מדריך למשתמש

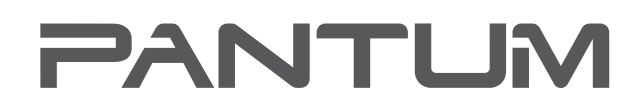

WWW.PANTUM.COM

# Pantum CM1100 Series

מדפסת לייזר צבעונית רב פונקציות ( דגם ADF(

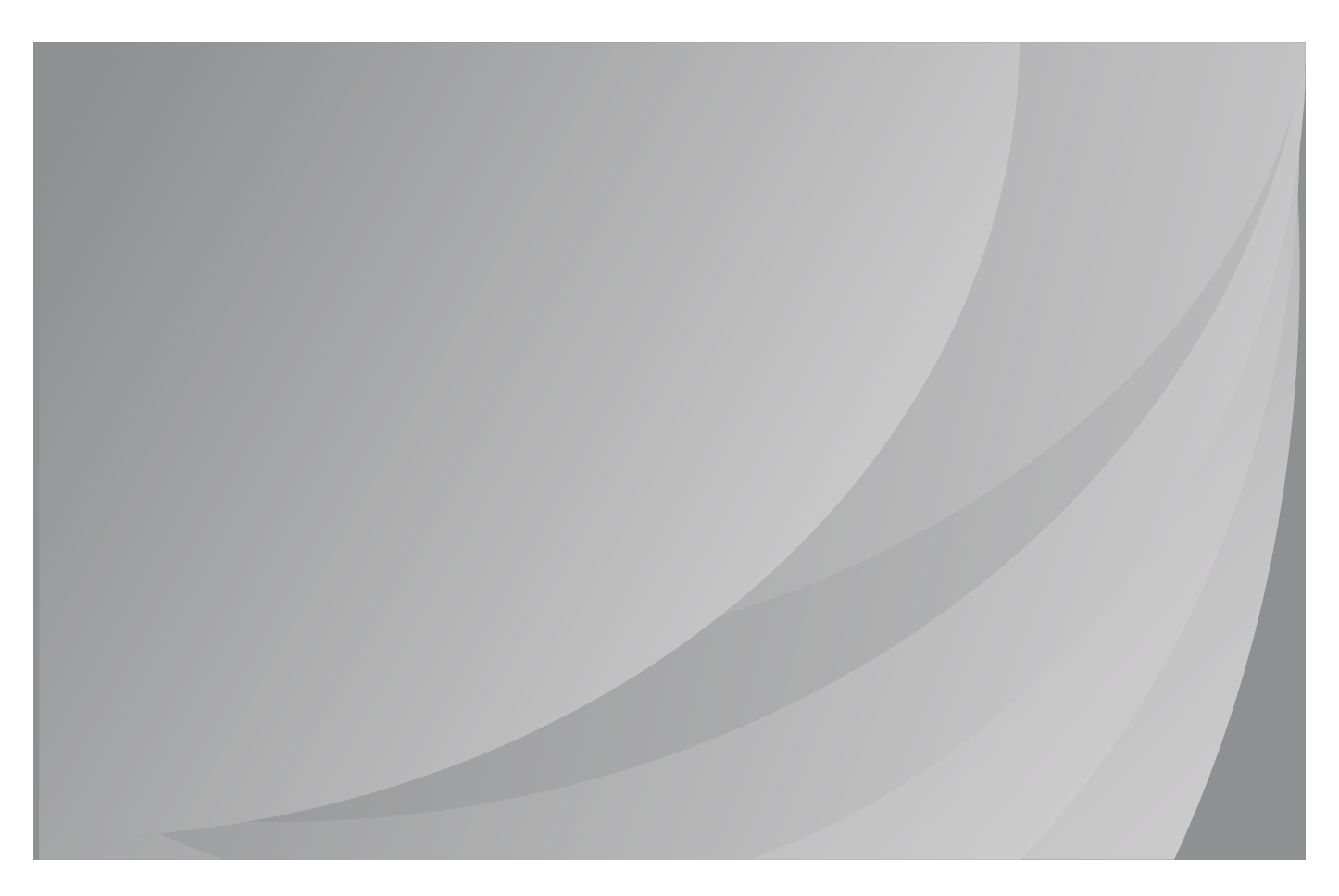

קרא מדריך זה בקפידה לפני מומלץ

### **מבוא**

ברוכים הבאים למוצרי סדרת Pantum ! אנו מודים לכם מאוד על שבחרתם במוצרי סדרת Pantum ! לטובתכם, נא לקרוא היטב את ההצהרות הבאות.

## **הודעה משפטית**

#### **סימנים מסחריים**

Pantum והלוגו של Pantum הם סימנים מסחריים רשומים של Ltd.,Co Electronics Pantum Zhuhai. Windows ,Microsoft, שרת Windows ו-Vista Windows הם סימנים מסחריים רשומים של תאגיד מייקרוסופט בארצות הברית ובארצות/אזורים אחרות.

 .Apple, AirPrint and Mac are trademarks of Apple Inc., registered in the U.S. and other countries Mopria®, the Mopria® Logo and the Mopria® Alliance logo are registered trademarks and service marks of Mopria Alliance, Inc. in the United States and other countries. Unauthorized use is .strictly prohibited

 של סימנים הם Wi-Fi Protected Access-ו Wi-Fi Direct,Wi-Fi Protected Setup(WPS(,WPA,WPA2 .Wi-Fi Alliance

שמות התוכנות במדריך למשתמש זה הם קניין החברות שתוכנות אלו מצויות בבעלותן על פי הסכם הרישוי המתאים, ולהנחיות נא לפנות אליהן בלבד.

כל שאר שמות המוצרים והמותגים במדריך למשתמש זה עשויים להיות סימנים מסחריים רשומים, סימנים מסחריים או סימני שירות של בעליהם, ולהנחיות נא לפנות אליהם בלבד.

#### **זכויות יוצרים**

זכויות היוצרים על מדריך למשתמש זה הן בבעלות Ltd.,Co Electronics Pantum Zhuhai. אסור להעתיק, לתרגם, לשנות ולהפיץ מדריך למשתמש זה בשום צורה ואופן ללא רשות בכתב מראש של .Zhuhai Pantum Electronics Co.,Ltd

גרסה: 1.0V

#### **כתב הסרת אחריות**

לחוויית משתמש טובה יותר, חברת Ltd.,Co Electronics Pantum Zhuhai. שומרת לעצמה את הזכות לבצע שינויים במדריך למשתמש. המידע הנכלל בעלון זה נתון לשינויים ללא הודעה מראש. המשתמשים אחראים לכל נזק שעלול להיגרם מאי קיום ההוראות במדריך למשתמש זה. בנוסף לכך, למעט האחריות המפורשת שניתנה במדריך התחזוקה של המכשיר או ההתחייבות למתן שירות, חברת Ltd.,Co Electronics Pantum Zhuhai. אינו נותנת כל אחריות מפורשת או מרומזת לגבי מדריך למשתמש זה (לרבות ניסוח או מילים). השימוש במוצר זה לצורך העתקה, הדפסה, סריקת מסמכים או תמונות או פעולות אחרות עשוי להיות אסור על ידי החוקים המקומיים. אם אינכם בטוחים לגבי חוקיות השימוש במוצר זה ליצירת מסמכים או תמונות מסוימים, נא להתייעץ קודם עם היועץ המשפטי שלכם.

ניתן להשתמש במוצר באופן בטיחותי אך ורק באזורים לא טרופיים בגובה שאינו עולה על 2000 מטרים.

### **אמצעי בטיחות**

נתק את ספק הכוח

יש למקם את המוצר קרוב או נגיש בקלות לשקעי החשמל, על מנת לאפשר ניתוק קל של אספקת החשמל!

בטיחות לייזר

קרינת לייזר מזיקה לגוף האדם. כיוון שרכיבי הלייזר אטומים לחלוטין בתוך המדפסת, קרינת לייזר לא תדלוף החוצה. למניעת קרינת לייזר, נא לא לפרק את המדפסת באופן אקראי!

המדפסת תואמת להוראות של תקן CFR למוצרי לייזר 1 Class. למדפסת דיודת לייזר b III Class, שאינה מכילה דליפת קרינת לייזר ברכיבי הלייזר.

רכיבי הלייזר תואמים לדרישות של: קובץ התקנות הפדראליות של ארצות הברית, 21 60825-1 IEC 1040, CFR. אזהרת בטיחות

נא לשים לב לאזהרות הבטיחות הבאות לפני השימוש במדפסת:

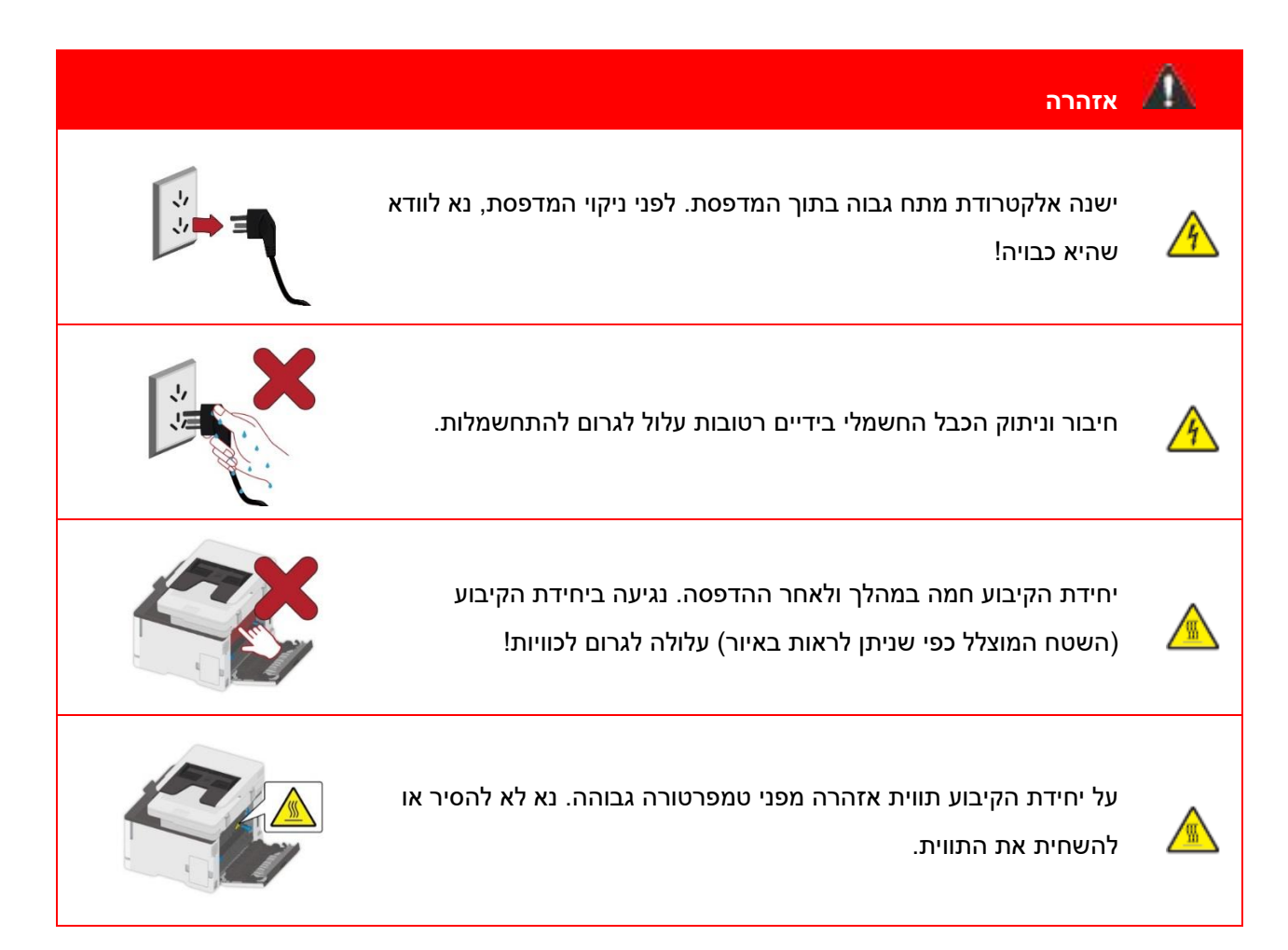

#### **מידע בטיחות**

#### **מוסכמות**

זהירות: הזהירות מצביעה על מצב אופיונאלי שעלול לפגוע בך.

הערה: הערה המציינת מידע שיכול לעזור לך או מידע שעלול לפגוע בחומרה או בתוכנה של המוצר.

סוגים שונים של הצהרות זהירות כוללים:

זהירות - פציעה פוטנציאלית: מציין סיכון לפציעה.

זהירות - סכנת הלם: מציין סכנת התחשמלות.

זהירות - משטח חם: מציין סכנה של כוויה אם נגע בהם.

זהירות - סכנת התהפכות: מציין סכנת ריסוק.

זהירות - סכנת צביטה: מציין סיכון להיתפס בין חלקים נעים.

זהירות – להבי מאוורר מסתובבים: מצביע על סיכון לחתך על יד י להבי המאוורר.

#### **הצהרות מוצר**

זהירות - פציעה פוטנציאלית: כדי להימנע מסכנת שריפה או התחשמלות, אנא، חבר את כבל החשמל לשקע חשמל מוארק בצורה תקנית, שנמצא בסמוך למוצר ונגיש בקלות.

זהירות - פציעה פוטנציאלית: כדי להימנע מסכנת שריפה או התחשמלות, אנא ، השתמש רק בכבל המתח המצורף למוצר זה או בכבל המאושר ע"י היצרן.

זהירות - פציעה פוטנציאלית: אנא ، אל תשתמש במוצר זה עם כבלי הארכה, מפצלי מתח מרובי-שקעים, מאריכים מרובי -שקעים או התקני UPS. שימוש בכאלה יכול להעמיס בקלות על הקיבולת של אביזרים מסוג זה על ידי מדפסת לייזר ועלולה לגרום לסיכון לשריפה, נזק לרכוש או ביצועי מדפסת נמוכים.

זהירות - פציעה פוטנציאלית: אל תשתמש במוצר זה עם מגן נחשול מתח מחובר. השימוש במכשיר להגנה מפני נחשולי מתח עשוי לגרום לסיכון לשריפה, נזק לנכס או ביצועי מדפסת נמוכים.

זהירות - סכנת הלם: כדי להימנע מסכנת התחשמלות, אל תניח מוצר זה או השתמש בו בקרבת מים או במקומות רטובים.

זהירות - סכנת הלם: כדי להימנע מסכנת התחשמלות, אל תניח מוצר זה ואל תבצע חיבורי חשמל או כבלים במהלך סערת ברקים.

זהירות - פציעה פוטנציאלית: אין לחתוך, לסובב, לקשור, לרסק או להניח חפצים כבדים על כבל החשמל. אל תכפוף את כבל החשמל לשחיקה או לחץ. אל תצמיד את כבל החשמל בין חפצים כמו ריהוט וקירות. אם התרחש אחד מהדברים האלה, זה עלול לגרום לסיכון לשריפה או התחשמלות. אנא ، בדוק באופן קבוע את כבל החשמל אם יש סימנים לבעיות כאלה. אנא ، הסר את כבל החשמל משקע החשמל לפני שאתה בודק אותו.

זהירות - סכנת הלם: כדי להימנע מסכנת התחשמלות, אנא ، וודא כי כל החיבורים החיצוניים )כגון Ethernet ) מותקנים כראוי בפלטי החיבור המסומנות ש להם.

זהירות - סכנת הלם: כדי להימנע מסכנת התחשמלות, אם אתה ניגש ללוח הבקר או מתקין התקני חומרה או זיכרון אופציונליים לאחר התקנת המדפסת, כבה את המדפסת ונתק את כבל החשמל משקע החשמל לפני שתמשיך. אם יש לך התקנים אחרים המחוברים למדפסת, כבה גם אותם ונתק את הכבלים שמחוברים למדפסת.

זהירות - סכנת הלם: כדי להימנע מסכנת התחשמלות בעת ניקוי פני שטח המדפסת, נתק את כבל החשמל משקע החשמל ונתק את כל הכבלים מהמדפסת לפני שתמשיך.

זהירות - פציעה פוטנציאלית: אם המדפסת שוקלת יותר מ 18- ק "ג, היא זקוקה לשני עובדים מיומנים או יותר להרים אותה בבטחה.

זהירות - פציעה פוטנציאלית: בעת העברת המדפסת, עקוב אחר ההנחיות הבאות כדי למנוע פגיעה אישית או נזק למדפסת:

• אנא ، וודא שכל הכיסויים והמגשים סגורים.

• אנא ، כבה את המדפסת ואז נתק את כבל החשמל משקע החשמל.

• אנא נתק את כל החוטים והכבלים מהמדפסת.

• אם במדפסת יש גלגלים בבסיסה, יש להעביר אותה בזהירות למיקום החדש. היזהר כשאתה עובר ספי דלת ושברים בריצוף.

• אנא ،השתמש תמיד בידיות שעל המדפסת כדי להרים אותה.

• כל עגלה המשמשת להזזת המדפסת חייבת להיות בעלת משטח המסוגל לתמוך בכל שטח טביעת הרגל של המדפסת.

• אנא שמור על המדפסת במצב ישר.

• הימנע מרעידות חזקות בעת תנועה.

• אנא וודא שהאצבעות שלך אינן מתחת למדפסת כשאתה ממקם אותה.

• אנא וודא שיש מרווח מספק סביב המדפסת.

זהירות - משטח חם: החלק הפנימי של המדפסת עשוי להיות חם. כדי להפחית את הסיכון לפציעה על ידי רכיב חם, אנא אפשר למשטח להתקרר לפני הנגיעה בו.

זהירות - משטח חם: לקים מסוימים במדפסת עדיין נמצאים בטמפרטורה גבוהה תוך זמן קצר לאחר השימוש. כדי למנוע מכוויות, אל תגע ישירות במקומות שכותרתם עם אזהרה בטמפרטורה גבוהה במגע עם רכיבים פנימיים לאחר פתיחת הכיסוי הקדמי או האחורי של המדפסת.

זהירות - סכנת צביטה: כדי להימנע מהסיכון לפגיעה בצביטה, היזהר באזורים המסומנים בתווית זו. פגיעות בצביטה עלולות להתרחש סביב החלקים הנעים, כמו גלגלי שיניים, כיסויים, מגשים ומכסים. זהירות – להבי מאוורר מסתובבים: כדי להימנע מהסיכון של פגיעה מלהבי מאוורר מסתובבים, כבה את<mark>.</mark> המדפסת ונתק את כבל החשמל משקע החשמל לפני שאתה ניגש לאזורים המסומנים בסמל זה.

זהירות - פציעה פוטנציאלית: מוצר זה משתמש ביחידות לייזר. שימוש בבקרות או בהתאמות או בביצוע נהלים שאינם אלה המפורטים במדריך למשתמש עלולים לגרום לחשיפה לקרינה מסוכנת.

מוצר זה תוכנן, נבדק ואושר לעמוד בתקני בטיחות עולמיים מחמירים תוך שימוש ברכיבי יצרן ספציפיים.ייתכן שתכונות הבטיחות של חלקים מסוימים לא תמיד ברורות מאליהן.היצרן אינו אחראי לתוצאות השליליות שנגרמות כתוצאה משימוש בחלקים של יצרנים אחרים. לשירותים או תיקונים שאינם אלו המתוארים במסמך המשתמש, אנא פנה למרכז שירות הלקוחות.

מוצר זה משתמש בתהליך חימום תוך כדי הדפסה המחמם את חומרי ההדפסה, והחום עלול לגרום לשחרור חומרים שעל המדיה/הנייר.אנא קרא והבן את החלק בהוראות ההפעלה שלך המציין את הנחיות לבחירה נכונה של חומרי הדפסה כדי למנוע אפשרות לפליטות מזיקות.

מוצר זה עשוי לייצר כמות קטנה של אוזון במהלך פעולה רגילה, ועשוי להיות מצויד במסנן המיועד להגביל את ריכוזי האוזון לרמות הנמצאות מתחת לגבולות החשיפה המומלצים.כדי להימנע מרמות ריכוז אוזון גבוהות במהלך שימוש נרחב, התקן מוצר זה באזור מאוורר היטב והחלף את מסנני האוזון והפליטה אם תונחה לעשות זאת בהוראות תחזוקת המוצר.אם אין הפניות למסננים בהוראות תחזוקת המוצר, אין צורך להחליף את המסנן עבור מוצר זה. אנא שמור על הוראות הבטיחות האלה.

## **אמצעי זהירות**

#### **אמצעי זהירות לפני השימוש במדפסת:**

.1 קראו והבינו היטב את כל ההוראות .

.2 למדו היטב את עקרונות היסוד של הפעלת מכשירים חשמליים .

.3 פעלו על פי כל האזהרות וההוראות המצוינות על גבי המכשיר או המפורטות במדריך המצורף למכשיר.

.4 אם הוראות ההפעלה עומדות בניגוד למידע על בטיחות, נא לעיין שוב במידע על בטיחות שכן הדבר עשוי לנבוע מאי הבנה של הוראות ההפעלה. אם לא הצלחתם לפתור את הניגודים, נא לפנות אל הקו החם של שירות הלקוחות או לנציג השירות לעזרה .

.5 לפני ניקוי המכשיר, הוציאו את הכבל החשמלי משקע זרם החילופין. אל תשתמשו בחומרי ניקוי נוזליים או בתרסיסים .

.6 נא לוודא כי המכשיר מונח על משטח שולחני יציב למניעת נזק חמור במקרה של נפילה.

.7 נא לא לשים את המכשיר בקרבת מקרן, מזגן או צינור אוורור .

.8 נא לא לשים דבר על הכבל החשמלי. נא לא לשים את המכשיר היכן שאנשים עלולים לדרוך על הכבל החשמלי .

.9 אין להעמיס יותר מידי על שקעים וכבלים מאריכים. הדבר עלול לפגוע בביצועי המכשיר ולגרום לשריפה או להתחשמלות.

.10 אין להרשות לחיות מחמד ללעוס את כבל זרם החילופין או כבל ממשק המחשב.

.11 אין להרשות לעצמים חדים לחדור לתוך החריץ של המכשיר למניעת מגע עם מכשיר הפועל במתח גבוה שעלול לגרום לשריפה או להתחשמלות. נא לא לשפוך נוזלים על המכשיר.

.12 אין לפרק את המכשיר כדי למנוע סיכון להתחשמלות. התיקונים הדרושים יבוצעו אך ורק על ידי צוות תחזוקה מקצועי. פתיחה או הסרה של המכסה תגרום להתחשמלות או לסכנות פוטנציאליות אחרות. גם פירוק והרכבה לא נכונים עלולים לגרום להתחשמלות בשימוש עתידי .

.13 אם מתרחש כל אחד מהאירועים הבאים, נא לנתק את המכשיר מהמחשב ולהוציא את הכבל החשמלי משקע זרם החילופין בקיר ולפנות לאיש שירות או תחזוקה מיומן:

• נוזל נשפך לתוך המכשיר.

• המכשיר נחשף לגשם או מים.

• המכשיר נפל או שהמכסה ניזוק.

• חלו שינויים ניכרים בביצועי המכשיר.

.14 התאימו אך ורק את הבקרה המצוינת בהוראות. התאמה לא נכונה של בקרות אחרות עלולה לגרום לנזק ולהצריך צוות תחזוקה מקצועי שיזדקק ליותר זמן לתיקון .

.15 אין להשתמש במכשיר במהלך סופת רעמים למניעת סיכון להתחשמלות. אם ניתן, נא להוציא את כבל זרם החילופין מהשקע החשמלי במהלך סופת רעמים.

.16 אם אתם מדפיסים עמודים רבים ברציפות, משטח מגש הניירות עלול להתחמם מאוד. נא להימנע מלגעת במשטח זה ולהרחיק ממנו ילדים.

17. חוט האות של המכשיר המחובר למדפסת אינו ניתן לחיבור חיצוני.

.18 נא לוודא כי קיים אוורור הולם במקרה של שימוש ממושך או הדפסת כמויות אדירות של מסמכים בחדרים בלתי מאווררים .

19. במצב המתנה, המוצר יכנס אוטומטית למצב חיסכון בחשמל (שינה) אם אינו צריך לקבל הזמנת עבודה כלשהי במשך זמן מה (כגון 1 דקה); וצריכת החשמל שלו יכולה להיות אפס רק אם לא חובר לכל מקור הספק נכנס חיצוני. .20 כציוד 1 Class, על המוצר להיות מחובר לשקע אספקת חשמל עם חיבור הארקה בעת שימוש .

.21 צריך לשים את המוצר על פי סימני המשלוח על תיבת אריזת המשלוח במהלך ההובלה.

.22 המוצר הוא ציוד מתח נמוך. בעת שימוש במוצר מתחת לטווח המתח המצוין, נא לעיין בהוראות האזהרה לגבי המוצר או לפנות אל מרכז השירות לאחר מכירה של Pantum אם הטונר יורד מהתכנים המודפסים או המכשיר מתחיל לפעול לאט.

.23 המוצר נמכר כמכשיר שלם. הצרכנים יכולים לפנות למרכז השירות לאחר מכירה של Pantum לרכישת החלקים הנחוצים להם. אם המוצר הנמכר אינו תואם לרשימת החלקים באריזה, נא לפנות למרכז השירות לאחר המכירה המצוין בה לפתרון הבעיה .

התקינו את המכשיר בסביבה שהטמפרטורה בה נעה בין 10-35 מעלות צלסיוס והלחות היחסית בין .80%-20% .25 מסיבות בטיחותיות ואחרות המדפסת עשויה לעבור למצב של הדפסה לסירוגין לאחר פרק זמן מסוים של הדפסה רציפה.

.26 שינויים או תיקונים שאינם מאושרים מפורשות על ידי הצד האחראי לתאימות עלולים לגרום לפקיעת סמכות המשתמש להפעיל את הציוד .

.27 צריכת החשמל של המוצר עם פונקציה אלחוטית היא W1.733 / ללא פונקציה אלחוטית היא W1.4 במצב המתנה ברשת אם כל יציאות הרשת הקווית מחוברות וכל יציאות הרשת האלחוטית מופעלות.

.28 נא לשמור על מדריך למשתמש זה לעיון נוסף בעתיד .

### **מידע משפטי**

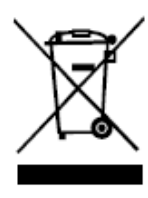

סמל זה מציין כי בתום חיי המכשיר שלכם אין להשליכו כפסולת ביתית. אלא יש להשליך את המכשיר המשומש שלכם בנקודת איסוף מתאימה למיחזור פסולת של ציוד חשמלי ואלקטרוני. ראה: צו האיחוד האירופי 2002/96 /EC על פסולת של ציוד חשמלי ואלקטרוני )WEEE(. נא לפנות למפיץ/ספק שלכם למידע נוסף.

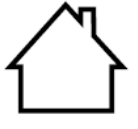

המכשיר מתאים לשימוש בחללים סגורים בלבד.

תואם לצווי האיחוד האירופי ) EC (

המכשיר תואם לדרישות המיגון של צווי האיחוד האירופי /2014/30EU ו/2014/35- EU על ההאחדה של חוקי המדינות החברות לגבי תאימות אלקטרומגנטית ובטיחות ציוד אלקטרוני המיועד לשימוש בטווחי מתח מסוימים.

הוראת ציוד רדיו 2014/53 / EU רק עבור דגמים המסתיימים בסיומת "W". Zhuhai Pantum Electronics Co.,Ltd., No.3883, Zhuhai :הוא המוצר של היצרן .Avenue, Zhuhai, Guangdong, China 519060 הצהרת תאימות לדרישות הצווים זמינה לפי בקשה מהנציג המורשה.

מוצר זה עומד במגבלות מדרגה B של 55035 EN / 55032 EN ודרישות הב טיחות של .EN 62368-1

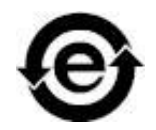

CE

המדפסת תואמת באופן מלא לצו RoHS של האיחוד האירופי /65/2011EU לניהול חומרים רעילים ומסוכנים.

# תוכן העניינים

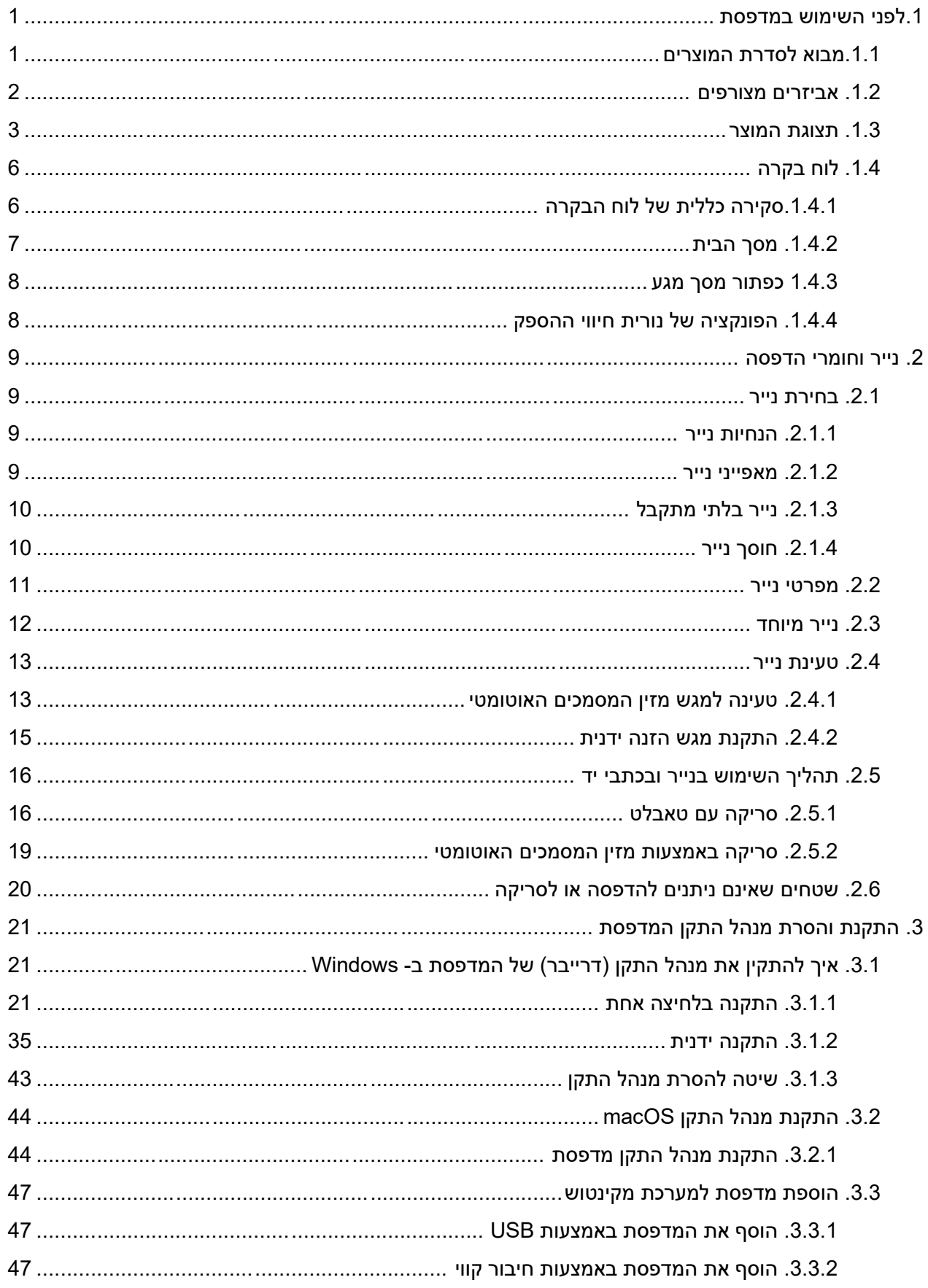

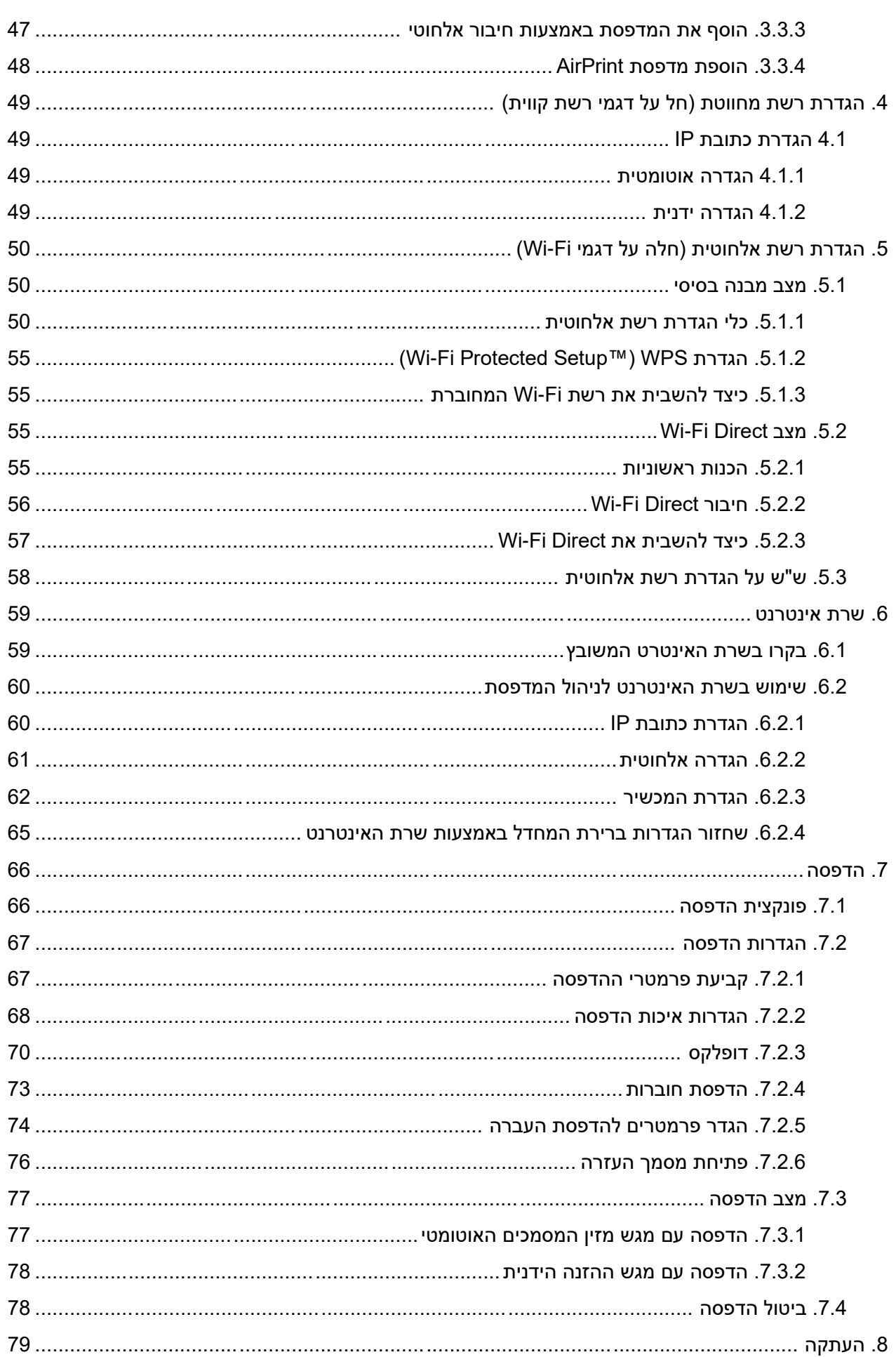

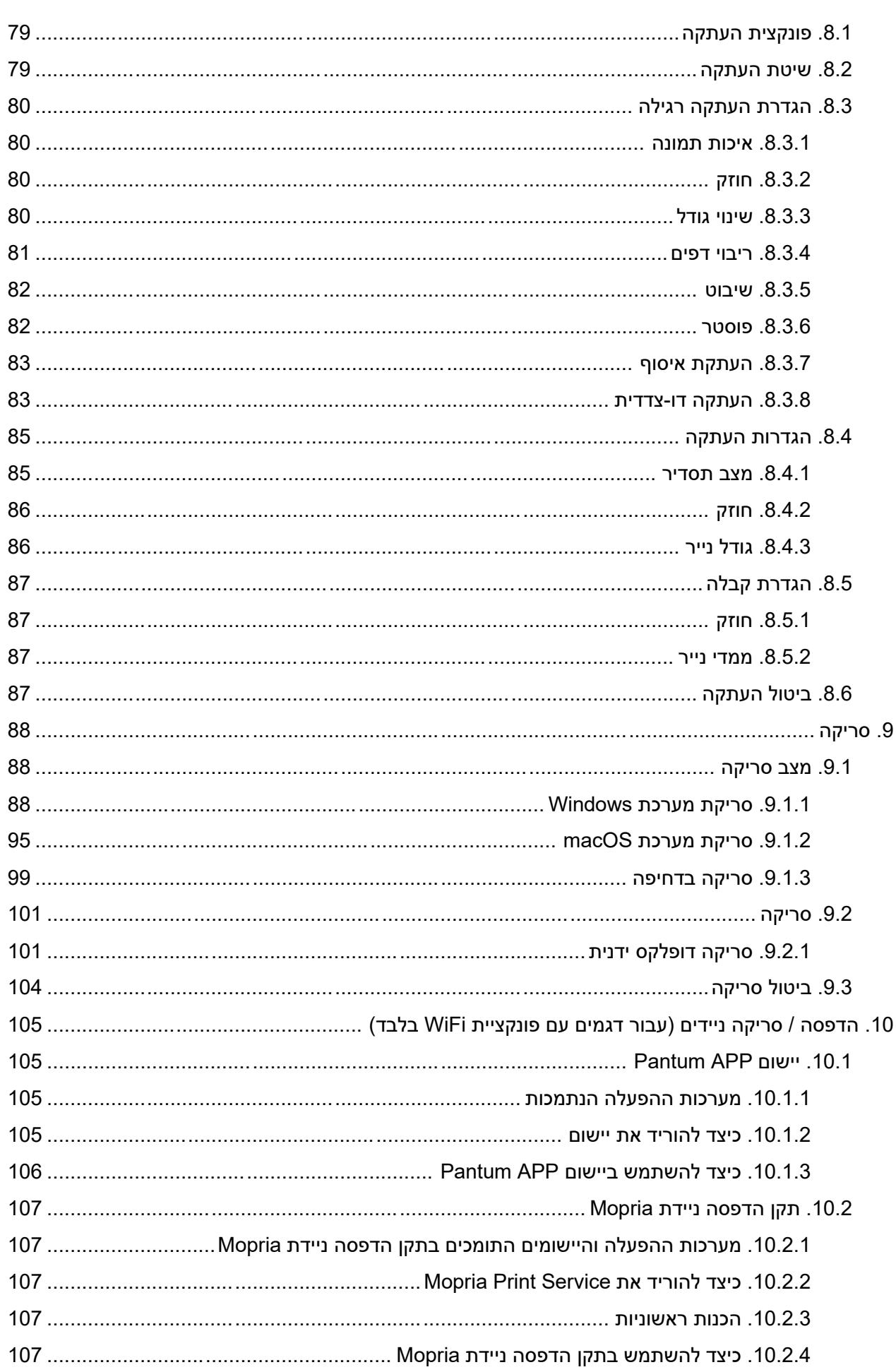

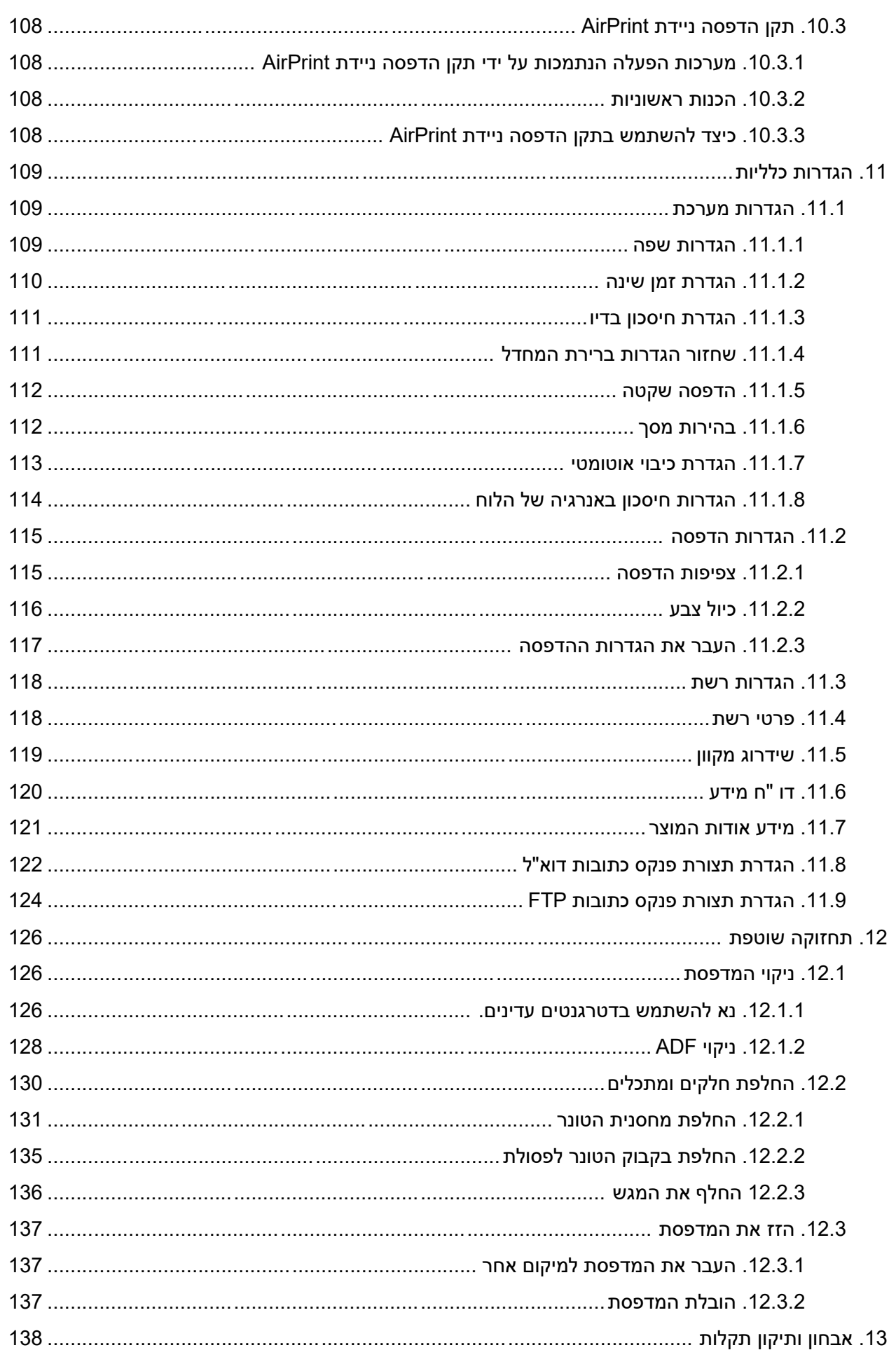

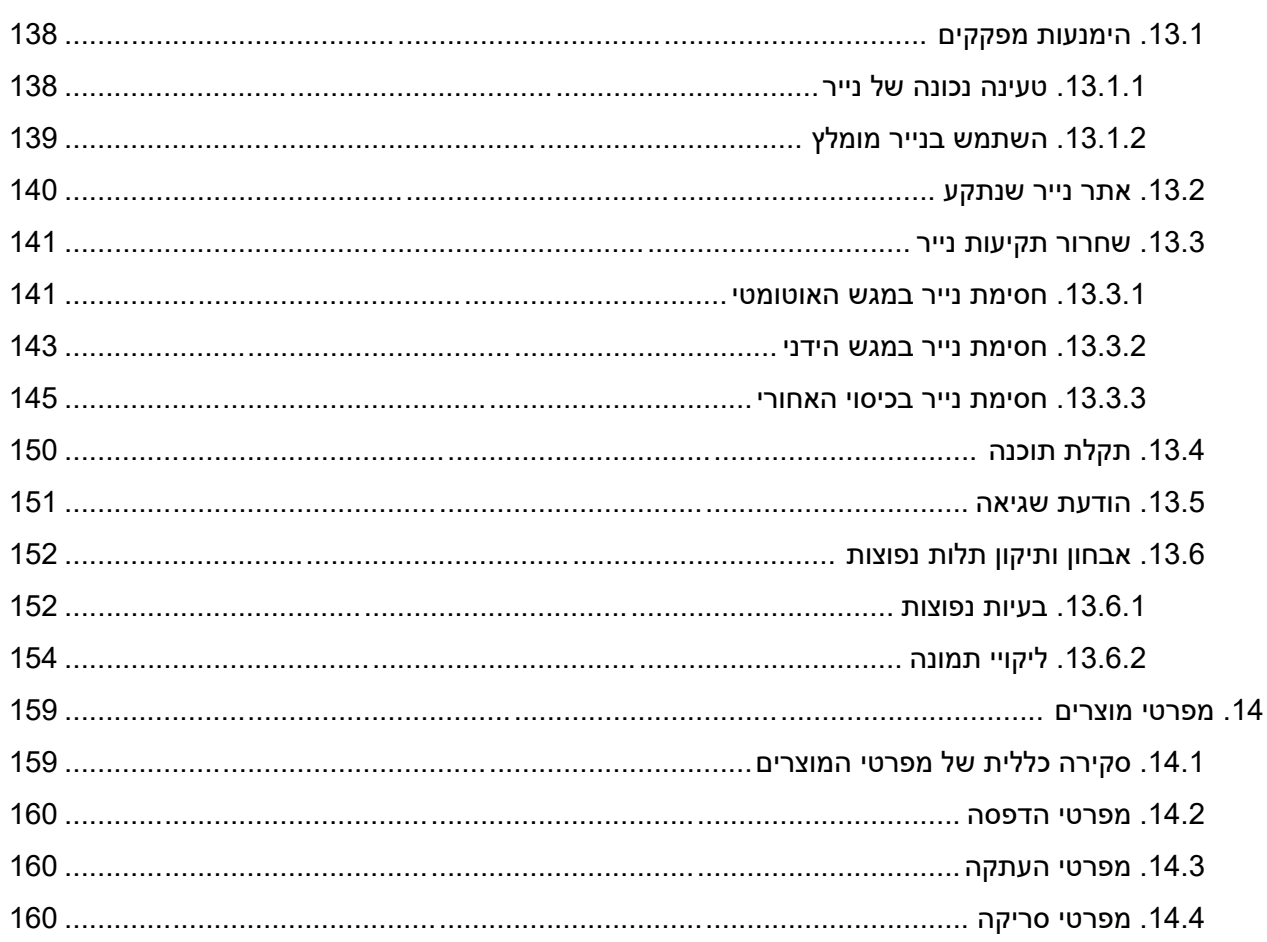

# <span id="page-13-0"></span>**.1 לפני השימוש במדפסת**

# <span id="page-13-1"></span>**.1.1 מבוא לסדרת המוצרים**

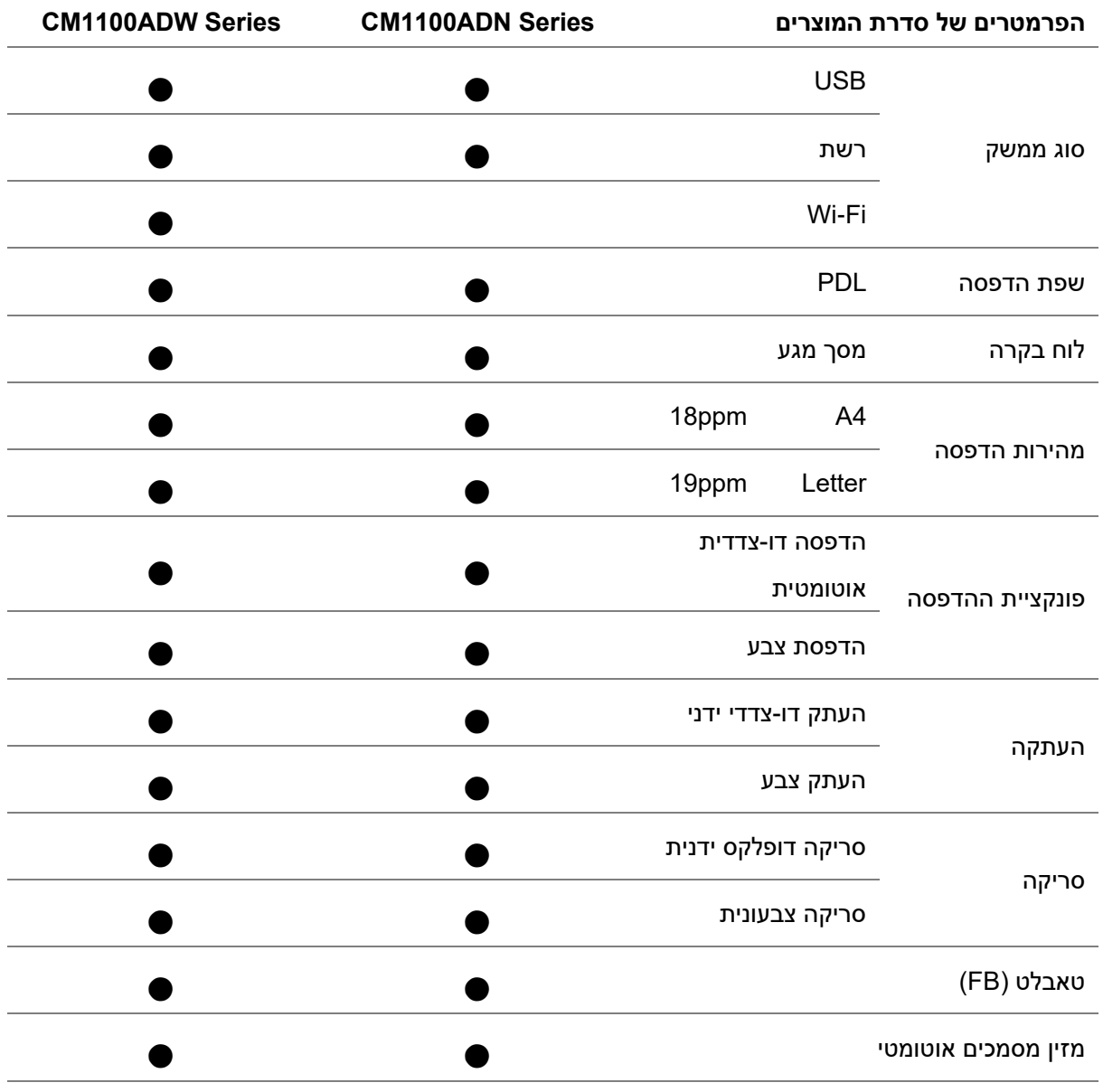

)●: נתמך; ריק: לא נתמך(

הערה: • סדרת המוצרים נתונה לתוספות או לשינויים ללא הודעה מראש.

• המכשיר מצויד במזין מסמכים אוטומטי .

# <span id="page-14-0"></span>**.1.2 אביזרים מצורפים**

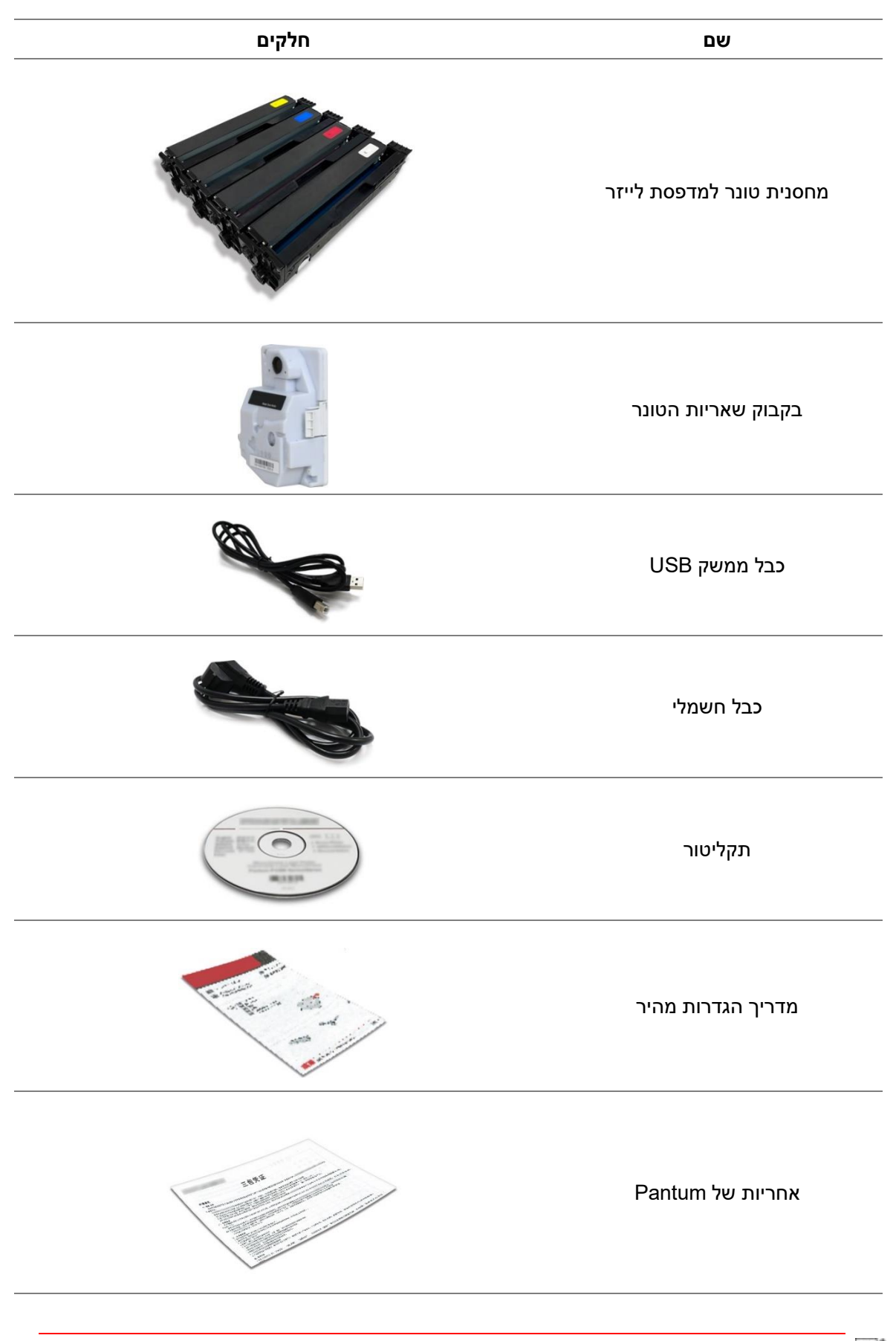

הערה: • תעודת האחריות של Pantum עשויה שלא להיכלל בתכולת האריזה באזורים מסוימים .

### <span id="page-15-0"></span>**.1.3 תצוגת המוצר**

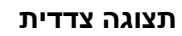

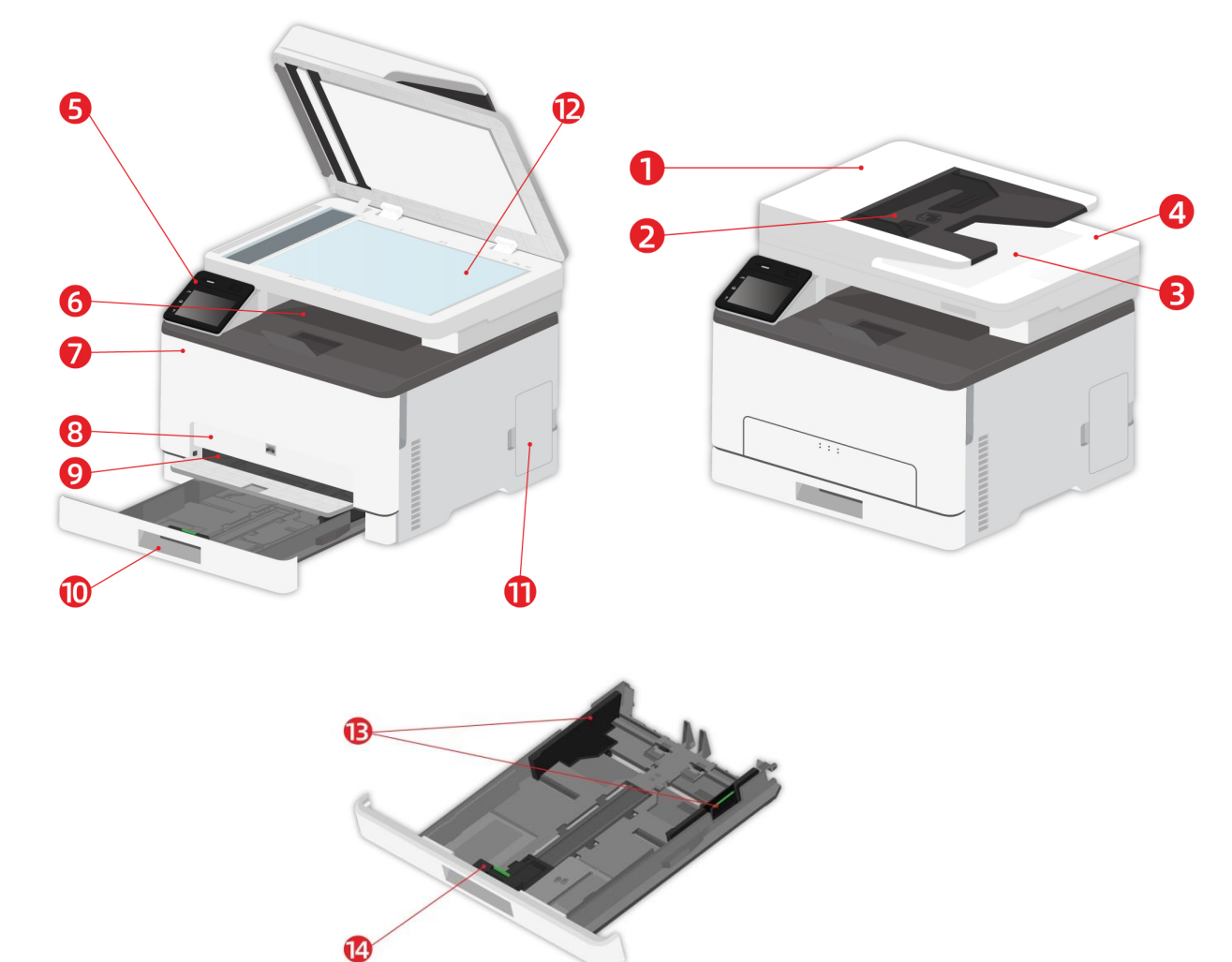

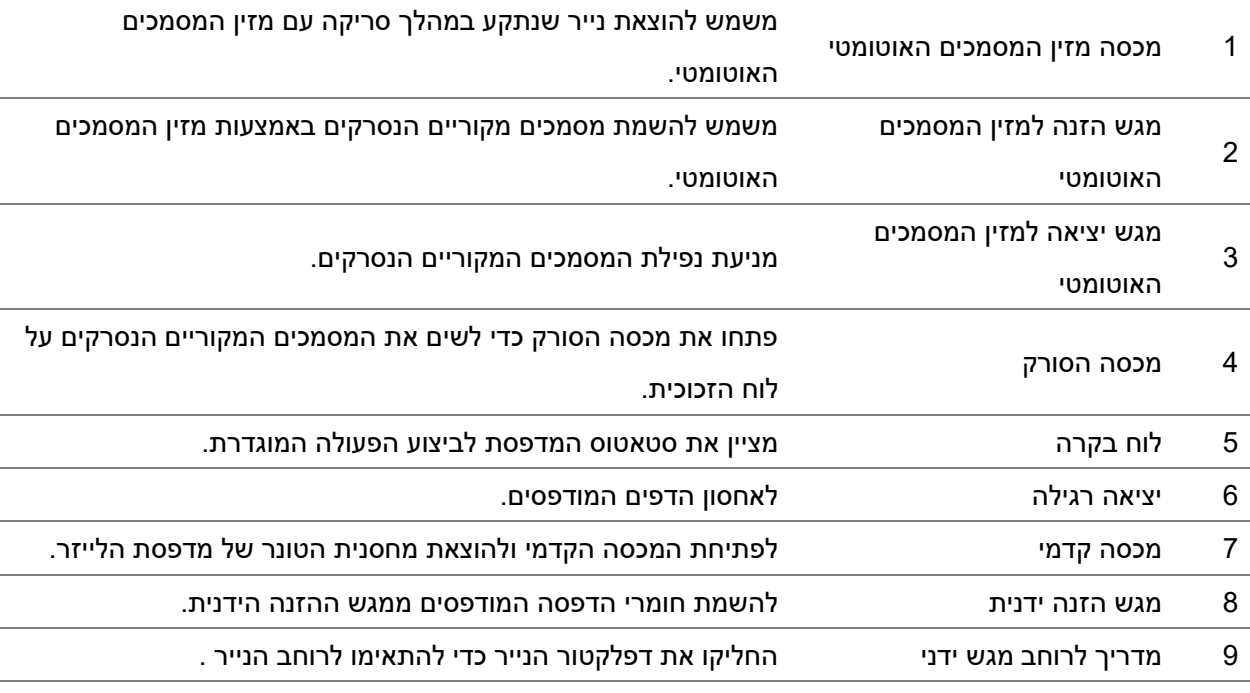

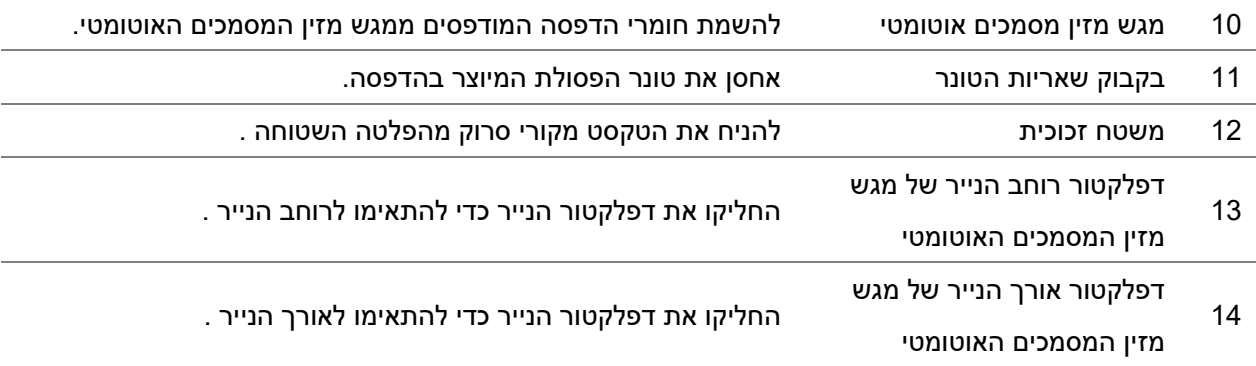

הערה:• מראה המדפסת עשוי להשתנות בהתאם לדגם המדפסת ולהגדרת התצורה; התרשים הסכמטי מיועד  $\mathscr{C}$ לעיון בלבד .

#### **תצוגה אחורית**

: כדי להימנע מסכנת התחשמלות, אל תניח מוצר זה ואל תעשה חיבורי חשמל או כבלים במהלך סערת ברקים.

: כדי להימנע מסכנת שריפה או התחשמלות, אנא، חבר את כבל החשמל לשקע חשמל מקורקע בצורה ראויה, שנמצא בסמוך למוצר ונגיש בקלות.

 $\sqrt{1}$ : אין לחתוך, לסובב, לקשור, לרסק או להניח חפצים כבדים על כבל החשמל. אל תכפוף את כבל החשמל לשחיקה או לחץ. אל תצמיד את כבל החשמל בין חפצים כמו ריהוט וקירות. אם התרחש אחד מהדברים האלה, זה עלול לגרום לסיכון לשריפה או התחשמלות. אנא ، בדוק באופן קבוע את כבל החשמל אם יש סימנים לבעיות כאלה. אנא ، הסר את כבל החשמל משקע החשמל לפני שאתה בודק אותו.

: כדי להימנע מסכנת התחשמלות, אנא ، וודא כי כל החיבורים החיצוניים )כגון Ethernet )מותקנים כראוי בפלטי החיבור המסומנות שלהם. : כדי להימנע מסכנת שריפה או התחשמלות, אנא ، השתמש רק בכבל המתח המצורף למוצר זה או בתחליף מוסמך של היצרן.

הערה:• כדי למנוע אובדן נתונים או תקלה במדפסת, אל תגע בכבל ה- USB, במתאם רשת אלחוטי כלשהו או <mark>?</mark> במדפסת באזורים המוצגים בתהליך ההדפסה.

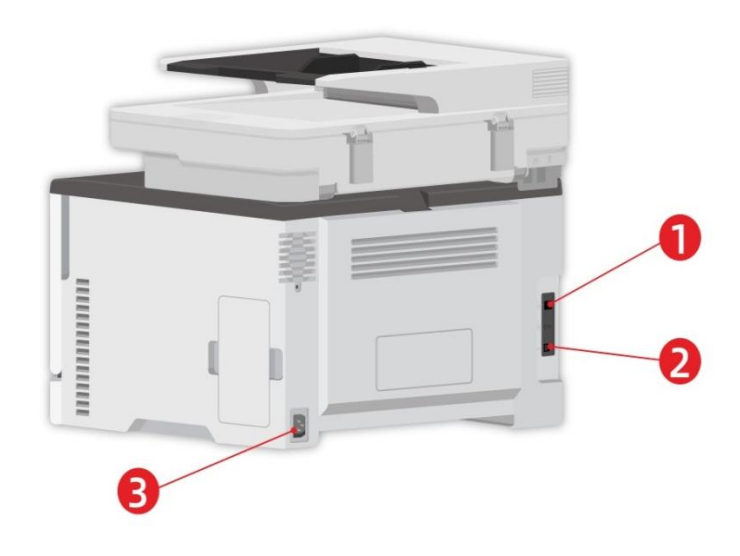

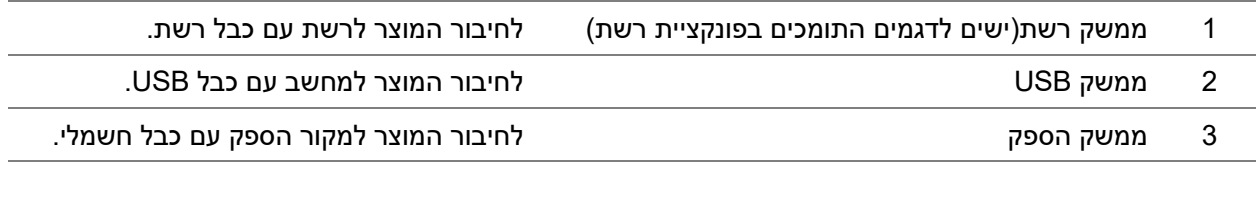

ים הערה:• מראה המדפסת עשוי להשתנות בשל הדגמים והפונקציות השונים, לכן התרשים הסכמטי נועד <mark>⊗</mark> למטרות המחשה בלבד.

# <span id="page-18-0"></span>**.1.4 לוח בקרה**

# <span id="page-18-1"></span>**.1.4.1 סקירה כללית של לוח הבקרה**

תכנית כפתורי מסך מגע של לוח בקרת המדפסת מייוצג להלן:

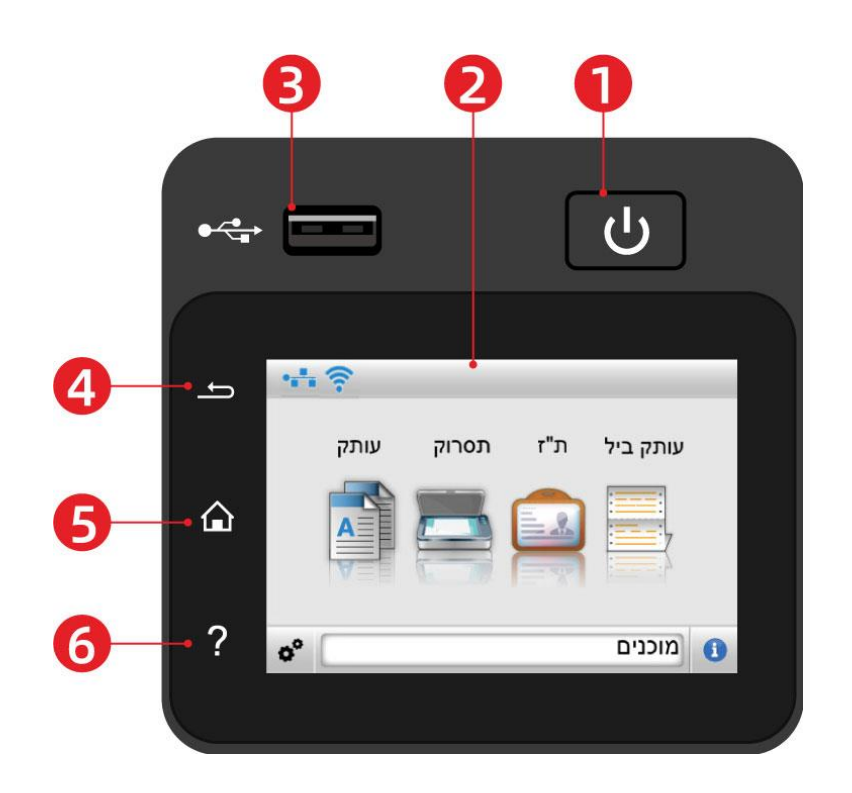

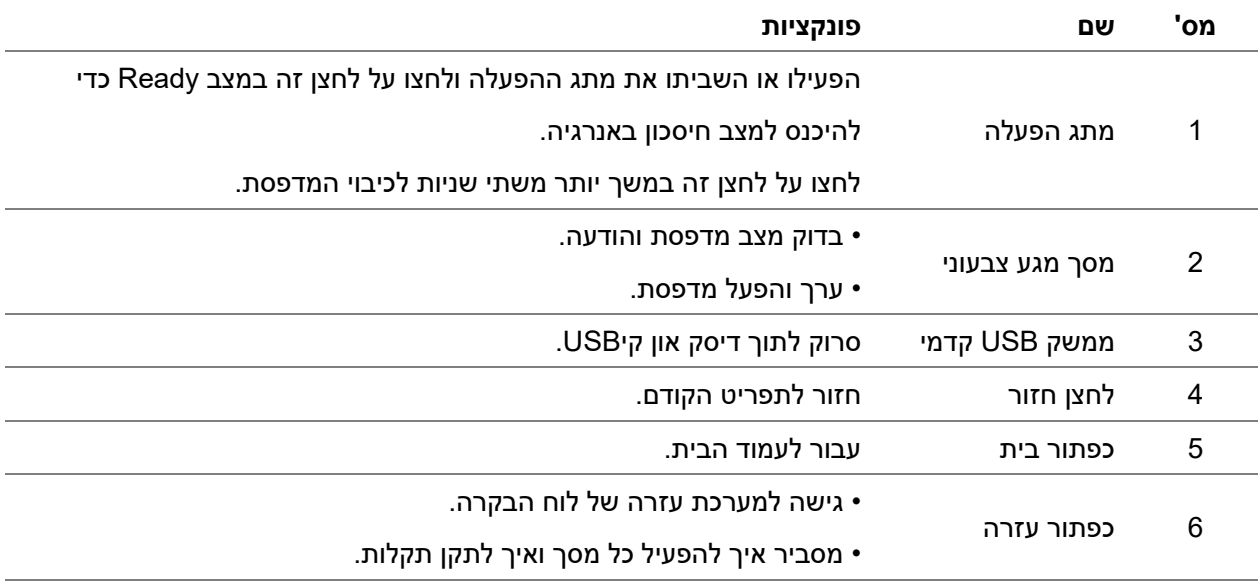

### <span id="page-19-0"></span>**.1.4.2 מסך הבית**

המערך של המסך הראשי מוצג למטה:

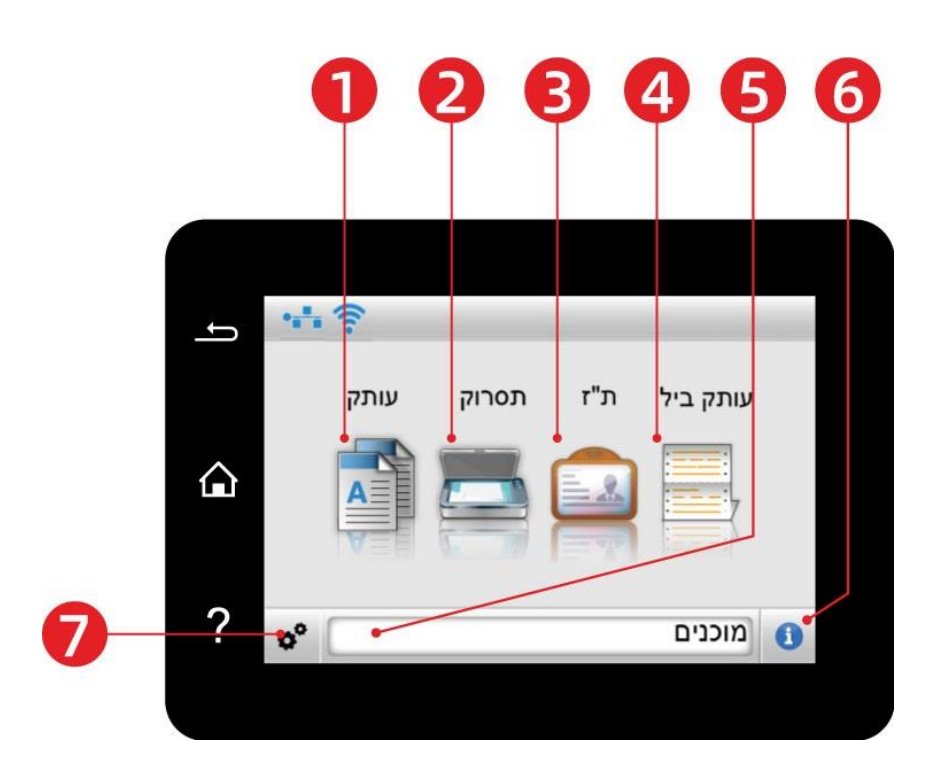

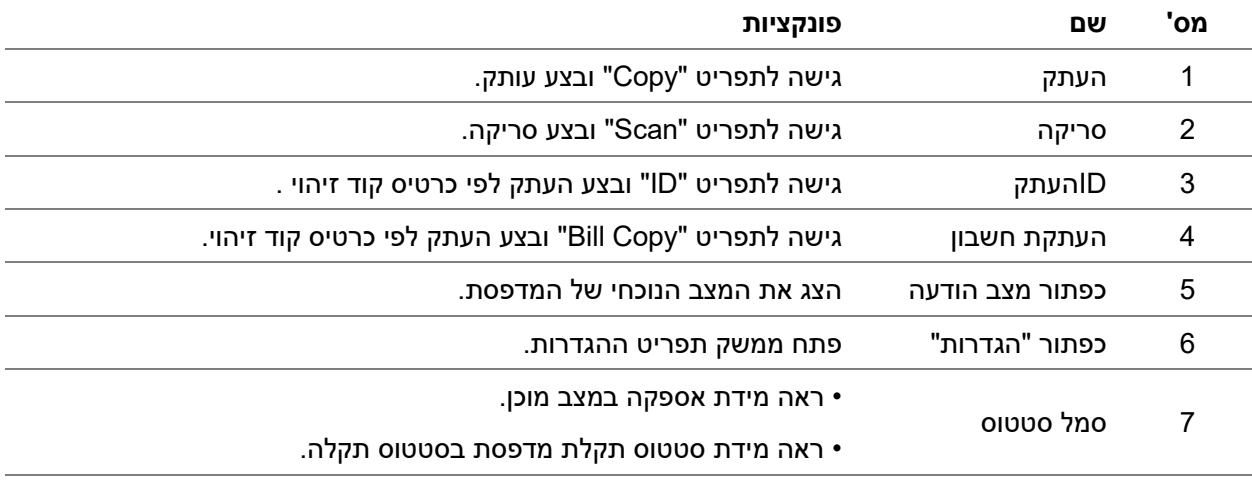

### <span id="page-20-0"></span>**1.4.3 כפתור מסך מגע**

כנית כפתורי מסך מגע של לוח בקרת המדפסת מייוצג להלן:

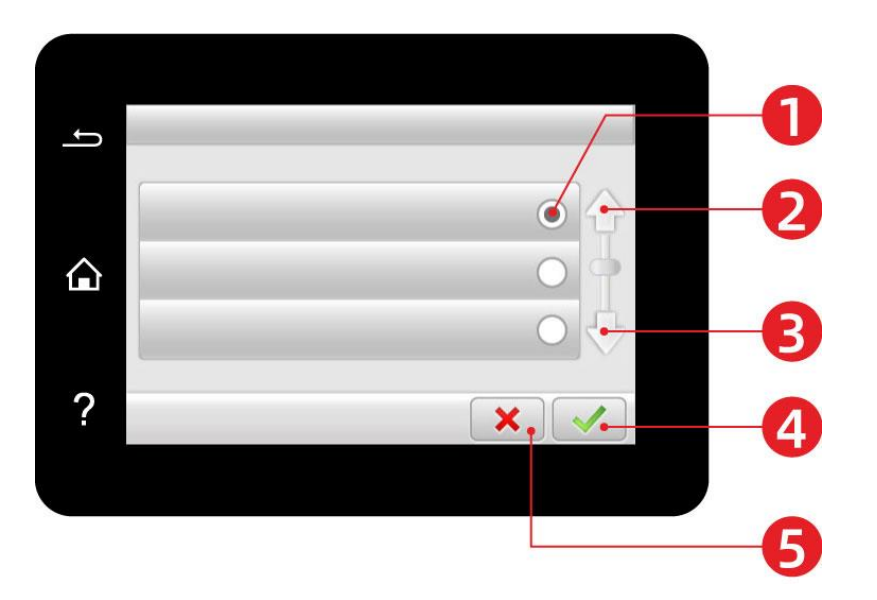

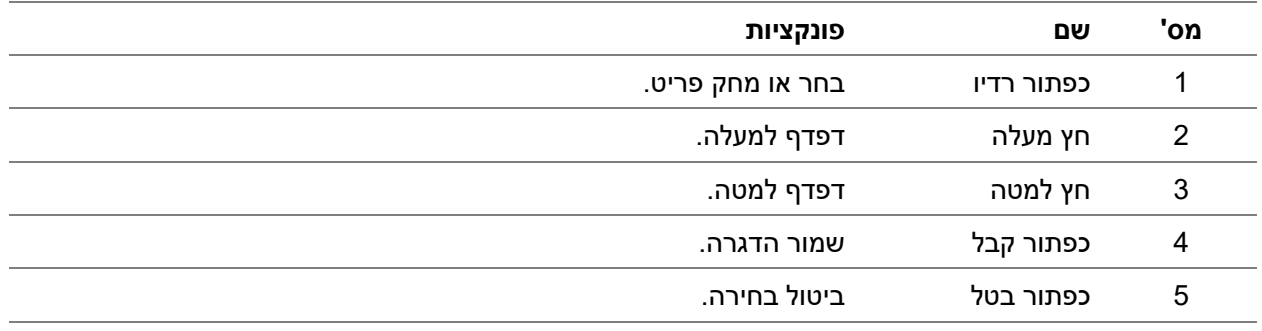

# <span id="page-20-1"></span>**.1.4.4 הפונקציה של נורית חיווי ההספק**

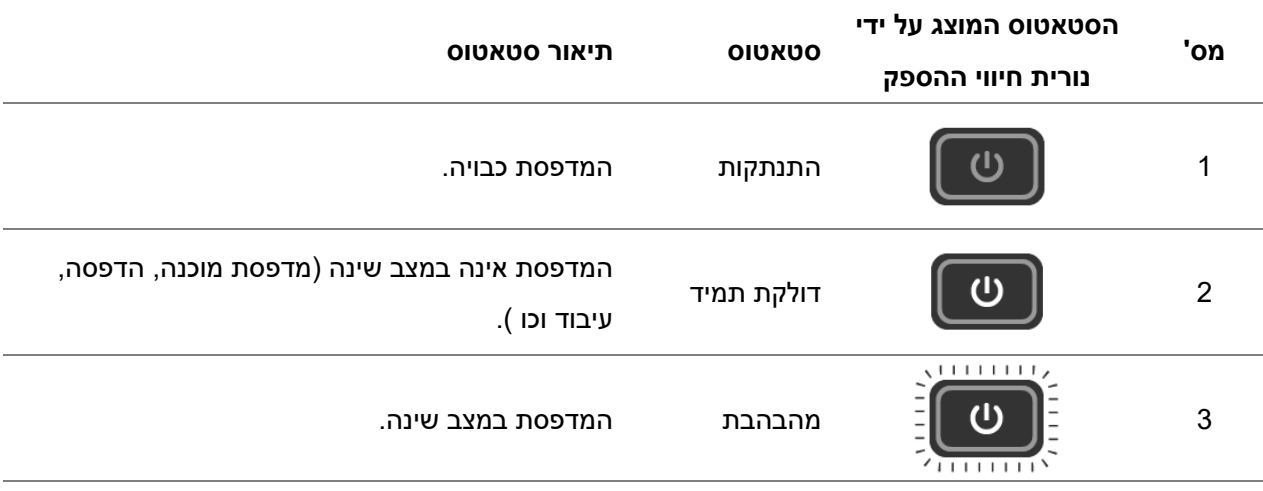

# **.2 נייר וחומרי הדפסה**

# <span id="page-21-1"></span><span id="page-21-0"></span>**.2.1 בחירת נייר**

### <span id="page-21-2"></span>**.2.1.1 הנחיות נייר**

השתמש בנייר מתאים כדי למנוע חסימת נייר ולהבטיח הדפסה ללא בעיות.

• זה מומלץ להשתמש בנייר חדש שלא נפגע.

• לפני טעינת נייר, הכר את הצד המומלץ להדפסת הנייר. מידע זה מצוין בדרך כלל על חבילת הנייר.

• אנא ، אל תשתמש בנייר שנחתך או נחתך ביד.

• אנא ، אל תערבב גדלים, סוגים או משקולות נייר באותה מגש; שימוש מעורב עלול לגרום לחסימות נייר.

• אנא ، אל תשתמש בנייר מצופה אלא אם כן הם תוכננו במיוחד להדפסה אלקטרופוטוגרפית.

### <span id="page-21-3"></span>**.2.1.2 מאפייני נייר**

מאפייני הנייר הבאים משפיעים על איכות ההדפסה והאמינות. אנא ، שקול גורמים אלה לפני ההדפסה.

#### **משקל**

המגש יכול להזין נייר ארוך במשקל של 60-200 ג'/ מ 2 . נייר קל יותר מ - 60 ג'/ מ 2 יכול להיות לא נוקשה מספיק כדי להאכיל כראוי ועלול לגרום לחסימות נייר.

#### **קורל**

קורל הוא הנטייה של נייר להתכרבל בשוליו. קורל מוגזם עלול לגרום לבעיות בהזנת נייר.קורל יכול להתרחש לאחר שהנייר עובר במדפסת, שם הוא חשוף לטמפרטורות גבוהות.אחסון נייר שנארז בתנאים חמים, לח, קר או יבש יכול לתרום להתכרבלות של הנייר לפני ההדפסה ועלול לגרום לבעיות הזנה.

#### **החלקות**

החלקות נייר באופן ישיר משפיעה על איכות ההדפסה.אם הנייר מחוספס מדי, הטונר לא יכול להתמזג אליו כראוי. אם הנייר חלק מדי, זה יכול לגרום להזנת נייר או לבעיות באיכות ההדפסה

#### **תכולת לחות**

כמות הלחות בנייר משפיעה הן על איכות ההדפסה והן על יכולת המדפסת להזין את הנייר בצורה נכונה. להשאיר את הנייר בעטיפה המקורית עד שתשתמש בו.שינוי בתכולת הלחות הנגרמת כתוצאה מחשיפה לנייר יכול להשפיל את ביצועיו.

אחסן נייר בעטיפה המקורית באותה הסביבה שבה המדפסת במשך 24 עד 48 שעות לפני ההדפסה.הארך את הזמן מספר ימים אם סביבת האחסון או ההובלה מאוד לא משתנה מסביבת המדפסת. נייר עבה עשוי לדרוש גם תקופת מיזוג ארוכה יותר.

#### **כיוון התבואה**

היישור הוא יישור סיבי הנייר בגליון נייר. היישור או יישור ארוך, מפעיל האורך של הנייר, או יישור קצר, שמפעיל את רוחב הנייר. עבור נייר של 60-200 ג/ מ2 מומלץ להשתמש בנייר יישור ארוך .

#### **תכולת סיבים**

רוב הנייר הזירוגרפי האיכותי ביותר מיוצר מעץ עיסתי מעובד כימית ב .100% תוכן זה מספק לנייר בעל רמה גבוהה של יציבות, מה שמוביל פחות לבעיות בהזנת נייר ולאיכות הדפסה טובה יותר.נייר המכיל סיבים כמו כותנה עלול לשלול טיפול בנייר.

#### <span id="page-22-0"></span>**.2.1.3 נייר בלתי מתקבל**

לא מומלץ להשתמש בסוגי הנייר הבאים לשימוש במדפסת:

• נייר מטופל כימית המשמש לייצור עותקים ללא נייר פחמן, המכונה גם ניירות ללא פחמן, נייר עותק ללא פחמן )CCP), או ללא נייר נחושת ) NCR).

• נייר מודפס מראש עם כימיקלים שעלולים לזהם את המדפסת.

• נייר מודפס מראש שיכול להיות מוגדר על ידי הטמפרטורה במכשיר המדפסת.

• נייר מודפס מראש הדורש דיוק מיקום (מיקום ההדפסה המדויק בעמוד) גדול מ- ± 2,3 מ"מ, כגון טפסים לזיהוי תווים אופטיים )OCR). במקרים מסוימים, באפשרותך להשתמש ביישומי תוכנה כדי להתאים את המיקום כך שיודפס בהצלחה בטפסים אלה.

• נייר מצופה )נייר מחיקה מחיק(, נייר סינטטי, נייר תרמי.

• נייר משטח מחוספס, מחוספס או בעל מרקם כבד, או נייר מפותל.

• נייר במשקל פחות מ 60- ג/ מ 2 .

• טפסים או מסמכים מרובי חלקים.

### <span id="page-22-1"></span>**.2.1.4 חוסך נייר**

השתמש בהנחיות לאחסון נייר אלה כדי למנוע חסימות ואיכות הדפסה לא אחידה:

• אחסן נייר בעטיפה המקורית באותה הסביבה שבה המדפסת במשך 24 עד 48 שעות לפני ההדפסה.

• הארך את הזמן מספר ימים אם סביבת האחסון או ההובלה מאוד לא משתנה מסביבת המדפסת. נייר עבה עשוי לדרוש גם תקופת מיזוג ארוכה יותר.

• לקבלת תוצאות הטובות ביותר, אחסן נייר במקום בו הטמפרטורה היא 21 מעלות צלזיוס והלחות היחסית היא .40%

• רוב יצרני התוויות ממליצים להדפיס בסביבה עם טמפרטורה של 18-24 מעלות ולחות יחסית של 40 ~ .60%

• אחסן נייר בקרטונים, על משטח או מדף, ולא על הרצפה.

• אחסן חבילות בודדות על משטח ישר.

• אין לאחסן דבר מעל חבילות נייר בודדות.

• הוצא נייר מהקרטון או העטיפה רק כשאתה מוכן לטעון אותו במדפסת. הקרטון והעטיפה עוזרים לשמור על הנייר נקי, יבש ושטוח.

### <span id="page-23-0"></span>**.2.2 מפרטי נייר**

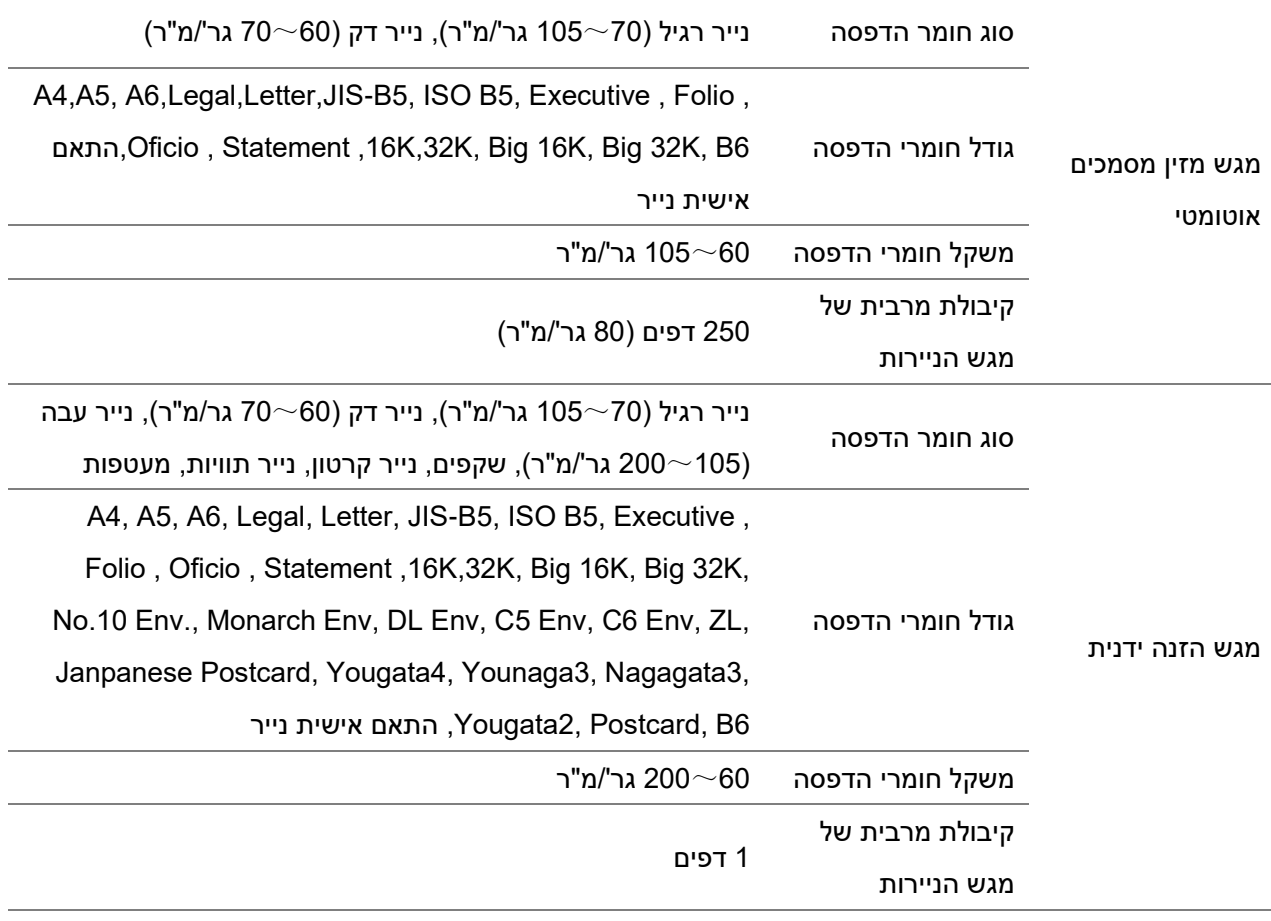

הערה: • נייר סטנדרטי של 80 גר'/מ"ר מומלץ למדפסת זו.

- רצוי שלא להשתמש אך ורק בנייר מיוחד שכן הדבר עלול לקצר את משך השימוש של המדפסת.
- חומר ההדפסה שאינו עומד בהנחיות המפורטות במדריך למשתמש זה עלול לגרום לאיכות הדפסה נמוכה, תקיעות נייר רבות יותר ובלאי מואץ של המדפסת .
- תכונות כגון משקל, הרכב, מרקם ולחות מהוות גורמים חשובים המשפיעים על ביצועי המדפסת ואיכות הפלט.

נא לשים לב לנושאים הבאים בעת בחירת חומרי הדפסה:

.1 אפקט ההדפסה הרצוי: על חומר ההדפסה הנבחר לעמוד בדרישות מטלות ההדפסה.

.2 חלקות המשטח: החלקות של חומר ההדפסה עשויה להשפיע על חדות תוצאת ההדפסה.

.3 חלק מחומרי ההדפסה עשויים לעמוד בכל הנחיות השימוש המפורטות במדריך זה, אך אינם מספקים את האפקט הרצוי. הדבר עשוי לנבוע מהפעלה לא נכונה, טמפרטורה ולחות לא מתאימה או גורמים אחרים שמעבר לשליטתה של Pantum. לפני רכישת כמויות גדולות של חומרי הדפסה, נא לוודא שחומר ההדפסה עומד במפרטים המוצגים במדריך למשתמש זה.

# <span id="page-24-0"></span>**.2.3 נייר מיוחד**

המדפסת תומכת בשימוש בנייר מיוחד להדפסה. נייר מיוחד כולל: נייר תוויות, מעטפות, שקפים, נייר עבה, נייר קרטון, נייר דק.

הערה: • בעת שימוש בנייר או בחומר הדפסה מיוחד, נא להקפיד לבחור את סוג וגודל חומר ההדפסה המתאים בהגדרות ההדפסה לקבלת אפקט ההדפסה הטוב ביותר .

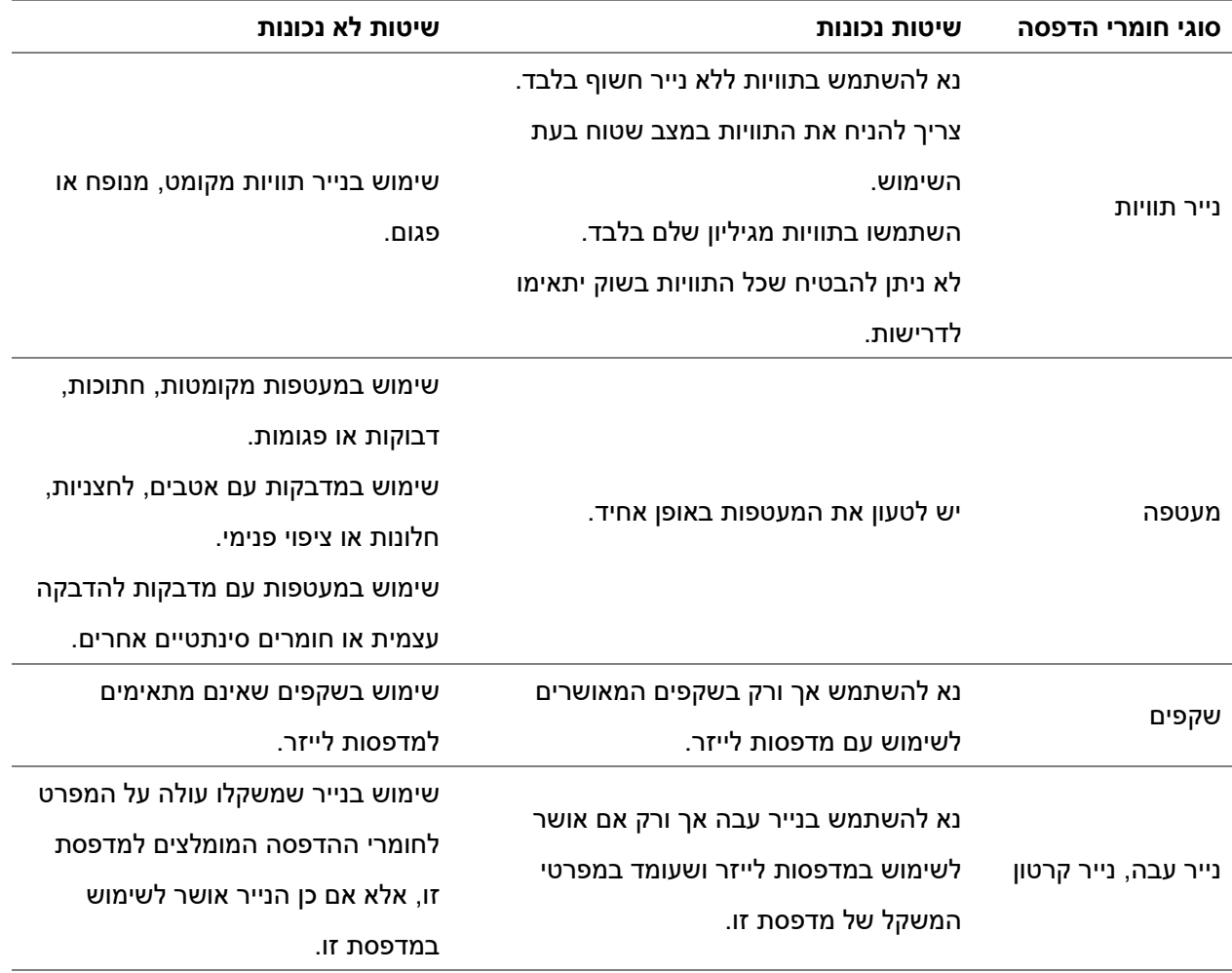

#### **נא לשים לב להנחיות הבאות:**

## <span id="page-25-0"></span>**.2.4 טעינת נייר**

הערה:• מראה המדפסת עשוי להשתנות בשל הדגמים והפונקציות השונים, לכן התרשים הסכמטי נועד למטרות <mark>?</mark> המחשה בלבד .

### <span id="page-25-1"></span>**.2.4.1 טעינה למגש מזין המסמכים האוטומטי**

:כדי להימנע מסכנת התחשמלות, אם אתה ניגש ללוח הבקר או מתקין התקני חומרה או זיכרון אופציונליים לאחר התקנת המדפסת, כבה את המדפסת ונתק את כבל החשמל משקע החשמל לפני שתמשיך. אם יש לך התקנים אחרים המחוברים למדפסת, כבה גם אותם ונתק את הכבלים שנכנסים למדפסת.

כדי להפחית את הסיכון לחוסר יציבות בציוד, טען כל מגש בנפרד. שמור את כל המגשים האחרים סגורים עד:  $\overbrace{\text{max}}$ הצורך.

.1 הוציאו את מגש מזין המסמכים האוטומטי מהמדפסת.

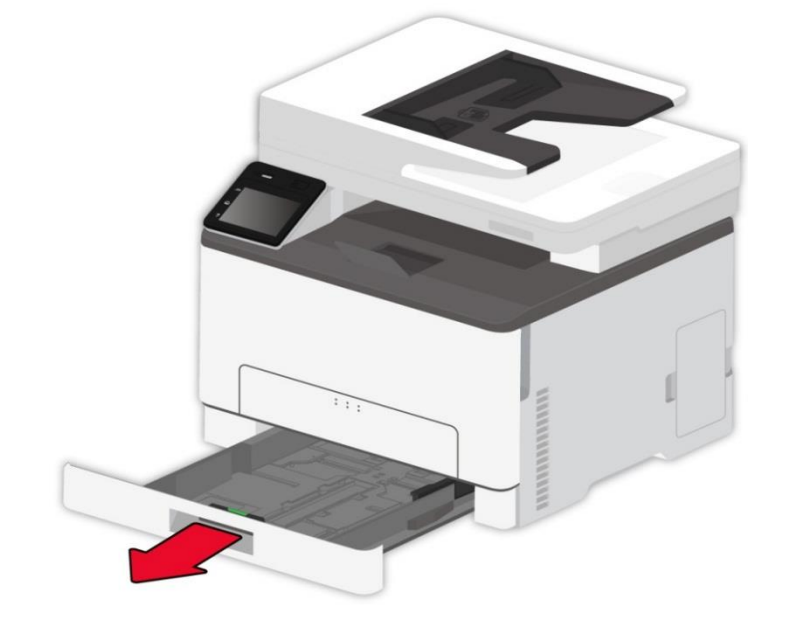

הערה: • כדי למנוע חסימות נייר, אל תוציא את המגש בזמן שהמדפסת תפוס.

.2 כופף, מאוורר החוצה ויישר את קצוות הנייר לפני הטעינה.

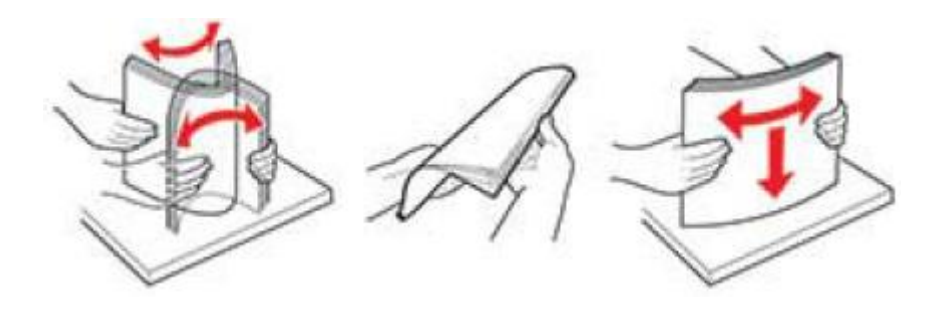

.3 טען את הנייר כשצד ההדפסה פונה כלפי מעלה.

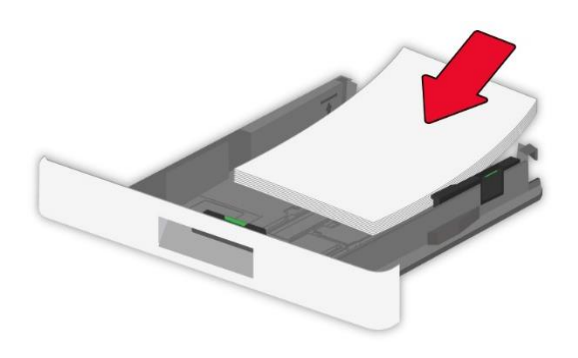

.<br>∕ <mark>הערה:∙ להדפסה חד צדדית, טען את הנייר כשצד ההדפסה פונה כלפי מעלה והכותרת הפונה אל פנים המגש.</mark>

- אל תחליק נייר למגש.
- כדי למנוע חסימות נייר, וודא שגובה הערימה נמצא מתחת למחוון מילוי הנייר המרבי.

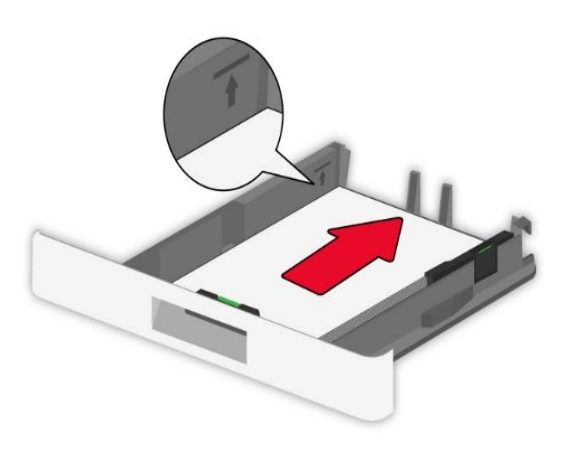

.4 התאם את המדריך כך שיתאים לגודל הנייר הטעון.

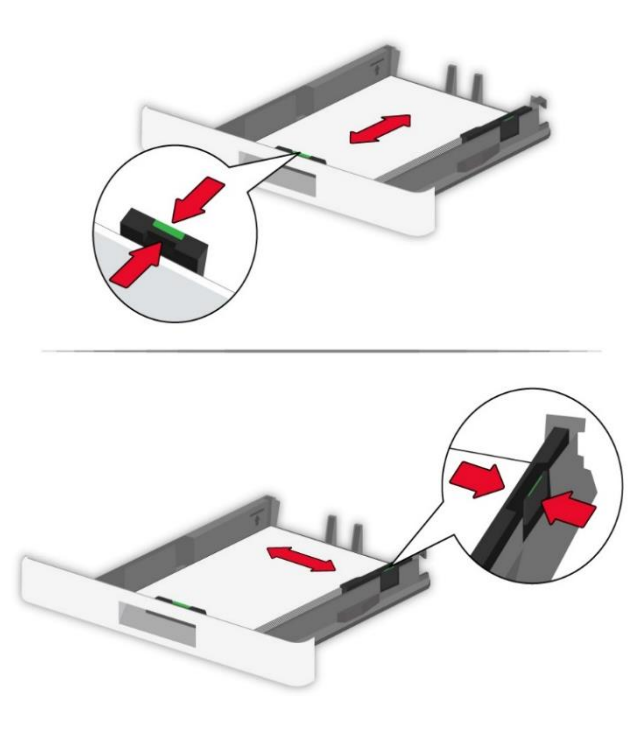

.5 אנא ، הכנס את המגש.

### <span id="page-27-0"></span>**.2.4.2 התקנת מגש הזנה ידנית**

.1 התאם את המדריך כך שיתאים לגודל הנייר הטעון.

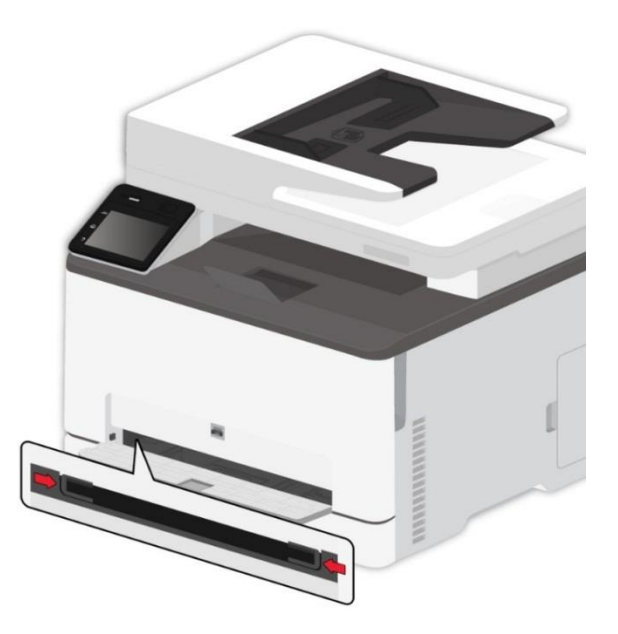

.2 אנא ، טען דף נייר כשצד ההדפס פונה כלפי מעלה.

הערה:• להדפסה חד צדדית, טען את הנייר כאשר הצד הניתן להדפסה פונה כלפי מעלה והקצה  $\blacktriangledown$ העליון נכנס תחילה למדפסת .

• לקבלת אפקט הדפסה טוב יותר, מומלץ להשתמש בנייר חדש ולא פגום .

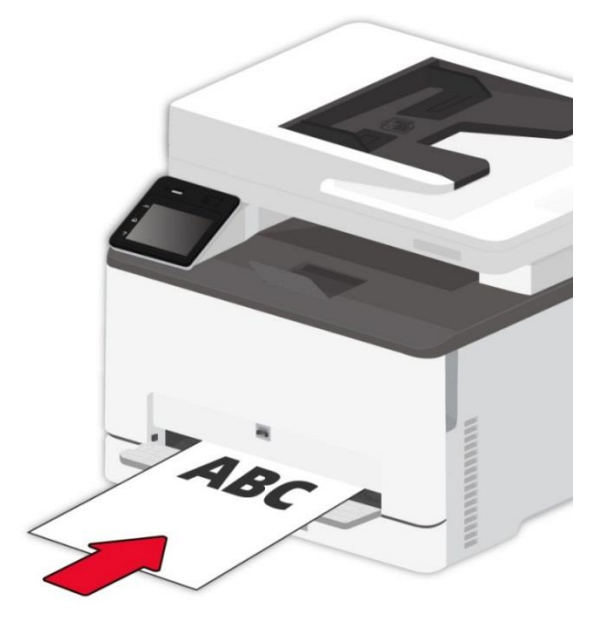

.3 אנא ، הזן את הנייר עד שהקצה הקדמי שלו נמשך פנימה.

Z הערה: • כדי למנוע חסימות נייר, אל תזן את הנייר בכוח למגש הידני.

# **.2.5 תהליך השימוש בנייר ובכתבי יד**

<span id="page-28-0"></span>**דרישות לגבי כתב יד:** 

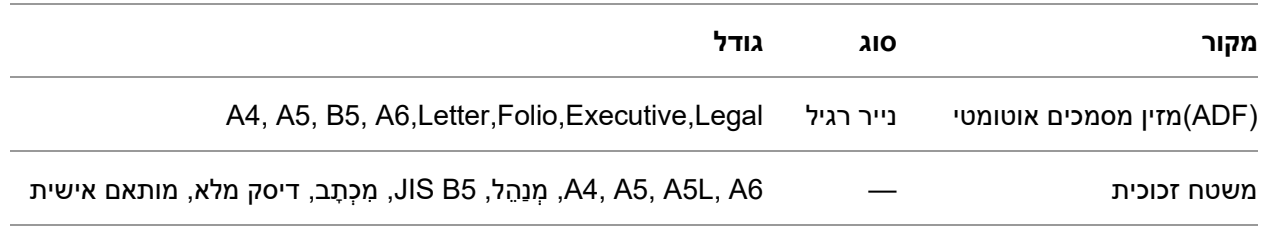

# <span id="page-28-1"></span>**.2.5.1 סריקה עם טאבלט**

הערה: • מראה המדפסת עשוי להשתנות בשל הדגמים והפונקציות השונים, לכן התרשים הסכמטי נועד למטרות המחשה בלבד.

שלבי השימוש:

.1 הרימו את מכסה הסורק.

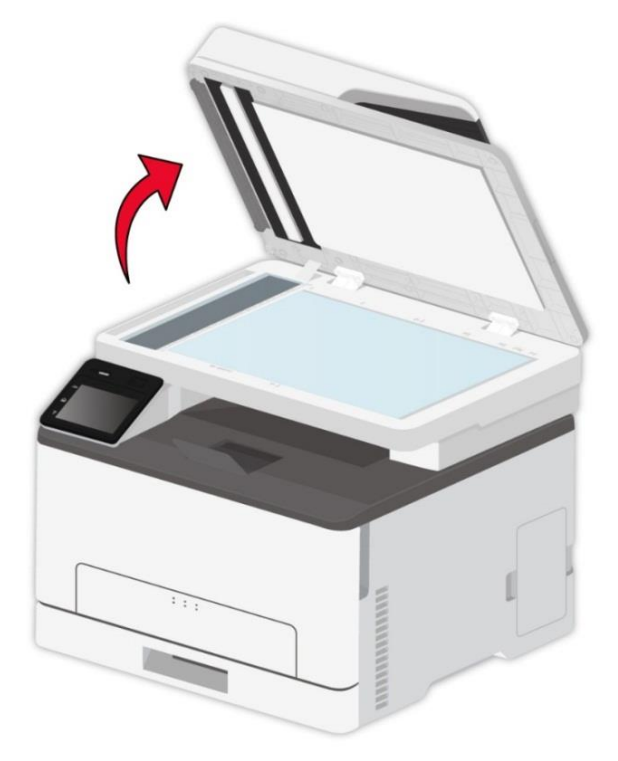

.2 טענו את כתב היד כשהוא פונה כלפי מטה.

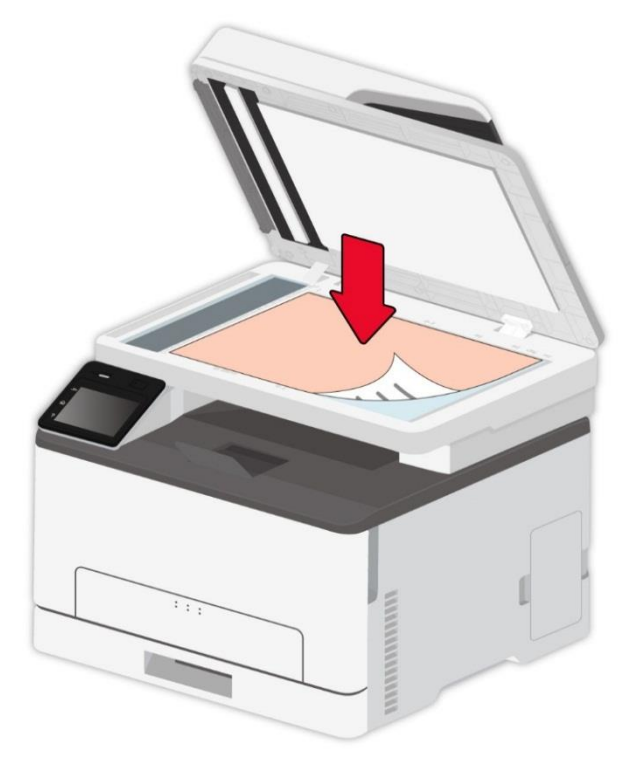

.3 התאימו את כתב היד כך שיתאים לגודל הנייר המתאים.

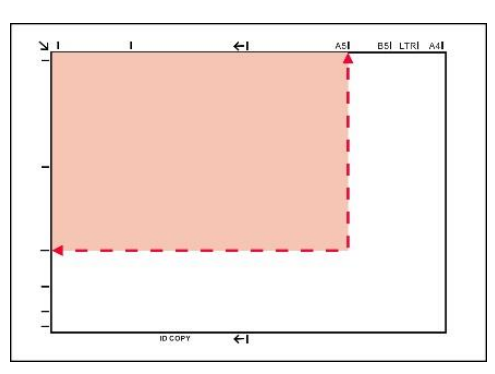

י.<br>קיירה: אם כתב היד אינו תואם לכל סימון גודל נייר, נא להתאים את הפינה השמאלית העליונה של α כתב היד לפי החץ.

• וודאו כי אין מסמכים כלשהם במזין המזמכים האוטומטי. אם מתגלה מסמך במזין המסמכים

האוטומטי, הוא יזכה לעדיפות על פני המסמך שעל משטח הזכוכית.

#### .4 סגרו בזהירות את מכסה הסורק.

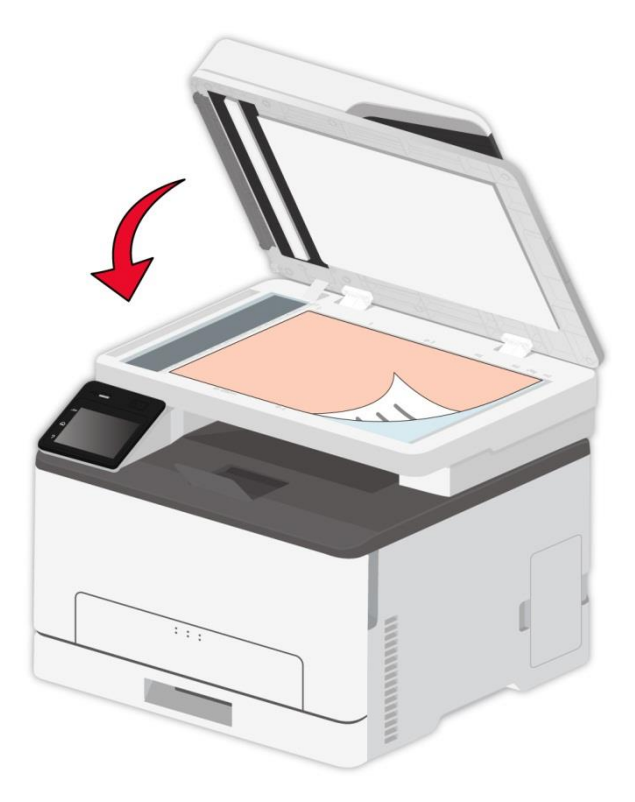

ים הערה:• שימו את הנייר או המסמך על משטח זכוכית הסורק לאחר שהדבק, הדיו או הטיפקס התייבשו לחלוטין.<br>אייד האירה הייבשו לחלוטין .

- נייר עם מרקם מובלט, בלתי אחיד, עם כתמי שמן וחלק מאוד יפגע באיכות ההדפסה.
	- נא לוודא שאין אבק, מוך וכדומה על הנייר .
	- יש לשים את הנייר על גבי משטח שטוח ולאחסנו במקום קריר ויבש .
- למניעת השפעה על רמת ההפרדה, נא לא לפתוח את מכסה הסורק במהלך הסריקה ממשטח הזכוכית.

### <span id="page-31-0"></span>**.2.5.2 סריקה באמצעות מזין המסמכים האוטומטי**

מזין המסמכים תומך בסריקה חד צדדית ודו-צדדית ידנית .ראה את סעיף [9 לפרטים](#page-100-0) נוספים. .1 שימו את המסמך המקורי במזין המסמכים האוטומטי כשהצד הקדמי פונה למעלה והחלק העליון מוזן קודם.

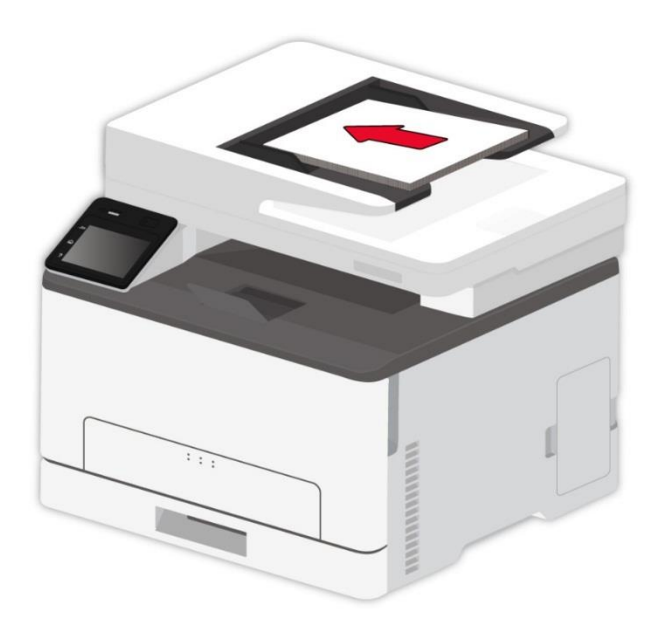

.2 התאימו את מוליכי המסמך כדי לקרבו לחבילת הניירות.

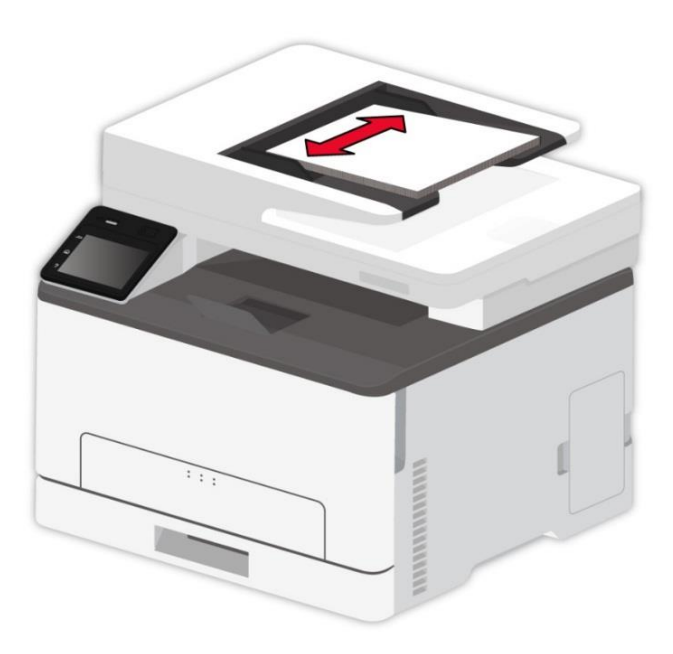

הערה: • מזין המסמכים האוטומטי תומך בהזנת 50 דפי נייר לכל היותר שיש להזין אחד אחרי השני.

# <span id="page-32-0"></span>**.2.6 שטחים שאינם ניתנים להדפסה או לסריקה**

השוליים המוצללים מייצגים את השטח שאינו ניתן להדפסה והשטח שאינו ניתן לסריקה.

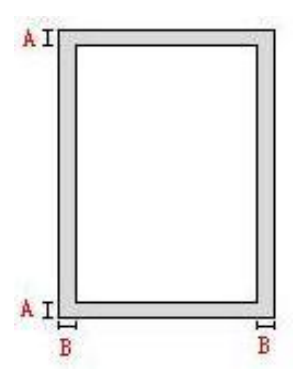

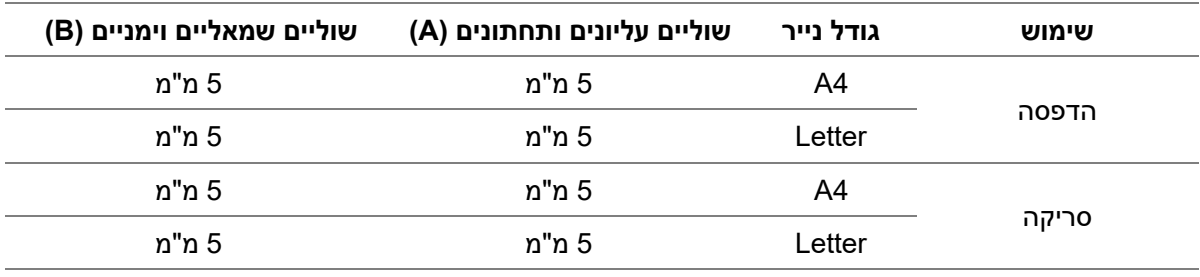

# <span id="page-33-0"></span>**.3 התקנת והסרת מנהל התקן המדפסת**

# <span id="page-33-1"></span>3.1. איך להתקין את מנהל התקן (דרייבר) של המדפסת ב-**Windows**

מנהל התקן של וינדוס מאפשר שני סוגי התקנה : התקנה בלחיצה אחת או התקנה ידנית. אנו ממליצים התקנה בלחיצה אחת מה שמהפשר התקנה מהירה ויעילה של הדרייבר. אם יש בעיה כולשהי בהתקנה בלחיצה אחת נא נסה התקנה ידנית.

י.<br>קבות היי המשק מנהל התקן המדפסת עשוי להשתנות בשל הדגמים והפונקציות השונים, לכן התרשים הסכמטי α נועד למטרות המחשה בלבד .

#### <span id="page-33-2"></span>**.3.1.1 התקנה בלחיצה אחת**

התקנה בלחיצה אחת מספקת שלוש שיטות התקנה: חבר את המדפסת באמצעות כבל USB, חבר את המדפסת באמצעות חוטית, וחבר את המדפסת באמצעות רשת אלחוטית. אתה יכול לבחור אחד מהם על פי ההרגל שלך.

#### **.3.1.1.1 שיטה I: חבר את המדפסת באמצעות כבל USB**

.1 חבר את המדפסת למחשב באמצעות כבל USB, הפעל את המדפסת ואת המחשב.

.2 הנח את דיסק ההתקנה המצורף בתקליטור המחשב:

• מערכת XP Windows: הפעל באופן אוטומטי את תהליך ההתקנה.

• 2008 Server/Vista7/ Windows מערכת: up Pop ממשק "הפעלה אוטומטית " , לחץ על "exe.Autoru "כדי להפעיל את תהליך ההתקנה.

• מערכת 8 Windows: כאשר "RW DVD הנהג" חלון קופץ מהפינה הימנית העליונה של שולחן העבודה של המחשב, לחץ בכל מקום בחלון המוקפץ, ולאחר מכן לחץ על "exe.Autorun "כדי להפעיל את תהליך ההתקנה. • מערכת 10 Windows: כאשר "RW DVD הנהג" חלון קופץ מהפינה הימנית העליונה של שולחן העבודה של המחשב, לחץ בכל מקום בחלון המוקפץ, ולאחר מכן לחץ על "exe.Autorun "כדי להפעיל את תהליך ההתקנה.

הערה:• ייתכן שחלק מהמחשבים לא יוכלו להפעיל את תקליטור התצורה של המערכת באופן אוטומטי. אנא  $\mathscr{C}$ לחץ לחיצה כפולה על "המחשב" סמל, למצוא "RW DVD הנהג", ולאחר מכן לחץ פעמיים על " DVD RW הנהג" כדי להפעיל את תהליך ההתקנה.

.3 לחץ על "אני מסכים" כפתור בפינה הימנית התחתונה לאחר קריאת הסכם הרישיון להיכנס לממשק התקנת מנהל ההתקן. .4 לחץ על כפתור "התקנה בלחיצה אחת" בשיטה I והזן את תהליך ההתקנה. התהליך עשוי להזדקק לזמן מה, והמשך קשור לתצורת המחשב, אנא המתן בסבלנות.

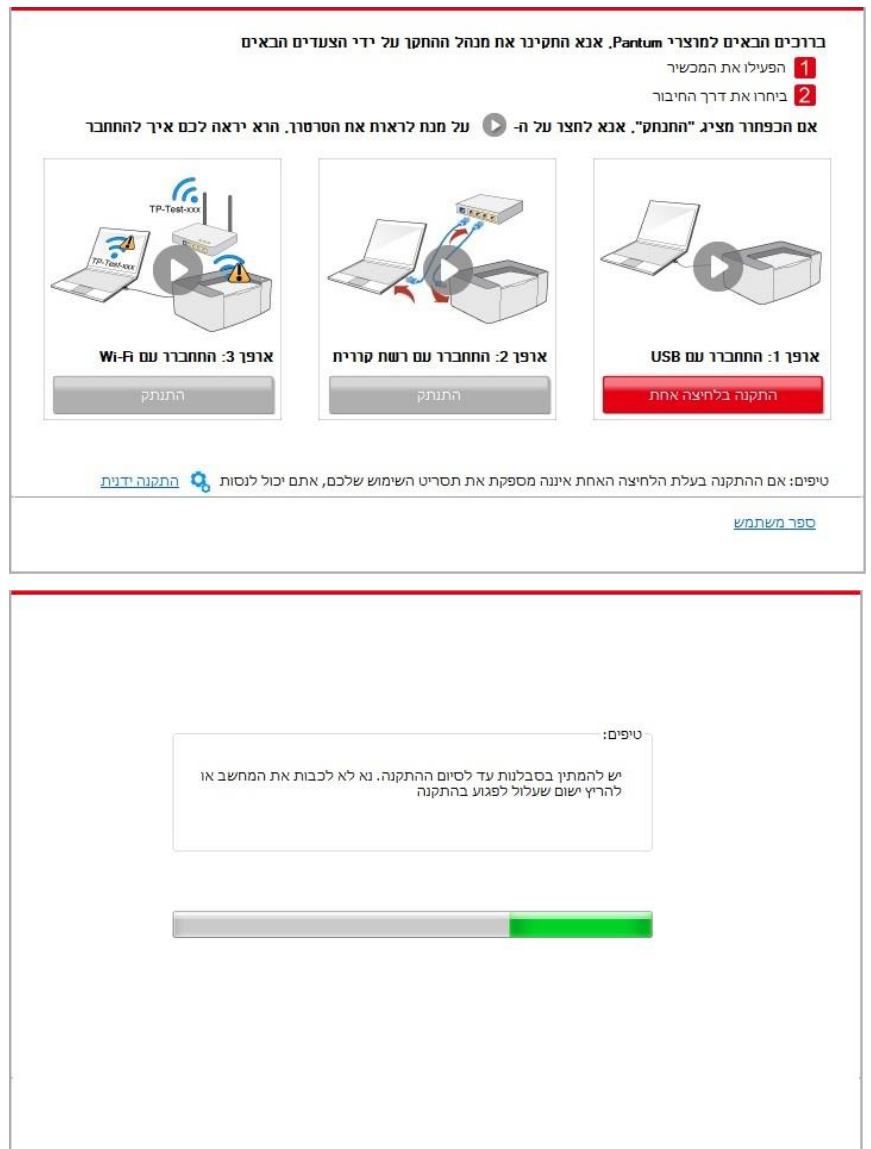

.5 לאחר ההתקנה, לחץ על הלחצן "הדפס דף ניסיון". אם המדפסת מדפיסה בהצלחה את דף הבדיקה, פירוש הדבר שהתקנת את מנהל ההתקן כהלכה.

#### **.3.1.1.2 שיטה II: חבר את המדפסת באמצעות רשת קווית**

- .1 הפעילו את המדפסת והמחשב.
- .2 חברו את המחשב לרשת המחווטת.
- 3. חברו את כבל הרשת לממשק הרשת של המדפסת, כדי לוודא שהמדפסת מחוברת לרשת המחשב (נא לעיין <u>בפרק</u>
	- להגדרת רשת). <u>[4](#page-61-0)</u>
	- .4 הנח את דיסק ההתקנה המצורף בתקליטור המחשב:
	- מערכת XP Windows: הפעל באופן אוטומטי את תהליך ההתקנה.

• 2008 Server/Vista7/ Windows מערכת: up Pop ממשק "הפעלה אוטומטית " , לחץ על "exe.Autoru "כדי להפעיל את תהליך ההתקנה.

• מערכת 8 Windows: כאשר "RW DVD הנהג" חלון קופץ מהפינה הימנית העליונה של שולחן העבודה של המחשב, לחץ בכל מקום בחלון המוקפץ, ולאחר מכן לחץ על "exe.Autorun "כדי להפעיל את תהליך ההתקנה. • מערכת 10 Windows: כאשר "RW DVD הנהג" חלון קופץ מהפינה הימנית העליונה של שולחן העבודה של המחשב, לחץ בכל מקום בחלון המוקפץ, ולאחר מכן לחץ על "exe.Autorun "כדי להפעיל את תהליך ההתקנה.

הערה: • ייתכן שחלק מהמחשבים לא יוכלו להפעיל את תקליטור התצורה של המערכת באופן אוטומטי. אנא לחץ לחיצה כפולה על "המחשב" סמל, למצוא "RW DVD הנהג", ולאחר מכן לחץ פעמיים על " DVD RW הנהג" כדי להפעיל את תהליך ההתקנה.

.5 לחץ על "אני מסכים" כפתור בפינה הימנית התחתונה לאחר קריאת הסכם הרישיון להיכנס לממשק התקנת מנהל ההתקן.

.6 לחץ על הלחצן "התקנה בלחיצה אחת" בשיטה II והתקן את מנהל ההתקן.

הערה:• אתה יכול לשים את סמן העכבר על כפתור "התקנה בלחיצה אחת" כפתור כדי לבדוק את המידע <u>[</u> הקופץ כדי לאשר אם המדפסת הנוכחית היא אחת שאתה צריך להתקין באמצעות כתובת ה- IP לפני שאתה לוחץ על הכפתור .

• באפשרותך לבדוק את כתובת ה- IP של המדפסת באמצעות "דף תצורת הרשת" )ראה פרק [11.6](#page-132-0)  כיצד להדפיס).

• לחץ על כפתור "התקנה בלחיצה אחת" כדי להיכנס לתהליך ההתקנה אם התוכנה שלך בדקה רק מדפסת אחת. התהליך עשוי להזדקק לזמן מה, והמשך קשור לתצורת המחשב. אנא המתן בסבלנות.

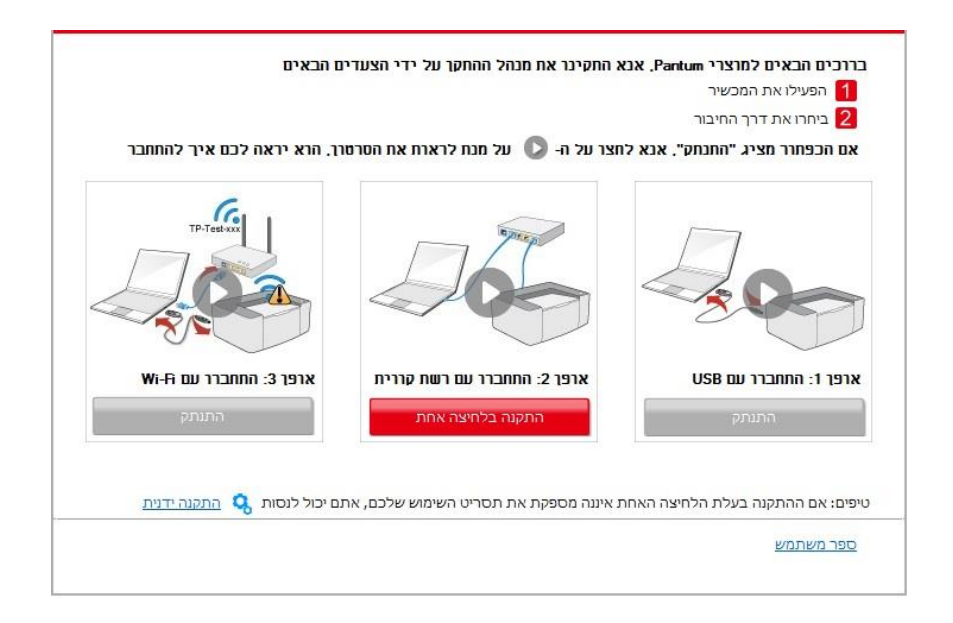
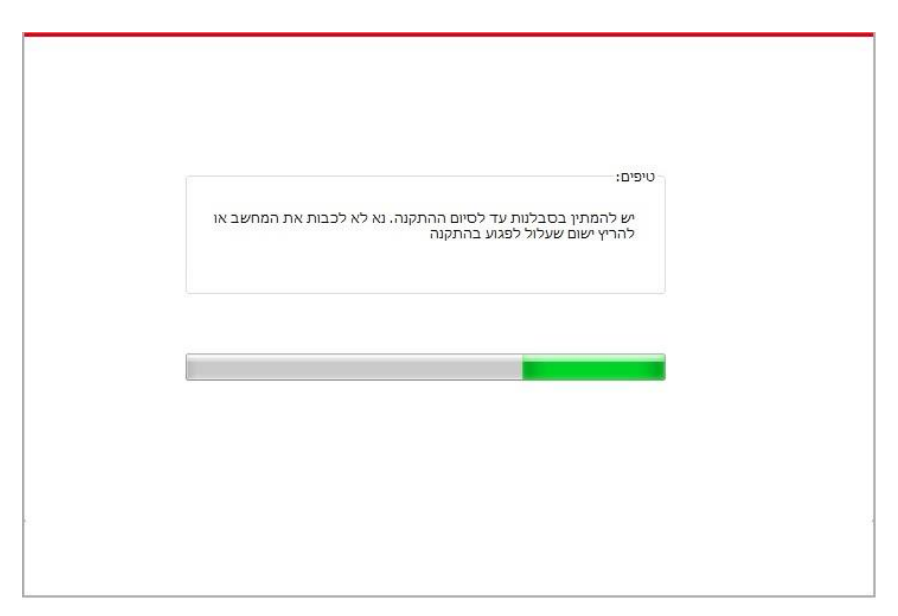

• אם התוכנה שלך חיפשה מספר מדפסות, לחץ על הלחצן "התקנה בלחיצה אחת", וממשק רשימת המדפסת יופיע. בחר את המדפסת הדרושה לך בהתאם לכתובת ה- IP של הרשת הקווית של המדפסת או למזהה המארח.

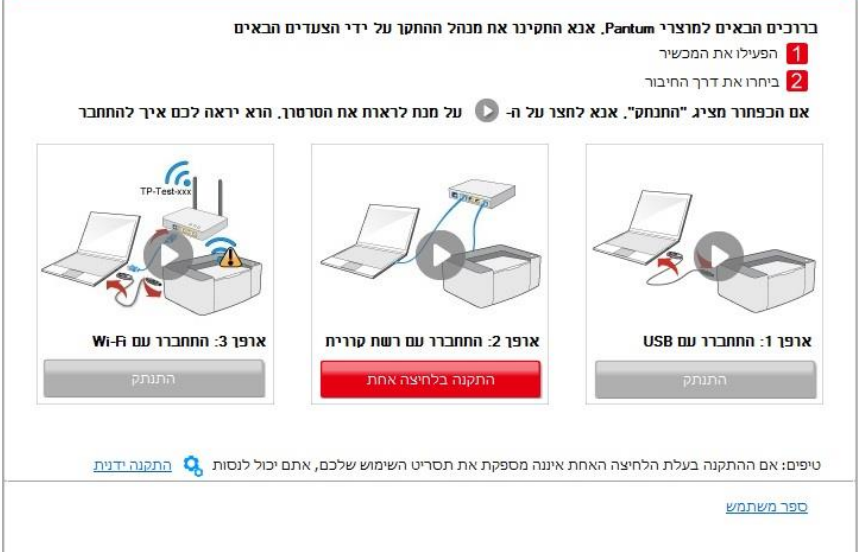

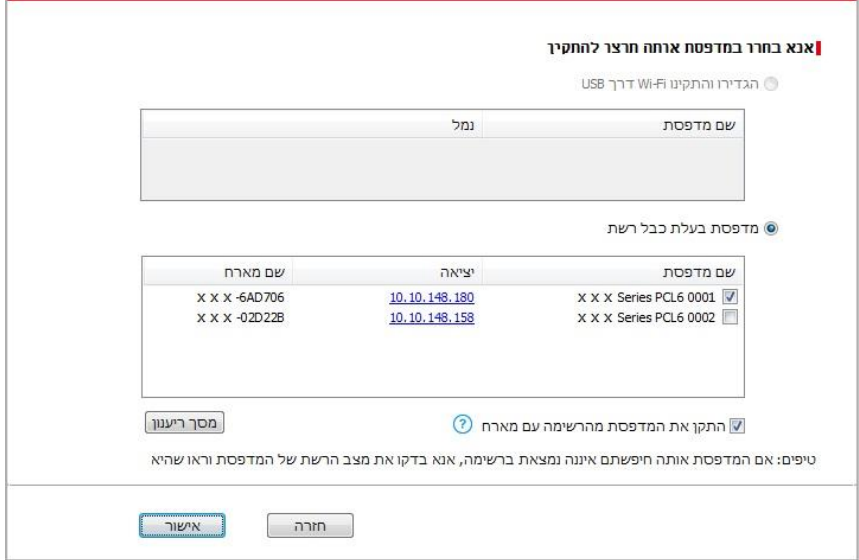

הערה: • אם המדפסת שאתה צריך אינה מופיעה ברשימה, לחץ על הלחצן 'רענן' כדי לחפש שוב. אם הוא לא נמצא, בדוק אם המדפסת והמחשב נמצאים באותה רשת)ראה פרק [5.3](#page-70-0) כיצד לבדוק). • כאשר כתובת ה- IP של המדפסת משתנה תחת מנהל התקן המדפסת המותקן עם זיהוי מארח, באפשרותך גם להדפיס ישירות מבלי להתקין מחדש את מנהל ההתקן. אם עליך להתקין את מנהל ההתקן של המדפסת עם מזהה המארח, בדוק את האפשרות "התקן את המדפסת ברשימה עם זיהוי מארח".

.7 לאחר ההתקנה, לחץ על הלחצן "הדפס דף ניסיון". אם המדפסת מדפיסה בהצלחה את דף הבדיקה, פירוש הדבר שהתקנת את מנהל ההתקן כהלכה.

#### **.3.1.1.3 שיטה שלישית: חבר את המדפסת באמצעות רשת אלחוטית**

בדוק אם המדפסת מחוברת לרשת אלחוטית בעת התקנת תוכנת מנהל ההתקן של המדפסת. אם מנותקים, אנא התקן עם התייחסות לפרק <u>3.1.1.3.1.</u> אם מחובר, אנא התקן עם התייחסות לפרק <u>3.1.1.3.2</u> .

הערה: • באפשרותך להדפיס את "דף תצורת הרשת" כדי לאשר את מצב החיבור לרשת המדפסת כדי לראות אם המדפסת מחוברת לרשת (ראה פרק <mark>[11.6](#page-132-0)</mark> כיצד להדפיס).

#### **.3.1.1.3.1 המדפסת אינה מחוברת לרשת אלחוטית**

#### **.3.1.1.3.1.1 הגדר את הרשת האלחוטית באמצעות כבל USB והתקן את מנהל ההתקן**

מכיבן שחלק מהמחשבים אינם מסופקים עם פונקציית רשת אלחוטית, סעיף זה מחולק ל: "לחבר את המחשב לנתב באמצעות Fi-Wi "ו "לחבר את המחשב לנתב באמצעות חיבור קווי" כדי להציג את תהליך ההתקנה.

#### <span id="page-37-0"></span>**I**.**חבר את המחשב לנתב באמצעות Fi-Wi**

.1 המחשב כבר מחובר לנתב באמצעות Fi-Wi.

.2 חבר את המדפסת למחשב באמצעות כבל USB ולאחר מכן הדלק את המדפסת.

.3 הנח את דיסק ההתקנה המצורף בתקליטור המחשב:

• מערכת XP Windows: הפעל באופן אוטומטי את תהליך ההתקנה.

• Windows 2008/7 Server/Vista מערכת: up Pop ממשק "הפעלה אוטומטית " , לחץ על "exe.Autoru "כדי להפעיל את תהליך ההתקנה.

• מערכת 8 Windows: כאשר "RW DVD הנהג" חלון קופץ מהפינה הימנית העליונה של שולחן העבודה של המחשב, לחץ בכל מקום בחלון המוקפץ, ולאחר מכן לחץ על "exe.Autorun "כדי להפעיל את תהליך ההתקנה. • מערכת 10 Windows: כאשר "RW DVD הנהג" חלון קופץ מהפינה הימנית העליונה של שולחן העבודה של המחשב, לחץ בכל מקום בחלון המוקפץ, ולאחר מכן לחץ על "exe.Autorun "כדי להפעיל את תהליך ההתקנה.

הערה: • ייתכן שחלק מהמחשבים לא יוכלו להפעיל את תקליטור התצורה של המערכת באופן אוטומטי. אנא לחץ לחיצה כפולה על "המחשב" סמל, למצוא "RW DVD הנהג", ולאחר מכן לחץ פעמיים על " DVD RW הנהג" כדי להפעיל את תהליך ההתקנה.

.4 לחץ על "אני מסכים" כפתור בפינה הימנית התחתונה לאחר קריאת הסכם הרישיון להיכנס לממשק התקנת מנהל ההתקן.

.5 לחץ על הלחצן "התקנה בלחיצה אחת" בשיטה III כדי להתקין את תוכנת מנהל ההתקן.

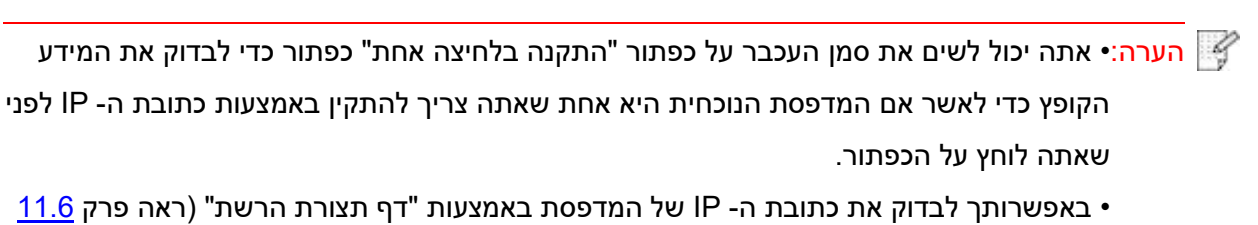

כיצד להדפיס).

• לחץ על הלחצן "התקנה בלחיצה אחת" אם התוכנה שלך בדקה רק מדפסת אחת, והזן את תהליך ההתקנה כדי להשלים את תצורת הרשת האוטומטית והתקנת מנהל ההתקן.

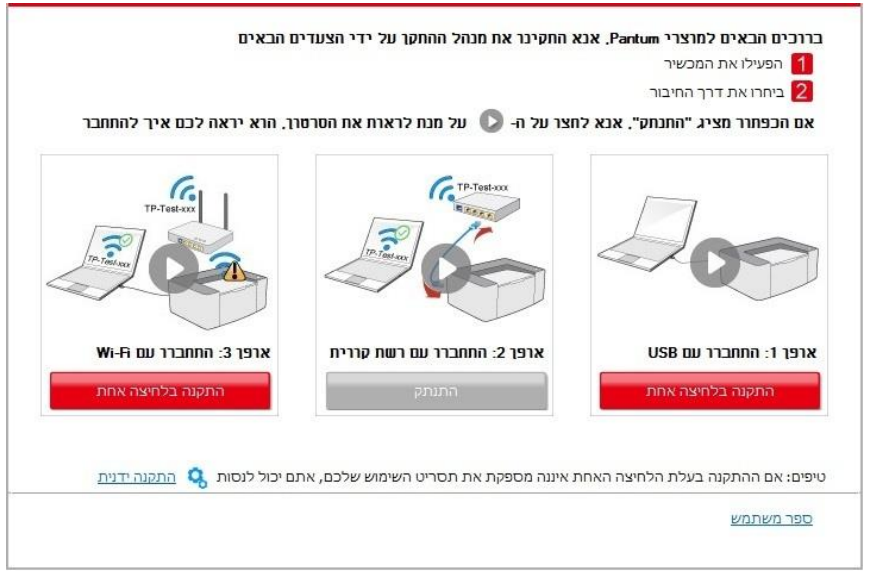

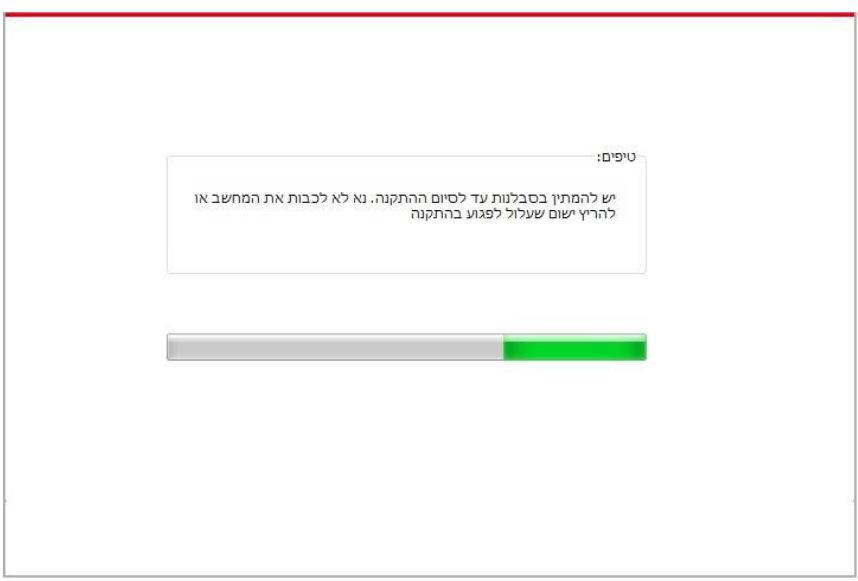

• אם התוכנה שברשותך חיפשה מספר מדפסות, לחץ על לחצן "התקנה בלחיצה אחת", וממשק רשימת המדפסת יופיע. אנא בחר "הגדרת מדפסת עם Fi-Wi באמצעות USB ולהתקין" ובחר מדפסת USB, לחץ על כפתור "אישור" כדיי להיכנס לתהליך ההתקנה ולהשלים את תצורת הרשת ואת התקנת מנהל ההתקן האוטומטי.

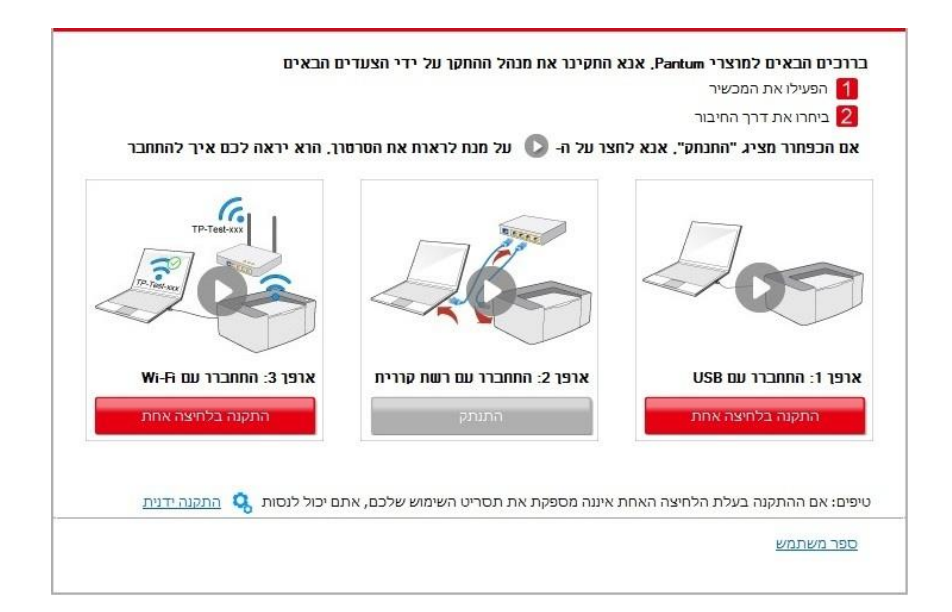

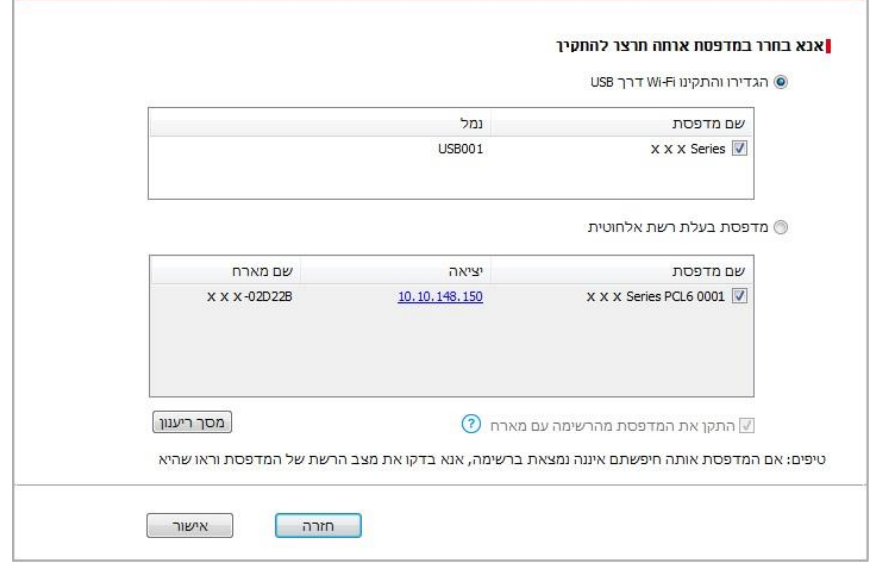

הערה: • כאשר כתובת ה- IP של המדפסת משתנה תחת מנהל התקן המדפסת המותקן עם זיהוי מארח, באפשרותך גם להדפיס ישירות מבלי להתקין מחדש את מנהל ההתקן. אם עליך להתקין את מנהל ההתקן של המדפסת עם מזהה המארח, בדוק את האפשרות "התקן את המדפסת ברשימה עם זיהוי מארח".

.6 לאחר ההתקנה, לחץ על הלחצן "הדפס דף ניסיון". אם המדפסת מדפיסה בהצלחה את דף הבדיקה, פירוש הדבר שהתקנת את מנהל ההתקן כהלכה.

#### **II**. **חבר את המחשב לנתב באמצעות כבל קווי**

.1 חבר את המחשב לנתב באמצעות כבל קווי.

.2 חבר את המדפסת למחשב באמצעות כבל USB ולאחר מכן הפעל את המדפסת.

.3 הנח את דיסק ההתקנה המצורף בתקליטור המחשב:

• מערכת XP Windows: הפעל באופן אוטומטי את תהליך ההתקנה.

• 2008 Server/Vista7/ Windows מערכת: up Pop ממשק "הפעלה אוטומטית " , לחץ על "exe.Autoru "כדי להפעיל את תהליך ההתקנה.

• מערכת 8 Windows: כאשר "RW DVD הנהג" חלון קופץ מהפינה הימנית העליונה של שולחן העבודה של המחשב, לחץ בכל מקום בחלון המוקפץ, ולאחר מכן לחץ על "exe.Autorun "כדי להפעיל את תהליך ההתקנה. • מערכת 10 Windows: כאשר "RW DVD הנהג" חלון קופץ מהפינה הימנית העליונה של שולחן העבודה של המחשב, לחץ בכל מקום בחלון המוקפץ, ולאחר מכן לחץ על "exe.Autorun "כדי להפעיל את תהליך ההתקנה.

הערה: • ייתכן שחלק מהמחשבים לא יוכלו להפעיל את תקליטור התצורה של המערכת באופן אוטומטי. אנא לחץ לחיצה כפולה על "המחשב" סמל, למצוא "RW DVD הנהג", ולאחר מכן לחץ פעמיים על " DVD RW הנהג" כדי להפעיל את תהליך ההתקנה.

.4 לחץ על "אני מסכים" כפתור בפינה הימנית התחתונה לאחר קריאת הסכם הרישיון להיכנס לממשק התקנת מנהל ההתקן.

5. לחץ על הלחצן "התקנה בלחיצה אחת" בשיטה III כדי להתקין את תוכנת מנהל ההתקן.

הערה: • אתה יכול לשים את סמן העכבר על כפתור "התקנה בלחיצה אחת" כפתור כדי לבדוק את המידע הקופץ כדי לאשר אם המדפסת הנוכחית היא אחת שאתה צריך להתקין באמצעות כתובת ה- IP לפני שאתה לוחץ על הכפתור .

• באפשרותך לבדוק את כתובת ה- IP של המדפסת באמצעות "דף תצורת הרשת" )ראה פרק [11.6](#page-132-0)  כיצד להדפיס). • לחץ על כפתור "התקנה בלחיצה אחת" אם התוכנה שלך חיפשת רק מדפסת אחת.כאשר זה קופץ ממשק תצורת רשת אלחוטית , קלט את שם הרשת ואת הסיסמה שאתה צריך, ולאחר מכן לחץ על כפתור "אישור" כדי להיכנס לתהליך ההתקנה . התהליך עשוי להזדקק לזמן מה, ואורך הזמן קשור לתצורת המחשב, אנא המתן בסבלנות.

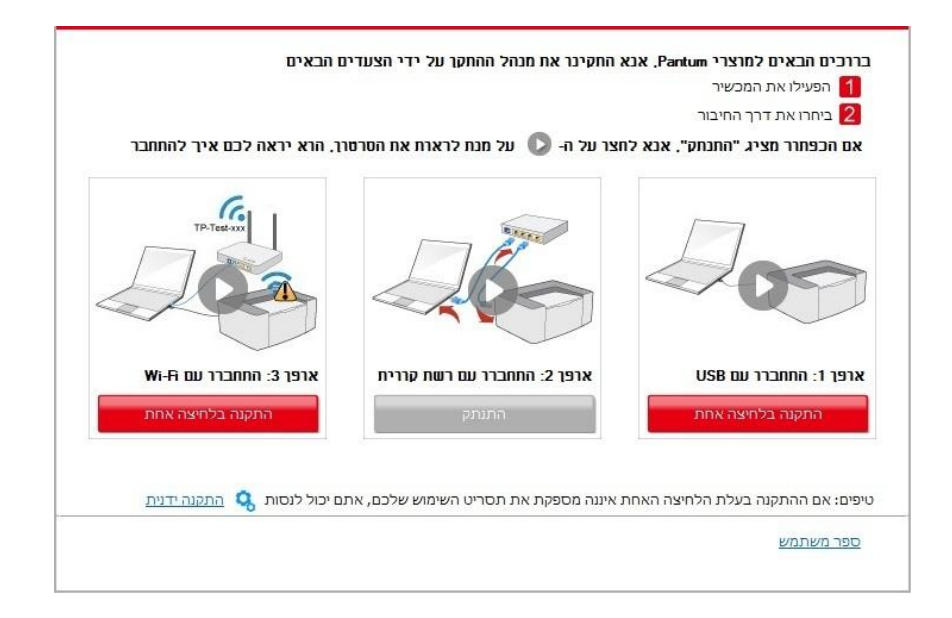

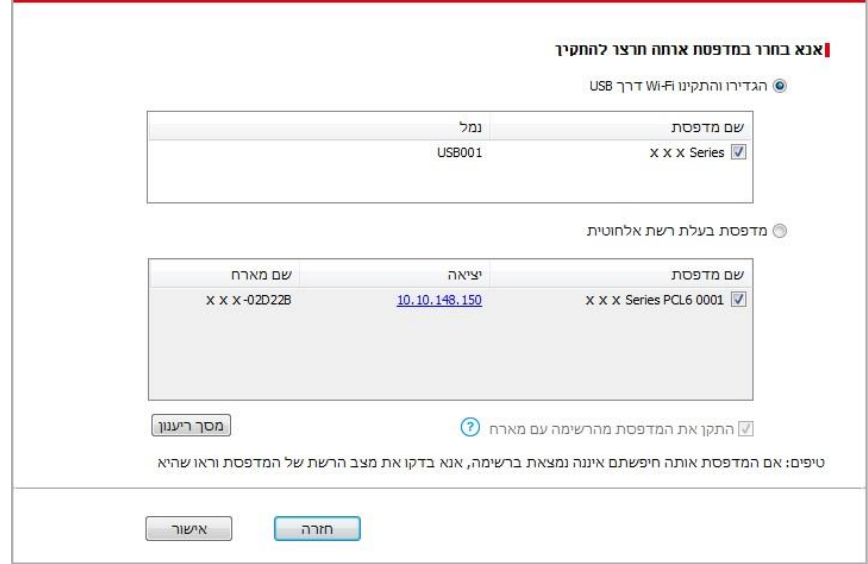

• אם התוכנה שלך חיפשה יותר ממדפסת אחת, זה היה מקפיץ את רשימת המדפסות. אתה צריך להגדיר את המדפסת הנוכחית אשר מחובר באמצעות כבל USB לרשת אלחוטית ולהתקין את מנהל ההתקן. נא לבחור את רשימת המדפסת ממשק "הגדר את ההדפסה באמצעות USB ולהתקין" ולבדוק את האפשרות USB מדפסת. זה יקפיץ את הרשת אלחוטית ממשק תצורה לאחר לחיצה על כפתור "אישור". קלט את השם הרשת האלחוטי) Fi-Wi SSID )ואת הסיסמה שאתה צריך ואז לחץ על כפתור "אישור" כדי להיכנס תהליך ההתקנה.התהליך עשוי להזדקק קצת זמן ואורך הזמן קשורה תצורת המחשב. אנא המתן בסבלנות.

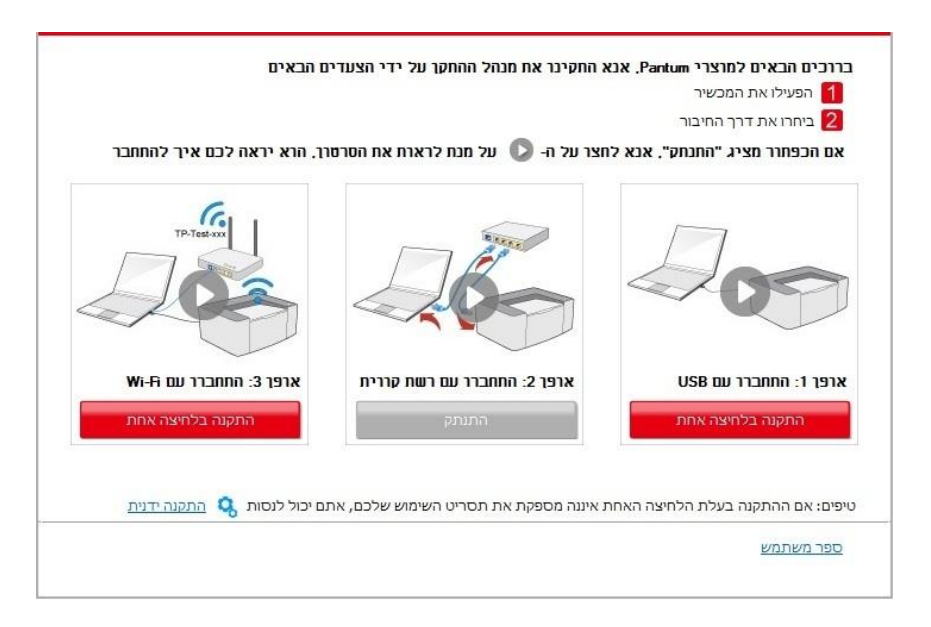

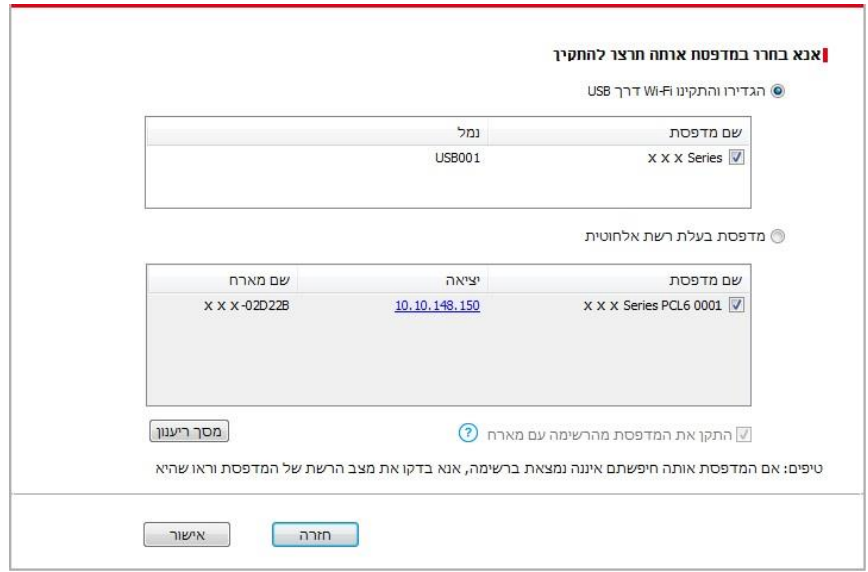

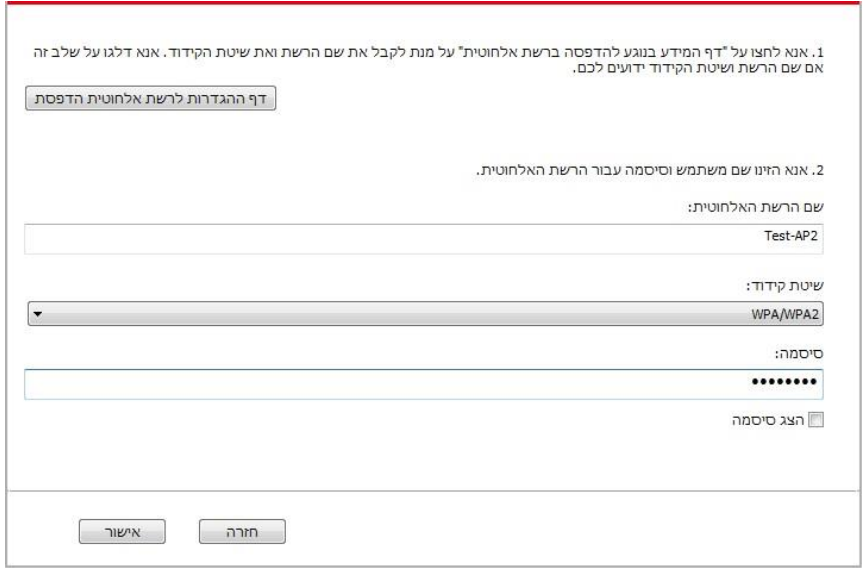

הערה: • כאשר כתובת ה- IP של המדפסת משתנה תחת מנהל התקן המדפסת המותקן עם זיהוי מארח, באפשרותך גם להדפיס ישירות מבלי להתקין מחדש את מנהל ההתקן. אם עליך להתקין את מנהל ההתקן של המדפסת עם מזהה המארח, בדוק את האפשרות "התקן את המדפסת ברשימה עם זיהוי מארח".

.6 לאחר ההתקנה, לחץ על הלחצן "הדפס דף ניסיון". אם המדפסת מדפיסה בהצלחה את דף הבדיקה, פירוש הדבר שהתקנת את מנהל ההתקן כהלכה.

#### **.3.1.1.3.1.2 חבר את המחשב למדפסת באמצעות Fi-Wi ישיר והתקן את מנהל ההתקן**

חבר את המחשב למדפסת באמצעות חיבור Fi-Wi ישיר. זה חל על רשת אלחוטית ללא מצב תשתית, אבל זה עדיין צריך תרחיש של שימוש זמני של המדפסת באמצעות רשת אלחוטית. באפשרותך לחבר ישירות את המח שב המצויד בפונקציה אלחוטית למדפסת כדי לממש את פונקציית ההדפסה.

.1 הפעילו את המדפסת והמחשב.

2. חברו את המחשב לרשת Wi-Fi Direct של המחשב (נא לעיין <u>[בפרק](#page-68-0) 5.2.2</u> לשיטת הגדרה).

.3 הנח את דיסק ההתקנה המצורף בתקליטור המחשב:

• מערכת XP Windows: הפעל באופן אוטומטי את תהליך ההתקנה.

• 2008 Server/Vista7/ Windows מערכת: up Pop ממשק "הפעלה אוטומטית " , לחץ על "exe.Autoru "כדי להפעיל את תהליך ההתקנה.

• מערכת 8 Windows: כאשר "RW DVD הנהג" חלון קופץ מהפינה הימנית העליונה של שולחן העבודה של המחשב, לחץ בכל מקום בחלון המוקפץ, ולאחר מכן לחץ על "exe.Autorun "כדי להפעיל את תהליך ההתקנה. • מערכת 10 Windows: כאשר "RW DVD הנהג" חלון קופץ מהפינה הימנית העליונה של שולחן העבודה של המחשב, לחץ בכל מקום בחלון המוקפץ, ולאחר מכן לחץ על "exe.Autorun "כדי להפעיל את תהליך ההתקנה.

הערה:• ייתכן שחלק מהמחשבים לא יוכלו להפעיל את תקליטור התצורה של המערכת באופן אוטומטי. אנא  $\mathscr{C}$ לחץ לחיצה כפולה על "המחשב" סמל, למצוא "RW DVD הנהג", ולאחר מכן לחץ פעמיים על " DVD RW הנהג" כדי להפעיל את תהליך ההתקנה.

.4 לחץ על "אני מסכים" כפתור בפינה הימנית התחתונה לאחר קריאת הסכם הרישיון להיכנס לממשק התקנת מנהל ההתקן.

.5 לחץ על כפתור "התקנה בלחיצה אחת" מתחת ש יטה שלוש ולהיכנס לתהליך ההתקנה. התהליך עשוי להזדקק לזמן מה, ואורך הזמן קשור לתצורת המחשב, אנא המתן בסבלנות.

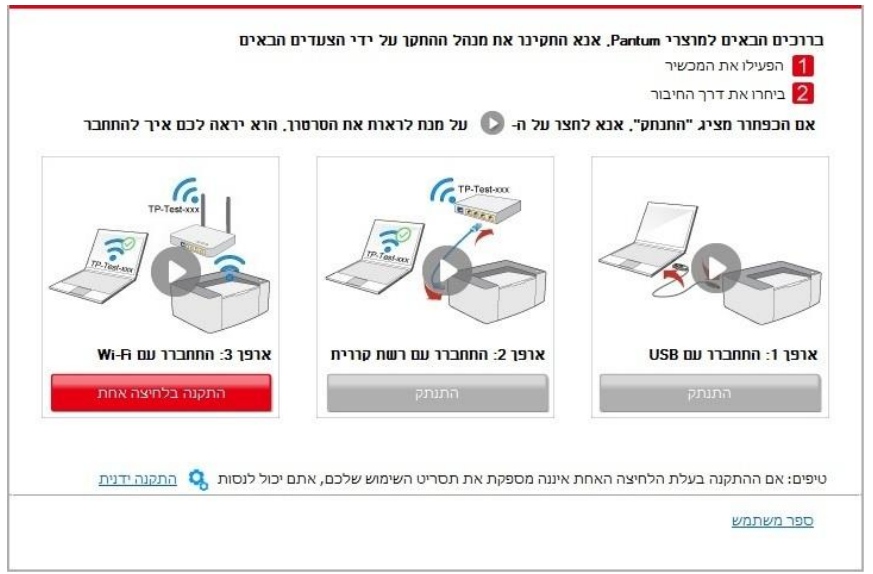

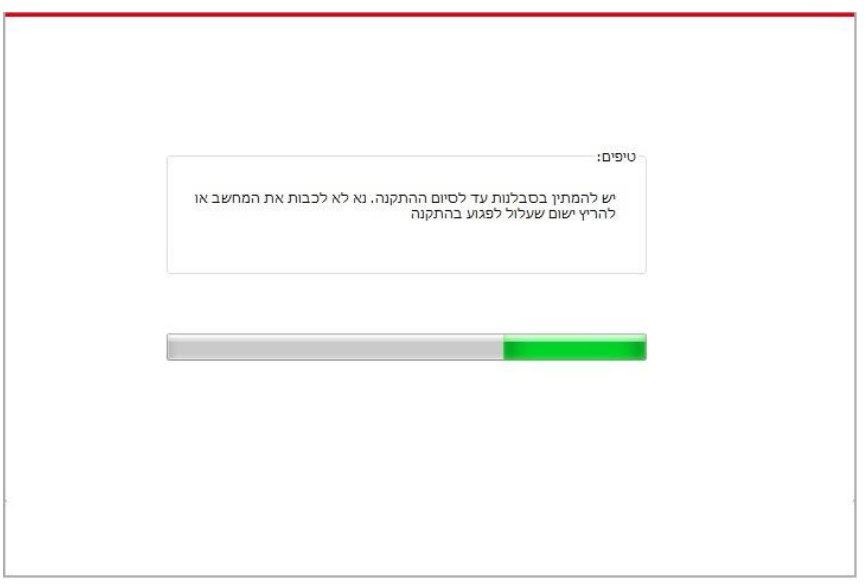

.6 לאחר ההתקנה, לחץ על הלחצן "הדפס דף ניסיון". אם המדפסת מדפיסה בהצלחה את דף הבדיקה , פירוש הדבר שהתקנת את מנהל ההתקן כהלכה.

#### **.3.1.1.3.2 המדפסת כבר מחוברת לרשת אלחוטית**

1. המדפסת כבר מחוברת לרשת אלחוטית, באפשרותך להדפיס את "דף תצורת הרשת" (עיין <u>בפרק 11.6</u> כדי לראות כיצד להדפיס).

<span id="page-44-0"></span>.2 חבר את המחשב לרשת המדפסת.

.3 הנח את דיסק ההתקנה המצורף בתקליטור המחשב:

• מערכת XP Windows: הפעל באופן אוטומטי את תהליך ההתקנה.

• 2008 Server/Vista7/ Windows מערכת: up Pop ממשק "הפעלה אוטומטית " , לחץ על "exe.Autoru "כדי להפעיל את תהליך ההתקנה.

• מערכת 8 Windows: כאשר "RW DVD הנהג" חלון קופץ מהפינה הימנית העליונה של שולחן העבודה של המחשב, לחץ בכל מקום בחלון המוקפץ, ולאחר מכן לחץ על "exe.Autorun "כדי להפעיל את תהליך ההתקנה. • מערכת 10 Windows: כאשר "RW DVD הנהג" חלון קופץ מהפינה הימנית העליונה של שולחן העבודה של המחשב, לחץ בכל מקום בחלון המוקפץ, ולאחר מכן לחץ על "exe.Autorun "כדי להפעיל את תהליך ההתקנה.

הערה: • ייתכן שחלק מהמחשבים לא יוכלו להפעיל את תקליטור התצורה של המערכת באופן אוטומטי. אנא לחץ לחיצה כפולה על "המחשב" סמל, למצוא "RW DVD הנהג", ולאחר מכן לחץ פעמיים על " DVD RW הנהג" כדי להפעיל את תהליך ההתקנה.

.4 לחץ על "אני מסכים" כפתור בפינה הימנית התחתונה לאחר קריאת הסכם הרישיון להיכנס לממשק התקנת מנהל ההתקן.

.5 לחץ על הלחצן "התקנה בלחיצה אחת " בשיטה III כדי להתקין את תוכנת מנהל ההתקן.

הערה: • אתה יכול לשים את סמן העכבר על כפתור "התקנה בלחיצה אחת" כפתור כדי לבדוק את המידע הקופץ כדי לאשר אם המדפסת הנוכחית היא אחת שאתה צריך להתקין באמצעות כתובת ה- IP לפני שאתה לוחץ על הכפתור .

• באפשרותך לבדוק את כתובת ה- IP של המדפסת באמצעות "דף תצורת הרשת" )ראה פרק [11.6](#page-132-0)  כיצד להדפיס).

• לחץ על כפתור "התקנה בלחיצה אחת" כדי להיכנס לתהליך ההתקנה אם התוכנה שלך בדקה רק מדפסת אחת. התהליך עשוי להזדקק לזמן מה, והמשך קשור לתצורת המחשב. אנא המתן בסבלנות.

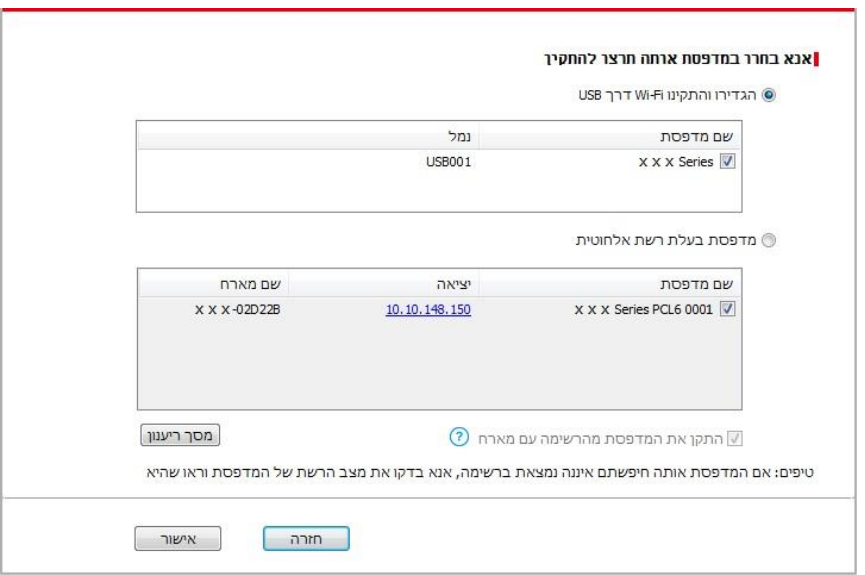

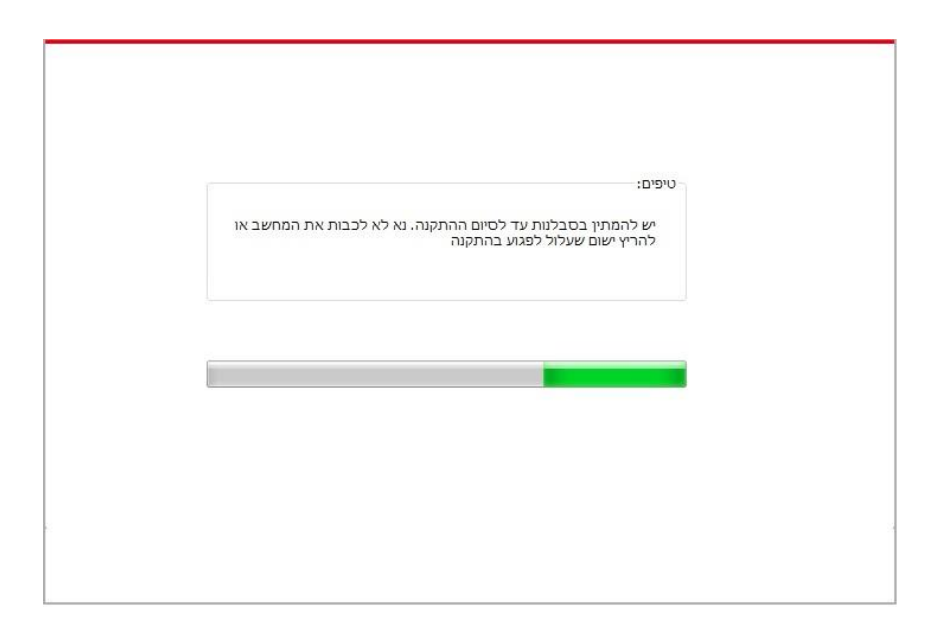

• אם התוכנה חיפשה מספר מדפסות, ממשק רשימת המדפסות יופיע. בחר את המדפסת הדרושה לך בהתאם לכתובת ה- IP של הרשת הקווית של המדפסת או למזהה המארח.

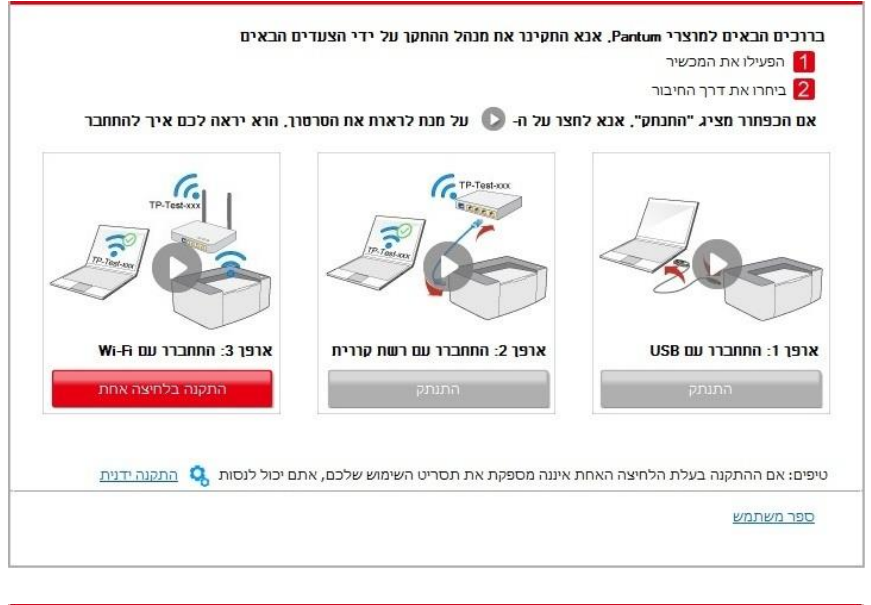

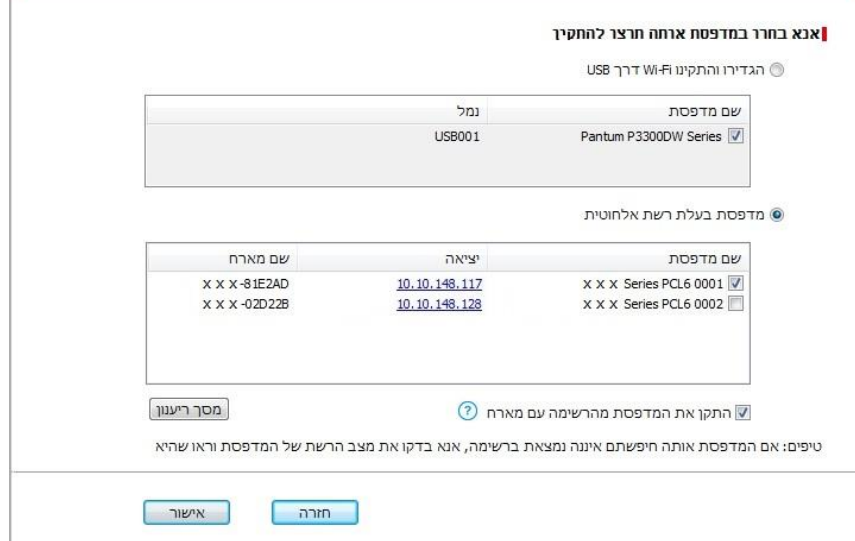

הערה: • אם המדפסת שאתה צריך אינה מופיעה ברשימה, לחץ על הלחצן 'רענן' כדי לחפש שוב. אם הוא לא נמצא, בדוק אם המדפסת והמחשב נמצאים באותה רשת)ראה פרק [5.3](#page-70-0) כיצד לבדוק). • כאשר כתובת ה- IP של המדפסת משתנה תחת מנהל התקן המדפסת המותקן עם זיהוי מארח, באפשרותך גם להדפיס ישירות מבלי להתקין מחדש את מנהל ההתקן. אם עליך להתקין את מנהל ההתקן של המדפסת עם מזהה המארח, בדוק את האפשרות "התקן את המדפסת ברשימה עם זיהוי מארח".

.6 לאחר ההתקנה, לחץ על הלחצן "הדפס דף ניסיון". אם המדפסת מדפיסה בהצלחה את דף הבדיקה, פירוש הדבר שהתקנת את מנהל ההתקן כהלכה.

### **.3.1.2 התקנה ידנית**

• לפני התקנת מנהל התקן המדפסת, צריך לדעת על דגם המדפסת באמצעות הדפסת דף המידע על המדפסת ובדיקת שם המוצר (נא לעיין <u>בפרק 11.6</u> שיטות הדפסה).

#### **.3.1.2.1 התקנה באמצעות חיבור USB**

.1 חבר את המדפסת למחשב באמצעות כבל USB, הפעל את המדפסת ואת המחשב.

.2 הנח את דיסק ההתקנה המצורף בתקליטור המחשב:

• מערכת XP Windows: הפעל באופן אוטומטי את תהליך ההתקנה.

• 2008 Server/Vista7/ Windows מערכת: up Pop ממשק "הפעלה אוטומטית " , לחץ על "exe.Autoru "כדי להפעיל את תהליך ההתקנה.

• מערכת 8 Windows: כאשר "RW DVD הנהג" חלון קופץ מהפינה הימנית העליונה של שולחן העבודה של

המחשב, לחץ בכל מקום בחלון המוקפץ, ולאחר מכן לחץ על "exe.Autorun "כדי להפעיל את תהליך ההתקנה.

• מערכת 10 Windows: כאשר "RW DVD הנהג" חלון קופץ מהפינה הימנית העליונה של שולחן העבודה של

המחשב, לחץ בכל מקום בחלון המוקפץ, ולאחר מכן לחץ על "exe.Autorun "כדי להפעיל את תהליך ההתקנה.

הערה:• ייתכן שחלק מהמחשבים לא יוכלו להפעיל את תקליטור התצורה של המערכת באופן אוטומטי. אנא לחץ <mark>(</mark> לחיצה כפולה על "המחשב" סמל, למצוא "RW DVD הנהג", ולאחר מכן לחץ פעמיים על "RW DVD הנהג" כדי להפעיל את תהליך ההתקנה.

.3 לחץ על "אני מסכים" כפתור בפינה הימנית התחתונה לאחר קריאת הסכם הרישיון להיכנס לממשק התקנת מנהל ההתקן.

.4 לחץ על "התקנה ידנית" בחלק התחתון של ממשק ההתקנה הנהג, וכנס לממשק התקנה ידנית.

.5 בחר שפת התקנה ודגם מדפסת.

.6 בחר "התקן מדפסת בחיבור USB "ולחץ על "התקנה".

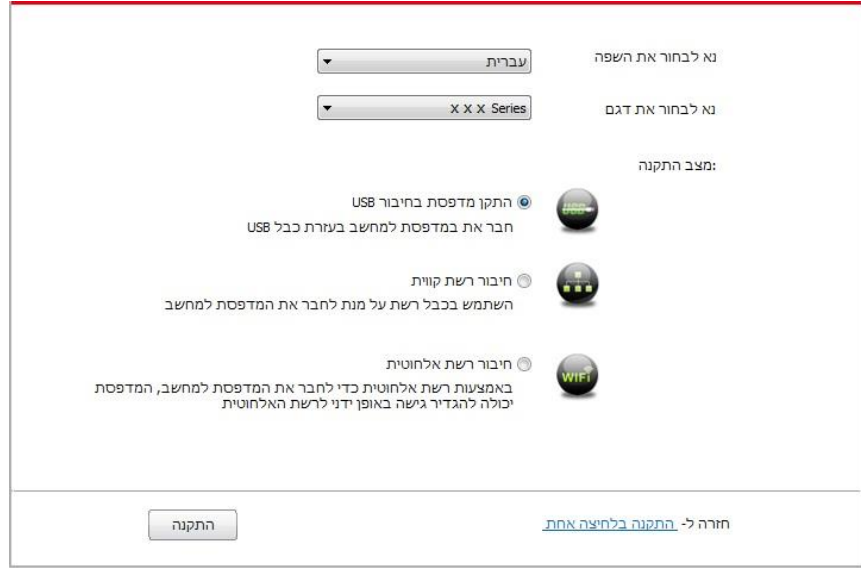

.7 התוכנה מתקינה את מנהל ההתקן באופן אוטומטי ותהליך ההתקנה עשוי להימשך זמן מה. משך הזמן קשור לתצורת המחשב, אנא המתן בסבלנות.

.8 לאחר ההתקנה, לחץ על הלחצן "הדפס דף ניסיון". אם המדפסת מדפיסה בהצלחה את דף הבדיקה, פירוש הדבר שהתקנת את מנהל ההתקן כהלכה.

#### **.3.1.2.2 התקנה באמצעות חיבור רשת מחווטת**

.1 הפעילו את המדפסת והמחשב.

.2 חברו את המחשב לרשת המחווטת.

3. חברו את כבל הרשת לממשק הרשת של המדפסת, כדי לוודא שהמדפסת מחוברת לרשת המחשב (נא לעיין <u>בפרק</u> להגדרת רשת). <u>[4](#page-61-0)</u>

.4 הנח את דיסק ההתקנה המצורף בתקליטור המחשב:

• מערכת XP Windows: הפעל באופן אוטומטי את תהליך ההתקנה.

• 2008 Server/Vista7/ Windows מערכת: up Pop ממשק "הפעלה אוטומטית " , לחץ על "exe.Autoru "כדי להפעיל את תהליך ההתקנה.

• מערכת 8 Windows: כאשר "RW DVD הנהג" חלון קופץ מהפינה הימנית העליונה של שולחן העבודה של

המחשב, לחץ בכל מקום בחלון המוקפץ, ולאחר מכן לחץ על "exe.Autorun "כדי להפעיל את תהליך ההתקנה.

• מערכת 10 Windows: כאשר "RW DVD הנהג" חלון קופץ מהפינה הימנית העליונה של שולחן העבודה של

המחשב, לחץ בכל מקום בחלון המוקפץ, ולאחר מכן לחץ על "exe.Autorun "כדי להפעיל את תהליך ההתקנה.

הערה: • ייתכן שחלק מהמחשבים לא יוכלו להפעיל את תקליטור התצורה של המערכת באופן אוטומטי. אנא לחץ לחיצה כפולה על "המחשב" סמל, למצוא "RW DVD הנהג", ולאחר מכן לחץ פעמיים על " DVD RW הנהג" כדי להפעיל את תהליך ההתקנה.

.5 לחץ על "אני מסכים" כפתור בפינה הימנית התחתונה לאחר קריאת הסכם הרישיון להיכנס לממשק התקנת מנהל ההתקן.

.6 לחץ על "התקנה ידנית" בחלק התחתון של ממשק ההתקנה הנהג, וכנס לממשק התקנה ידנית.

- .7 בחר שפת התקנה ודגם מדפסת.
- .8 בחר "חיבור רשת קווית" ולחץ על "התקנה".

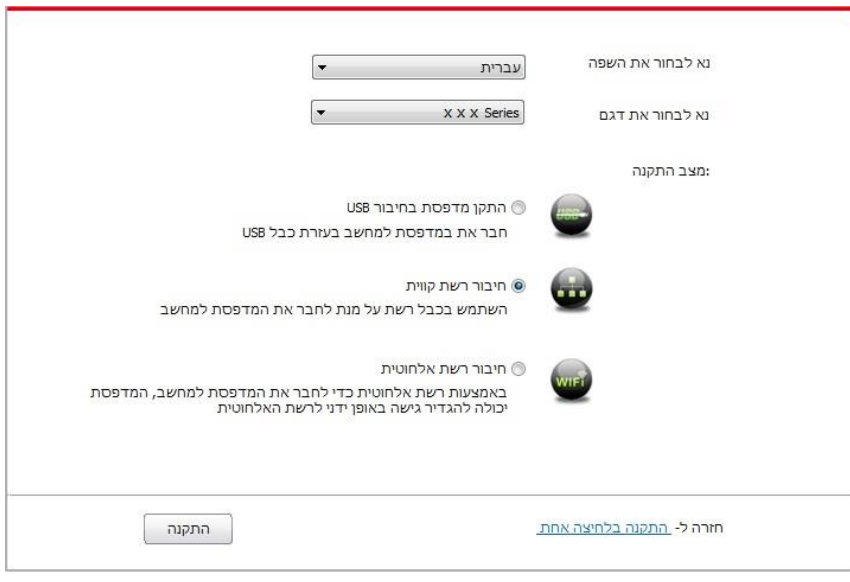

.9 תוכנת ההתקנה תחפש את המדפסת באופן אוטומטי ואת תהליך החיפוש עשוי להזדקק קצת זמן. .10 לאחר סיום החיפוש, בחרו את המדפסת שצריך לחבר ולחצו על "הבא".

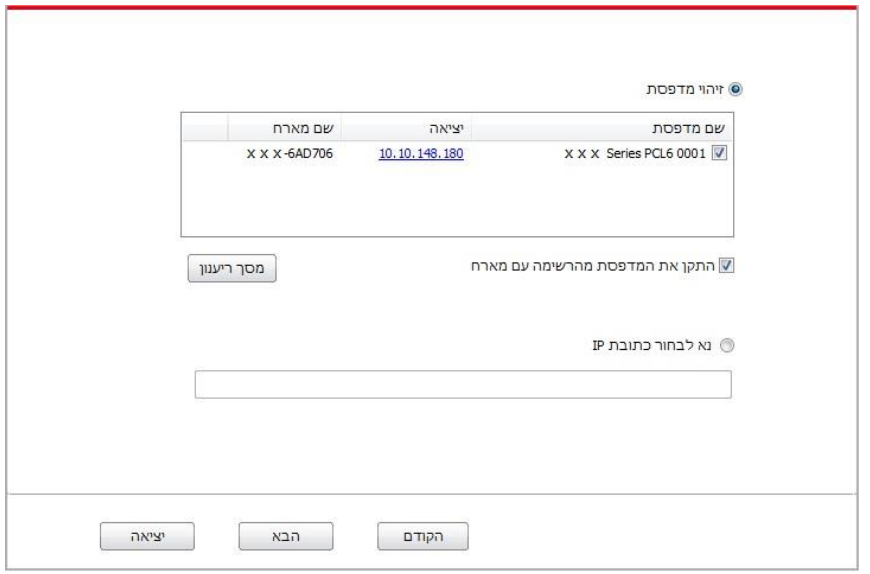

הערה:• אם המדפסת שצריך לחבר אינה נמצאת ברשימת המדפסות של החיפוש, נא ללחוץ על "מסך ריענון"  $\mathscr{C}$ 

כדי לחפש שנית .

• כאשר כתובת ה- IP של המדפסת משתנה תחת מנהל התקן המדפסת המותקן עם זיהוי מארח, באפשרותך גם להדפיס ישירות מבלי להתקין מחדש את מנהל ההתקן. אם עליך להתקין את מנהל ההתקן של המדפסת עם מזהה המארח, בדוק את האפשרות "התקן את המדפסת ברשימה עם זיהוי מארח".

• אם כתובתאם כתובת IP או שם המארח הוספו ידנית, עליכם לדעת את כתובת IP של המדפסת המחוברת או שם המארח. אם הם אינם ידועים, נא להדפיס את "עמוד תצורת רשת" ולראות את "כתובת ו" ו"שם מארח" (נא לעיין <u>[בפרק](#page-132-0) [11.6](#page-132-0)</u> ).

.11 התוכנה מתקינה את מנהל ההתקן באופן אוטומטי ותהליך ההתקנה עשוי להימשך זמן מה. משך הזמן קשור לתצורת המחשב, אנא המתן בסבלנות.

.12 לאחר ההתקנה, לחץ על הלחצן "הדפס דף ניסיון". אם המדפסת מדפיסה בהצלחה את דף הבדיקה, פירוש הדבר שהתקנת את מנהל ההתקן כהלכה.

#### **.3.1.2.3 התקנה באמצעות מצב חיבור רשת אלחוטית**

חיבור רשת אלחוטית מחולק למצב מבנה בסיסי ומצב Wi-Fi Direct (נא לעיין <u>בפרק 5</u> לפרטים נוספים).

#### **.3.1.2.3.1 התקנה במצב מבנה בסיסי**

1. חברו את המחשב לנקודת גישה (נתב אלחוטי).

.2 חבר את המדפסת למחשב באמצעות כבל USB ולאחר מכן הדלק את המדפסת.

.3 הנח את דיסק ההתקנה המצורף בתקליטור המחשב:

• מערכת XP Windows: הפעל באופן אוטומטי את תהליך ההתקנה.

• 2008 Server/Vista7/ Windows מערכת: up Pop ממשק "הפעלה אוטומטית " , לחץ על "exe.Autoru "כדי להפעיל את תהליך ההתקנה.

• מערכת 8 Windows: כאשר "RW DVD הנהג" חלון קופץ מהפינה הימנית העליונה של שולחן העבודה של המחשב, לחץ בכל מקום בחלון המוקפץ, ולאחר מכן לחץ על "exe.Autorun "כדי להפעיל את תהליך ההתקנה. • מערכת 10 Windows: כאשר "RW DVD הנהג" חלון קופץ מהפינה הימנית העליונה של שולחן העבודה של המחשב, לחץ בכל מקום בחלון המוקפץ, ולאחר מכן לחץ על "exe.Autorun "כדי להפעיל את תהליך ההתקנה.

הערה: • ייתכן שחלק מהמחשבים לא יוכלו להפעיל את תקליטור התצורה של המערכת באופן אוטומטי. אנא לחץ לחיצה כפולה על "המחשב" סמל, למצוא "RW DVD הנהג", ולאחר מכן לחץ פעמיים על " DVD RW הנהג" כדי להפעיל את תהליך ההתקנה.

.4 לחץ על "אני מסכים" כפתור בפינה הימנית התחתונה לאחר קריאת הסכם הרישיון להיכנס לממשק התקנת מנהל ההתקן.

.5 לחץ על "התקנה ידנית" בחלק התחתון של ממשק ההתקנה הנהג, וכנס לממשק התקנה ידנית.

.6 בחר שפת התקנה ודגם מדפסת.

.7 בחר "חיבור רשת אלחוטית" ולחץ על "התקנה".

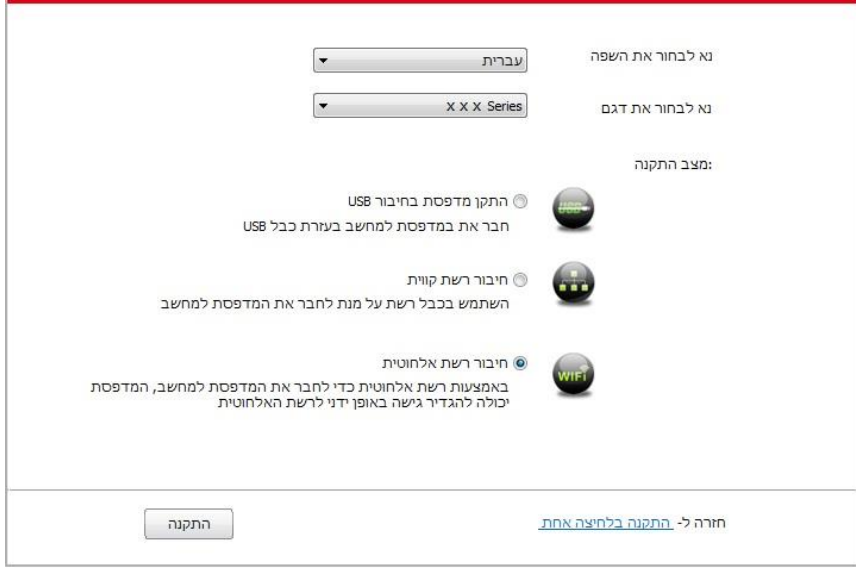

.8 בחרו "כן, אני רוצה להגדיר את הרשת האלחוטית של המדפסת" על החלון הצץ של ההגדרה האלחוטית ופעלו על פי ההוראות להגדרת המדפסת לרשת אלחוטית (נא לעיין <u>בפרק 5.1.1</u> לשיטת ההגדרה).

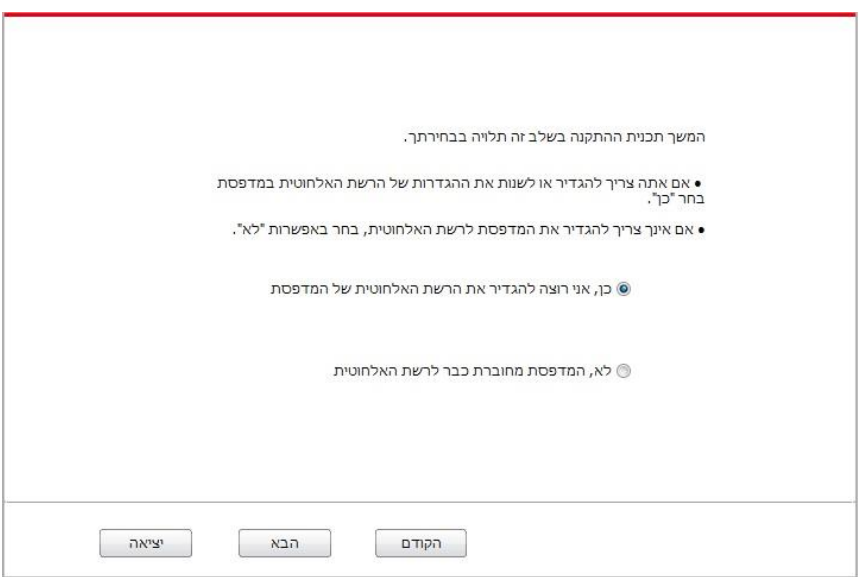

.9 תוכנת ההתקנה תחפש את המדפסת באופן אוטומטי לאחר הגדרת הרשת האלחוטית בהצלחה. תהליך החיפוש עשוי להזדקק לזמן מה. .10 לאחר סיום החיפוש, בחרו את המדפסת שצריך לחבר ולחצו על "הבא".

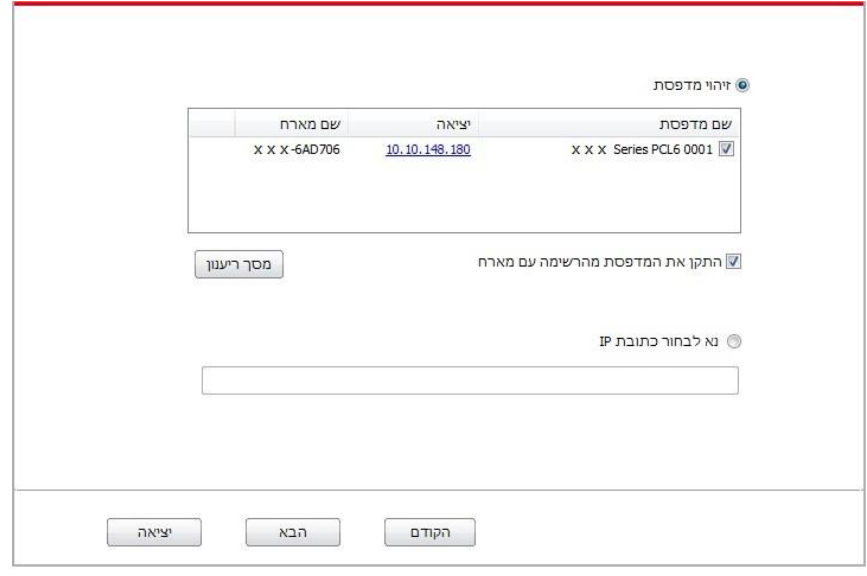

הערה:• אם המדפסת שצריך לחבר אינה נמצאת ברשימת המדפסות של החיפוש, נא ללחוץ על "מסך ריענון"  $\mathscr{C}$ כדי לחפש שנית .

• כאשר כתובת ה- IP של המדפסת משתנה תחת מנהל התקן המדפסת המותקן עם זיהוי מארח, באפשרותך גם להדפיס ישירות מבלי להתקין מחדש את מנהל ההתקן. אם עליך להתקין את מנהל ההתקן של המדפסת עם מזהה המארח, בדוק את האפשרות "התקן את המדפסת ברשימה עם זיהוי מארח".

• אם כתובתאם כתובת IP או שם המארח הוספו ידנית, עליכם לדעת את כתובת IP של המדפסת המחוברת או שם המארח. אם הם אינם ידועים, נא להדפיס את "עמוד תצורת רשת" ולראות את "כתובת IP "ו"שם מארח" )נא לעיין [בפרק 11.6](#page-132-0) ).

.11 התוכנה מתקינה את מנהל ההתקן באופן אוטומטי ותהליך ההתקנה עשוי להימשך זמן מה. משך הזמן קשור לתצורת המחשב, אנא המתן בסבלנות.

.12 לאחר ההתקנה, לחץ על הלחצן "הדפס דף ניסיון". אם המדפסת מדפיסה בהצלחה את דף הבדיקה, פירוש הדבר שהתקנת את מנהל ההתקן כהלכה.

#### **Wi-Fi Direct במצב התקנת .3.1.2.3.2**

.1 הפעילו את המדפסת והמחשב.

2. חברו את המחשב לרשת Wi-Fi Direct של המחשב (נא לעיין <u>[בפרק](#page-68-0) 5.2.2</u> לשיטת הגדרה).

.3 הנח את דיסק ההתקנה המצורף בתקליטור המחשב:

• מערכת XP Windows: הפעל באופן אוטומטי את תהליך ההתקנה.

• 2008 Server/Vista7/ Windows מערכת: up Pop ממשק "הפעלה אוטומטית " , לחץ על "exe.Autoru "כדי להפעיל את תהליך ההתקנה.

• מערכת 8 Windows: כאשר "RW DVD הנהג" חלון קופץ מהפינה הימנית העליונה של שולחן העבודה של המחשב, לחץ בכל מקום בחלון המוקפץ, ולאחר מכן לחץ על "exe.Autorun "כדי להפעיל את תהליך ההתקנה. • מערכת 10 Windows: כאשר "RW DVD הנהג" חלון קופץ מהפינה הימנית העליונה של שולחן העבודה של המחשב, לחץ בכל מקום בחלון המוקפץ, ולאחר מכן לחץ על "exe.Autorun "כדי להפעיל את תהליך ההתקנה.

הערה:• ייתכן שחלק מהמחשבים לא יוכלו להפעיל את תקליטור התצורה של המערכת באופן אוטומטי. אנא  $\sqrt{2}$ לחץ לחיצה כפולה על "המחשב" סמל, למצוא "RW DVD הנהג", ולאחר מכן לחץ פעמיים על " DVD RW הנהג" כדי להפעיל את תהליך ההתקנה.

.4 לחץ על "אני מסכים" כפתור בפינה הימנית התחתונה לאחר קריאת הסכם הרישיון להיכנס לממשק התקנת מנהל ההתקן.

.5 לחץ על "התקנה ידנית" בחלק התחתון של ממשק ההתקנה הנהג, וכנס לממשק התקנה ידנית.

- .6 בחר שפת התקנה ודגם מדפסת.
- .7 בחר "חיבור רשת אלחוטית" ולחץ על "התקנה".

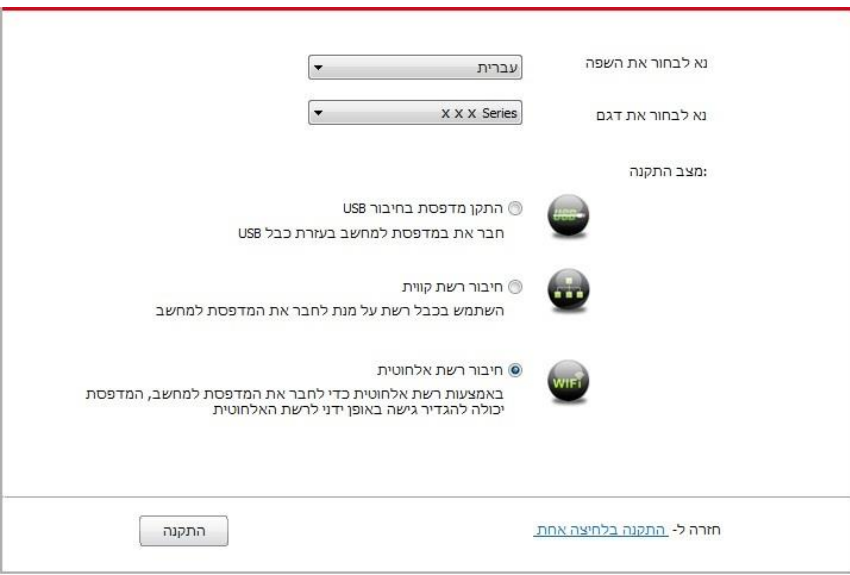

.8 בחרו "לא,המדפסת מחוברת כבר לרשת האלחוטית" על החלון הצץ של ההגדרה האלחוטית ולחצו על "הבא".

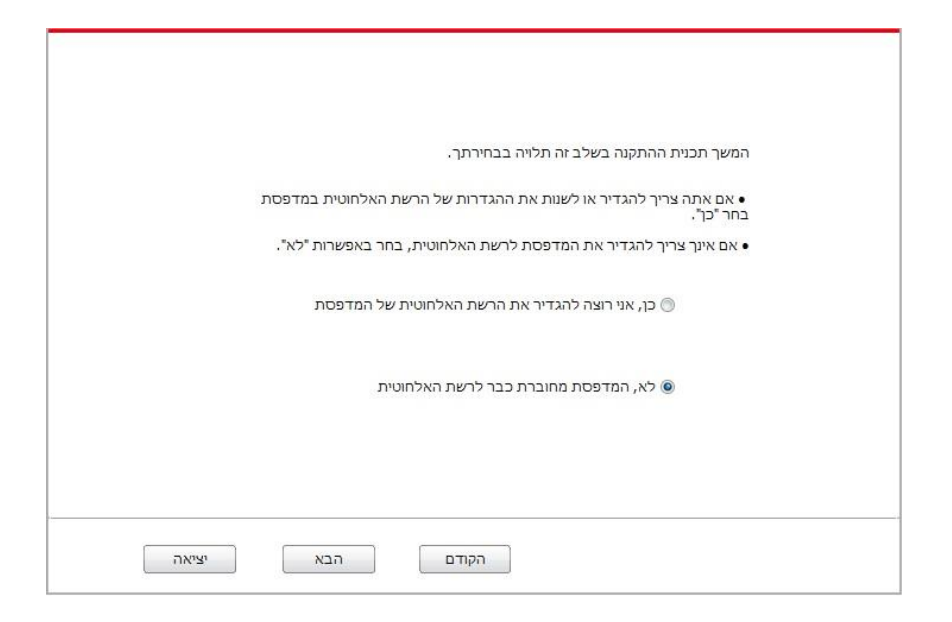

.9 תוכנת ההתקנה תחפש את המדפסת באופן אוטומטי ואת תהליך החיפוש עשוי להזדקק קצת זמן. .10 לאחר סיום החיפוש, בחרו את המדפסת שצריך לחבר ולחצו על "הבא".

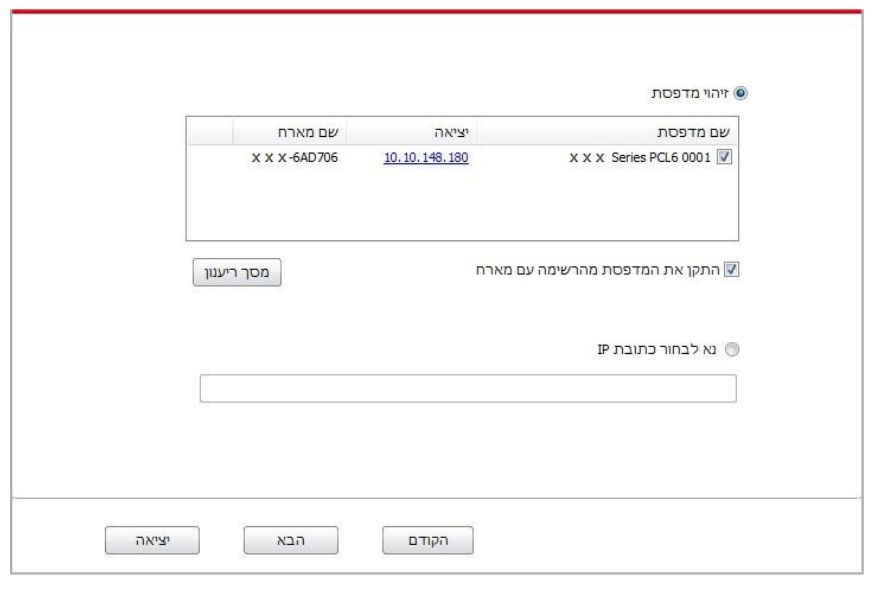

הערה:• אם המדפסת שצריך לחבר אינה נמצאת ברשימת המדפסות של החיפוש, נא ללחוץ על "מסך ריענון" כדי <mark>(</mark> לחפש שנית .

• כאשר כתובת ה- IP של המדפסת משתנה תחת מנהל התקן המדפסת המותקן עם זיהוי מארח, באפשרותך גם להדפיס ישירות מבלי להתקין מחדש את מנהל ההתקן. אם עליך להתקין את מנהל ההתקן של המדפסת עם מזהה המארח, בדוק את האפשרות "התקן את המדפסת ברשימה עם זיהוי מארח". • אם כתובתאם כתובת IP או שם המארח הוספו ידנית, עליכם לדעת את כתובת IP של המדפסת המחוברת או שם המארח. אם הם אינם ידועים, נא להדפיס את "עמוד תצורת רשת" ולראות את "כתובת ו" ו"שם מארח" (נא לעיין <u>[בפרק](#page-132-0) [11.6](#page-132-0)</u> ). .11 התוכנה מתקינה את מנהל ההתקן באופן אוטומטי ותהליך ההתקנה עשוי להימשך זמן מה. משך הזמן קשור לתצורת המחשב, אנא המתן בסבלנות.

.12 לאחר ההתקנה, לחץ על הלחצן "הדפס דף ניסיון". אם המדפסת מדפיסה בהצלחה את דף הבדיקה, פירוש הדבר שהתקנת את מנהל ההתקן כהלכה.

### **.3.1.3 שיטה להסרת מנהל התקן**

מערכת ההפעלה 7 Windows משמשת כדוגמה בפעולה הבאה. המידע על מסך המחשב שלכם עשוי להשתנות בשל מערכות ההפעלה השונות.

.1 לחצו על תפריט "התחל" של המחשב ואז לחצו על "כל התכניות".

.2 לחצו על Pantum, ואז לחצו על סדרת XXX Pantum.

בסדרת XXX Pantum ה-XXX מייצג את דגם המוצר.

.3 לחצו על הסר למחיקת מנהל התקן המדפסת על פי ההוראות בחלון ההסרה.

.4 הפעילו מחדש את המחשב לאחר סיום ההורדה.

# **.3.2 התקנת מנהל התקן macOS**

• התקנת מנהל התקן מדפסת במערכת מקינטוש מחולקת לשני שלבים, התקנת מנהל התקן המדפסת והוספת מדפסת. אם הנכם עומדים להדפיס במצב AirPrint, אין צורך להתקין מנהל התקן מדפסת ועליכם רק להוסיף מדפסת ישירות.

• בעת התקנת מנהל התקן מדפסת ברשת מחווטת או אלחוטית, יתכן שתצטרכו לדעת את שם Bonjour של המדפסת. נא להדפיס את "דף הגדרת רשת" כדי לצפות בו. )נא לעיין [בפרק 11.6](#page-132-0) ).

# **.3.2.1 התקנת מנהל התקן מדפסת**

מערכת ההפעלה 10.14 macOS משמשת כדוגמה בפעולה הבאה. המידע על מסך המחשב שלכם עשוי להשתנות בשל מערכות ההפעלה השונות.

.1 הפעילו את המדפסת והמחשב.

.2 הכניסו את התקליטור המצורף למדפסת לכונן התקליטורים שעל המחשב שלכם ולחצו על חבילת ההתקנה של סדרת XXX Pantum.(( בסדרת XXX Pantum ה-XXX מייצג את דגם המוצר(.

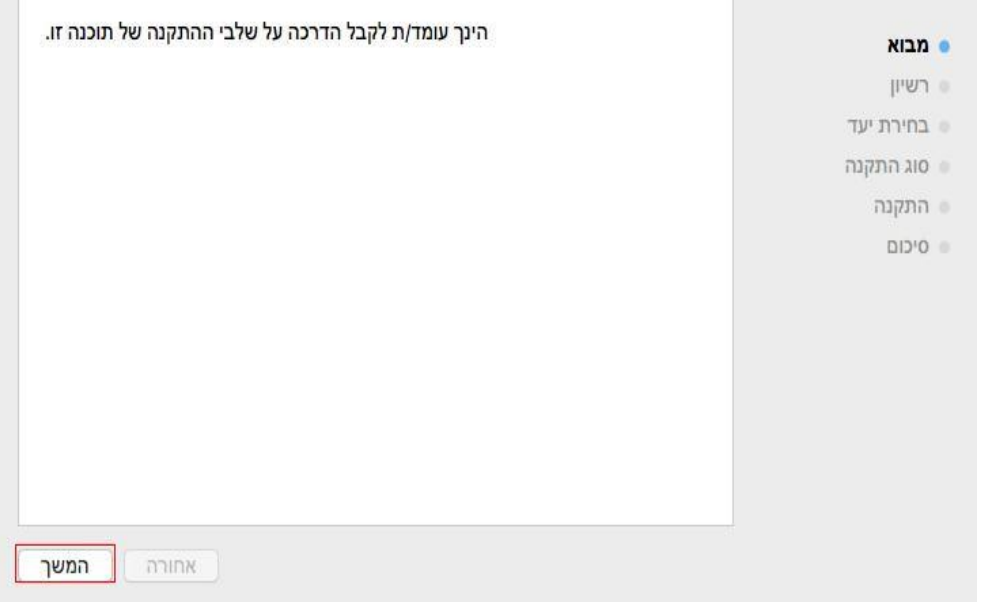

.3 לחצו על "המשך ".

.4 קראו את הסכם הרישוי ולחצו על "המשך".

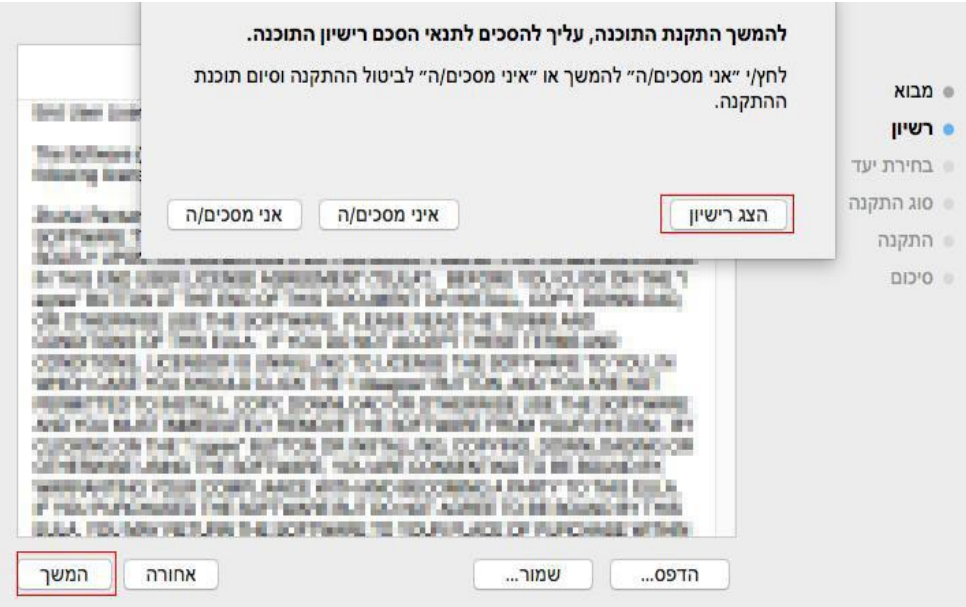

- .5 לחצו על "אני מסכים/ה" על החלון הצץ של ההוראות לקבלת הסכם הרישיון .
	- .6 אנא לקרוא את מדיניות הפרטיות ולחץ על "המשך ".

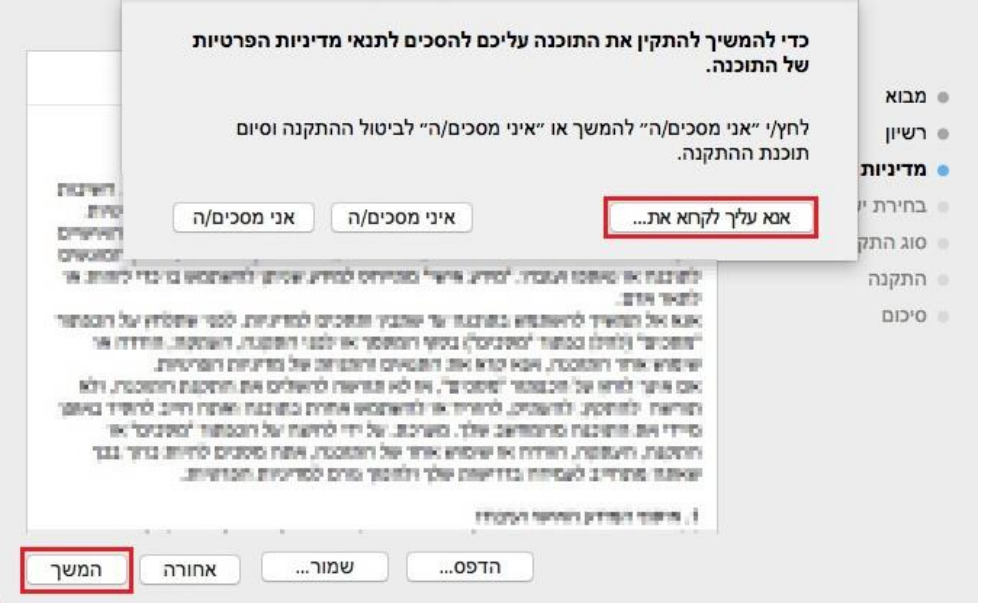

- .7 בחלון הפקודה המוקפץ, לחץ על "הסכמה" כדי לקבל את מדיניות הפרטיות.
	- .8 לחצו על "התקנה".

.9 הזינו את סיסמת המחשב ולחצו על "התקן תוכנה".

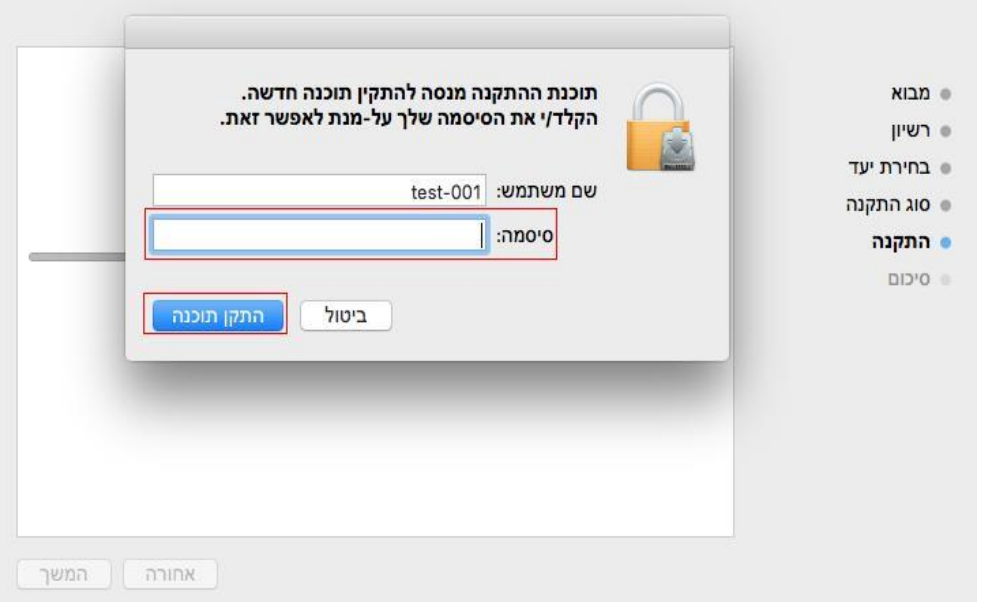

.10 לחצו על "המשך בהתקנה" על החלון הצץ של ההוראות.

.11 המערכת תסיים אוטומטית את התקנת מנהל התקן המדפסת.

אם משתמשים בכבל USB לחבר מחשב עם מדפסת אלחוטית, יקפוץ חלון הגדרת רשת אלחוטית במהלך ההתקנה כמופיע בתמונה.

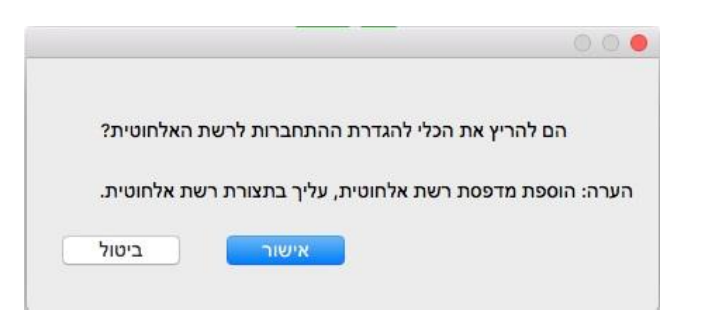

הערה: נא ללחוץ על "כן", ואז ניתן להגדיר מדפסות אלחוטיות בעזרת כלי להגדרת חיבור לרשת אלחוטית <mark>(</mark> )ראה פרק [5.1.1](#page-62-1) להגדרת תצורה( .כאשר הגדרת התצורה הסתיימה,יש לנתק את כבל USB, ואז בחלון ממשק "הוסף מדפסת" ניתן להוסיף המדפסת המחוברת לרשת (ראה פר[ק 3.3](#page-59-0) כיצד להוסיף מדפסת).

לחצו על "לא", ואז ניתן להוסיף מדפסת המחוברת בכבל USB, בעזרת הממשק הצץ "הוסף מדפסת" (ראה פרק <mark>[3.3](#page-59-0)</mark> כיצד להוסיף מדפסת).

אם נעשה שימוש בכבל USB לחיבור מחשב עם מדפסת שאיננה מדפסת אלחוטית ,יקפוץ חלון ממשק "הוסף מדפסת" במהלך התקנת מנהל ההתקנים וניתן להוסיף כאן את המדפסת (ראה פרק <u>3.3</u> להוספת מדפסת).

# **.3.3 הוספת מדפסת למערכת מקינטוש**

## **.3.3.1 הוסף את המדפסת באמצעות USB**

.1 חברו את המדפסת למחשב באמצעות כבל USB והפעילו את המדפסת.

.2 לחצו על "העדפות המערכת - מדפסות וסורקים" של המחשב.

.3 לחצו על לחצן  $\,$  לבחירת "הוסף מדפסת או סורק".

.4 בחרו את המדפסת ואז בחרו את מצב המדפסת המתאים מהתפריט הצץ "השתמש".

<span id="page-59-0"></span>.5 לחצו על "הוסף".

### **.3.3.2 הוסף את המדפסת באמצעות חיבור קווי**

.1 הפעילו את המדפסת והמחשב.

.2 חברו את המחשב לרשת המחווטת.

3. חברו את כבל הרשת לממשק הרשת של המדפסת, כדי לוודא שהמדפסת מחוברת לרשת המחשב (נא לעיין בפרק

[4](#page-61-0) להגדרת רשת).

.4 לחצו על "העדפות המערכת - מדפסות וסורקים" של המחשב.

5. לחצו על לחצן  $+$  לבחירת "הוסף מדפסת או סורק".

.6 בחרו את המדפסת ואז בחרו את מצב המדפסת המתאים מהתפריט הצץ "השתמש".

.7 לחצו על "הוסף".

### **.3.3.3 הוסף את המדפסת באמצעות חיבור אלחוטי**

.1 הפעילו את המדפסת והמחשב.

.2 וודאו כי חיבור הרשת האלחוטית בין המחשב למדפסת מוגדר כהלכה.

ر - הערה: • במקרה של מצב מבנה בסיסי, חברו את מדפסת הרשת האלחוטית לנקודת הגישה (נתב אלחוטי).  $\mathscr{C}$ נא לעיין <mark>בפרק 5.1</mark> לשיטת חיבור.

• במקרה של מצב Direct Fi-Wi, חברו את הלקוח האלחוטי למדפסת רשת אלחוטית ישירות. נא לעיין [בפרק 5.2](#page-67-0) לשיטות חיבור.

.3 לחצו על "העדפות המערכת - מדפסות וסורקים" של המחשב.

4. לחצו על לחצן  $+$  לבחירת "הוסף מדפסת או סורק".

.5 בחרו את המדפסת ואז בחרו את מצב המדפסת המתאים מהתפריט הצץ "השתמש".

.6 לחצו על "הוסף".

## **.3.3.4 הוספת מדפסת AirPrint**

.1 הפעילו את המדפסת והמחשב.

. וודאו כי החיבור בין המדפסת למחשב מוגדר כהלכה (חיבור USB או חיבור רשת).

.3 לחצו על "העדפות המערכת - מדפסות וסורקים" של המחשב.

4. לחצו על לחצן  $\,$  † לבחירת "הוסף מדפסת או סורק".

5. בחרו מדפסת ובחרו "Secure AirPrint" (הצפנת נתונים) או "AirPrint" (ללא הצפנה) בתיבת האפשרויות "השתמש".

.6 לחצו על "הוסף".

הערה • כאשר המדפסת מחוברת למחשב עם כבל USB, המערכת תזהה ותוסיף את מדפסת AirPrint באופן אוטומטי .

• אם מדפסת AirPrint מתווספת באמצעות חיבור רשת, אז צריך לנתק קודם את כבל USB לפני הוספת המדפסת.

• מדפסת AirPrint מכונה כך על שם הסיומת "AirPrint" .

# **.4 הגדרת רשת מחווטת )חל על דגמי רשת קווית(**

אם מדפסות תומכות בהדפסת רשת מחווטת, ניתן לחברן לרשת כדי לשלוט בהדפסה במצב רשת מחווטת.

# <span id="page-61-0"></span>**4.1 הגדרת כתובת IP**

ניתן לקבל אוטומטית את כתובת IP של המדפסת באמצעות פונקצית DHCP או להגדירה ידנית.

### **4.1.1 הגדרה אוטומטית**

פונקצית הגדרה אוטומטית DHCP מאופשרת כברירת מחדל על המדפסת.

.1 חברו את המדפסת לרשת באמצעות כבל רשת והשלימו את עבודת ההכנה להפעלה.

.2 המדפסת תקבל אוטומטית את כתובת IP שהוקצתה על ידי השרת. יתכן שיהיה צורך להמתין מספר דקות לקבלת כתובת IP בסביבת רשת.

ניתן לבדוק את כתובת IP של המדפסת על ידי הדפסת "דף הגדרת רשת" (נא לעיין <u>[בפרק](#page-132-0) 11.6</u> לשיטת הדפסה) או לבדוק את פרטי הרשת על ידי צפייה בלוח הבקרה של המדפסת (נא לעיין <u>בפרק 11.4</u> לשיטות צפייה). אם כתובת IP אינה רשומה, נא לבדוק את סביבת הרשת ולנסות שנית לאחר מספר דקות המתנה.

הערה: • אם שרת DHCP אינו מקצה אוטומטית כתובת IP, המדפסת תקבל את כתובת הקישור המקומי שהוקצתה אוטומטית על ידי המדפסת: ..xx.xx 169.254

### **4.1.2 הגדרה ידנית**

להגדרת כתובת IP למדפסת באמצעות לוח הבקרה של המדפסת באופן ידני, נא לעיין [בפרק 11.3](#page-130-1) לפרטים נוספים. להגדרת כתובת IP למדפסת באמצעות שרת האינטרנט המשובץ באופן ידני, נא לעיין <u>בפרק 6.2.1</u> לפרטים נוספים.

# <span id="page-62-0"></span>**.5 הגדרת רשת אלחוטית )חלה על דגמי Fi-Wi )**

חיבור הרשת האלחוטית מחולק למצב מבנה בסיסי ומצב Direct Fi-Wi. אם נתקלתם בבעיות כלשהן עם הגדרת הרשת האלחוטית, נא לעיין [בפרק](#page-70-0) [5.3](#page-70-0) - ש"ש על הגדרת רשת אלחוטית.

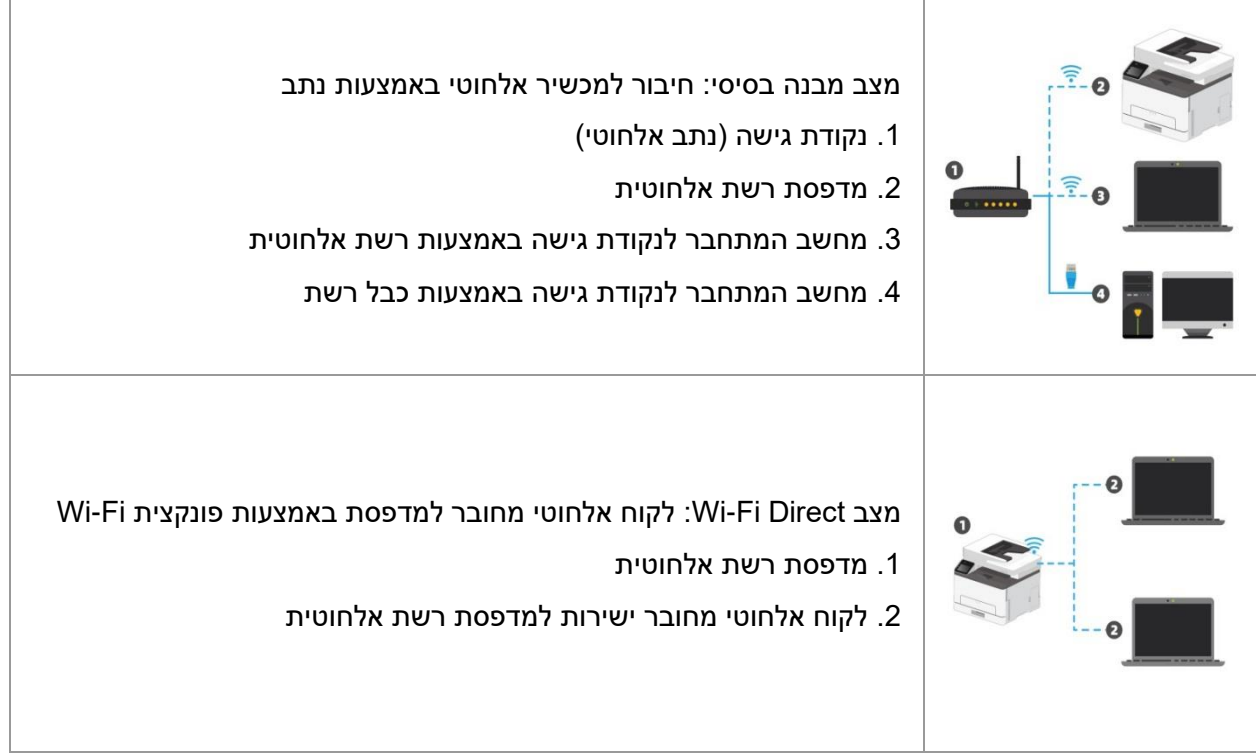

# <span id="page-62-2"></span>**.5.1 מצב מבנה בסיסי**

ניתן לחבר מחשב למדפסת שלכם באמצעות נקודת גישה (נתב אלחוטי) כאמצעי החיבור. חיבור נקודת גישה (נתב אלחוטי( מחולק להגדרת רשת אלחוטית והגדרת )WPS (Setup Protected Fi-Wi

חשוב : לפני התקנת רשת אלחוטית עליכם לדעת את זיהוי SSID והסיסמה של נקודת הגישה שלכם כדי להשתמש בהם במהלך הגדרת הרשת האלחוטית. אם אינכם יכולים למצוא אותם, פנו אל מנהל הרשת שלכם או יצרן נקודת הגישה (נתב האלחוטי).

## **.5.1.1 כלי הגדרת רשת אלחוטית**

אם המחשב שלכם הותקן עם מנהל התקן מדפסת וחובר לרשת אלחוטית, אך הרשת האלחוטית השתנתה, ניתן להגדירו שנית עם כל י הגדרת הרשת האלחוטית.

#### <span id="page-62-1"></span>**.5.1.1.1 הכנות ראשוניות**

- 1. נקודת גישה (נתב אלחוטי)
	- .2 מחשב שחובר לרשת.
- .3 מדפסת עם פונקצית רשת אלחוטית.

### **.5.1.1.2 שיטות הגדרה של כלי הגדרת רשת אלחוטית**

.1 היעזרו בכלי הגדרת הרשת האלחוטית במחשב.

1) ערכת Windows: לחצו על "תפריט התחל - כל התכניות - Pantum - שם המוצר - כלי הגדרת רשת אלחוטית".

2) מערכת מקינטוש: לחצו על "עבור אל - יישומים - Pantum - תוכניות שירות - כלי הגדרת רשת אלחוטית" על סרגל תפריט חיפוש של המחשב.

.2 השתמשו בכבל USB לחיבור והגדרת תצורה.

בחרו "כן, יש לי כבל USB שניתן להשתמש בו לצורך התקנה" בממשק הבא. לחצו על "הבא".

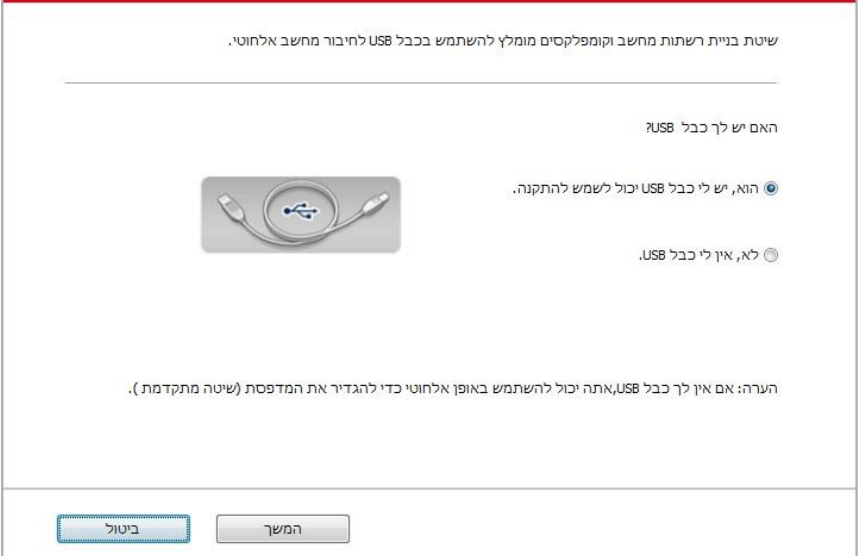

2.1 המחשב חובר לרשת אלחוטית.

1) הרשת האלחוטית הנוכחית המחוברת כעת למחשב נבחרה ככלי הגדרת תצורת הרשת האלחוטית כברירת מחדל. השלימו את הגדרת התצורה על פי ההוראות שעל הממשק.

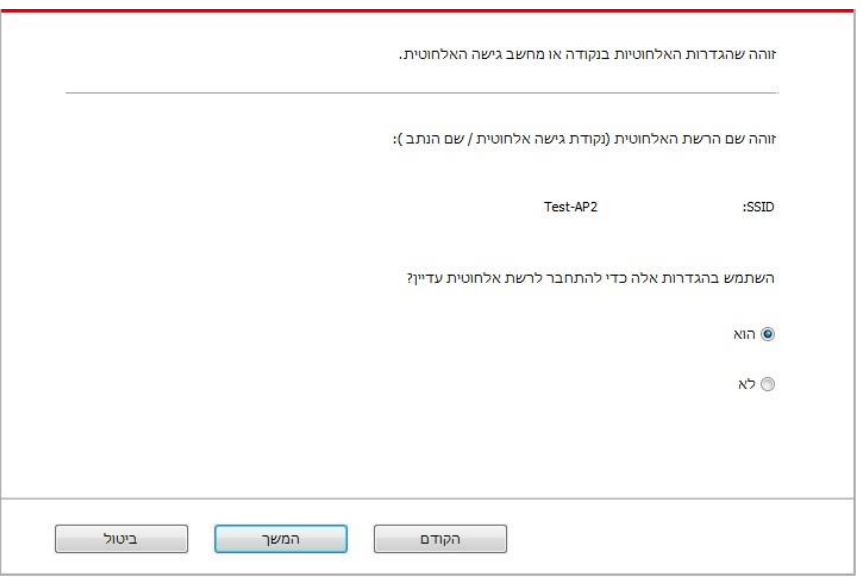

ه**, הערה:• SSID שבחרתם צריך להתאים ל-SSID של נקודת** הגישה (נתב אלחוטי) המחוברת למחשב שלכם.

2) נא לבחור "לא" להגדרת תצורת הרשת האלחוטית אחרת שצריך להתחבר אליה. השלימו את הגדרת התצורה על פי ההוראות שעל הממשק.

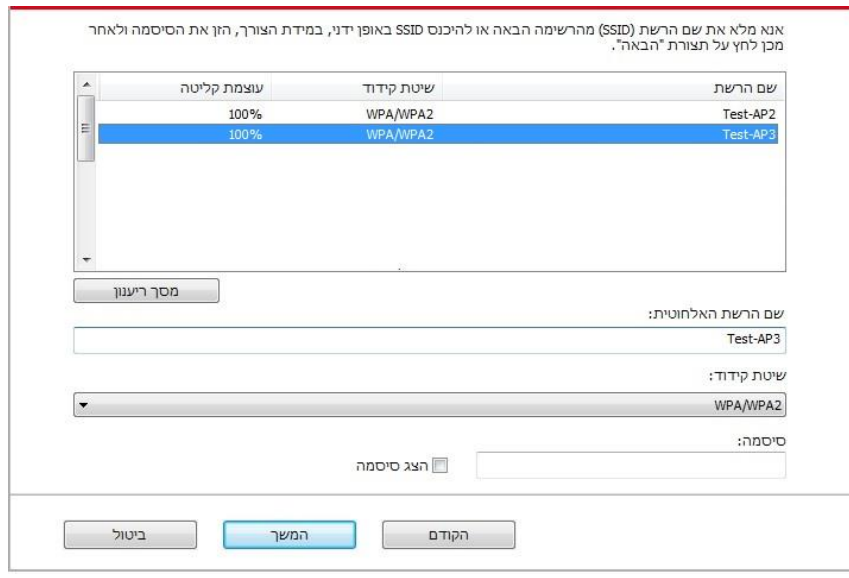

MPA/WPA2.-ו <sup>-</sup> הערה:• נכון להיום, המדפסת תומכת בשלושה סוגי מצבים בטוחים: אין, WEP ו-WPA/WPA2

1) אין: לא נעשה שימוש בשיטת הצפנה כלשהי .

2) WEP: שליחת וקבלת נתונים באמצעות מפתח מאובטח על ידי שימוש ב - Wired (WEP Privacy Equivalent(. מפתח WEP חל על רשת מוצפנת של 64 ספרות ו128- ספרות ויכול להכיל מספרים ואותיות בו-זמנית .

3) 2WPA/WPA: זהו המפתח המשותף )PSK (של גישת Fi-Wi מאובטחת המקשרת בין מכשיר אלחוטי לבין נקודת גישה באמצעות הצפנת TKIP או )Personal-WPS (AES. אורך העבודה .של WPA/WPA הוא בתוך PSK של 8-63 תווים

• סיסמת התצוגה אינה מסומנת כברירת מחדל; אם היא מסומנת, ניתן לראות את כל הסיסמאות בטקסט ברור .

2.2 המחשב אינו מחובר לקלט הרשת האלחוטית.

נא להזין את SSID (רגיש לרישיות) והסיסמה של נקודת הגישה (נתב אלחוטי) בממשק למטה. השלימו את הגדרת התצורה על פי ההוראות שעל הממשק.

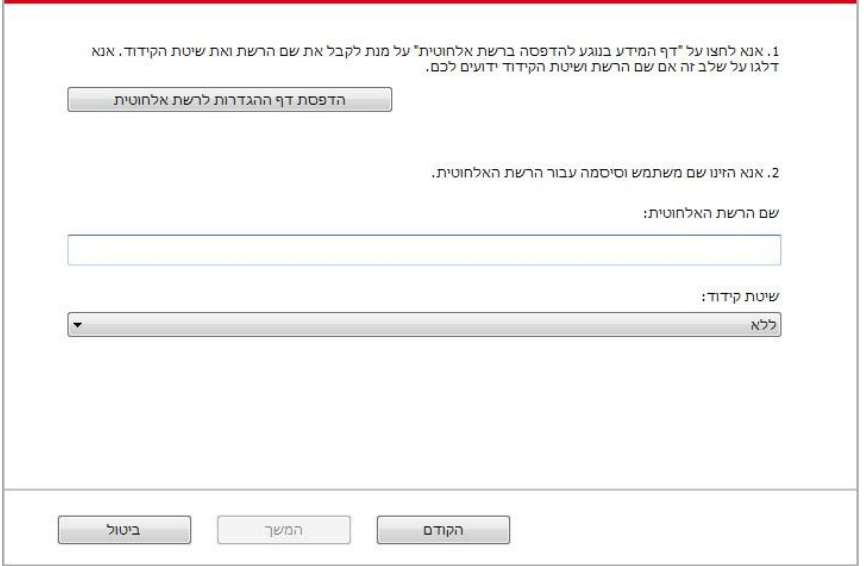

הערה:• אם אינכם יודעים את SSID של נקודת הגישה (נתב אלחוטי), נא ללחוץ על "הדפסת דף ההגדרות <mark>(</mark> האלחוטיות" כדי לצפות ב-SSID של נקודת הגישה (נתב אלחוטי) הנחוצה).

- אם לא ניתן להשתמש במדפסת כרגיל לאחר סיום הגדרת הרשת האלחוטית, נא להתקין את מנהל התקן
	- המדפסת שנית.

#### .3 שימוש בחיבור WPS

בחרו "לא, אין לי כבל USB "בממשק מתחת ולחצו על "הבא".

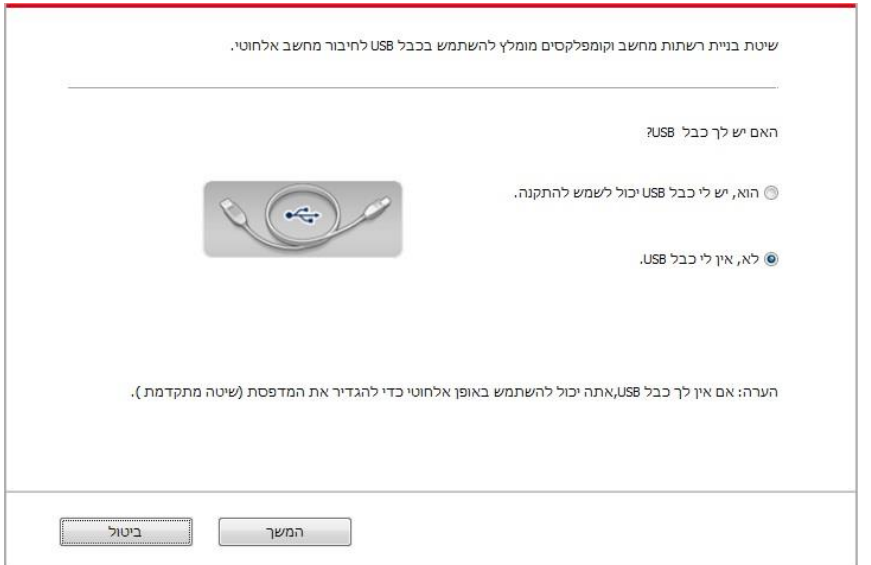

1) השתמש ב -WPS על מנת ליישם את הצעדים הבאים לאפשר רשת אלחוטית במדפסת שלך. )נא לעיין [בפרק 5.1.2](#page-67-1) להגדרת תצורה מפורטת של WPS).

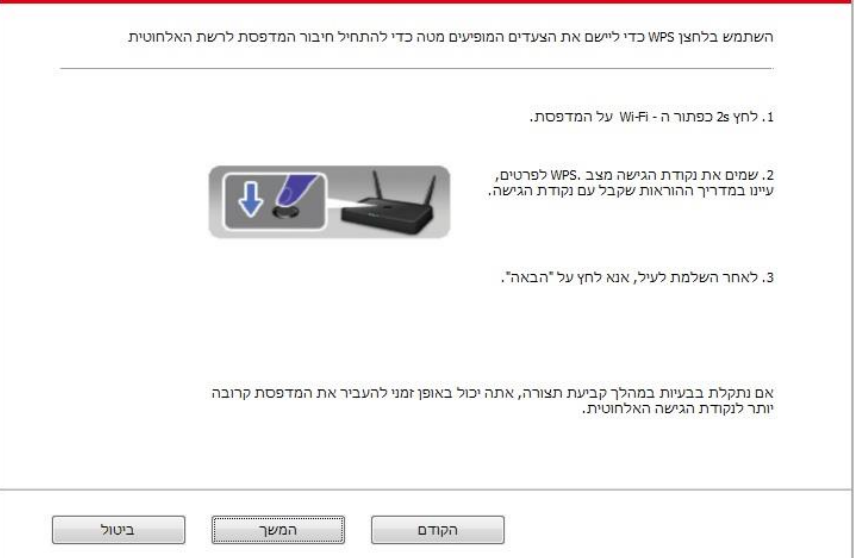

2) החליטו האם המדפסת חוברה בהצלחה על פי מצב נורית חיווי Fi-Wi על המדפסת. אם הגדרת התצורה נכשלה, נא ללחוץ על "הקודם" כדי לבצע את הגדרת התצורה שנית; אם הגדרת התצוגה הצליחה, נא ללחוץ על "סיום" להשלמת הגדרת התצורה.

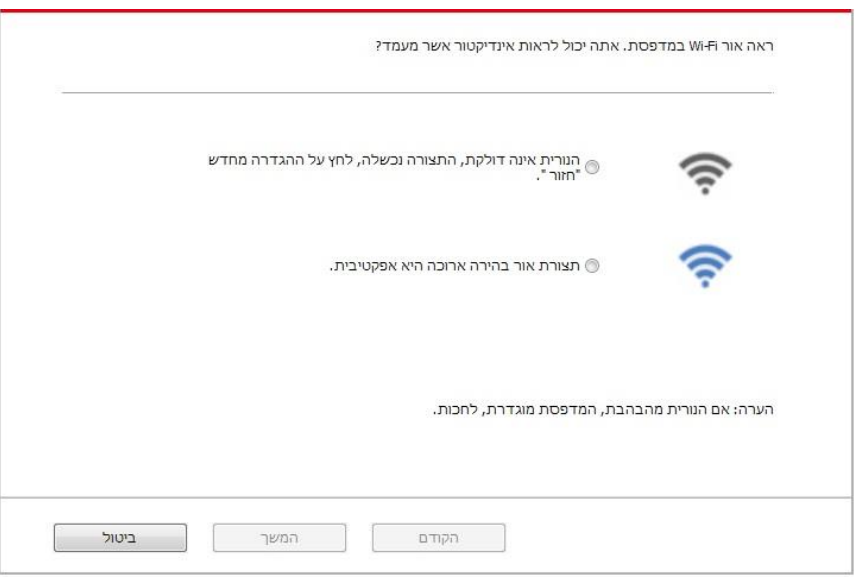

הערה: • אם לא ניתן להשתמש במדפסת כרגיל לאחר סיום הגדרת הרשת האלחוטית, נא להתקין את מנהל התקן המדפסת שנית.

# **)Wi-Fi Protected Setup™( WPS הגדרת .5.1.2**

אם נקודת הגישה (נתב אלחוטי) תומכת בהגדרת Wi-Fi Protected Setup (WPS), ניתן ללחוץ על מקש Wi-Fi על לוח הבקרה של המדפסת ועל מקש WPS על נקודת הגישה )נתב אלחוטי( כדי לחבר את המדפסת לרשת אלחוטית.

#### <span id="page-67-1"></span>**.5.1.2.1 הכנות ראשוניות**

1. נקודת הגישה (נתב אלחוטי) תומכת ב-Wi-Fi Protected Setup (WPS).

.2 מדפסת עם פונקצית רשת אלחוטית.

### **)Wi-Fi Protected Setup™( WPS שיטת .5.1.2.2**

1. הפעילו את המדפסת ונקודת הגישה (נתב אלחוטי).

.2 בדקו שהמדפסת במצב Ready.

. מלוח בקרת המדפסת נווט ל: "WPS-PBC mode" - "Netwrok set" - "Wireless conf".- "WPS-PBC mode" -

.4 הפעל לפי ההנחיות על מסך המדפסת.

### **.5.1.2.3 נא להשתמש בשיטת "קוד אישי" )PIN )**

1. הפעילו את המדפסת ונקודת הגישה (נתב אלחוטי).

.2 בדקו שהמדפסת במצב Ready.

.. מלוח בקרת המדפסת נווט ל: "Network set" - "Wireless conf"- "WPS-PIN mode" .<mark>..</mark><br>3. מלוח בקרת המדפסת נווט ל: "

.4 הזן קוד PIN בן 8 ספרות.

.5 פתח דפדפדן אינטרנט, הקלד כתובת IP של נקודת הגישה ) נתב אלחוטי( בשדה ה IP .

.6 לגישה להגדרת WPSת הכנס סיסמת PIN של 8 ספרות ושמור.

## **.5.1.3 כיצד להשבית את רשת Fi-Wi המחוברת**

.<mark>. מ</mark>לוח בקרת המדפסת נווט ל: " Network set " - " Wireless conf " - " Station " -" -" **co**<br>1. מלוח בקרת המדפסת נווט ל: " .2 בחר כפתור "CLOSE "ושמור.

# **Wi-Fi Direct מצב .5.2**

ניתן לחבר לקוח אלחוטי (לרבות המחשב והמכשיר הנייד עם תכונת רשת אלחוטית) למדפסת רשת אלחוטית ללא שימוש בנקודת הגישה (נתב אלחוטי).

### <span id="page-67-0"></span>**.5.2.1 הכנות ראשוניות**

.1 מדפסת עם פונקצית רשת אלחוטית.

2. לקוח אלחוטי (לרבות מחשב ומכשיר נייד עם תכונת רשת אלחוטית).

# <span id="page-68-0"></span> **Wi-Fi Direct חיבור .5.2.2**

אפשר חיבור של Direct Fi-Wi במדפסת, לפני חיבור של Direct Fi-Wi.

הערה:• אנא לחץ על סמל ה- Wi-Fi בפינה השמאלית העליונה של לוח הבקרה כדי להיכנס לחלון המידע של  $\mathscr{C}$ רשת- Fi-Wi לאחר מכן לחץ על "הדפס קוד " QR "ולאחר מכן הדפס את "דף אשף של חיבור Fi-Wi למכשיר הנייד" לחיבור Fi-Wi למכשיר הנייד .

1. מלוח בקרת המדפסת נווט ל: " Wi-Fi Direct " - <mark>" ຜຶ</mark> <sub>".</sub><br>1. מלוח בקרת המדפסת נווט ל: " Wi-Fi Direct " -

.2 בחר כפתור "CUSTOM( "או AUTO )ושמור.

#### **.5.2.2.1 שיטת חיבור לקוח אלחוטי התומכת בתכונת Direct Fi-Wi( הזמנה ישירה להתחברות(**

עליכם להשתמש במכשירים ניידים התומכים בפונקצית Direct Fi-Wi לחיבור Direct Fi-Wi. שלבי ההפעלה עשויים להשתנות על פי המכשיר הנייד שהנכם משתמשים בו.

.1 הפעילו את המדפסת.

.2 הפעילו את המכשיר הנייד ובחרו הגדרה כדי להיכנס לממשק חיבור Fi-Wi.

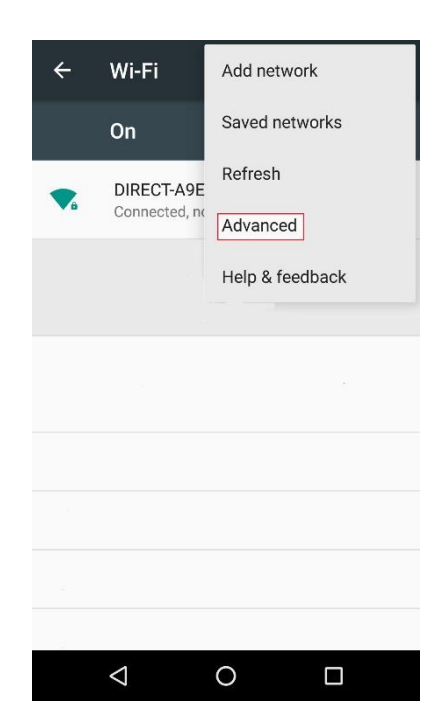

.3 בחרו "מתקדם" ואז בחרו " Direct Fi-Wi "בממשק רשת מקומית אלחוטית ) WLAN )מתקדם.

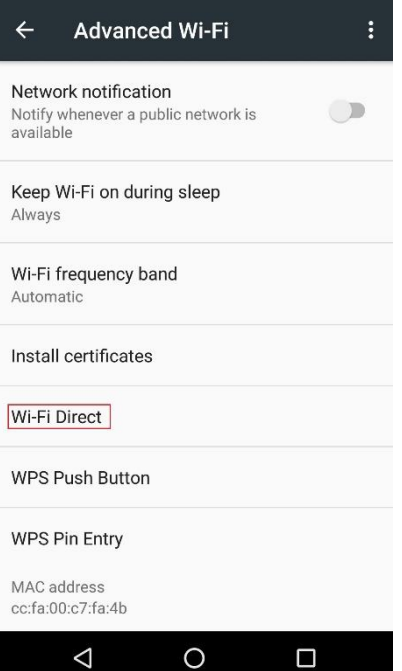

.4 בחרו את SSID של המדפסת בממשק הישיר להשקת ההזמנה לחיבור.

.5 כשבלוח רשום מחובר או לא לחץ " OK "לאשר ול FI-WI ישיר.

הערה:• במקרה של מצב חיבור אוטומטי, המכשיר הנייד יתחיל להתחבר אוטומטית לאחר הפעלת ההזמנה  $\mathbb{Z}$ לחיבור ללא אישור לוח הבקרה.

### **.5.2.2.2 שיטת חיבור לקוח אלחוטי שאינ תומכת בפונקצית Direct Fi-Wi( צריך להזין סיסמה להתחברות(**

.1 הפעילו את המדפסת.

**a° |**<br>2. מלוח בקרת המדפסת נווט ל: " Wi-Fi dir. Info " - " Network info " - " Network " -" לבדוק את שם הרשת והסיסמה. .3 הפעילו את המחשב או המכשיר הנייד עם פונקצית הרשת האלחוטית; בחרו את SSID או Direct Fi-Wi והזינו את הסיסמה להתחברות.

הערה: • סיסמה התחלתית של המדפסת ל Fi-Wi ישיר: .12345678

### **.5.2.3 כיצד להשבית את Direct Fi-Wi**

.<br>1. מלוח בקרת המדפסת נווט ל: " Wi-Fi Direct " - " Network set " - " <mark>©</mark>

.2 בחר כפתור "CLOSE "ושמור.

# **.5.3 ש"ש על הגדרת רשת אלחוטית**

<span id="page-70-0"></span>.1 לא ניתן למצוא את המדפסת.

• אם המחשב, נקודת הגישה (נתב אלחוטי) או המדפסת כבויים.

• אם המחשב מחובר למדפסת באמצעות כבל USB.

• אם המדפסת תומכת בחיבור רשת אלחוטית.

.2 לא ניתן למצוא את SSID כאשר הרשת מחוברת

• בדקו אם מתג ההפעלה של נקודת הגישה (נתב אלחוטי) מופעל.

• המדפסת אינה יכולה למצוא את SSID של נקודת הגישה (נתב אלחוטי) שעליכם לחבר, נא לבדוק את SSID של נקודת הגישה ולנסות לחברה שנית.

• בכל פעם שהגדרת נקודת הגישה (נתב אלחוטי) משתנה, עליכם להגדיר מחדש את הרשת האלחוטית של המדפסת.

.3 החיבור נכשל

• נא לבדוק אם המצב הבטוח והסיסמה של נקודת הגישה (נתב אלחוטי) והמדפסת נכונים.

• בדקו את הקליטה האלחוטית סביב המדפסת. קליטת אותות עלולה להיפגע אם הנתב רחוק מהמדפסת או שיש מחסום ביניהם.

• כבו את נקודת הגישה (נתב) והמדפסת, הפעילו אותם שנית והגדירו אותם.

.4 צריך לבדוק את ההיבטים הבאים במקרה של בעיות מדפסת כאשר נעשה בהם שימוש ברשת:

• בדקו אם תוכנת חומת האש חוסמת את התקשורת. אם המחשב והמדפסת מחוברים לאותה רשת אך לא ניתן

לחפש אותם, יתכן כי התקשורת חסומה על ידי תוכנת חומת אש. נא לעיין במדריך למשתמש של תוכנת חומת האש להשבתת חומת האש ולנסות לחפש את המדפסת שנית.

• בדקו אם הקצאת כתובת IP של המדפסת נכונה. ניתן לבדוק כתובת IP על ידי הדפסת דף פרטי הגדרת הרשת של המדפסת.

• עיין בשלבים הבאים כדי לבדוק אם המדפסת והמחשב נמצאים באותה רשת:

1) בחר "שורת הפקודה" כפי שמוצג להלן.

a. Windows 8/10 מערכת: בחר כפתור "חיפוש" בתפריט התחל והקלד "שורת הפקודה" בסרגל החיפוש, ולאחר מכן לחץ על כפתור "Enter "במקלדת.

b. מערכת XP / Vista / 7 Windows : לחץ על "התחל" תפריט "כל הנהלים" - "קובץ מצורף" - "שורת הפקודה".

2) קלט ping ואת כתובת ה - IP של המדפסת בחלון קופץ, ולחץ על כפתור "Enter ".

)המדפסת של IP - ה כתובת היא" XXX.XXX.XXX.XXX"( ping XXX.XXX.XXX.XXX :לדוגמה

3) אם RTT מצוין בחלון, כלומר המדפסת והמחשב נמצאים באותה רשת.אם RTT אינו מצוין בחלון, עיין [בפרק 5](#page-62-0) כדי להגדיר מחדש את תצורת הרשת האלחוטית של המדפסת.

> Z הערה: • נא לעיין במדריך למשתמש או להתייעץ עם היצרן למידע על נקודת הגישה )נתב אלחוטי(.

# **.6 שרת אינטרנט**

ניתן לנהל הגדרת מדפסת באמצעות שרת האינטרנט המשובץ.

# **.6.1 בקרו בשרת האינטרט המשובץ**

.1 הפעילו את המדפסת והמחשב.

- Q

. חברו את המדפסת לרשת כדי להבטיח שהמדפסת מחוברת לרשת היכן שהמחשב מחובר לה (נא לעיין <u>בפרק 4</u> או <mark>בפרק 5</mark> לשיטת הגדרת רשת).

.3 הזינו את כתובת IP של המדפסת בסרגל הכתובת של דפדפן האינטרנט כדי לבקר ב שרת האינטרנט המשובץ במדפסת.

פו בכתובת IP של המדפסת באמצעות לוח הבקרה )נא לעיין [בפרק](#page-130-0) [11.4](#page-130-0) ) או להדפיס "עמוד תצורת רשת" כדי לצפות בכתובת IP של המדפסת )נא לעיין [בפרק](#page-132-0) [11.6](#page-132-0) ).

הערה:• מומלץ למשתמשי Windows להשתמש בדפדפן Microsoft Internet Explorer 8.0 (או יותר) או  $\lvert\lvert^2$ 1.0 Firefox( או יותר) Safari 4.0 או יותר) או יותר). בכל דפדפן שהנכם משתמשים נא לוודא כי JavaScript וקוקיות מאופשרים תמיד נא להבטיח תאימות עם 1.0 HTTP ו1.1- HTTP כאשר נעשה שימוש בדפדפני אינטרנט אחרים.

• אם המחשב אינו יכול לבקר בדפדפן האינטרנט המשובץ במדפסת, אז יתכן שהמחשב והמדפסת שלכם מחוברים לרשתות שונות. נא לבדוק את סביבת הרשת שלכם או להתייעץ עם מנהל הרשת.

.4 לחצו על אפשרות "כניסה למערכת", הזינו שם משתמש וסיסמה )שם משתמש ברירת המחדל הוא admin והסיסמה הראשונית היא 000000( ולחצו על "כניסה למערכת".

הערה: • מטעמי בטיחות, מומלץ לשנות את סיסמת ברירת המחדל, שניתן לבצע בממשק "ניהול משתמש".
## **.6.2 שימוש בשרת האינטרנט לניהול המדפסת**

ניתן להשתמש בשרת האינטרנט המשובץ לניהול המדפסת.

.1 צפו במידע הבסיסי לרבות שם המוצר, מצב המדפסת ומחסנית הדיו של המדפסת.

.2 הגדירו את הפרמטרים של פרוטוקול הרשת הנתמכים על ידי המדפסת.

.3 הגדירו את חיבור הרשת האלחוטית של המדפסת, והפע ילו/השביתו את הרשת האלחוטית ופונקצית Fi-Wi .Direct

.4 הגדירו לקוח שרת דואר וקבלת מצב מדפסת באמצעות הודעת דוא"ל.

.5 ניתן להגדיר תצורת כתובת דוא"ל וכתובת FTP לסריקת הקובץ שייסרק ישירות לתיבת דוא"ל או שרת FTP.

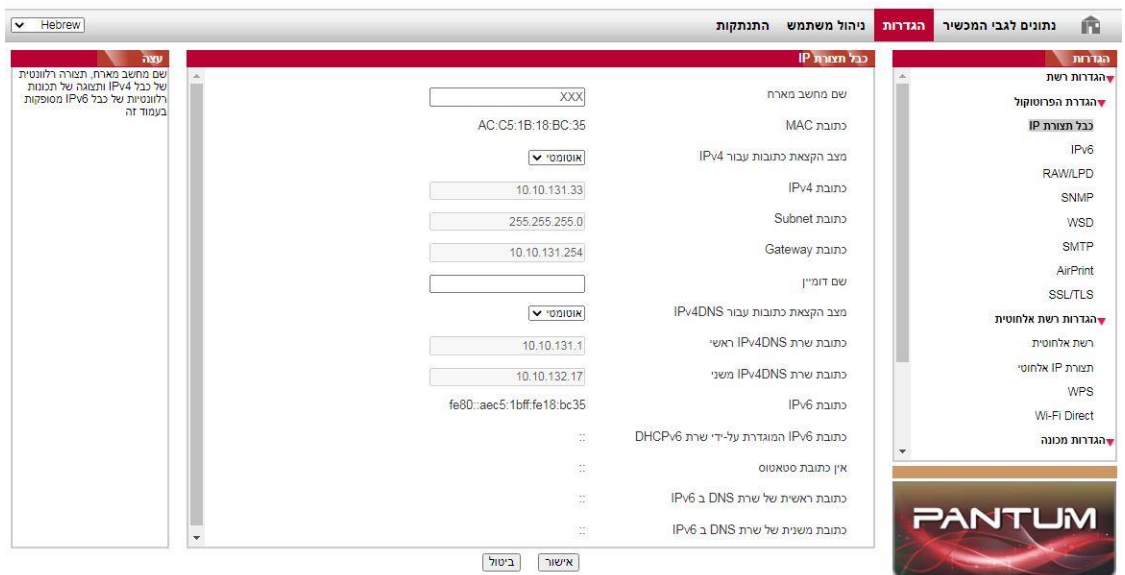

## **.6.2.1 הגדרת כתובת IP**

עליכם לחבר את המדפסת שלכם לרשת לפני הגדרת כתובת IP.

.1 בדגם רשת מחווטת, חברו את המדפסת לרשת המחווטת על ידי התחברות לממשק הרשת שלה עם כבל הרשת. .2 בדגם רשת אלחוטית, ניתן לחבר את המדפסת לרשת אלחוטית באמצעות כלי הגדרת הרשת האלחוטית או .( [5.1](#page-62-0) [בפרק](#page-62-0) לעיין נא )Wi-Fi Protected Setup(WPS(

#### **.6.2.1.1 הגדרת 4IPv**

כתובת 4IPv של המדפסת מחולקת להגתאת DHCP אוטומטית והגדרה ישנית, ופונקצית הקאצת DHCP האוטומטית מופעלת כברירת מחדל. ניתן להגדיר את כתובת 4IPv של מדפסת באופן ידני להגדרת כתובת 4IPv קבועה למדפסת.

.1 הפעילו את המדפסת כדי לחבר אותה לרשת.

- 2. התחברו לשרת האינטרנט המשובץ (נא לעיין <u>בפרק 6.1</u> לשיטת התחברות).
- .3 לחצו על "הגדרות הגדרות רשת הגדרות פרוטוקול הגדרת IP מחווטת".

.4 הגדירו מצב הקצאת כתובת 4IPv ל"ידני".

.5 הזינו "כתובת Subnet"," כתובת 4IPv", ו"כתובת Gateway "ולחצו על "אישור".

### **.6.2.1.2 הגדרת 6IPv**

.1 הפעילו את המדפסת כדי לחבר אותה לרשת.

2. התחברו לשרת האינטרנט המשובץ (נא לעיין <u>בפרק 6.1</u> לשיטת התחברות).

.3 לחצו על "הגדרות - הגדרות רשת - הגדרת הפרוטוקול - 6IPv".

.4 סמנו "הפעלת פרוטוקול 6IPv "ו -"הפעלת DHCP עבור 6v( "מסומן כברירת מחדל( ואז לחצו על "אישור".

ניתן לרענן את הדפדפן ולצפות ב"כתובת 6IPv "ו"כתובת 6IPv המוגדרת על -ידי שרת 6DHCPv "בממשק "הגדרות רשת אלחוטית".

- Q הערה: המדפסת תומכת בשימוש בכתובות IPv6 הבאות להדפסת וניהול רשת. (נא לעיין בפרק 11.6

ולהדפיס "עמוד תצורת רשת" כדי לראות את כתובת 6IPv(.

- כתובת 6IPv מקומית מוגדרת על ידי המשתמש )הכתובות מתחילות עם 80FE(.
- כתובת ידנית: כתובת 6IPv המוגדרת על ידי שרת 6DHCPv( אם אין שרת 6DHCPv ברשת, לא ניתן להקצות כתובת ידנית ).
	- כתובת אוטומטית: כתובת 6IPv מוגדרת אוטומטית על ידי נתב רשת .

## **.6.2.2 הגדרה אלחוטית**

ניתן להגדיר את הרשת האלחוטית, הגדרת IP אלחוטית, Direct Fi-Wi ו-WPS באמצעות דף ההגדרות האלחוטיות. לפני ההגדרה, אנא התחברו לשרת האינטרנט המשובץ )נא לעיין [בפרק](#page-71-0) [6.1](#page-71-0) לשיטת התחברות(.

### **.6.2.2.1 רשת אלחוטית**

.1 לחצו על "הגדרות - הגדרות רשת - התקנה אלחוטית - רשת אלחוטית".

1) אם עליכם להגדיר רשת אלחוטית, נא ללחוץ על SSID של נקודת הגישה (נתב אלחוטי) ברשימת החיפוש, להזין מפתח סודי וללחוץ על "אישור".

### **.6.2.2.2 הגדרת IP אלחוטית**

רק כאשר הרשת האלחוטית של המדפסת מופעלת ניתן להציג את הגדרת תצורת IP אלחוטית על שרת האינטרנט. .1 לחצו על "הגדרות - הגדרות רשת - התקנה אלחוטית - תצורת IP אלחוטית".

1) 4DHCPv מסומן כברירת מחדל. אם צריך להגדיר כתובת IP באופן ידני, נא לבטל את הסימון בתיבת הסימון 4DHCPv ולהזין "כתובת 4IPv"," כתובת Subnet "ו"כתובת Gateway "שעליכם להגדיר ולחצו על "אישור".

### **.6.2.2.3 הגדרת WPS**

.1 לחצו על "הגדרות - הגדרות רשת - התקנה אלחוטית - WPS".

1) בחרו את "מצב הפעלה WPS "הנחוצה לכם ולחצו על "אישור" ופעלו על פי ההוראות שעל הדף.

### **Wi-Fi Direct הגדרת .6.2.2.4**

.1 לחצו על "הגדרות - הגדרות רשת - התקנה אלחוטית - Direct Fi-Wi".

Q הערה:• אם נבחר Auto , המסוף הנייד יפעיל חיבור אוטומטי עם הפעלת ההזמנה להתחברות ללא צורך באישור על לוח הבקרה.

• אם נבחר ידני, המסוף הנייד אינו יכול להפעיל את החיבור עד לאישור הפעלת ההזמנה להתחברות על לוח הבקרה .

### **.6.2.3 הגדרת המכשיר**

ניתן להוסיף אנשי קשר לכתובת דוא"ל, להגדיר הודעת דוא"ל, להגדיר זמן שינה ושחזור הגדרות ברירת המחדל באמצעות דף הגדרות המכשיר.

#### **.6.2.3.1 הגדרת הודעת דוא"ל**

אם הגדרתם הודעת דוא"ל, דוא"ל יישלח אל כתובת הדוא"ל שצוינה על ידיכם במקרה של אירוע חריג כגון נייר שאזל. ניתן לקבל דוא"לים אך ורק אם ביצעתם הגדרת דוא"ל נכונה. נא להתייעץ עם מנהל הרשת שלכם לשלבי הגדרה מפורטים. התחברו לשרת האינטרנט המשובץ לפני הגדרת הודעת דוא"ל (נא לעיין <u>[בפרק](#page-71-0) 6.1</u> לשיטת התחברות).

#### **I. הגדרת לקוח SMTP**

.1 לחצו על "הגדרות - הגדרות רשת - הגדרת הפרוטוקול - s ."SMTP

.2 בדף SMTP, הזינו את כתובת שרת SMTP, הגדירו את שם ההתחברות והסיסמה של תיבת הדואר ולחצו על "אישור".

#### **II. הוספת כתובת נמען**

.1 לחצו על "הגדרות - הגדרות מכונה - פנקס כתובות".

.2 לחץ על "ספר כתובות דוא"ל " - "חדש", הכנס את שם איש הקשר וכתובת הדוא"ל, ואז לחץ על "החל".

#### **III. הגדרת הודעת דוא"ל**

.1 לחצו על "הגדרות - הגדרות מכונה - דיווח ע"י דואר אלקטרוני".

.2 לחץ ובחר את כתובת הדוא"ל שתתוסף ברשימת אנשי הקשר המוקפצים.

או, בחר את "כתובת X( "למשל כתובת 1(, והכנס ידנית את כתובת הדוא"ל שיש להוסיף.

.3 לחץ על את כתובת הדוא"ל הרצויה ותוכן ההודעה, והקש "החל".

#### **.6.2.3.2 הגדרת תצורת פנקס כתובות דוא"ל**

אם ברצונכם לסרוק קובץ לכתובת דוא"ל, עליכם להגדיר קודם את תצורת פנקס כתובות הדוא"ל ואז לסרוק את הקובץ לכתובת הדוא"ל שהוקצתה. הדוא"ל לא יתקבל לפני הגדרתו כהלכה על תיבת הדוא"ל; לשלבי הגדרה ספציפיים, נא להתייעץ עם מנהל הרשת שלכם.

### **I. הגדרת פנקס כתובות הדוא"ל**

1. התחברו לשרת האינטרנט המשובץ (נא לעיין [בפרק 6.1](#page-71-0) לשיטת התחברות).

.2 לחצו על "הגדרות", "הגדרות מכונה" ולאחר מכן על "פנקס כתובות דוא"ל" כדי להיכנס לממשק ההגדרות של פנקס כתובות הדוא"ל.

.3 לחצו על "צור" ליצירת חלון צץ כפי שניתן לראות למטה וערכו את שם איש הקשר והזינו את כתובת הדוא"ל ולחצו על "אישור".

Z הערה: • אם נוצרו קבוצות, ניתן ללחוץ כדי לסמן קבוצה מתאימה להוספת כתובת הדוא"ל החדשה שנוצרה .

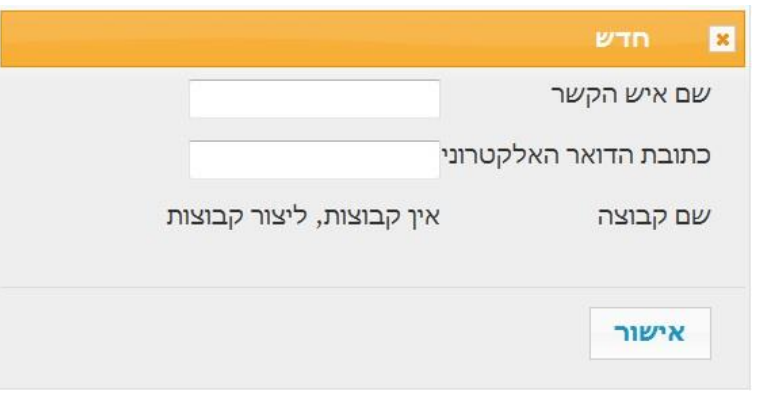

#### **II. הגדרת קבוצת דוא"ל**

1. התחברו לשרת האינטרנט המשובץ (נא לעיין <u>בפרק 6.1</u> שיטת התחברות).

.2 לחצו על "הגדרות", "הגדרות מכונה" ולאחר מכן על "קבוצת דואר" כדי להיכנס לממשק ההגדרות של פנקס כתובות הדוא"ל.

.3 לחצו על "צור" ליצירת חלון צץ כפי שניתן לראות למטה וערכו את שם איש הקשר והזינו את כתובת הדוא"ל ולחצו על "אישור".

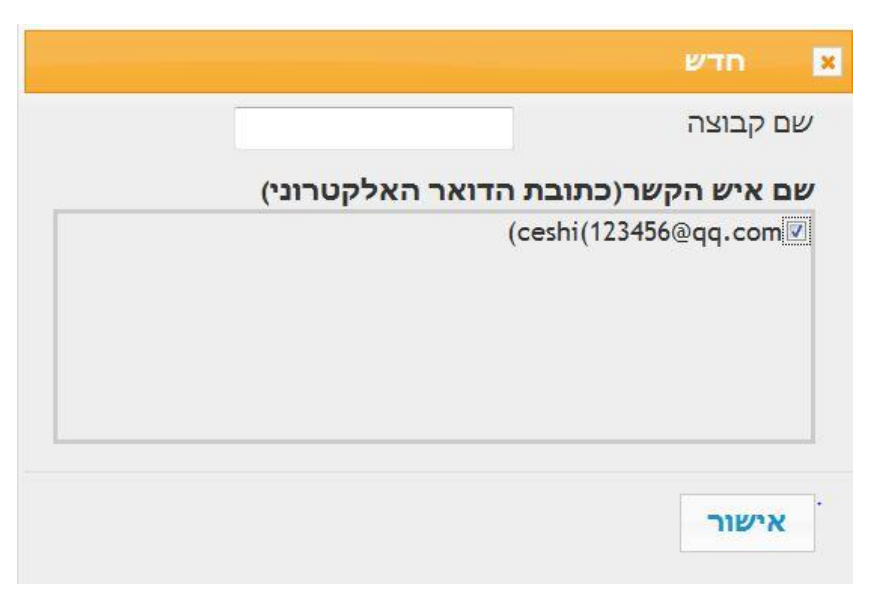

### **.6.2.3.3 הגדרת תצורת פנקס כתובות FTP**

אם ברצונכם לסרוק קובץ לשרת FTP, עליכם להגדיר קודם את תצורת פנקס כתובות FTP ואז ניתן לשלוח תמונה סרוקה לשרת FTP. לפני הגדרת תצורת פנקס כתובות FTP, יתכן שתצטרכו לברר עם מנהל הרשת שלכם את כתובת שרת FTP, מספר יציאה, שם התחברות, סיסמה ושם שרת.

1. התחברו לשרת האינטרנט המשובץ (נא לעיין [בפרק 6.1](#page-71-0) לשיטת התחברות).

.2 לחצו על "הגדרות", "הגדרות מכונה" ולאחר מכן על "פנקס כתובות FTP "כדי להיכנס לממשק ההגדרות של פנקס כתובות FTP.

.3 לחצו על "צור" ליצירת חלון צץ כפי שניתן לראות למטרה והגדירו את הפרמטרים הרלוונטיים; לאחר סיום ההגדרה לחצו על "אישור".

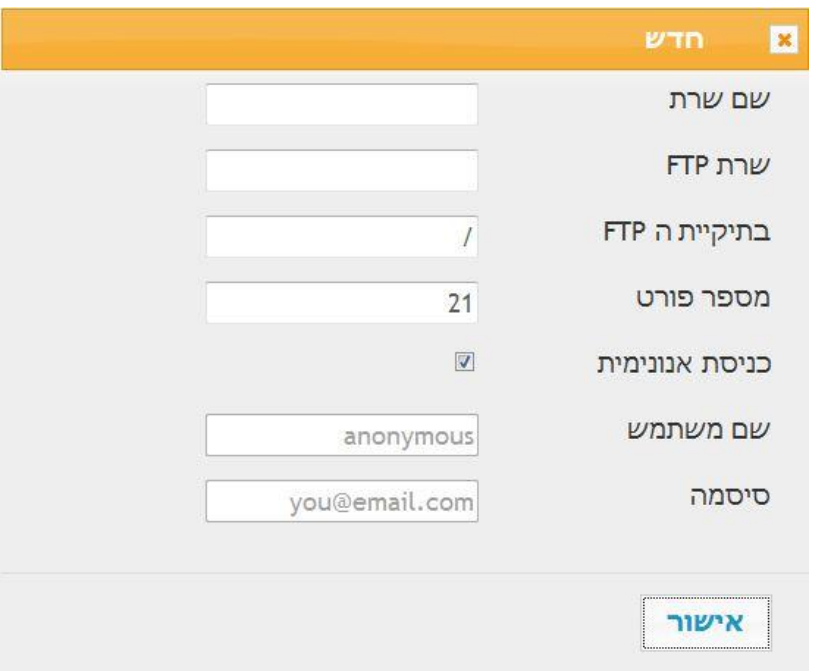

### **.6.2.3.4 הגדרת זמן שינה**

אם ברצונך לשנות את זמן השינה של המדפסת, תוכל להגדיר באמצעות שרת האינטרנט המוטמע )אם המדפסת מותקנת בחיבור רשת(.

- 1. התחברו לשרת האינטרנט המשובץ (נא לעיין <u>בפרק 6.1</u> לשיטת התחברות).
	- .2 לחצו על "הגדרות הגדרות מכונה מערכת".
	- .3 בחרו זמן שינה לפי הצרכים שלכם ולחצו על "אישור".

## **.6.2.4 שחזור הגדרות ברירת המחדל באמצעות שרת האינטרנט**

1. התחברו לשרת האינטרנט המשובץ (נא לעיין <u>בפרק 6.1</u> לשיטת התחברות).

.2 לחצו על "ניהול משתמש" ואז לחצו על "איפוס הגדרות מפעל" לשחזור הגדרות ברירת המחדל. המדפסת תופעל מחדש אוטומטית לאחר סיום שחזור הגדרות ברירת המחדל.

הערה: • לאחר שהגדרות ברירת המחדל של המדפסת שוחזרו, שם מהשתמש של מנהל המערכת ישוחזר ל-admin וסיסמת ההתחברות תשוחזר ל.000000-

• ניתן גם לשחזר את הגדרות ברירת המחדל באמצעות מקשים על לוח הבקרה של המדפסת, נא לעיין [בפרק .11.1.4](#page-123-0) 

# **.7 הדפסה**

## **.7.1 פונקצית הדפסה**

ניתן להגדיר את פונקצית ההדפסה באמצעות "התחל - התקנים ומדפסות" - בחירת המדפסת המתאימה - לחיצה על המקש הימני של העכבר - והגדרת פונקצית הדפסה בתוך "העדפות הדפסה". כמה מפונקציות הדפסה כוללות:

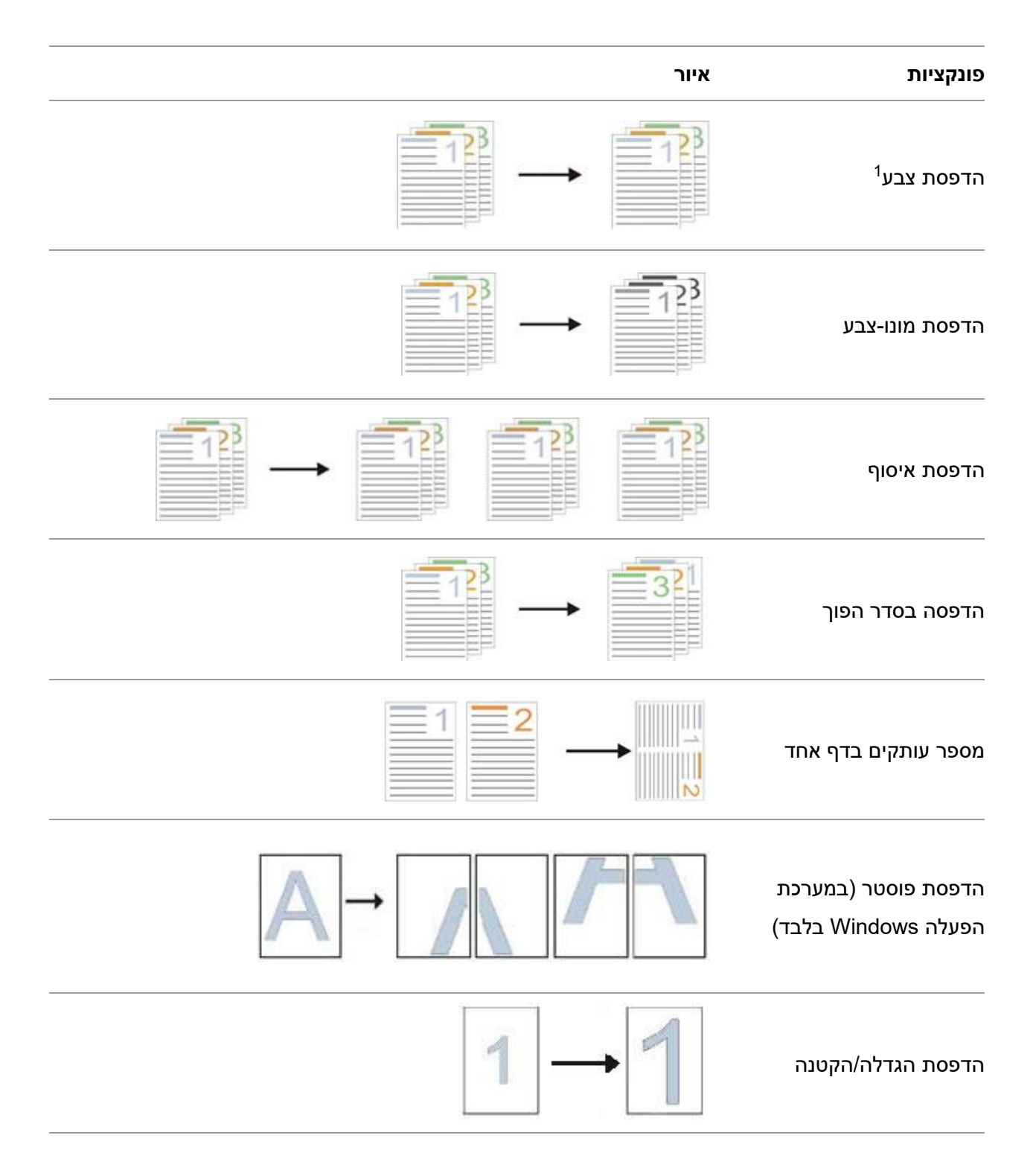

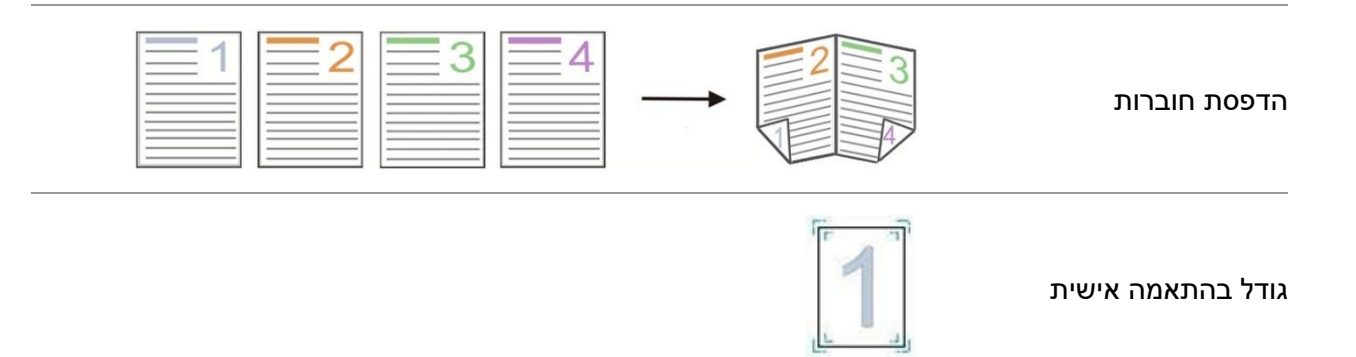

הערה: • מערכת ההפעלה 7 Windows משמשת כדוגמה בתיאור לעיל.

- ניתן להפעיל את פונקצית הדפסת הפוסטר על ידי בחירת הדפסת פוסטר 2x2 בדפים רבים .
- ניתן לאפשר העדפות הדפסה וללחוץ על לחצן העזרה לצפיה בתיאור מפורט של הפונקציות. נא לעיין [בפרק .7.2.5](#page-86-0) 
	- י הערה 1: כאשר לא ניתן להחליף את מחסנית הטונר לייזר ציאן (C) מג'נטה (M) או צהוב (Y) לאחר  $\cdot$ 
		- שהחיים שלה פג, תוכלו לבחור להמשיך ולהדפיס בשחור-לבן.

## **.7.2 הגדרות הדפסה**

הערה: • 7 Windows נלקח כדוגמה לפעולה הבאה.

### **.7.2.1 קביעת פרמטרי ההדפסה**

ניתן להגדיר פרמטרים של הדפסה עם שתי השיטות הבאות לפני שליחת עבודת הדפסה )כגון סוג נייר, גודל נייר ומקור נייר).

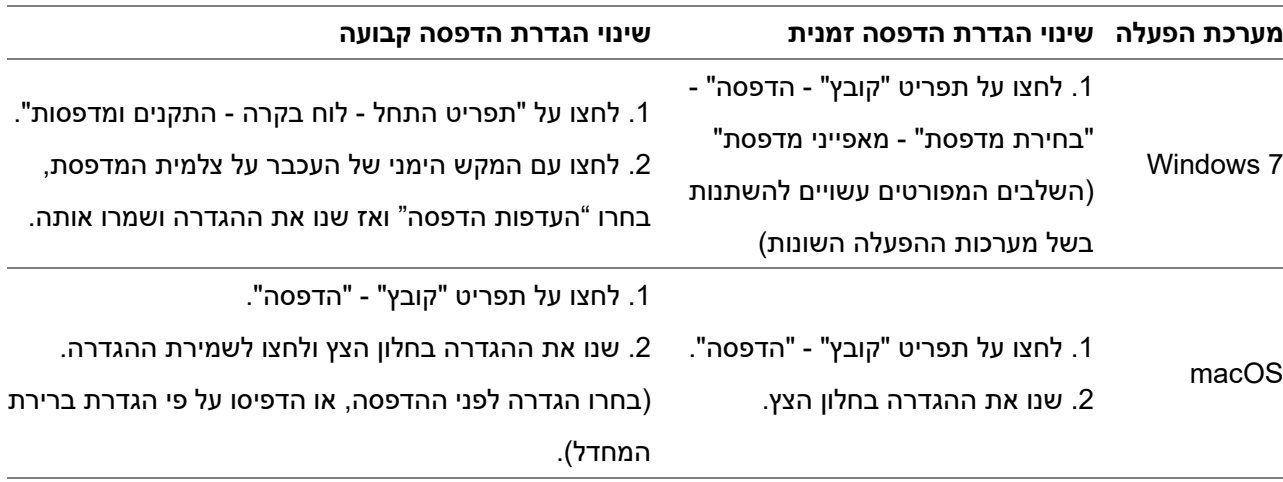

הערה:• הגדרת עדיפות יישומים קודמת להגדרת מדפסת. ?\

## **.7.2.2 הגדרות איכות הדפסה**

#### **.7.2.2.1 צבע הדפסה**

המדפסת תומכת בהדפסת צבע, הדפסה בשחור לבן והדפסת טקסט בשחור. באפשרותך לשנות את זה בשלבים הבאים לפי הצורך.

.1 פתח את הקובץ להדפסה, לחץ על תפריט "קובץ" בפינה השמאלית העליונה ובחר " הדפס" כדי לאפשר את מנהל ההתקן להדפסה.

- .2 בחרו מדפסת מהדגם המתאים.
- .3 אנא לחץ על "מאפייני / העדפות מדפסת" כדי לקבוע את תצורת ההדפסה.
	- .4 היכנס לממשק האפשרויות "איכות".
	- .5 בדוק את אפקט ההדפסה הרצוי לפי הצורך שלך.

הערה:• אם לא תסמן אף אחד מהם, אפקט ההדפסה יופיע במצב צבע <u>?</u>

- אם אתה מסמן "הדפסה בשחור לבן", אפקט ההדפסה יופיע במצב שחור.
- אם תסמן "הדפסת טקסט בשחור ", אפקט ההדפסה יהיה מודפס בשחור, וגרפיקה ותמונות מודפסות

בצבע .

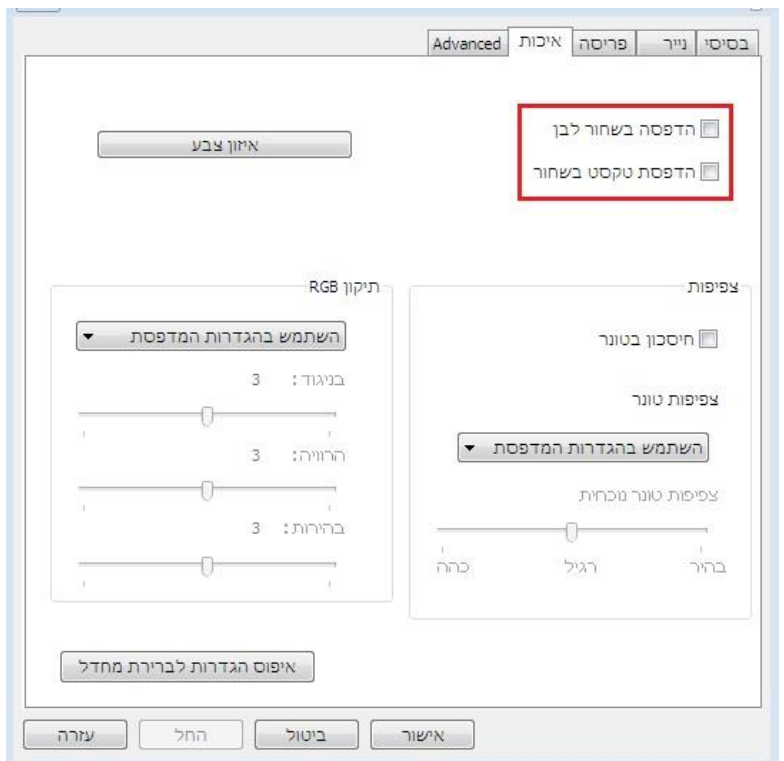

- .6 לחץ על " OK " /" החל" בפינה השמאלית התחתונה כדי להשלים את הגדרות ההדפסה.
	- .7 אנא ، לחץ על "הדפס" כדי להשיג את אפקט ההדפסה הרצוי.

### **.7.2.2.2 איזון צבע**

איזון צבע משמש להתאמת כמות הטונר המשמשת לכל צבע.באפשרותך לשנות את זה בשלבים הבאים לפי הצורך. .1 פתח את הקובץ להדפסה, לחץ על תפריט "קובץ" בפינה השמאלית העליונה ובחר " הדפס" כדי לאפשר את מנהל ההתקן להדפסה.

- .2 בחרו מדפסת מהדגם המתאים.
- .3 אנא לחץ על "מאפייני / העדפות מדפסת" כדי לקבוע את תצורת ההדפסה.
	- .4 היכנס לממשק האפשרויות "איכות". לחץ על " איזון צבע ".

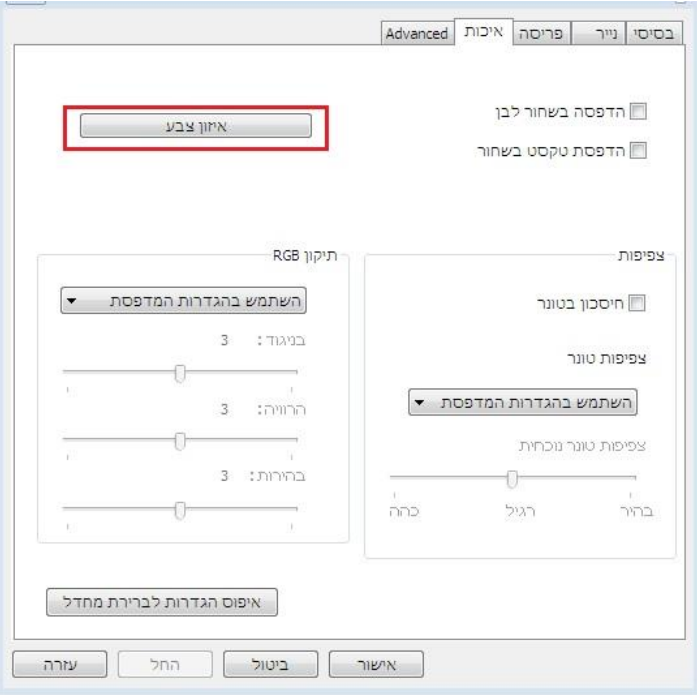

.5 אנא ، בחר "ידני" מבין האפשרויות להתאמת הפרמטרים לכמות הטונר עבור כל צבע שישמש במסמך המודפס.

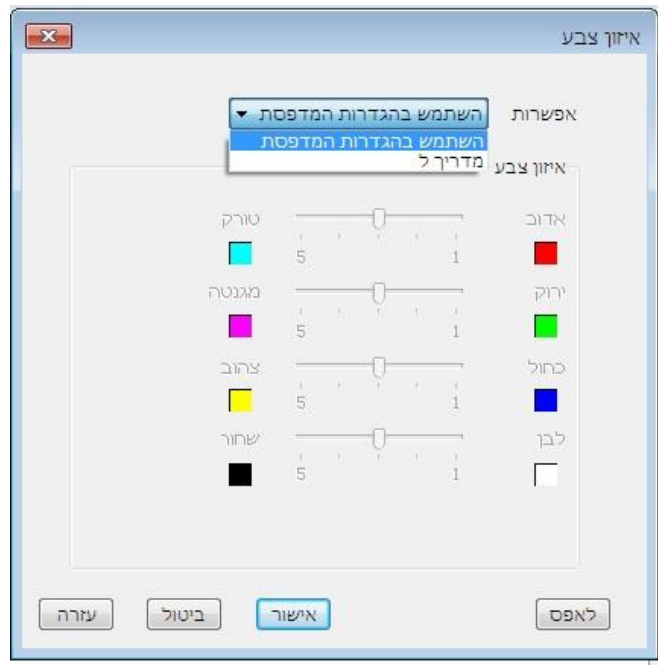

Q הערה: • אם תבחר באפשרות "השתמש בהגדרות מדפסת", לא ניתן לשנות את הפרמטרים במאזן הצבעים וההגדרות שצוינו במדפסת מוחלות .

## **.7.2.2.3 תיקון RGB**

התאם את הניגודיות, הרוויה והבהירות של תפוקת הצבעים. באפשרותך לשנות את זה בשלבים הבאים לפי הצורך. .1 פתח את הקובץ להדפסה, לחץ על תפריט "קובץ" בפינה השמאלית העליונה ובחר " הדפס" כדי לאפשר את מנהל ההתקן להדפסה.

.2 בחרו מדפסת מהדגם המתאים.

.3 אנא לחץ על "מאפייני / העדפות מדפסת" כדי לקבוע את תצורת ההדפסה.

4. היכנס לממשק האפשרויות "איכות". באפשרות "תיקון" RGB בחר "ידני" כדי להתאים את "בהירות", "ניגודיות" ו-"רוויה".

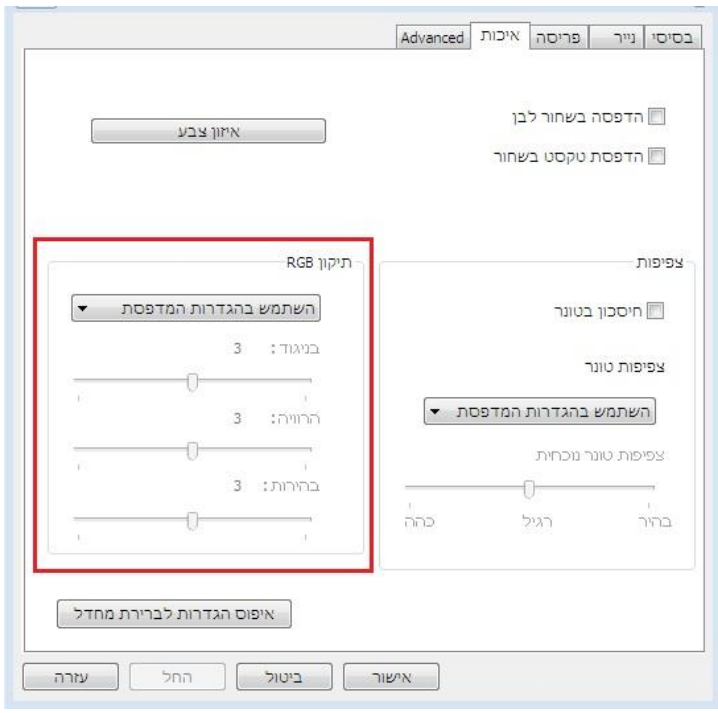

Q הערה: • אם תבחר באפשרות "השתמש בהגדרות מדפסת", אינך יכול להתאים את הניגודיות, הרוויות והבהירות, וההגדרות שצוינו במדפסת מוחלות .

## **.7.2.3 דופלקס**

המדפסת תומכת בהדפסה דו-צדדית של נייר רגיל. גודל הנייר נתמך על ידי הדפסה דו-צדדית: ,A4, Letter, Legal .Folio, Oficio

הערה:• חומרי הדפסה מסוימים של נייר אינם מתאימים להדפסת דופלקס, וניסיון להדפיס דופלקס עלול<mark>?</mark>

לגרום לפגיעה במדפסת .

- דופלקס אינו זמין להדפסת כרזות.
- אנא עיין ב סעיף [2](2.html#item02) לטעון נייר ולהדפיס מדיה במגש .

#### **צעדי הגדרות:**

1. פתחו את עבודת ההדפסה להדפסה מהיישום (כגון פנקס רשימות).

.2 לחץ על התפריט " קובץ" בפינה השמאלית העליונה ובחר "הדפס" כדי להפעיל את מנהל ההתקן.

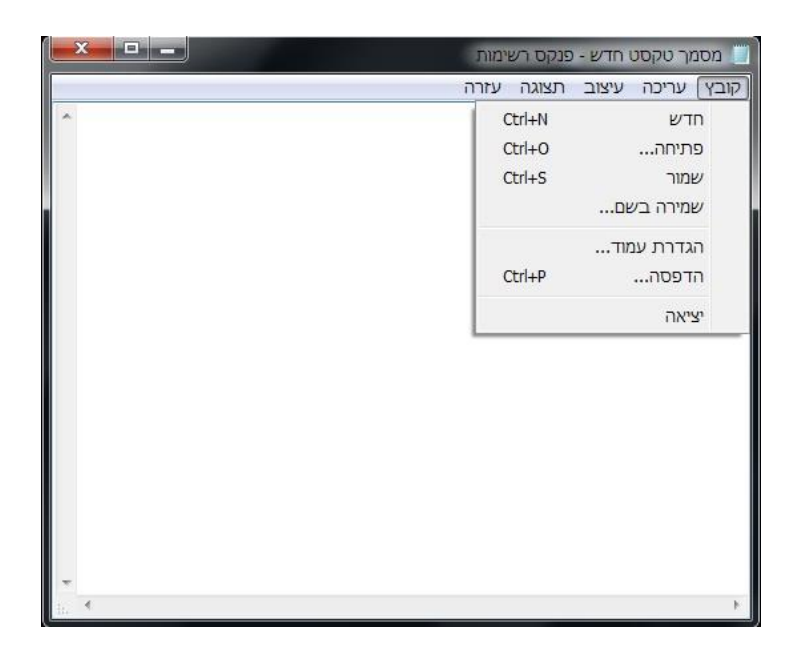

#### .3 בחרו מדפסת מהדגם המתאים.

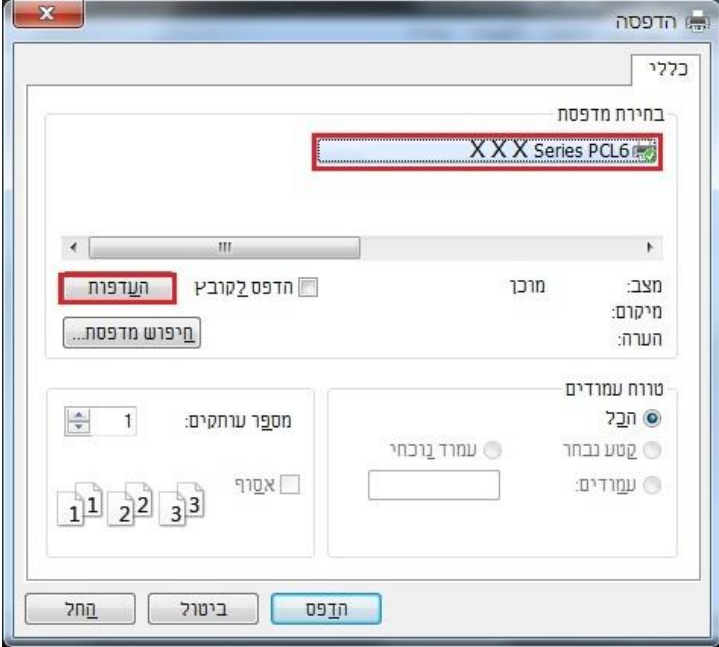

.4 לחצו לחיצה אחת על "העדפות" להגדרת הדפסה.

.5 בחרו "דו צדדי" בלשונית " בסיסי" ואז בחרו " קצה ארוך " או " קצה קצר ". לחץ לחיצה אחת על "אישור" כדי לסיים את הגדרת ההדפסה.

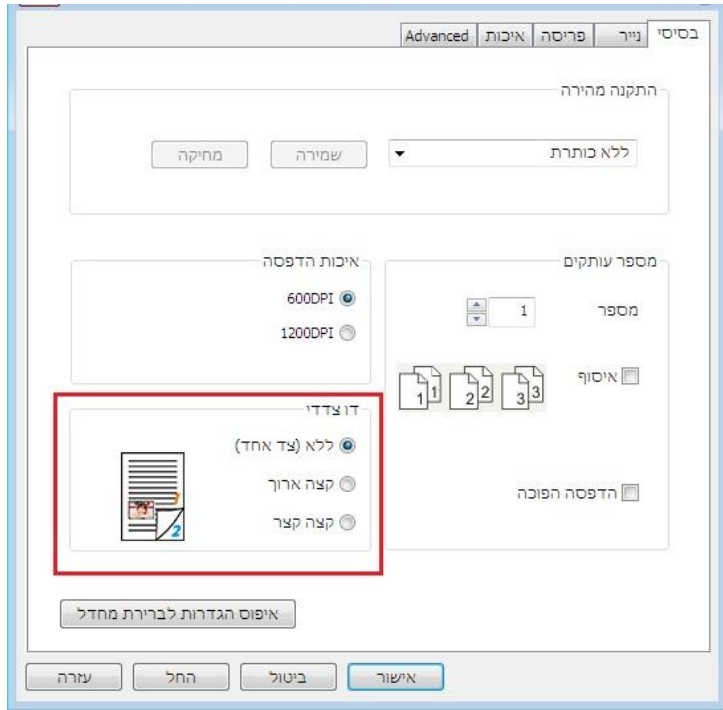

.6 לחץ על "הדפס" כדי לאפשר הדפסת דופלקס.

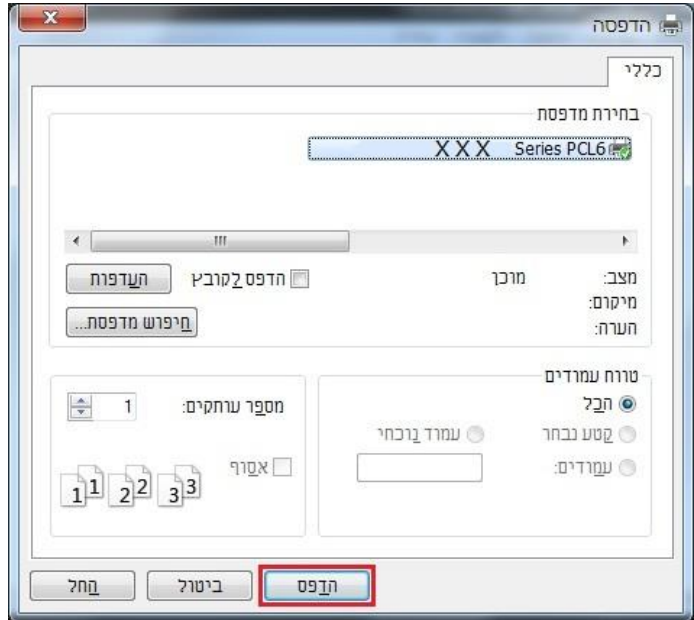

## **.7.2.4 הדפסת חוברות**

הערה:• עם חוברת לא ניתן להשתמש ב-"דפים מרובים" ו-"שינוי קנה מידה" בעת ובעונה אחת. <mark>?</mark>

- אם ברצונך לאפשר את חוברת, עליך לבחור באחד מסוגי הדפים הבאים: ,,Legal ,Letter 4,A .Folio או Officio
- אם ברצונך לאפשר את חוברת, עליך לבחור באחד מסוגי הדפים הבאים: ,Legal ,Letter 4,A .Folio או Officio
	- לאחר בחירת חוברת, מאחר שעליך לשתף פעולה בשימוש בהדפסה על שני הצדדים, תבחר
		- הדפסה על שני צידי הצף באופן אוטומטי ללא אפשרות ביטול

שלבי הפעלה להדפסת חוברות:

.1 פתח את הקובץ להדפסה, לחץ על תפריט "קובץ" בפינה השמאלית העליונה ובחר " הדפס" כדי לאפשר את מנהל ההתקן להדפסה.

.2 בחרו מדפסת מהדגם המתאים.

.3 אנא לחץ על "מאפייני / העדפות מדפסת" כדי לקבוע את תצורת ההדפסה.

.4 יכנס לממשק האפשרות " פריסה" ובחר "חוברת ".

הערה: • להגדרות אחרות של הדפסת חוברות, לחץ על "הגדרות חוברות ...", השלם את הגדרות ההדפסה בממשק "הגדרות חוברות " לפי הצורך, ואז לחץ על "אישור ".

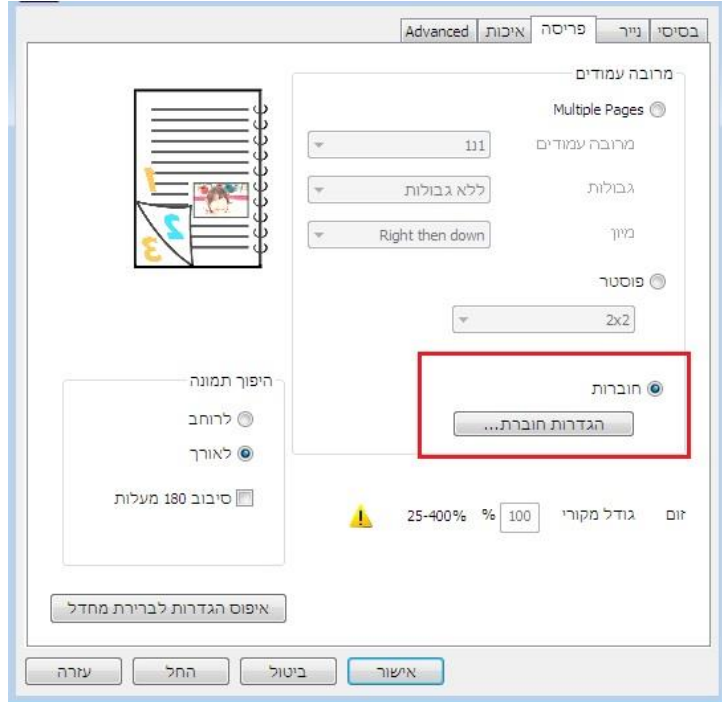

.5 לחץ על " OK " /" החל" בפינה השמאלית התחתונה כדי להשלים את הגדרות ההדפסה. לחץ על "הדפס" כדי להדפיס את החוברת.

הערה:• המסמכים יועברו שוב לאחר בחירת הדפסת חוברות. היא תדפיס שני עמודים מכל צד של הנייר ואז  $\mathscr{C}$ תתקפל מתוכו כדי ליצור חוברות דמוית ספר.

## <span id="page-86-0"></span>**.7.2.5 הגדר פרמטרים להדפסת העברה**

אם התמונה המודפסת מנומרת או מראה כתם, תוכל לנסות להתאים את הפרמטרים של הדפסת ההעברה באמצעות הגדרת המדפסת.

השלבים הם כדלקמן: )מתאים למדפסות המותקנות באמצעות חיבור USB )

מערכת ההפעלה 7 Windows משמשת כדוגמה בפעולה הבאה. המידע על מסך המחשב שלכם עשוי להשתנות בשל מערכות ההפעלה השונות.

- .1 לחצו על "התחל לוח בקרה התקנים ומדפסות".
- .2 לחצו עם המקש הימני של העכבר על המדפסת ובחרו "מאפייני מדפסת" בתפריט הנפתח.
	- .3 הזן את האפשרות "הגדרת מדפסת".
	- .4 לחץ על "הגדרות אחרות" כדי להתאים את הפרמטרים של הדפסת ההעברה.

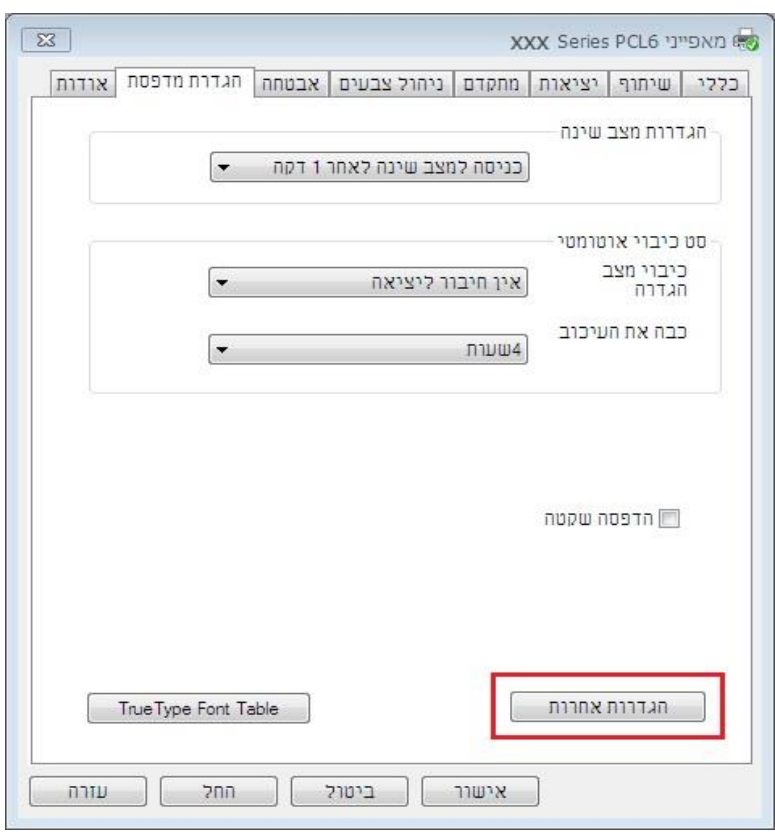

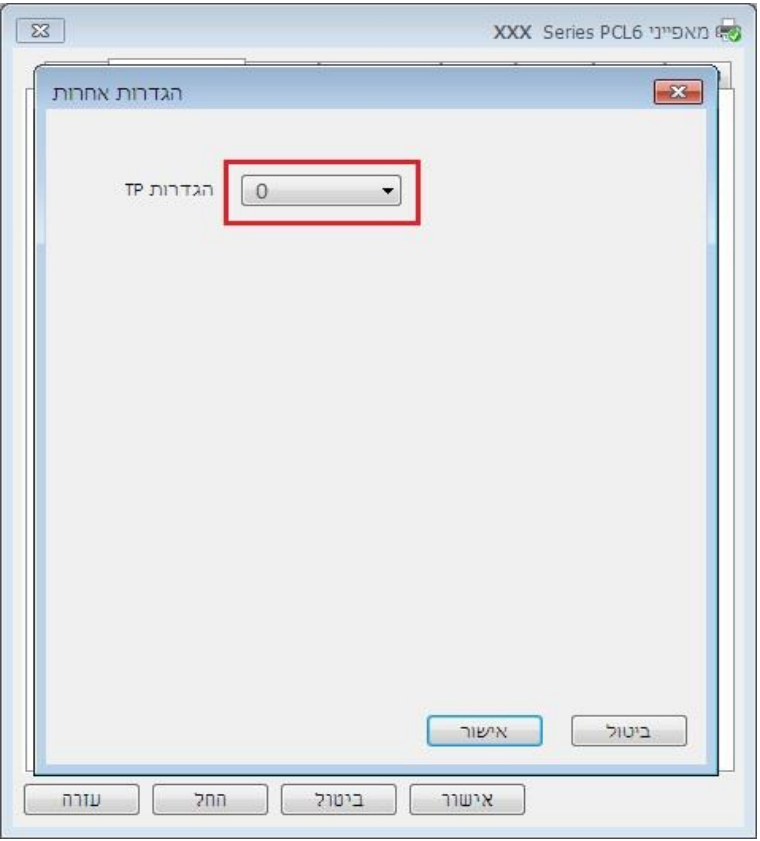

הערה:• ניתן גם להגדיר פרמטרים להדפסת העברה באמצעות כפתורים בלוח הבקרה. אנא עיין <u>[בסעיף](#page-129-0) </u> <mark>א</mark>

 [.11.2.3](#page-129-0)

## **.7.2.6 פתיחת מסמך העזרה**

ניתן לפתוח את "העדפות הדפסה" וללחוץ על לחצן "עזרה" (למערכת הפעלה Windows בלבד). מסמך העזרה מכיל מדריך למשתמש שניתן למצוא בו מידע על הגדרות הדפסה.

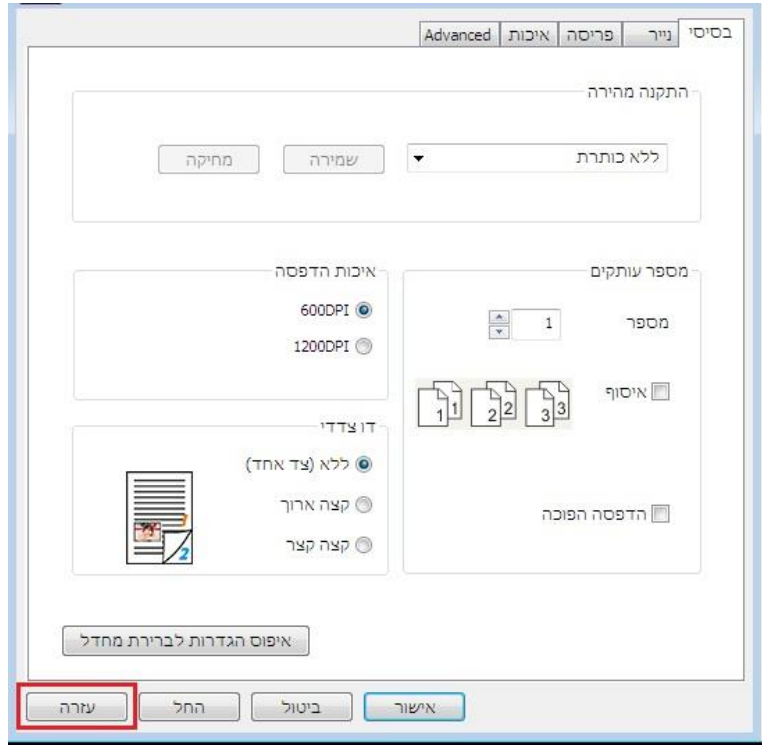

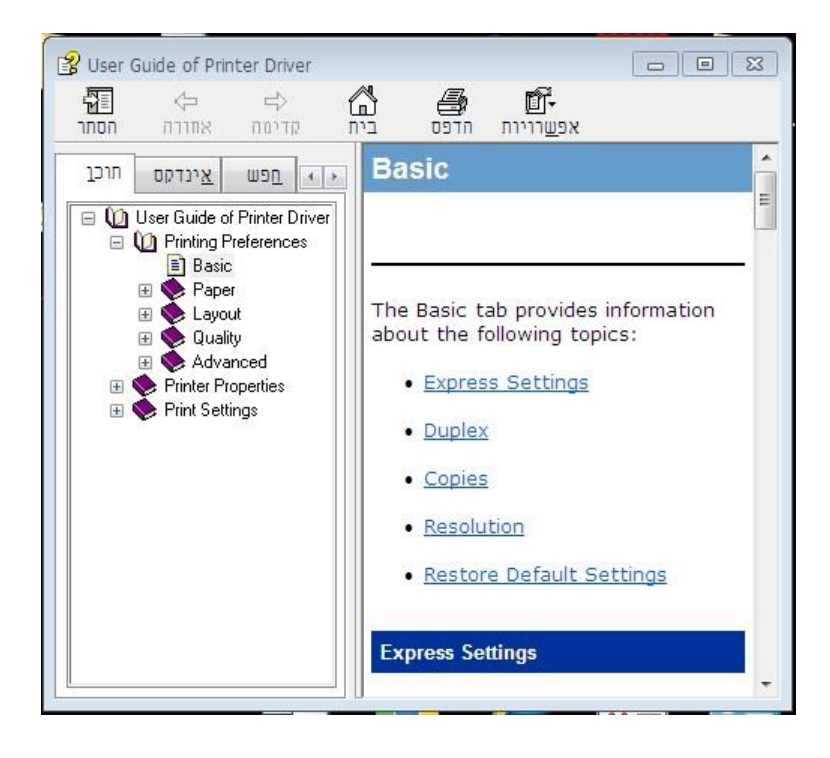

## **.7.3 מצב הדפסה**

המדפסת יכולה להדפיס עם מגש מזין המסמכים האוטומטי ומגש הזנה ידנית. מצב ברירת המחדל הוא בחירה אוטומטית, ואם מצוי חומר הדפסה בתיבת ההזנה הידנית, יעשה שימוש קודם בניירות שבמגש ההזנה הידנית.

## **.7.3.1 הדפסה עם מגש מזין המסמכים האוטומטי**

המדפסת יכולה להדפיס עם מגש מזין המסמכים האוטומטי ומגש הזנה ידנית. מצב ברירת המחדל הוא בחירה אוטומטית, ואם מצוי חומר הדפסה בתיבת ההזנה הידנית, יעשה שימוש קודם בניירות שבמגש ההזנה הידנית.

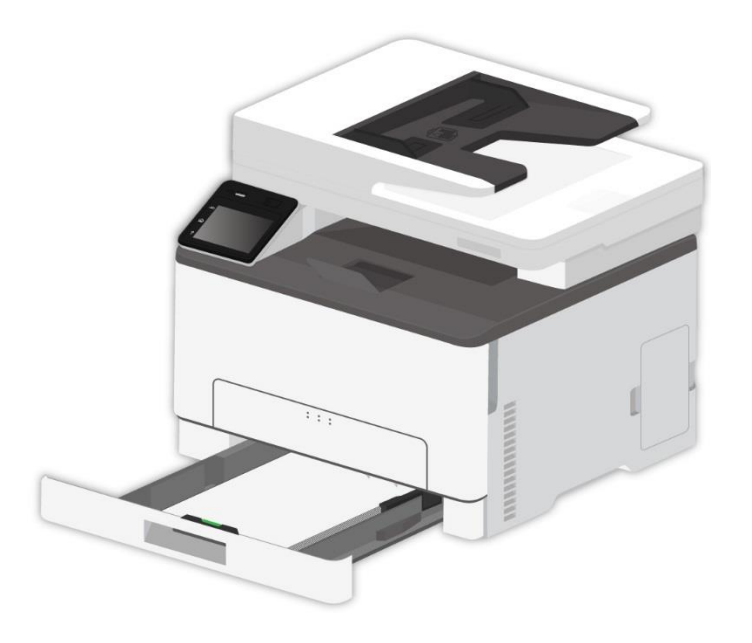

. הערה:• לאמצעי זהירות בטעינת נייר, ראה [בפרק](2.html) $\mathscr{C}$ 

• לסוגי חומרי ההדפסה שניתן להדפיס עליהם ממגש מזין המסמכים האוטומטי, ראה [בפרק](#page-23-0) [.2.2](#page-23-0)

## **.7.3.2 הדפסה עם מגש ההזנה הידנית**

כאשר אתה מכניס נייר למגש הידני, המדפסת תדפיס אוטומטית תחילה עם הנייר במגש הידני.

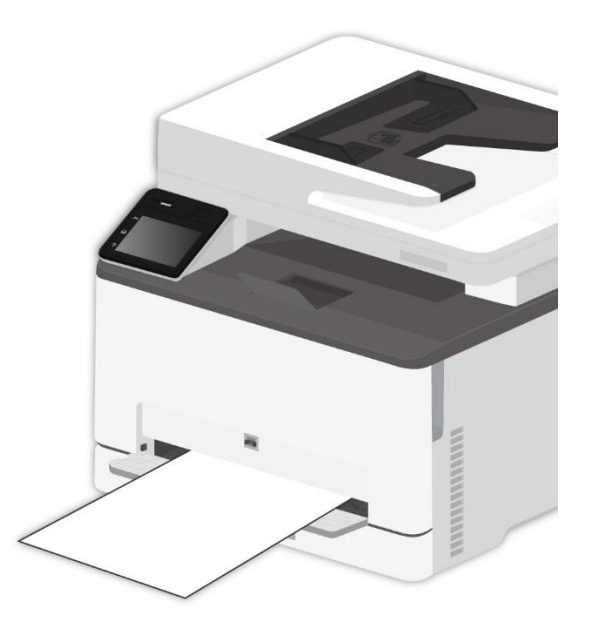

הערה: • ניתן לטעון רק גיליון אחד במגש הידני בכל פעם .

• נא לעיין <u>[בפרק 2](#page-21-0)</u> עינת נייר במגש ההזנה הידנית.

• נא לעיין [בפרק](#page-23-0) [2.2](#page-23-0) לסוגי חומרי ההדפסה שניתן להדפיס עליהם באמצעות מגש ההזנה הידנית .

## **.7.4 ביטול הדפסה**

אם אה רוצה לבטל את העבודה במהלך ההדפסה, אנא לחץ על לחצן "ביטול" בלוח הבקרה.

# **.8 העתקה**

## **.8.1 פונקצית העתקה**

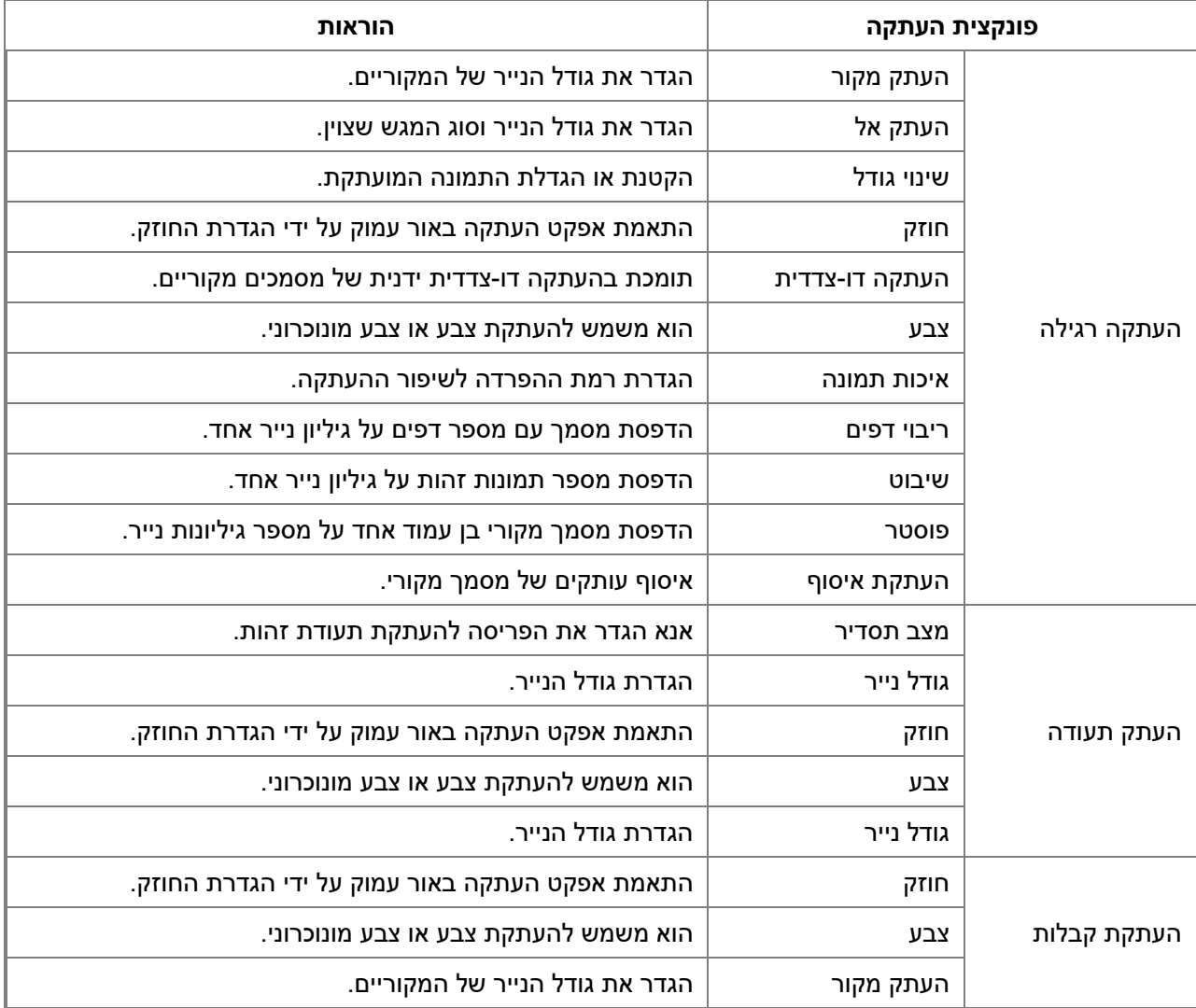

## **.8.2 שיטת העתקה**

.1 לחץ כפתור "Copy"/ כפתור " Copy ID"/ כפתור "Copy Bill "בלוח הבקרה .

. שימו מסמך מקורי במזין המסמכים האוטומטי כשצדו הקדמי פונה כלפי מעלה (להעתקה רגילה בלבד) או על משטח הזכוכית כשצדו הקדמי פונה כלפי מטה. (לפרטים כיצד לשים מסמך מקורי, נא לעיין <u>בפרק 2.5</u> ). .3 לחץ כפתור "Copy "להעתיק .

## <span id="page-92-0"></span>**.8.3 הגדרת העתקה רגילה**

תשנה את ההגדרה המתאימה דרך תפריט ההגדרות לתוצאת הדפסה טובה יותר .

.1 בחר כפתור "Copy "בלוח בקרת המדפסת ;

.2 קבע הגדרת העתקה, לחץ "Copy "להעתיק .

הערה: • בהירות. לאחר שהאופציה מוגדרת, היא תישאר בתוקף עד שתשתנה.

• הגדרות איכות תמונה, זום , -1in-N, שיבוט, פוסטר, השוות- והעתק דופלקס . לאחר סיום ההעתקה, החלף על ידי לחיצה על הלחצן בלוח, או הפעל מחדש את המדפסת, ההגדרות ישוחזרו לברירת המחדל.

### **.8.3.1 איכות תמונה**

בחרו את מצב איכות התמונה המתאים למסמך המקורי שנעשה בו שימוש לשיפור ההעתקה.

קיימים בסך הכל 4 מצבים:

אוטומטי: מצב ברירת המחדל, חל על טקסט ותמונות מקוריים.

טקסט + תמונה: חל על מסמכים מקוריים עם שילוב של טקסט ותמונות.

תמונה: חל על תמונה מקורית;

טקסט: חל על טקסט מקורי.

Q הערה: • אם ההגדרה היא "פוסטר", מצב איכות התמונה תומך רק בהתאמה אוטומטית.

### **.8.3.2 חוזק**

התאמת אפקט העתקה באור עמוק על ידי הגדרת החוזק.

## **.8.3.3 שינוי גודל**

באמצעות הגדרת זום, ניתן להגדיל את התמונה להעתקה באמצעות 25% ~ 400% מגודל המסמך המקורי. אתה יכול ללחוץ על "+" או "-" באזור "זום" כדי להקטין או להגדיל את הערך ב 5%- לכל שלב.

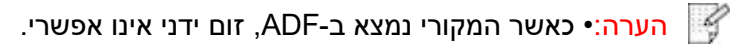

## **.8.3.4 ריבוי דפים**

עם הגדרת תכונת הכל באחד, מסמך של 2 או 4 דפים ניתן להעתקה על גיליון נייר אחד. העתקה עם מזין המסמכים האוטומטי ומשטח הזכוכית נתמכות.

הגדרת ריבוי הדפים כוללת 3 מצבים:

)1) שניים באחד:

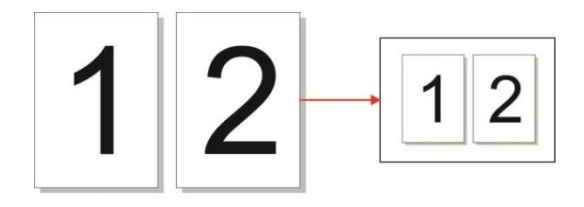

)2) ארבעה באחד אופקי:

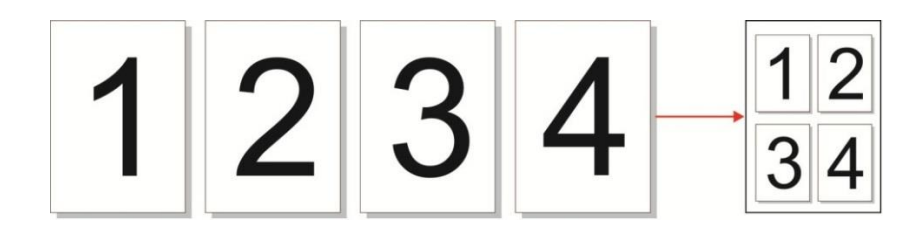

)3) ארבעה באחד אופקי:

Z

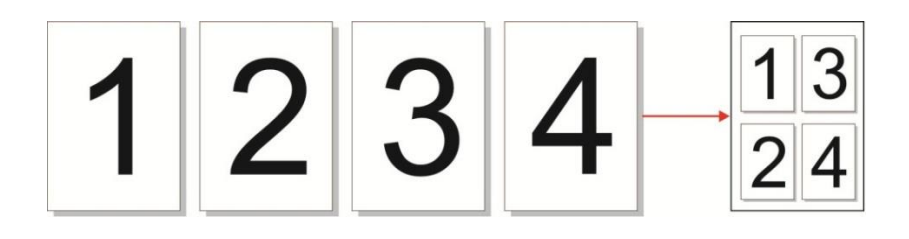

הערה:• לא ניתן להגדיר פונקציות ריבוי דפים ושינוי גודל בו-זמנית.

## **.8.3.5 שיבוט**

באמצעות הגדרת תכונת השיבוט, ניתן להדפיס מספר תמונות מקוריות על גיליון נייר אחד. העתקה עם מזין המסמכים האוטומטי ומשטח הזכוכית נתמכות.

העתקת השיבוט כוללת 3 מצבים:

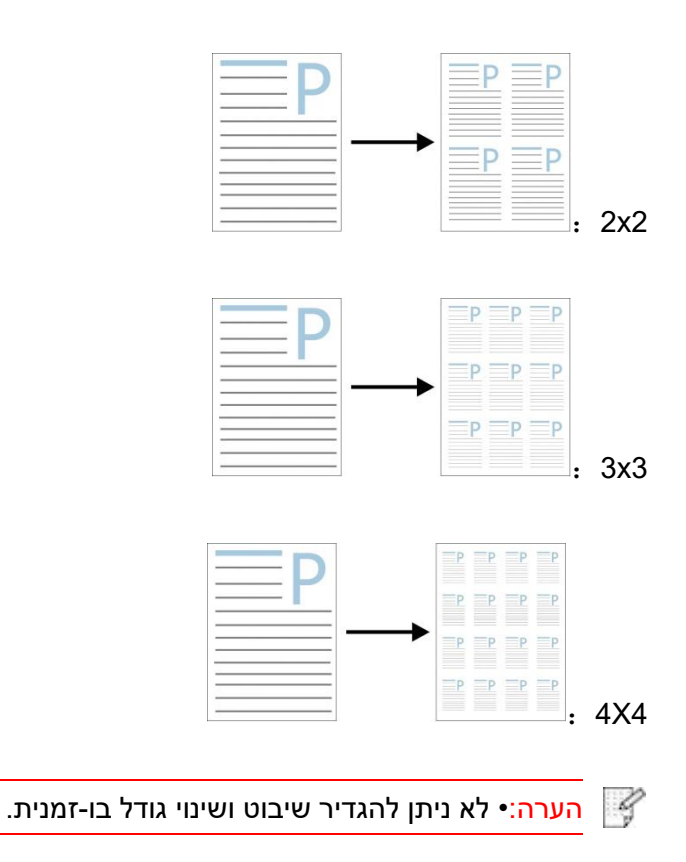

## **.8.3.6 פוסטר**

הגדרת פוסטר מאפשרת הדפסת חלק של מסמך מקורי על מספר גיליונות נייר. תכונת "פוסטר" תומכת בהעתקה ממשטח הזכוכית בלבד.

יש שני מצבים של פוסטרים:

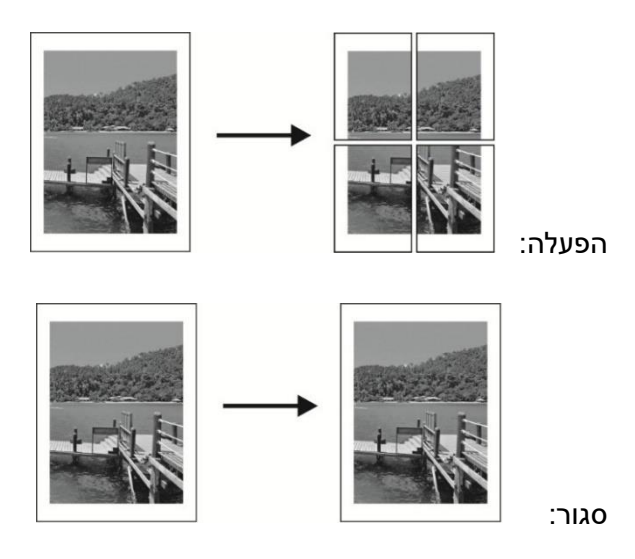

Z הערה:• לא ניתן להגדיר פוסטר ושינוי גודל בו-זמנית.

## **.8.3.7 העתקת איסוף**

תכונת "עותקי איסוף" תומכת בהעתקה ממזין המסמכים האוטומטי בלבד.

העתקת איסוף כוללת 2 מצבים:

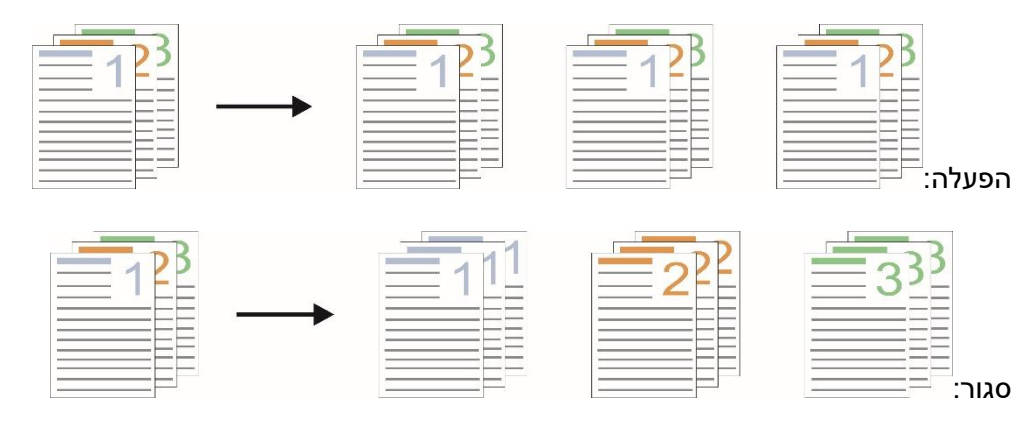

## **.8.3.8 העתקה דו-צדדית**

ניתן להשתמש במשטח הזכוכית או במזין המסמכים האוטומטי להעתקה דו-צדדית. להלן דוגמאות להעתקה עם מזין המסמכים האוטומטי.

קיימים בסך הכל 4 מצבים להעתקה דו -צדדית:

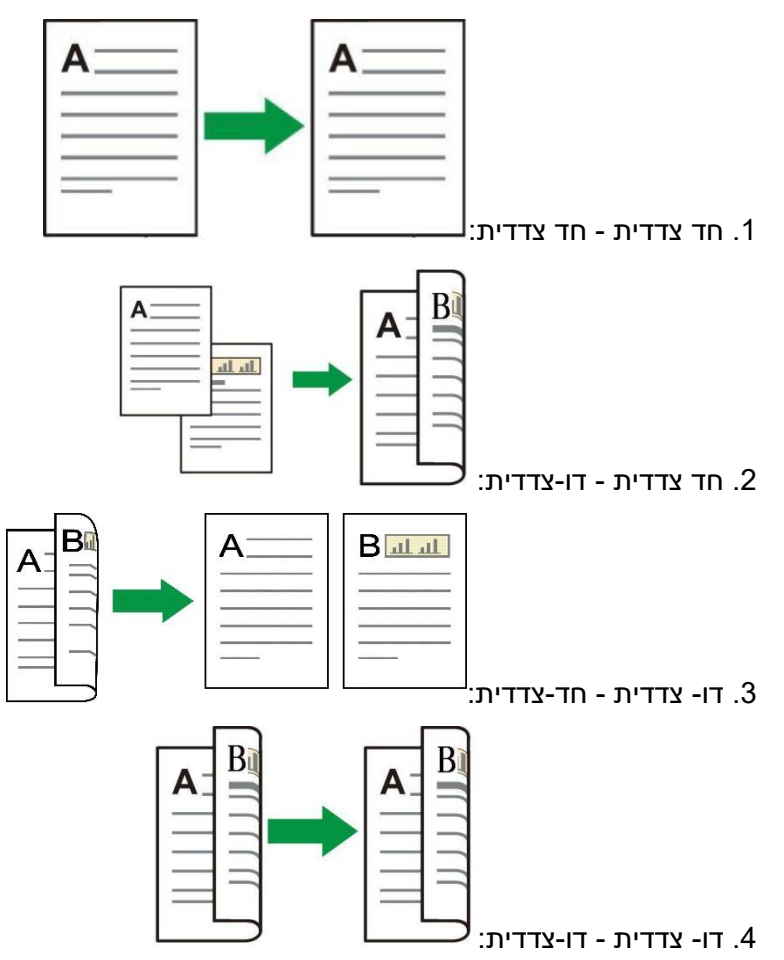

### **.8.3.8.1 שלבים לשימוש בהעתקת דופליקס מקורית ידנית**

שלבי הדפסת דופלקס ידניים הם כדלקמן. קח לדוגמא את המצב "דופלקס → דופלקס".

.1 שימו את המסמך המקורי במזין המסמכים האוטומטי כשהצד הקדמי פונה כלפי מעלה והחלק העליון מוזן קודם; בנתיים וודאו כי יש נייר בקרטון.

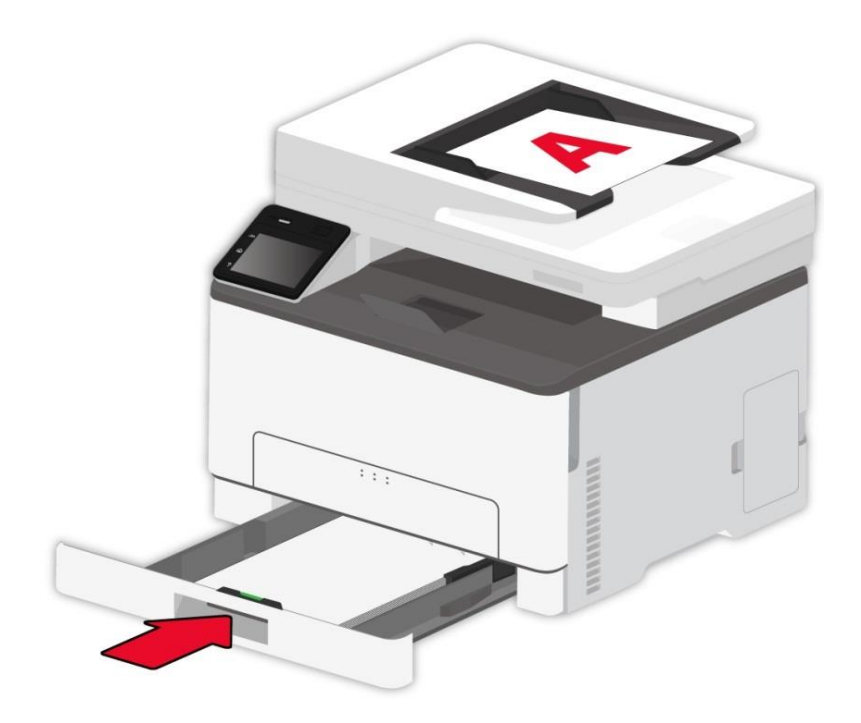

. בצע את השלבים המפורטים <u>בפרק 8.3</u>. בחר במצב הדפסה "דופלקס → דופלקס", לחץ על "√" ושמור את ההגדרות.

.3 לחץ כפתור "Copy "להעתיק .

.4 הנייר היוצא יהיה בכיוון המוצג באיור:

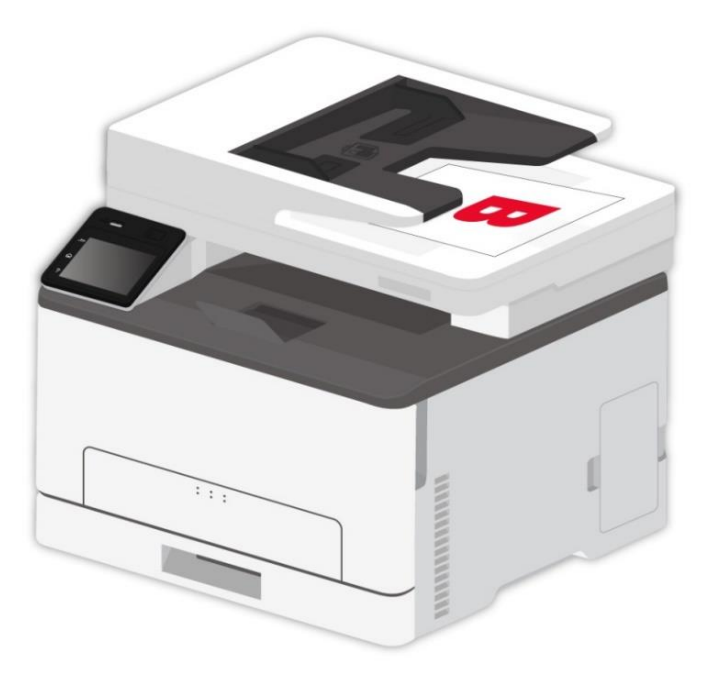

.5 לאחר השלמת ההעתקה על צד אחד, שימו את הנייר בפתח הכניסה כפי שניתן לראות באיור )ללא היפוך או סיבוב(.

הערה:• אם הודעת ההיפוך על לוח הבקרה נפסקת, המכשיר יבצע אוטומטית העתקה חד-צדדית.  $\mathscr{C}$ 

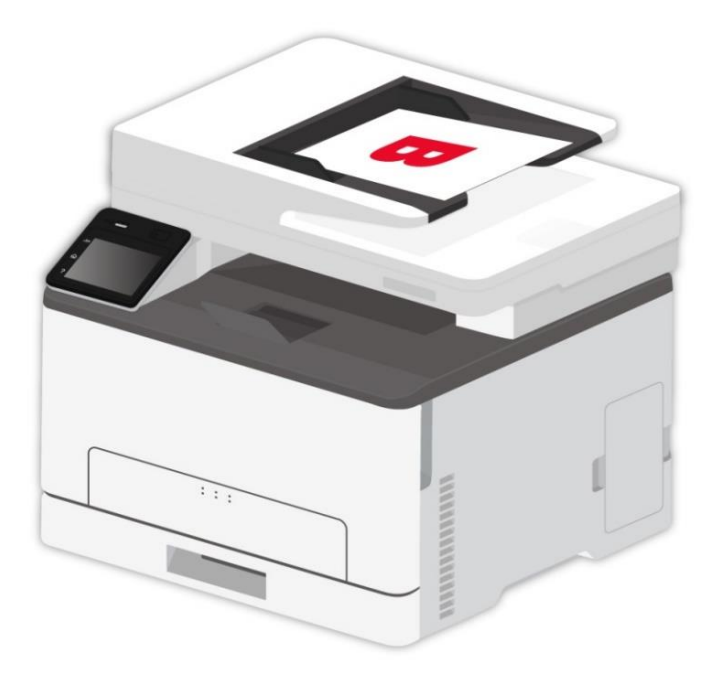

.6 לחץ על "התחל" כדי להעתיק את הצד השני.

## **.8.4 הגדרות העתקה**

תשנה את ההגדרה המתאימה דרך תפריט ההגדרות לתוצאת הדפסה טובה יותר .

.1 בחר כפתור "Copy ID "בלוח בקרת המדפסת .

. קבע הגדרת העתקה, לחץ "Copy" להעתיק .

## **.8.4.1 מצב תסדיר**

העתקה בזהות תומכת בארבע מערכים:

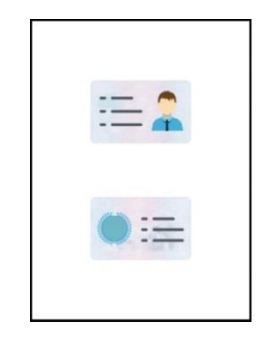

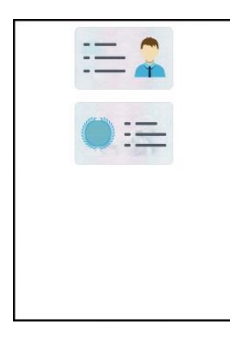

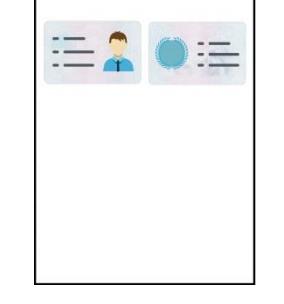

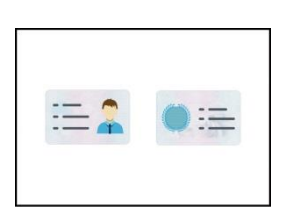

עמוד שלם מלמעלה למטה חצי עמוד מלמעלה למט חצי עמוד שמאל -ימין 5A שמאל וימין

#### **מיקום:**

חצי עמוד למעלה -למטה: מצב ברירת מחדל; שימו את תעודת הזהות באזור החצי השמאלי הכתום של זכוכית הסורק.

חצי עמוד למעלה ולמטה, חצי עמוד שמאלה וימינה או 5A שמאלה וימינה: שימו את תעודת הזהות ב"אזור הכחול" של משטח הזכוכית.

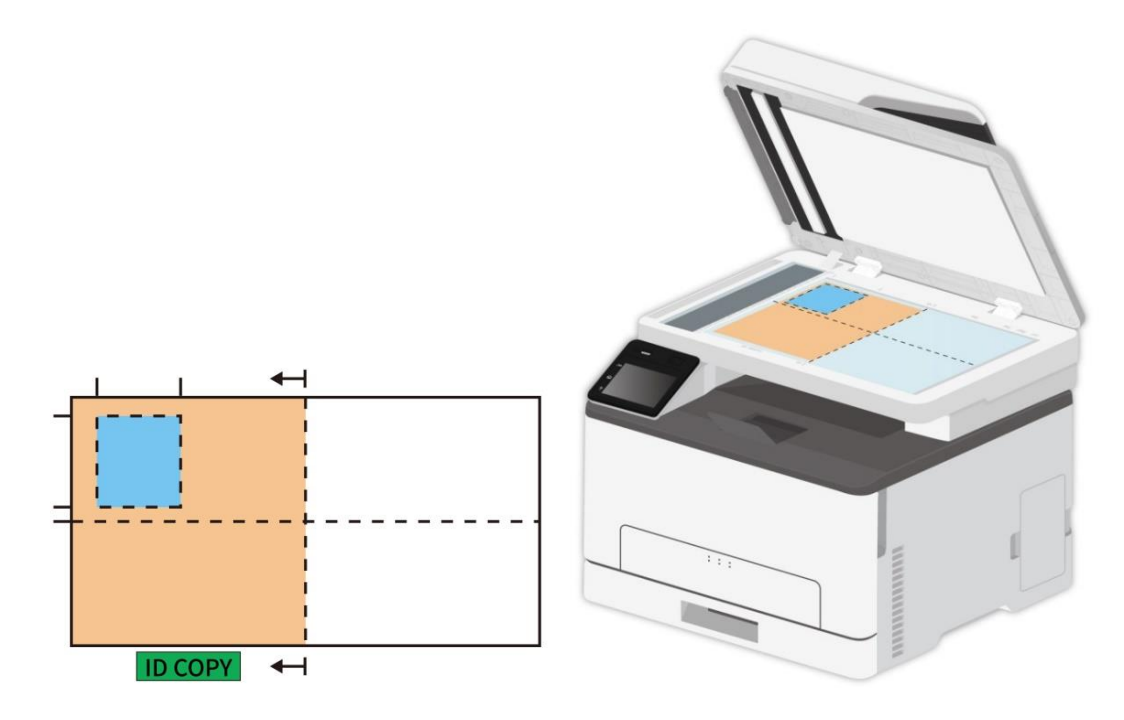

הערה:• לאחר ההגדרה, מצב התסדיר יכול להישמר לפני ההפעלה; אחרי ההפעלה, מצב התסדיר יתאושש  $\sqrt{2}$ להגדרת ברירת המחדל.

## **.8.4.2 חוזק**

התאמת אפקט העתקה באור עמוק על ידי הגדרת החוזק.

## **.8.4.3 גודל נייר**

אם הנייר מסודר במצבים של "עמוד שלם למעלה ולמטה", "חצי עמוד למעלה ולמטה" ו"חצי עמוד שמאלה וימינה", גודל הנייר תומך "4A "ו-"Letter בלבד; אם הנייר מסודר במצב של "5A קצה ארוך", גודל הנייר תומך "5A "בלבד. נא לפעול על פי ההוראות על לוח הבקרה להשמת הנייר אנכית לצורך הדפסה.

## **.8.5 הגדרת קבלה**

תשנה את ההגדרה המתאימה דרך תפריט ההגדרות לתוצאת הדפסה טובה יותר .

.1 בחר כפתור "Copy Bill "בלוח בקרת המדפסת ;

.2 קבע הגדרת העתקה, לחץ "Copy "להעתיק .

## **.8.5.1 חוזק**

התאמת אפקט העתקה באור עמוק על ידי הגדרת החוזק.

## **.8.5.2 ממדי נייר**

העתקת קבלה תומכת בממדי נייר A4, Letter, B5, A5, A6 ו-Executive.

## **.8.6 ביטול העתקה**

כדי לבטל העתקה, לחץ על "ביטול" בלוח הבקרה של המדפסת על מנת לבטל את הפעולה הנוכחית.

# **.9 סריקה**

המדפסת מציעה שני סוגים של מצבי סריקה: "סריקה בדחיפה" שפירושה סריקה באמצעות פעולות לוח הבקרה של המדפסת; "סריקה במשיכה" שפירושה סריקה באמצעות מסוף מחשב אישי הסורק את היישום. לפני הסריקה, נא לוודא כי מנהל התקן המדפסת הותקן במחשב.

## **.9.1 מצב סריקה**

## **.9.1.1 סריקת מערכת Windows**

ניתן לסרוק עם יישום הסריקה במחשב אישי באמצעות חיבור USB, מחווט או אלחוטי. נא לוודא כי המדפסת חוברה כהלכה לפני הסריקה.

### **.9.1.1.1 יישום סריקה של Pantum**

שלבי הפעלה:

.1 לחצו פעמיים על "יישום סריקה Pantum "על המחשב, הצלמית מוצגת למטה:

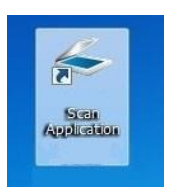

### .2 מופיע החלון הבא:

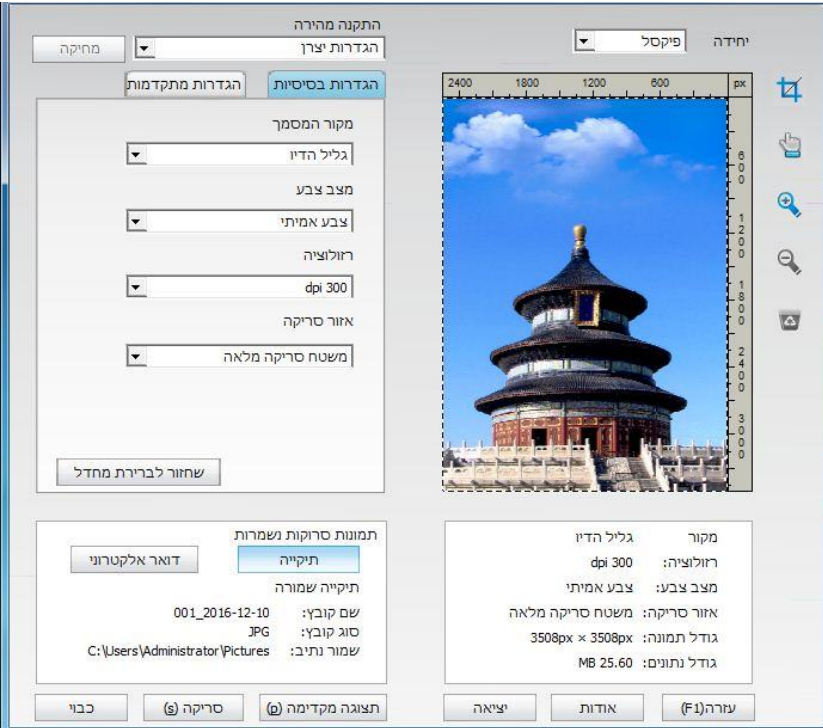

.3 הגדירו "סריקה" ברשימה הימנית. לחצו על "סריקה" בפינה הימנית התחתונה והתחילו לסרוק.

- הערה: תמונות שנסרקו על ידי תוכנת יישום סריקת פנטום Pantum תומכות בשישה סוגי קבצים: ,BMP .OFD ו JPG, TIF, PDF, PNG
- ניתן ללחוץ על "עזרה )1F "(כדי לפתוח את מסמך העזרה של יישום הסריקה למידע נוסף על הגדרות סריקה.

מוצר זה תואם לתקן יישום TWAIN ו-WIA( Application Image Windows). אם נעשה שימוש ביישום התומך בתקן TWAIN ו -WIA, המשתמשים יכולים להשתמש בפונקצית הסריקה ולסרוק ישירות את התמונות כדי לפתוח את היישום. המדריך מצריך תוכנת אופיס (וורד ואקסל) ופוטושופ, לדוגמה, להצגת הפעולה.

### **.9.1.1.2 מנהל התקן סריקה TWAIN**

### **.9.1.1.2.1 תוכנת אופיס )וורד ואקסל(**

<span id="page-101-0"></span>שלבי הפעלה:

- .1 פתחו את תוכנת אופיס )וורד או אקסל(.
- .2 קיצורי דרך במקלדת: S+P+I+Alt לפתיחת חלון היישום.

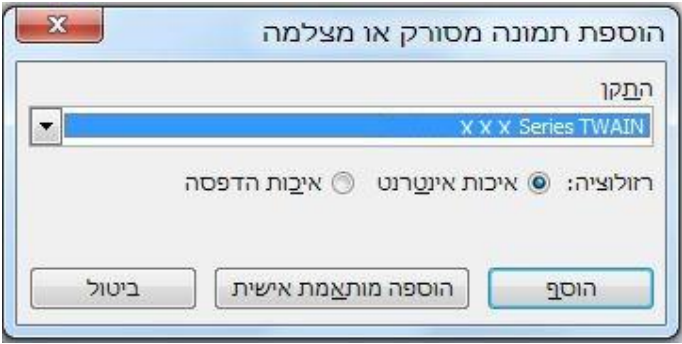

.3 לחצו על אפשרות "התקן" ובחרו סקירת TWAIN, לחצו על לחצן "הכנסה מותאמת אישית" למטה.

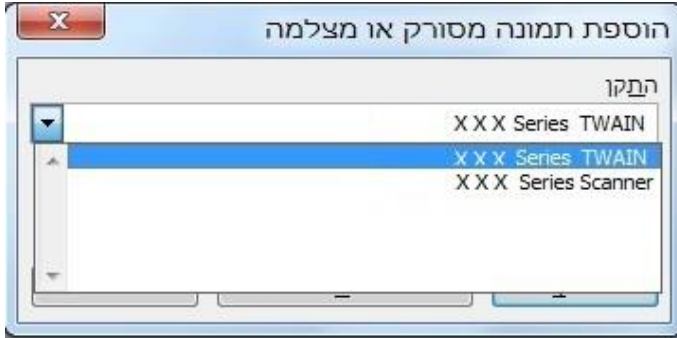

.4 לאחר שהחלון צץ, הגדירו את פרטי הסריקה ברשימה הימנית של "הגדרה בסיסית" ו"הגדרה מתקדמת". לחצו על "סריקה" והפעילו את הסריקה.

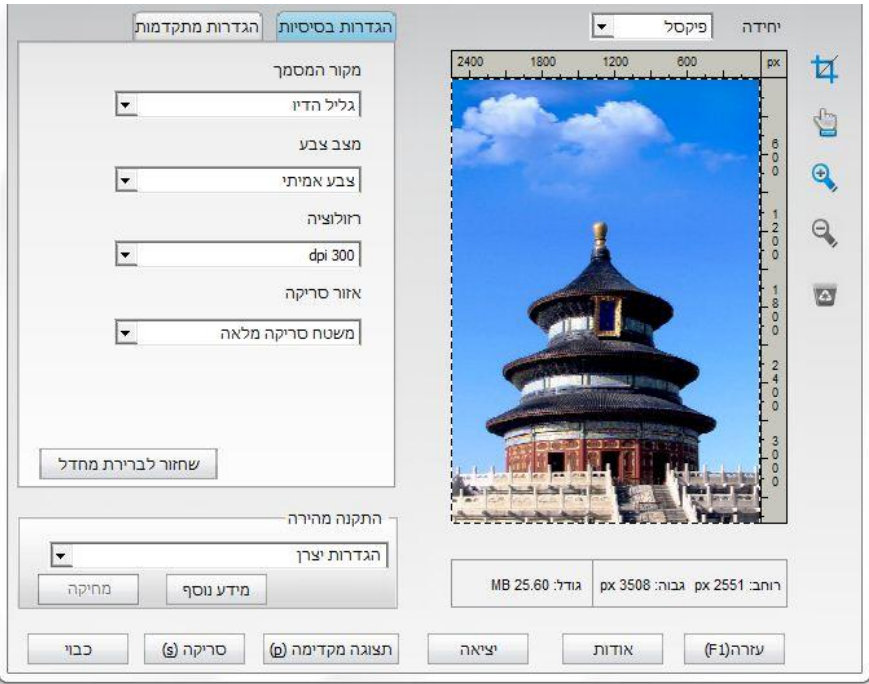

אם ברצונכם לשנות יציאת סריקה, נא ללחוץ על "יציאה" בחלק התחתון של התמונה לעיל ולבחור יציאת סריקה, כפי שניתן לראות למטה:

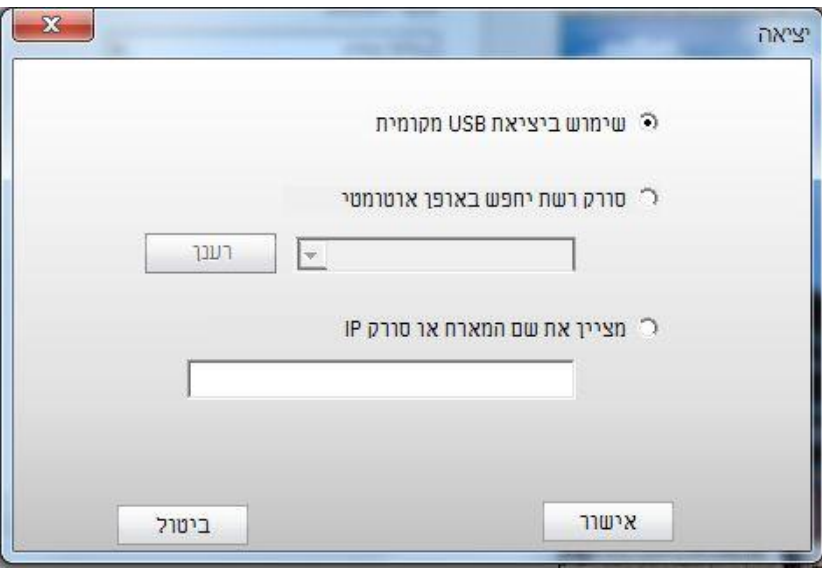

### **.9.1.1.2.2 פוטושופ**

שלבי הפעלה:

.1 הפעילו את פוטושופ, לחצו על "קובץ - יבוא" בפינה השמאלית העליונה, בחרו סריקת TWAIN כפי שניתן לראות למטה:

.<br>2. אחר שהחלון מופיע, נא לעיין בשלב 4 <u>בסעיף [9.1.1.2.1](#page-101-0)</u> כדי לראות את שלבי ההפעלה הספציפיים.

### **.9.1.1.3 מנהל התקן סריקה WIA**

### **WIA1.0 )Windows XP / Windows Server 2003( סריקת .9.1.1.3.1**

.1 תוכנת אופיס )וורד ואקסל (

<span id="page-103-0"></span>שלבי הפעלה:

1) פתחו את תוכנת אופיס )וורד או אקסל(.

2) קיצורי דרך במקלדת: S+P+I+Alt לפתיחת חלון היישום.

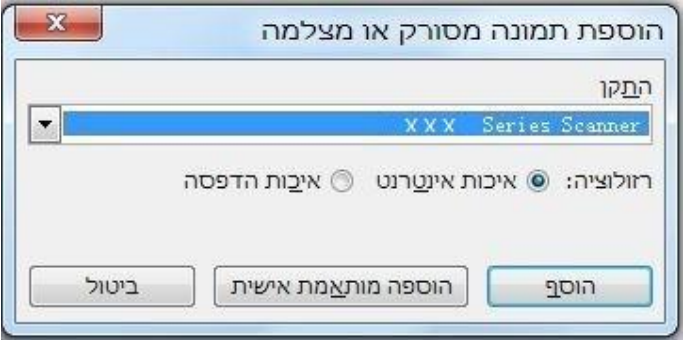

3) לחצו על אפשרות "התקן" ובחרו סקירת WIA, לחצו על לחצן "הכנסה מותאמת אישית" למטה.

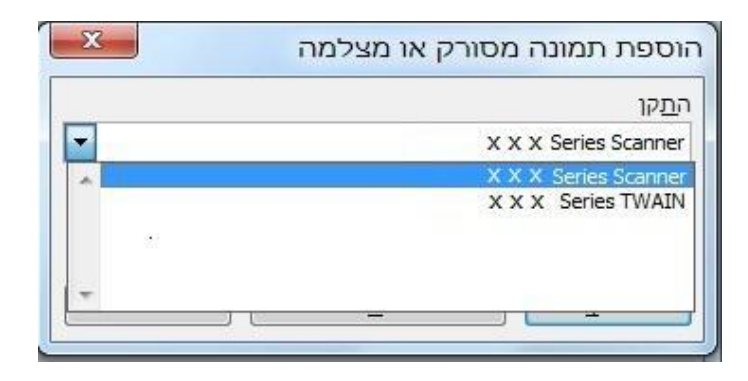

4) אז מופיע החלון הבא. הגדירו את פרטי הסריקה.

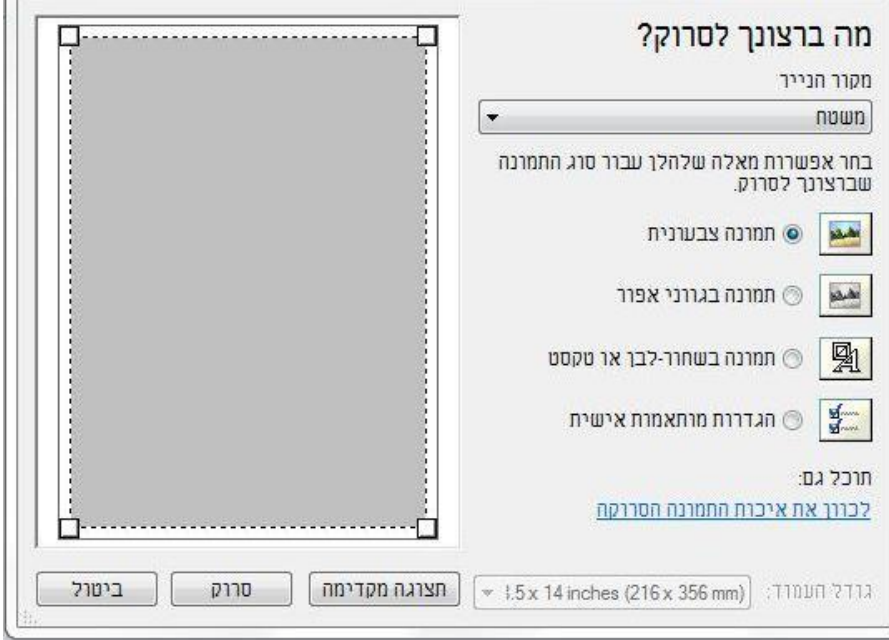

5) לחצו על "התאמת איכות התמונה הסרוקה" בפינה השמאלית התחתונה של התמונה לעיל ואז יופיע ממשק התכונות המתקדמות, והמשתמשים יכולים להגדיר את הסריקה; לאחר סיום ההגדרות, לחצו על לחצן "אישור" ולאחר מכן על לחצן "סריקה" כדי להתחיל לסרוק.

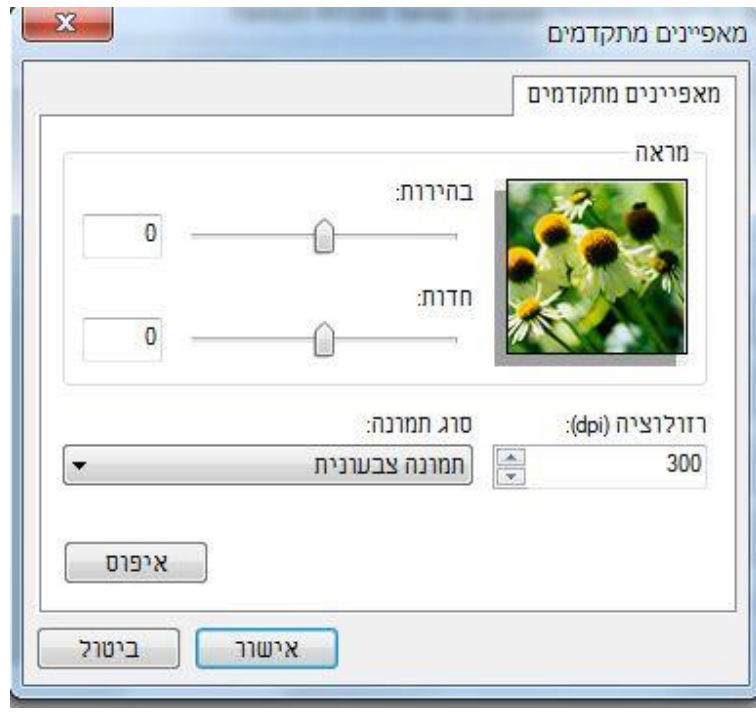

.2 פוטושופ

שלבי הפעלה:

1) הפעילו את פוטושופ, לחצו על "קובץ - יבוא" בפינה השמאלית העליונה, בחרו סריקת TWAIN כפי שניתן לראות למטה:

2) לאחר שהחלון מופיע, נא לעיין בשלב 4 ו 4- [בסעיף](#page-103-0) [9.1.1.3.1](#page-103-0) כדי לראות את שלבי ההפעלה הספציפיים.

### **)יותר או Windows Vista / Windows Server 2008( WIA 2.0 סריקת .9.1.1.3.2**

שלבי הפעלה:

.1 לחצו על "התחל - כל התכניות - התקנים ומדפסות" בפינה השמאלית התחתונה של שולחן העבודה.

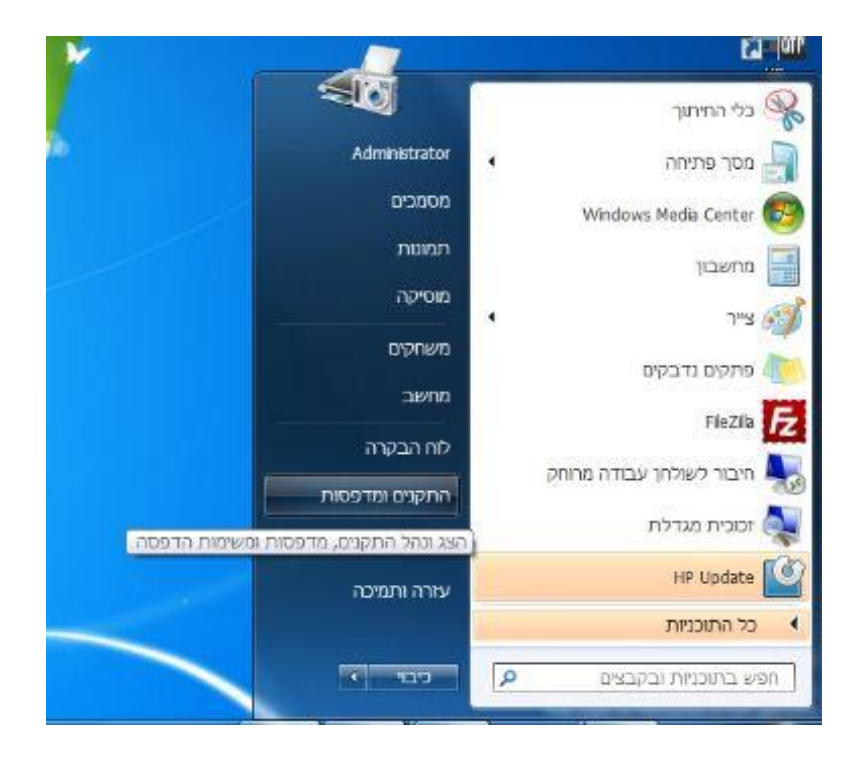

.2 כאשר מופיע החלון הבא, בחרו את המדפסת שברצונכם להשתמש בה, ולחצו עם המקש הימני של העכבר.

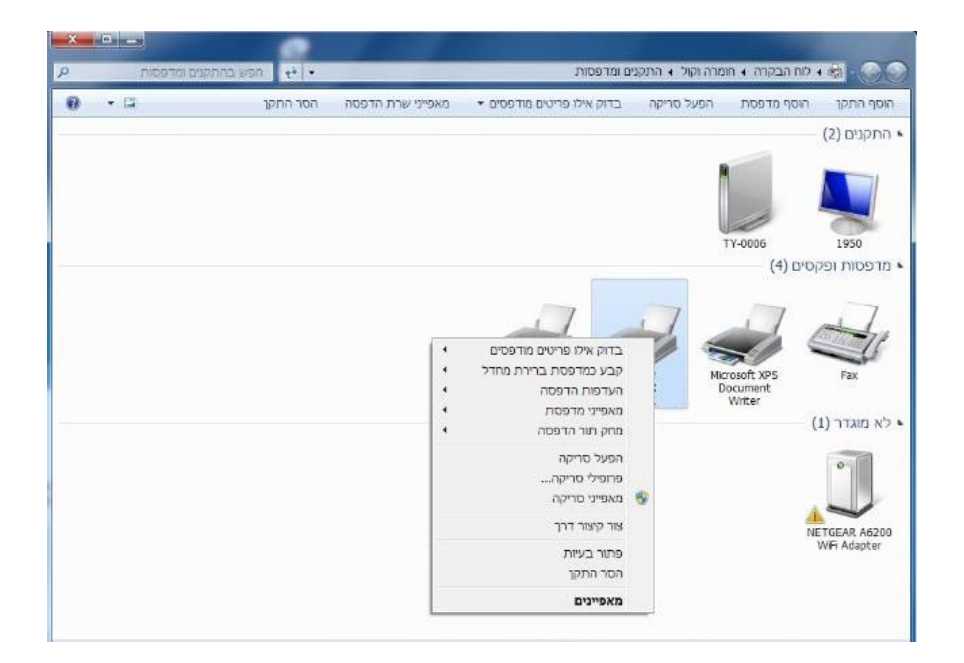

.3 לחצו על "התחל בסריקה" בסרגל האפשרויות לעיל.

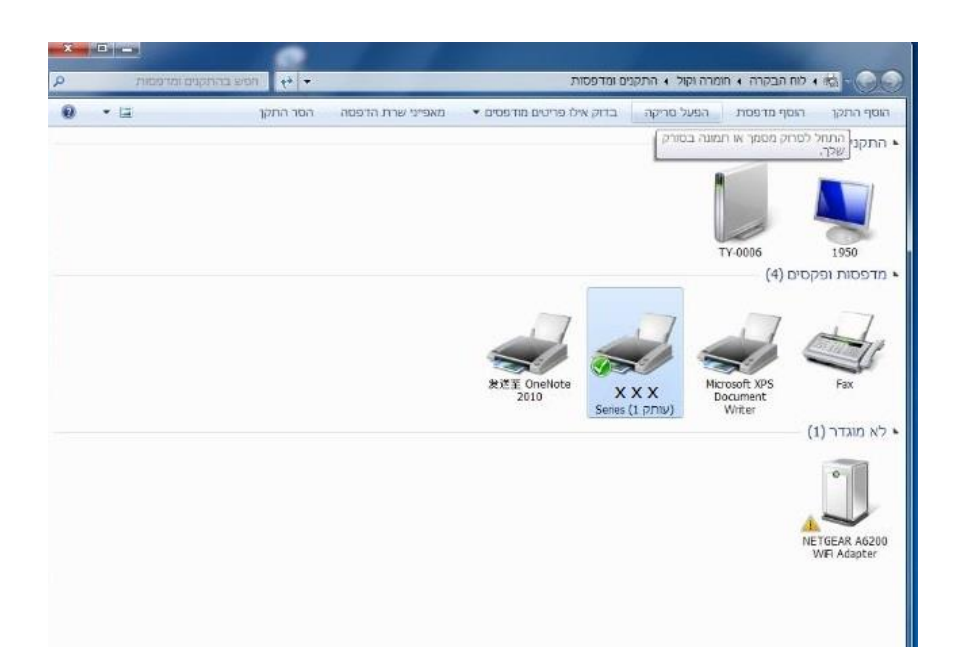

.4 כאשר מופיע החלון הבא, הגדירו את הסריקה ולחצו על "סריקה" בפינה הימנית התחתונה והתחילו בסריקה.

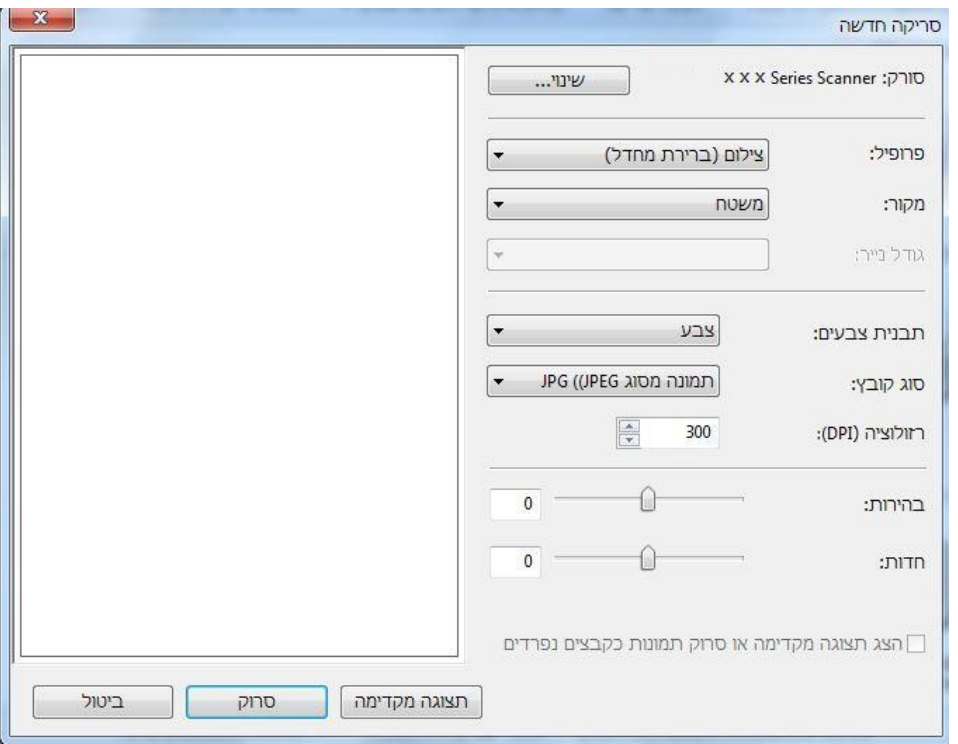

## **.9.1.2 סריקת מערכת macOS**

### **.9.1.2.1 סריקת ICA**

## **.9.1.2.1.1 פתחו את ICA באמצעות "הדפסה וסריקה"**

שלבי הפעלה:

.1 לאחר התקנת מנהל התקן המדפסת, לחצו על צלמית "העדפות המערכת" בפינה השמאלית התחתונה של שולחן העבודה של המחשב.

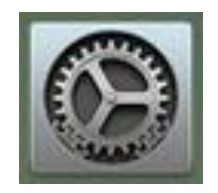
.2 לאחר שהחלון הצץ מופיע, לחצו על "הדפסה וסריקה".

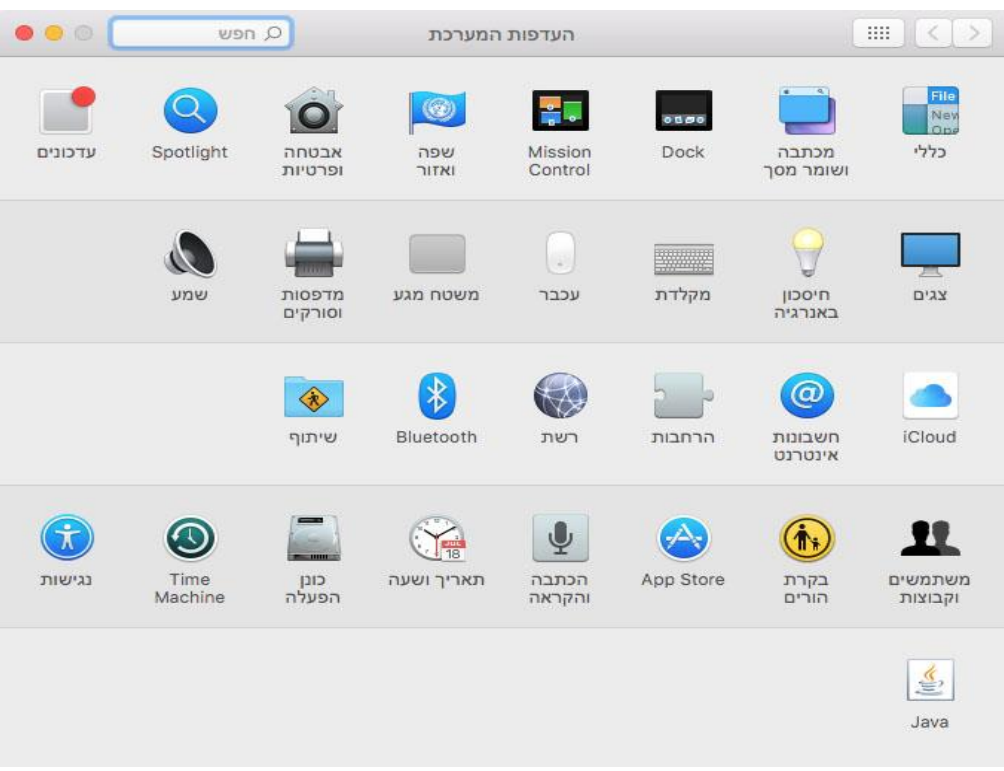

.3 לאחר שהחלון הצץ מופיע, לחצו על "סריקה".

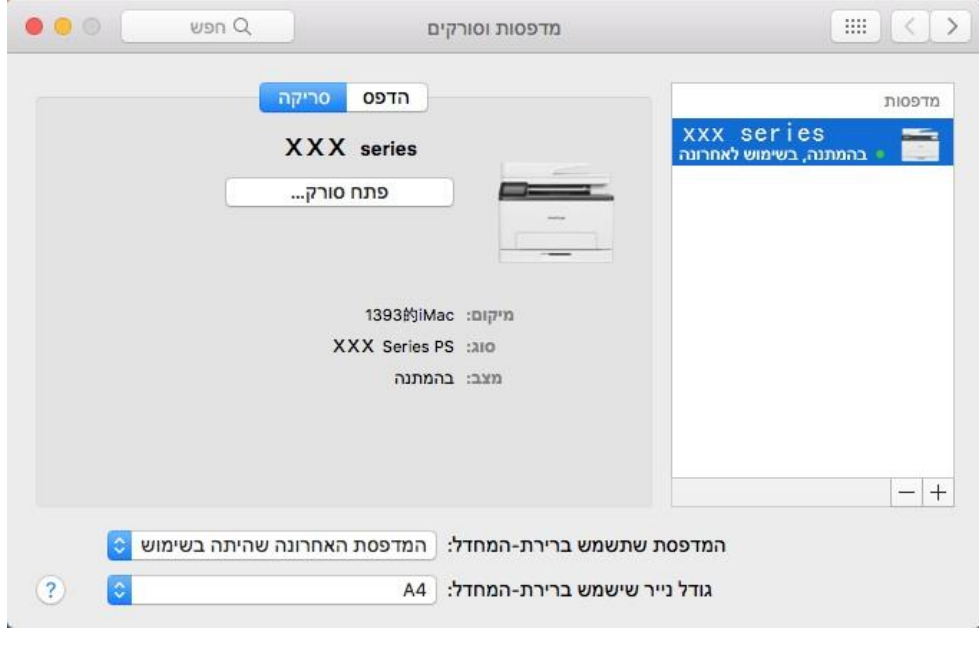

.4 לחצו על "פתח סורק" ואז יופיע חלון הסריקה.

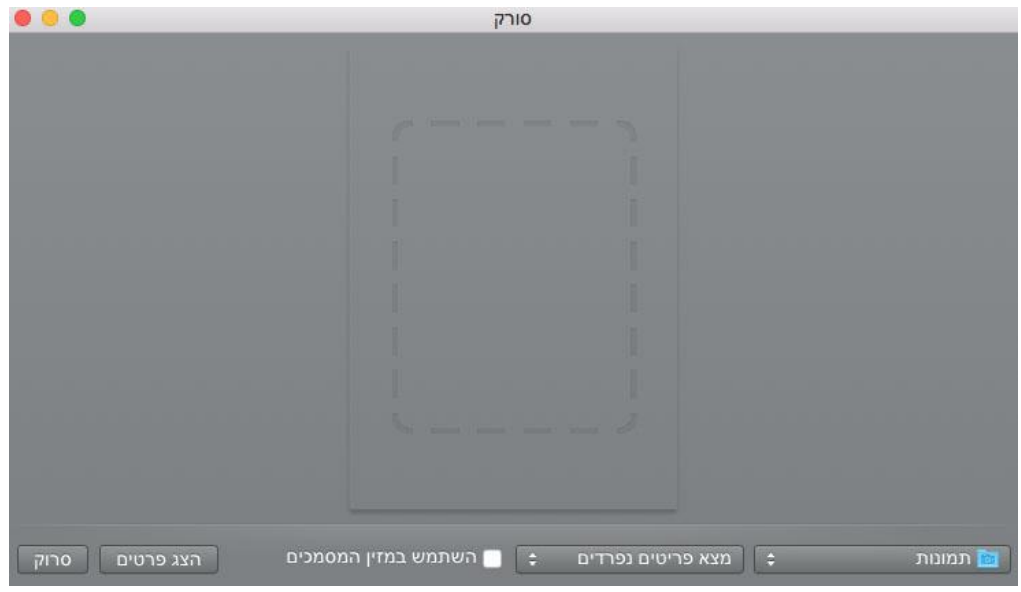

.5 לחצו על "הצגת פרטים" בפינה הימנית התחתונה להגדרת פרמטרי הסריקה.

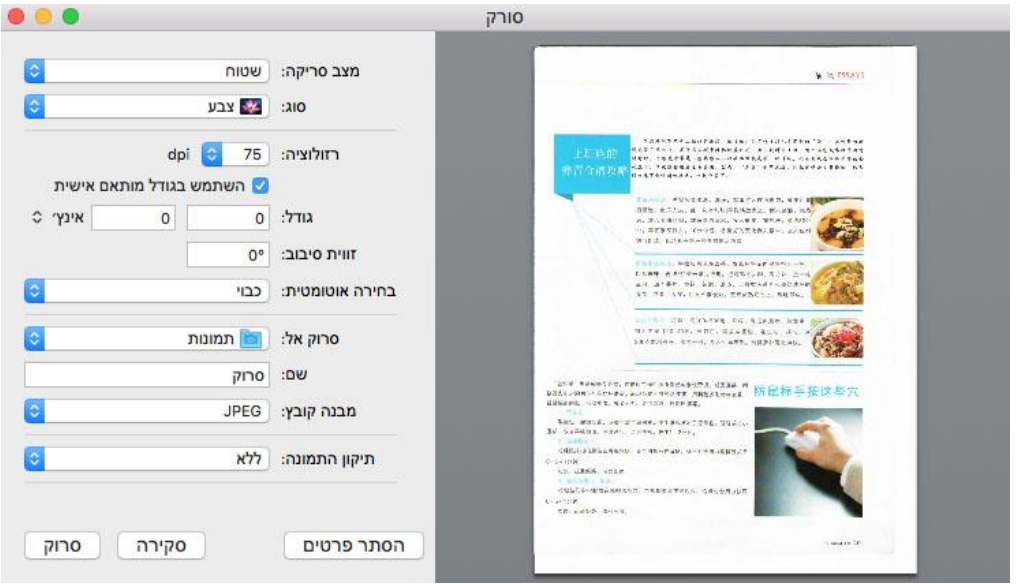

.6לחצו על "סריקה" בפינה הימנית התחתונה והתחילו לסרוק

### **.9.1.2.1.2 קריאת ICA באמצעות יישומים**

שלבי הפעלה:

.1 לחצו על צלמית "חיפוש" בפינה השמאלית התחתונה של שולחן העבודה של המחשב, או השתמשו בקיצורי המקלדת C+shift+command לפתיחת החלון. מצאו את "לכידת תמונה" בתוך "יישומים" )או ערכו קיצורי דרך על המקלדת A+shift+command כדי לעבור ישירות אל "יישומים"( ולחצו להפעלת היישום.

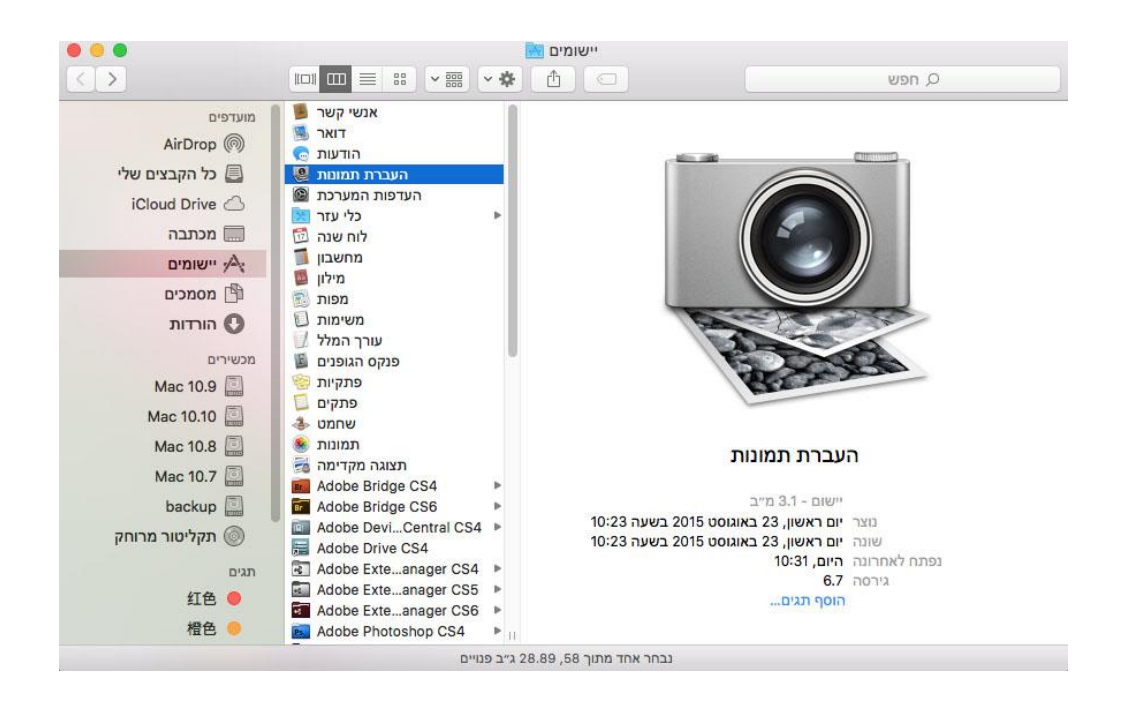

.2 לאחר בחירת המדפסת ברשימה השמאלית, הגדירו את פרמטרי הסריקה ברשימה הימנית. לחצו על "סריקה" בפינה הימנית התחתונה והתחילו לסרוק.

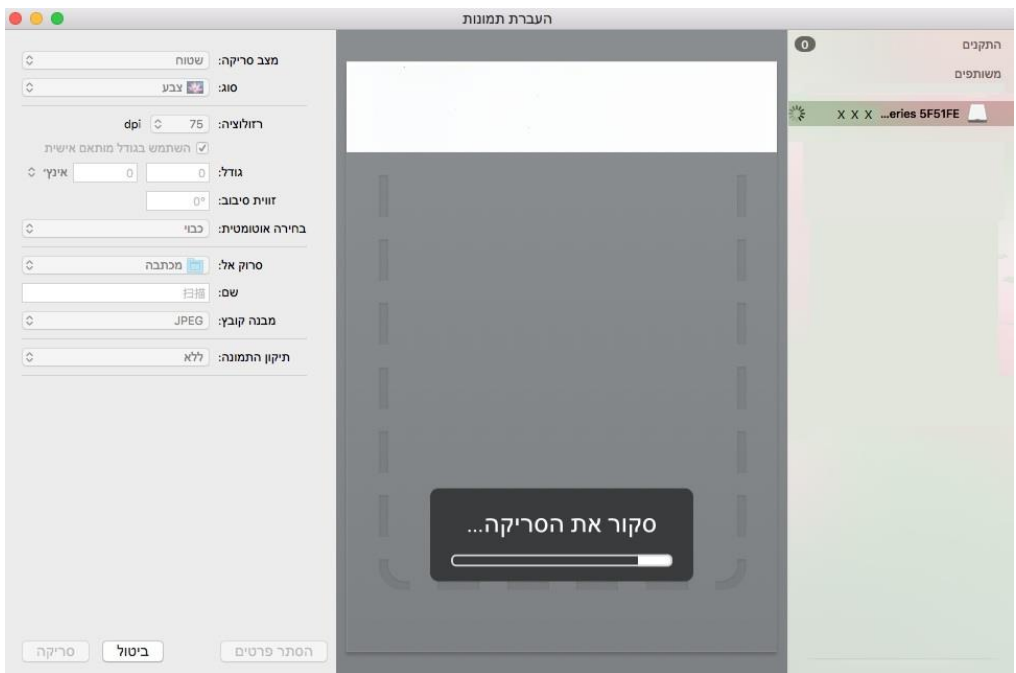

### **.9.1.2.2 סריקת TWAIN**

קחו את הפוטושופ כדוגמה.

שלבי הפעלה:

.1 הפעילו את פוטושופ, לחצו על "קובץ - יבוא" בפינה השמאלית העליונה, בחרו סריקת TWAIN כפי שניתן לראות למטה:

.2 לאחר שהחלון מופיע, נא לעיין בשלב 4 [בסעיף 9.1.1.2.1](#page-101-0) כדי לראות את שלבי ההפעלה הספציפיים.

## **.9.1.3 סריקה בדחיפה**

בחירה זו נועדה בעיקר להציג כיצד לסרוק קבצים למחשב אישי, דוא"ל, FTP ו-USB עם לוח הבקרה של המדפסת.

- Q הערה: • הקבצים נתמכים בסריקה לתוך דיסק און קי : מחשב/דוא"ל /TIFF /PDF /USB/FTP, ו-JPEG.

### **.9.1.3.1 סריקה למחשב אישי**

ניתן להפעיל את לוח הבקרה של המדפסת כדי לסרוק קובץ למחשב אישי. )תומך רק בשיטת החיבור USB).

.1 וודאו שהמדפסת והמחשב מופעלים ומחוברים כהלכה.

2. שימו את המסמך המקורי על משטח הזכוכית או במזין המסמכים האוטומטי (נא לעיין <u>[בפרק 2.5](#page-28-0)</u> כיצד לשים את המסמך המקורי).

.3 בחר כפתור "PC to Scan-Scan "בלוח בקרת המדפסת .

.4 בחר את ההגדרה הנכונה, לחץ כפתור "Scan "כדי לסרוק .

### **.9.1.3.2 סריקה לדוא"ל**

באפשרותך לסרוק את הקובץ בתור קובץ מצורף לתוך הדוא"ל. הצעדים הם כדלהלן:

.1 ודא כי המדפסת והמחשב כבר הופעלו ושהם מחוברים לאותה הרשת.

.2 נא לעיין [בפרק](#page-74-0) [6.2.3.1](#page-74-0) להגדרת תצורת לקוח SMTP.

.3 נא לעיין בפרק [6.2.3.2 ל](#page-74-1)הגדרת תצורת פנקס כתובות דוא"ל .

4. שימו את המסמך המקורי על משטח הזכוכית או במזין המסמכים האוטומטי (נא לעיין <u>[בפרק 2.5](#page-28-0)</u> כיצד לשים את המסמך המקורי).

.5 בחר כפתור "Email to Scan-Scan "בלוח בקרת המדפסת .

.6בחר את ההגדרה הנכונה, לחץ כפתור "Scan "כדי לסרוק .

נא לפעול על פי ההוראות הבאות על ההגדרות לקבוצות דוא"ל:

הגדירו את שם הקבוצה לקבוצת שליחת דוא"ל באמצעות אתר האינטרנט, והגדירו את החברים, הנמענים, בקבוצת הדוא"ל. לאחר סיום הסריקה, הקושחה תשלח את המסמכים הסרוקים לשרת הדואר. שרת הדואר שולח את המסמכים לכל אחד מחברי הקבוצה.

### **.9.1.3.3 סריקה לשרת FTP**

וודאו כי המשתמש מצוי בסביבה המחוברת לאינטרנט בעת סריקת קבצים לשרת FTP. אם ברצונכם לסרוק קבצים גדולים, יתכן שתצטרכו להזין את כתובת השרת, שם המשתמש והסיסמה כדי להתחבר לשרת, עם שלבי הפעולה הבאים:

.1 ודא כי המדפסת והמחשב כבר הופעלו ושהם מחוברים לאותה הרשת.

.2 נא לעיין [בפרק](#page-76-0) [6.2.3.3](#page-76-0) להגדרת תצורת פנקס כתובות FTP.

3. שימו את המסמך המקורי על משטח הזכוכית או במזין המסמכים האוטומטי (נא לעיין [בפרק 2.5](#page-28-0) כיצד לשים את המסמך המקורי).

.4 בחר כפתור "FTP to Scan-Scan "בלוח בקרת המדפסת .

.5 בחר את ההגדרה הנכונה, לחץ כפתור "Scan "כדי לסרוק .

### **.9.1.3.4 סריקה אל דיסק און קי**

המדפסת תומכת בסריקת קבצים אל USB ללא מחשב. לפני ההפעלה, נא לוודאי כי לכונן USB יש די שטח אחסון השלבים שיש לבצע הם:

.1 הכניסו את כונן USB לממשק USB הקדמי של המדפסת.

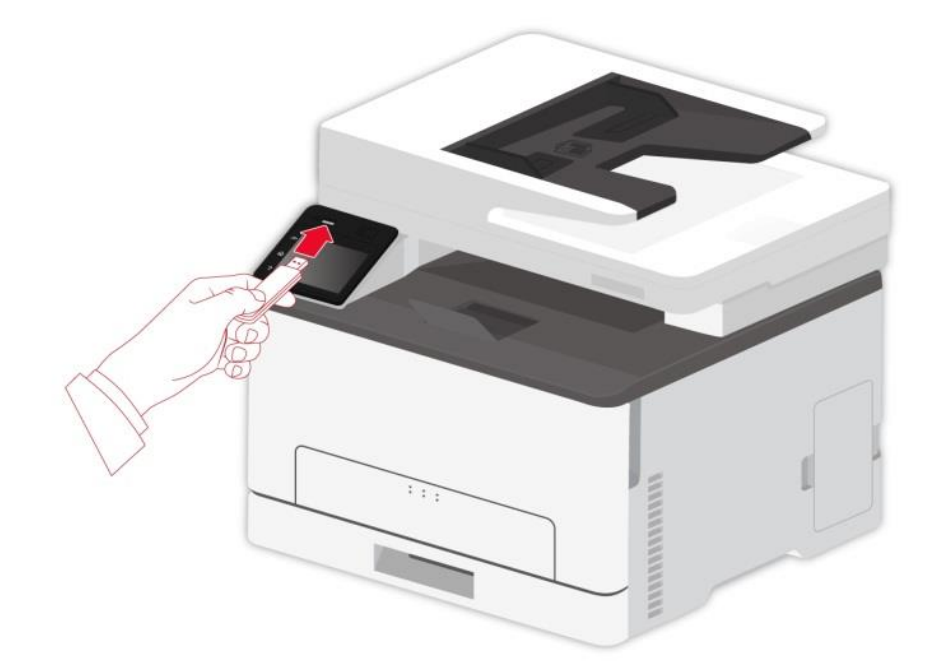

2. שימו את המסמך המקורי על משטח הזכוכית או במזין המסמכים האוטומטי (נא לעיין <u>[בפרק 2.5](#page-28-0)</u> כיצד לשים את המסמך המקורי).

. בחר כפתור "Scan-Scan to USB" בלוח בקרת המדפסת .

.4 בחר את ההגדרה הנכונה, לחץ כפתור "Scan "כדי לסרוק .

תיקיית " סריקת פאנטום" תיווצר בדיסק און קי USB. הקובץ הסרוק יישמר בפורמטיםTIFF ,PDF או JPEG.

Z הערה: • פורמטי USB נתמכים: FAT ו32-FAT למערכת Windows ו-)FAT (DOS-MS למערכת מקינטוש.

# <span id="page-113-0"></span>**.9.2 סריקה**

# **.9.2.1 סריקה דופלקס ידנית**

### **.9.2.1.1 סריקת משני הצדדים במערכת חלונות**

מדפסת זו תומכת בסריקה ידנית של ADF דופלקס. קח תוכנת סריקת פאנטום כדוגמה:

.1 שימו את המסמך המקורי במזין המסמכים האוטומטי כשהצד הקדמי פונה כלפי מעלה והחלק העליון מוזן קודם; בנתיים וודאו כי יש נייר בקרטון.

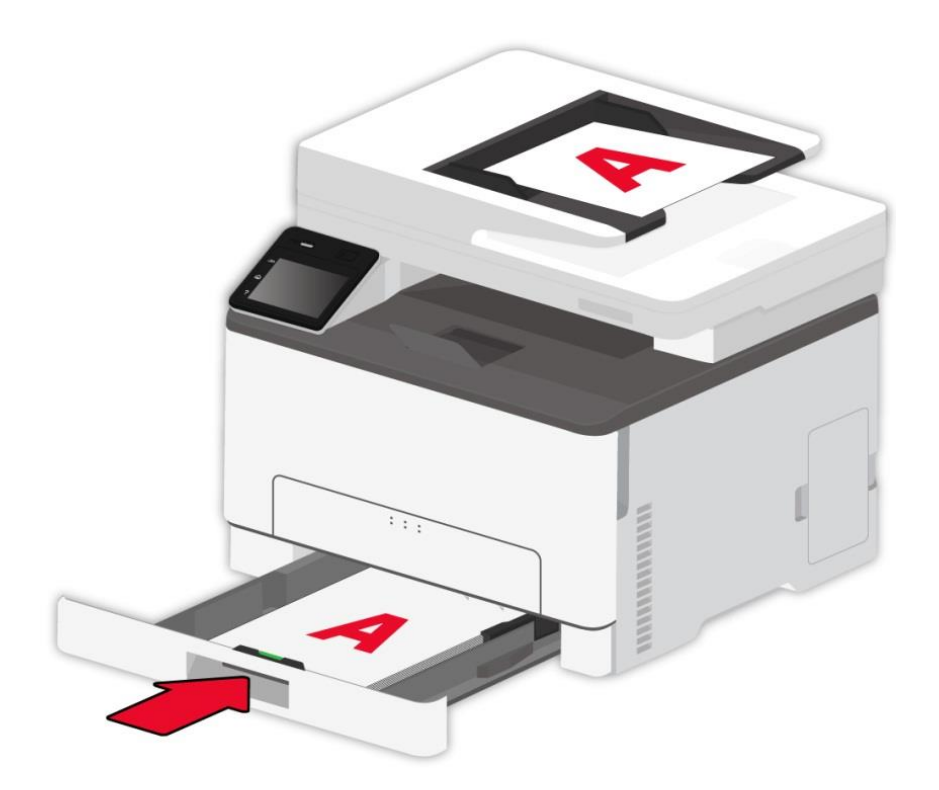

. פתח "פאנטום תוכנת אפליקציית סקירה" (ראה <u>[סעיף 9.1.1](#page-100-0) )</u>.

.3 בחר "מזין מסמכים" תחת "מקור מסמך" בימין חלון הסריקות שעולה, ובחר "דופלקס ידני".

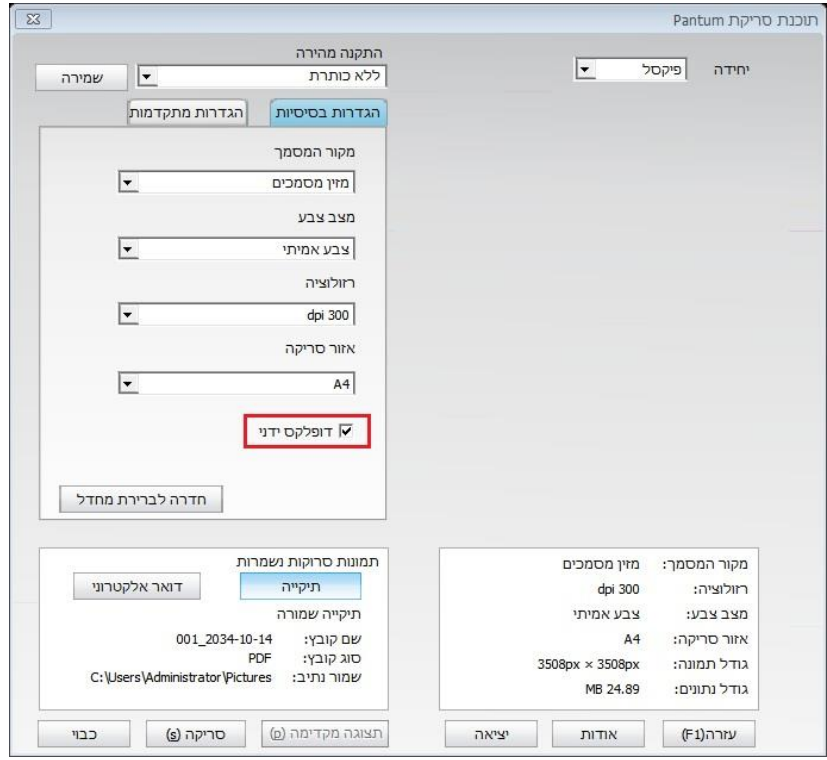

- .4 לאחר הגדרת סריקה, לחץ על "סריקה" בפינה הימנית התחתונה כדי להתחיל סריקה.
	- .5 הנייר היוצא יהיה בכיוון המוצג באיור:

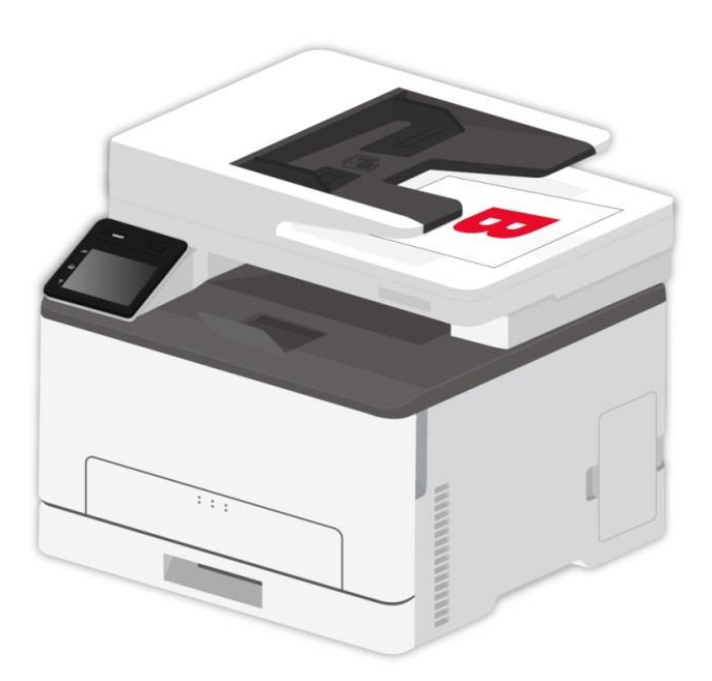

6.לאחר סריקה של הצד הראשון, הכנס את הנייר לתוך הלשון כפי שמצוין בתמונה (אין צורך להפוך או לסובב).

הערה:• אם יש הודעה לגבי זמן המתנה כאשר הדפים הפוכים על הלוח, תמונה של עמוד אחד תיווצר באופן <mark>?</mark> אוטומטי .

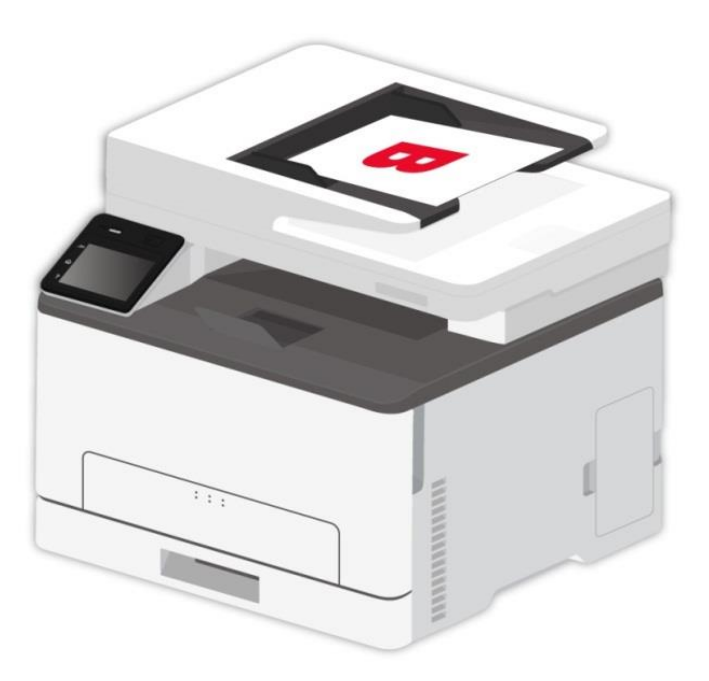

.7לחץ על "התחל" כדי לסרוק את הצד השני.

הערה: • מכונה זו תומכת גם בסריקת דופלקס ידנית של ADF. באפשרותך " לאפשר "או" לבטל" פונקציה זו בהגדרת הממשק של לוח הבקרה.

### **.9.2.1.2 סריקה בדחיפה**

מכונה זו תומכת בסריקה ידנית של ADF דופלקס. קח "סריקה למחשב" כדוגמה.

.1 שימו את המסמך המקורי במזין המסמכים האוטומטי כשהצד הקדמי פונה כלפי מעלה והחלק העליון מוזן קודם; בנתיים וודאו כי יש נייר בקרטון.

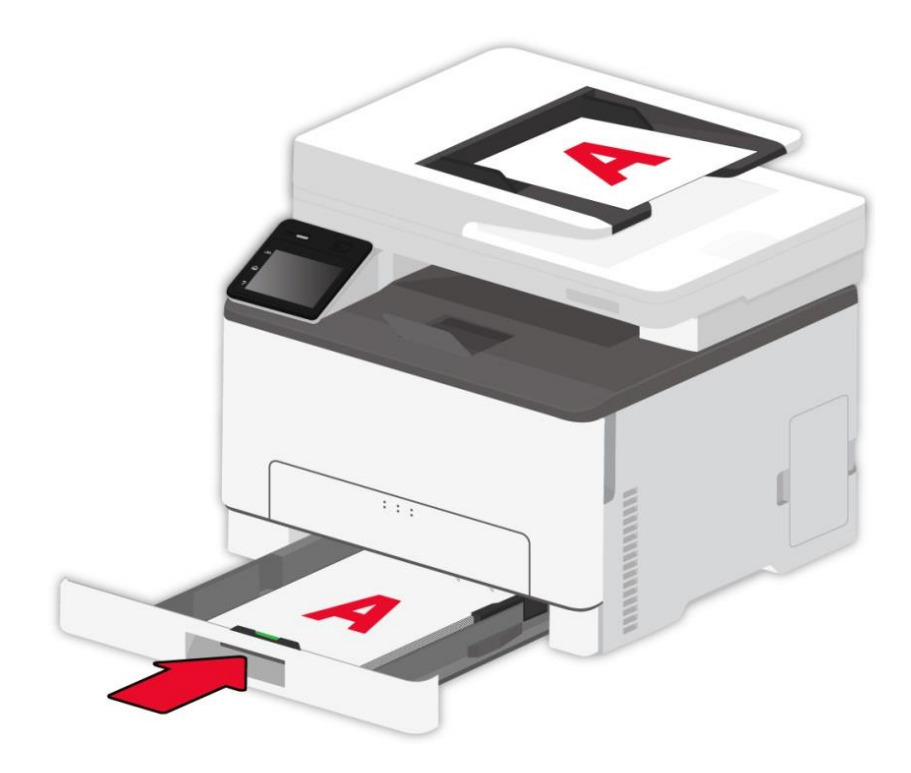

.2 לחץ על "סריקה-סריקה למחשב" בלוח הבקרה של המדפסת, ואפשר "דופלקס ידני"

.3 בחר את ההגדרה הנכונה, לחץ כפתור "Scan "כדי לסרוק .

.4 לאחר סריקה של הצד הראשון, בצע את הצעדים 5, 6 ו-7 [בסעיף](#page-113-0) 9.2.1.1.

הערה: • סריקה לדוא"ל, כונן ה-FTP ו-USB תומך גם במצב דופלקס ידני .

# **.9.3 ביטול סריקה**

במהלך הסריקה, קיימות שתי דרכים לביטול עבודת הסריקה: שיטה 1: לחץ על "ביטול" בלוח הבקרה של המדפסת לביטול סריקה. שיטה 2: לחץ על "ביטול" בממשק סרגל ההתקדמות הסורק של המחשב האישי כדי לבטל סריקה.

# **.10 הדפסה / סריקה ניידים )עבור דגמים עם פונקציית WiFi בלבד(**

הערה: • פונקציות מסוימות אינן זמינות בהתאם לדגמי מדפסת שונים. אם יש לך שאלות, צור קשר עם שירות הלקוחות .

# **Pantum APP יישום .10.1**

"אפליקציית Pantum "הוא יישום חינמי התומך בפונקציות הדפסה וסריקה ניידים. באפשרותך להדפיס מסמכים, תמונות ודפי אינטרנט, או לסרוק תמונות ומסמכים ישירות מהטרמינל הנייד. ייתכן שהמדפסת שלך לא תומכת בכל הפונקציות שלעיל, אנא השתמש בפונקציות הרלוונטיות של "אפליקציית Pantum "בהתאם למודל שלך. אנא וודא שהיישום הותקן לפני השימוש ורשת האלחוטית מחוברת כהלכה.

### **.10.1.1 מערכות ההפעלה הנתמכות**

אפליקצית "Print Pantum "תקפה ל- 5.1-10.0 OS Android, ואי-או -אס 9.0-14.0 או חדיש יותר.

### **.10.1.2 כיצד להוריד את יישום**

כיצד להוריד את היישום למכשיר נייד אנדרואיד:

1. באפשרותך ללחוץ על "אפליקציה" בפינה הימנית העליונה בדף האינטרנט http://www.pantum.com כדי לראות פרטים ולבדוק אותם, להוריד ולהתקין את האפליקציה.

2. ניתן להיכנס אל "חנות Google Play > יישומים", לחפש Pantum Mobile Printing, להוריד ולהתקין. כיצד להוריד את היישום למכשיר נייד iOS:

.1 לחצו על צלמית Store App, לכו אל ממשק החיפוש, הזינו "PANTUM "או "print Pantum "בסרגל החיפוש והורידו והתקינו על ממשק מכשיר iOS להורדה.

## **.10.1.3 כיצד להשתמש ביישום APP Pantum**

### **.10.1.3.1 למכשירי אנדרואיד**

### **.10.1.3.1.1 הכנות ראשוניות**

.1 מדפסת עם פונקצית רשת אלחוטית.

.2 מכשיר נייד אנדרואיד.

### **.10.1.3.1.2 שלבי הפעלה**

.1 הפעילו את המדפסת.

.2 עבור מכשיר אנדרואיד נייד, הקש על סמל " פאנטום" במסך הראשי כדי להיכנס לממשק הראשון של "פאנטום".

.3 אנא ، בחר את שיטת החיבור בהתאם להרגל שלך לחבר את המדפסת.

.4 בחרו את הפונקציה הרצויה לכם ובצעו את ההגדרות הרלוונטיות לדרישות הפונקציונאליות שלכם.

הערה: • אם ההדפסה נכשלה, נא לבדוק אם מכשיר האנדרואיד מחובר לרשת האלחוטית שהמדפסת מחוברת לה .

• אם המכשיר הנייד אנדרואיד לא גילה מדפסת, נא לבדוק האם אספקת החשמל למדפסת מופעלת והמדפסת מופעלת.

• לפרטים נוספים, אנא התייחס למדריך המשתמש להדפסה ניידת המצורף .

### **.10.1.3.2 למכשירי iOS**

### **.10.1.3.2.1 הכנות ראשוניות**

.1 מדפסת עם פונקצית רשת אלחוטית.

.2 מכשיר נייד iOS.

### **.10.1.3.2.2 שלבי הפעלה**

- .1 הפעילו את המדפסת.
- .2 עבור מכשיר iOS נייד, הקש על סמל "פאנטום" במסך הראשי כדי להיכנס לממשק הראשון של "פאנטום".
	- .3 אנא ، בחר את שיטת החיבור בהתאם להרגל שלך לחבר את המדפסת.
	- .4 בחרו את הפונקציה הרצויה לכם ובצעו את ההגדרות הרלוונטיות לדרישות הפונקציונאליות שלכם.

הערה:• אם ההדפסה נכשלה, נא לבדוק אם מכשיר iOS מחובר לרשת האלחוטית שהמדפסת מחוברת לה  $\mathscr{C}$ 

• אם מכשיר iOS אינו יכול לגלות מדפסת, נא לבדוק אם אספקת החשמל למדפסת מופעלת ואם המדפסת מופעלת .

• לפרטים נוספים, אנא התייחס למדריך המשתמש להדפסה ניידת המצורף .

# **.10.2 תקן הדפסה ניידת Mopria**

תקן הדפסה ניידת Mopria מצריך התקנת Service Print Mopria על מכשיר האנדרואיד. ניתן להדפיס תצלומים, דוא"לים, דפי אינטרנט וקבצים.

## **.10.2.1 מערכות ההפעלה והיישומים התומכים בתקן הדפסה ניידת Mopria**

.1 תקן הדפסה ניידת Mopria מתאים לאנדרואיד 4.4 או יותר.

- .2 תקן הדפסה ניידת Mopria נתמך על ידי יישומים, לדוגמה מיקרוסופט אופיס 1.01)16.0.4201.1006( או יותר,
	- .יותר Adobe Reader (V11.7.1)

למידע נוסף על היישומים התומכים בתקן הדפסה ניידת Mopria , נא לבקר באתר:

[http://mopria.org/spotlight-wall](http://mopria.org/spotlight-wall#_blank)

## **.10.2.2 כיצד להוריד את Service Print Mopria**

.1 ורידו את Service Print Mopria מחנות Play Google והתקינו אותו על מכשיר האנדרואיד.

2. למשתמשים בסין, נא להוריד את Mopria Print Service באתר http://cn.mopria.org להורדת והתקנת יישום זה.

### **.10.2.3 הכנות ראשוניות**

.1 מדפסת עם פונקצית רשת אלחוטית.

.2 מכשיר נייד אנדרואיד.

## **.10.2.4 כיצד להשתמש בתקן הדפסה ניידת Mopria**

פני ההדפסה, נא להגדיר את Service Print Mopria למצב "מופעל".

.1 נא ללחוץ על "הגדרות" במסך הבית על המכשיר הנייד אנדרואיד, ולבחור "הדפסה".

.2 להגדיר את Service Print Mopria למצב ה"מופעל".

כל שאר תוספי ההדפסה צריכים להיות מושבתים בעת שימוש בפונקצית תקן ההדפסה הניידת Mopria .

. שלבי ההדפסה עשויים להשתנות על פי היישומים, קחו לדוגמא את יישום Reader Adobe בהסבר הבא.

- .1 הפעילו את המדפסת.
- . חברו את המכשיר הנייד אנדרואיד לרשת האלחוטית של המדפסת (נא לעיין <u>[בפרק 5](#page-62-0)</u> לשיטת החיבור).

.3 פתחו את הקבצים להדפסה עם Reader Adobe על מכשיר אנדרואיד.

.4 לחצו על .

.5 לחצו על "הדפסה".

.6 נא לוודא כי נבחרה מדפסת Pantum .

אם בחרתם מדפסת אחרת (או לא בחרתם מדפסת כלשהי), נא ללחוץ על התפריט הנפתח של המדפסת ולבחור את מדפסת Pantum שלכם.

.7 הגדירו פרמטרים להדפסה, לדוגמה דפסת דפים.

הערה:• אם ההדפסה נכשלה, נא לבדוק אם מכשיר האנדרואיד מחובר לרשת האלחוטית שהמדפסת <u>A</u> מחוברת לה .

• אם המכשיר הנייד אנדרואיד לא גילה מדפסת, נא לבדוק האם אספקת החשמל למדפסת מופעלת והמדפסת מופעלת.

# **.10.3 תקן הדפסה ניידת AirPrint**

רק מדפסות התומכות בפונקצית AirPrint יכולות לבצע הדפסת AirPrint. נא לבדוק אם קיים סימן AirPrint על אריזת המדפסת כדי לגלות האם המדפסת תומכת בפונקצית AirPrint.

## **.10.3.1 מערכות הפעלה הנתמכות על ידי תקן הדפסה ניידת AirPrint**

7.0 iOS או יותר.

### **.10.3.2 הכנות ראשוניות**

.1 מדפסת עם פונקצית רשת אלחוטית.

.2 מכשיר נייד iOS.

## **.10.3.3 כיצד להשתמש בתקן הדפסה ניידת AirPrint**

שלבי ההדפסה עשויים להשתנות על פי היישומים, קחו לדוגמא PDF בהסבר הבא.

.1 הפעילו את המדפסת.

. חברו את המכשיר הנייד iOS לרשת האלחוטית של המדפסת (נא לעיין <u>בפרק 5</u> לשיטת החיבור).

.3 פתחו את הקבצים שעליכם להדפיס בפורמט PDF על מכשיר iOS.

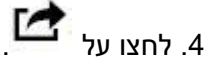

.5 לחצו על "הדפסה".

.6 נא לוודא כי נבחרה מדפסת Pantum .

אם בחרתם מדפסות אחרות )או לא בחרתם מדפסת כלל(, נא ללחוץ על אפשרות המדפסת ולבחור את מדפסת Pantum שלכם.

.7 הגדירו פרמטרים להדפסה כגון מספר העותקים להדפסה.

.8 לחצו על "הדפסה".

הערה:• אם ההדפסה נכשלה, נא לבדוק אם מכשיר iOS מחובר לרשת האלחוטית שהמדפסת מחוברת לה  $\mathbb{F}$ 

• אם מכשיר iOS אינו יכול לגלות מדפסת, נא לבדוק אם אספקת החשמל למדפסת מופעלת ואם המדפסת מופעלת .

# **.11 הגדרות כלליות**

פרק זה מציג בעיקר כמה הגדרות כלליות.

י.<br>אייד הערה:• מראה לוח הבקרה עשוי להשתנות במקצת בשל הבדלי סוגים או פונקציות. כל האיורים נועדוβ למטרות המחשה בלבד.

# **.11.1 הגדרות מערכת**

## **.11.1.1 הגדרות שפה**

הגדרת השפה משמשת לבחירת השפה של לוח הבקרה שתופיע על לוח הבקרה.

1. לחץ על כפתור " $\frac{\boldsymbol{\varphi}^{\boldsymbol{\varphi}}}{\boldsymbol{\omega}}$ " בלוח הבקרה כדי להיכנס לממשק ה "תפריט הגדרות".

2. לחץ ובחר "System Setting" - "הגדרת שפה" לקביעת השפה.

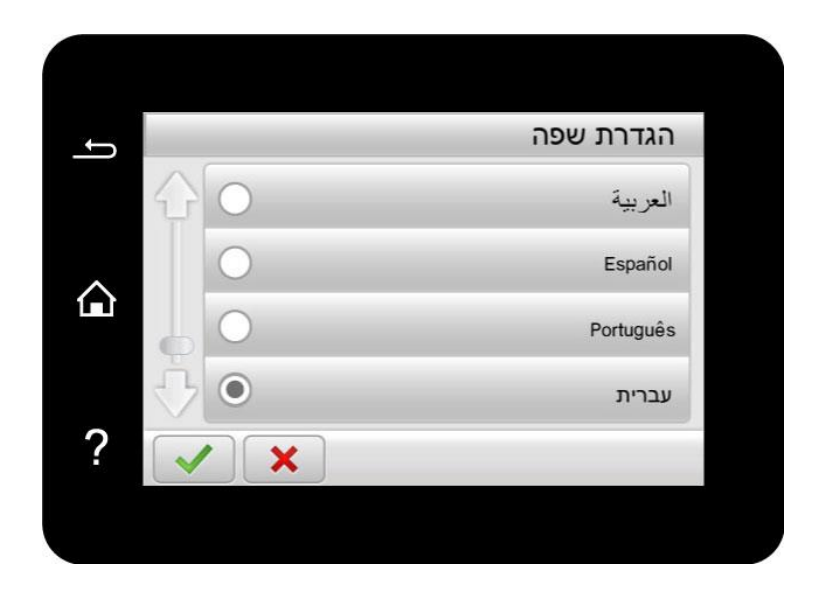

## **.11.1.2 הגדרת זמן שינה**

מצב שינה יכול להפחית ביעילות את צריכת האנרגיה של המדפסת, וניתן לבצע את הגדרת זמן שינה במצב סרק לפני שהמכשיר נכנס למצב שינה.

.1 לחץ על כפתור " " בלוח הבקרה כדי להיכנס לממשק ה "תפריט הגדרות".

.. לחץ ובחר "System setting" - "הגדרת זמן שינה" לקביעת הגדרת זמן שינה.

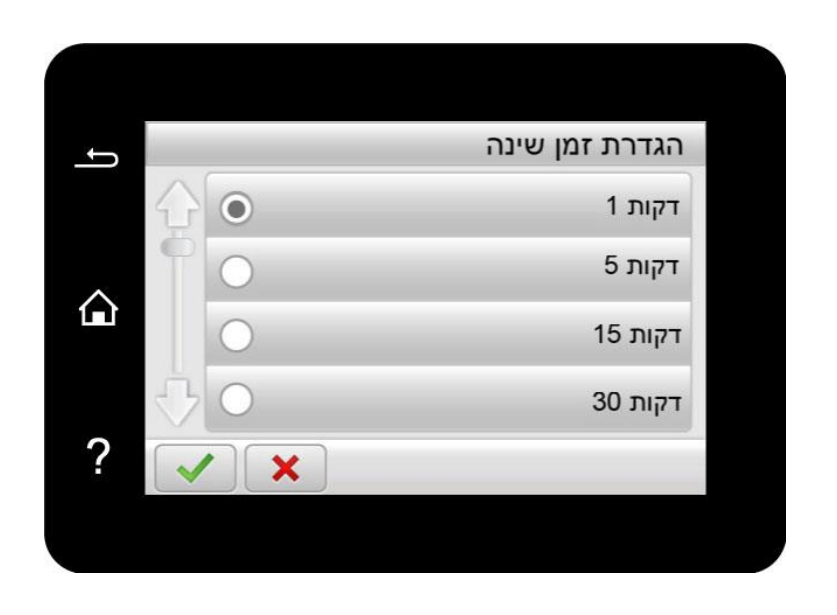

י, αהערה:• כאשר המדפסת במצב שינה, לחץ על כל כפתור להעיר אותה.

## **.11.1.3 הגדרת חיסכון בדיו**

ניתן לבחור במצב החיסכון בטונר המפחית את צריכת הטונר ועלויות ההדפסה. כאשר מצב החיסכון בטונר מופעל, צבע ההדפסה יהיה בהיר יותר. מצב החיסכון בטונר מושבת כברירת מחדל.

- .1 לחץ על כפתור " " בלוח הבקרה כדי להיכנס לממשק ה "תפריט הגדרות".
- 2. לחץ ובחר "System Setting" "הגד' חס' בטונר" להפעלת מצב חיסכון של הדיו.

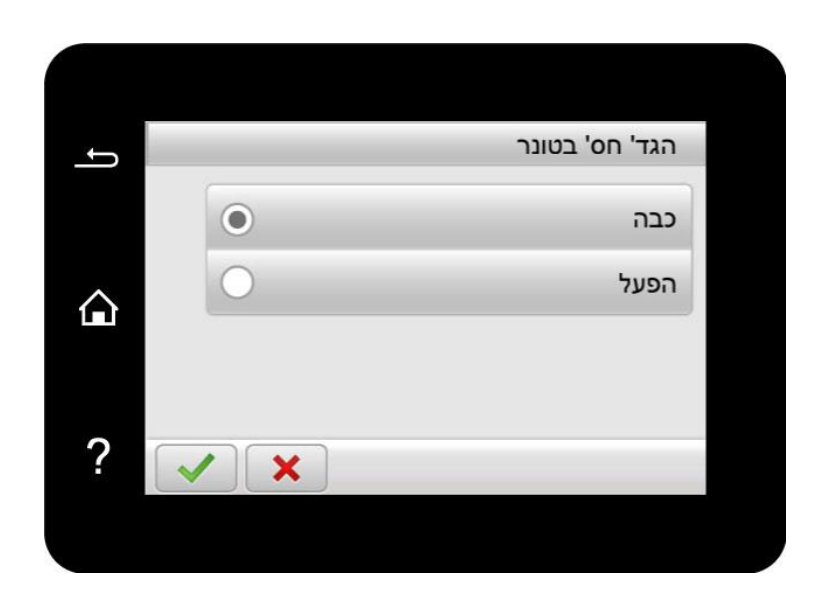

### **.11.1.4 שחזור הגדרות ברירת המחדל**

הגדרת "איפוס להגדרות מפעל" משמשת לשחזור הגדרות ברירת המחדל של המדפסת. המדפסת תופעל מחדש אוטומטית לאחר שחזור הגדרות ברירת המחדל.

- .1 לחץ על כפתור " " בלוח הבקרה כדי להיכנס לממשק ה "תפריט הגדרות".
- 2. לחץ ובחר "System Setting" "שחזור הגדרות" לחזרה למצב ברירת מחדל.

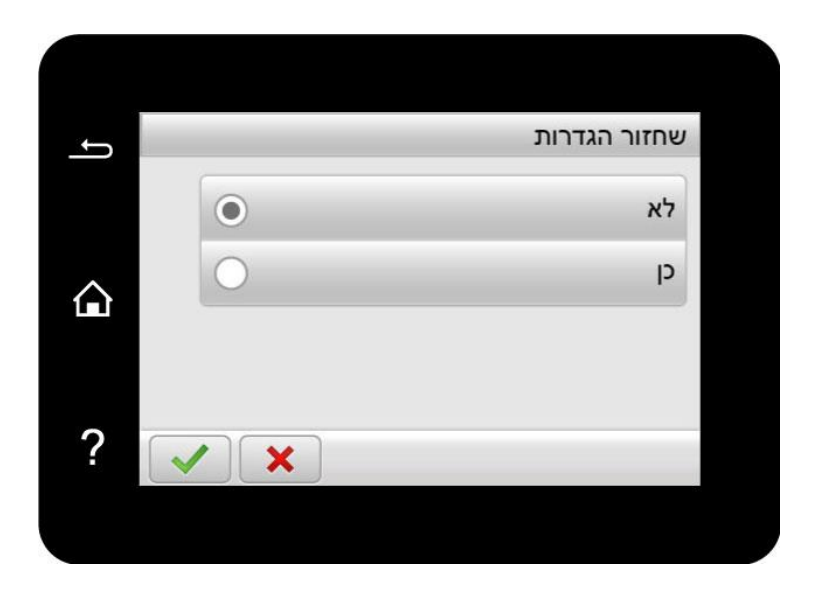

## **.11.1.5 הדפסה שקטה**

הגדירו מצב הדפסה שקטה להדפסה בקצב איטי וברמת רעש נמוכה. כאשר מצב הדפסה שקטה מופעל, מהירות ההדפסה תהיה נמוכה. מצב זה מושבת כברירת מחדל.

1. לחץ על כפתור " $\frac{\mathbf{e}^{\mathbf{e}}}{\mathbf{e}}$  בלוח הבקרה כדי להיכנס לממשק ה "תפריט הגדרות".

2. לחץ ובחר "System setting" - "הדפסה שקטה" להפעלת הדפסה שקטה.

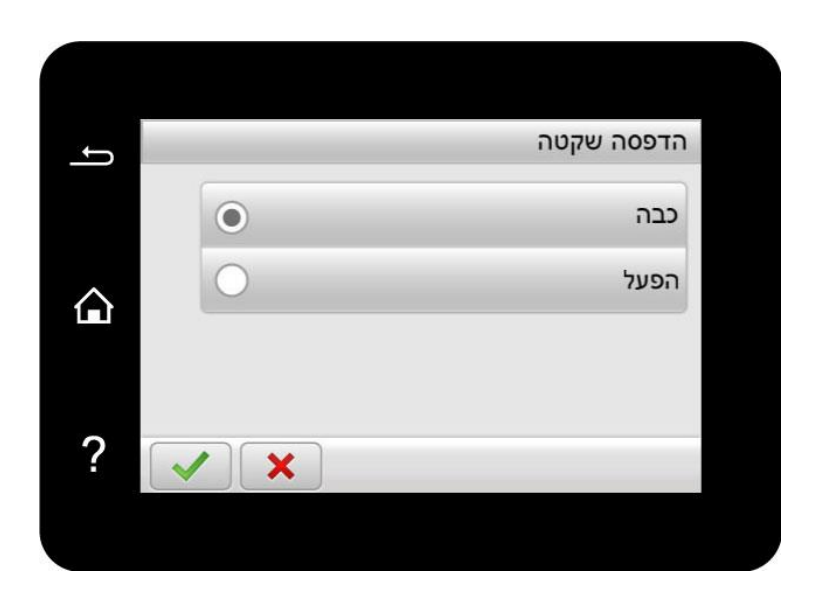

## **.11.1.6 בהירות מסך**

.1 לחץ על כפתור " " בלוח הבקרה כדי להיכנס לממשק ה "תפריט הגדרות".

.2 לחץ על "הגדרות מערכת" - "אחורית LCD תאורת" כדי להגדיר את הבהירות.

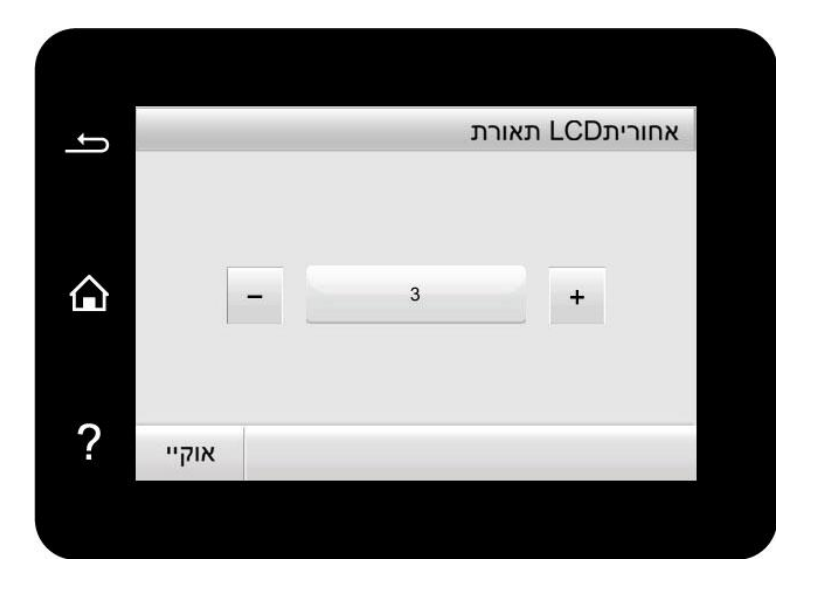

### **.11.1.7 הגדרת כיבוי אוטומטי**

הגדרת "הגדרת כיבוי אוטומטי" להשבתת המדפסת.

1. לחץ על כפתור " $\frac{\boldsymbol{\varphi}^{\boldsymbol{\varphi}}}{\boldsymbol{\varphi}}$ " בלוח הבקרה כדי להיכנס לממשק ה "תפריט הגדרות".

. לחץ ובחר "System setting" - " הג' כיבוי אוט'" לקביעת הגדרת מצב ודחיה.

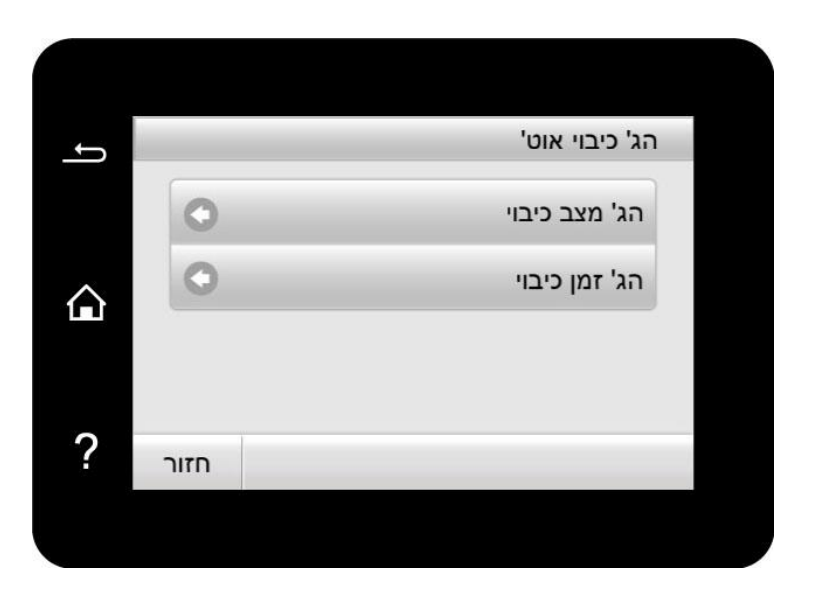

∵<br>הערה:מצב כיבוי אוטומטי: <u></u>

- כיבוי במצב ללא יציאות (הגדרת תצורת ברירת המחדל. : אין יציאה מחוברת, פונקצית Wi-Fi מושבתת, המדפסת במצב המתנה או שינה.
	- השבתה במצב סרק: המדפסת במצב המתנה או שינה.
	- התנאי לכיבוי אוטומטי התקיים, המדפסת תיכבה בזמן שהוגדר מראש.
		- כשהמדפסת כבויה, צריכת ההספק היא 0.5 וואט או פחות.
	- בארצות (או באזורים) מסוימים הגדרת ההשבתה האוטומטית אינה נתמכת.

# **.11.1.8 הגדרות חיסכון באנרגיה של הלוח**

הגדרת פונקציית חיסכון באנרגיה בלוח הבקרה כדי לשמור את צריכת החשמל של המדפסת.

י.<br>אי דערה:• כאשר מצב חיסכון באנרגיה של הלוח מופעל והמדפסת נמצאת במצב שינה, מסך המגע של המדפסת Ω לא יעלה על ידי התחלת הדפסה או סריקה מהמחשב .

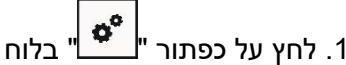

.1 לחץ על כפתור " " בלוח הבקרה כדי להיכנס לממשק ה "תפריט הגדרות".

.2 לחץ על "הגדרות מערכת"- "הגדרות באנרגיה"- כדי לאפשר או לבטל את פונקציית חיסכון באנרגית הלוח.

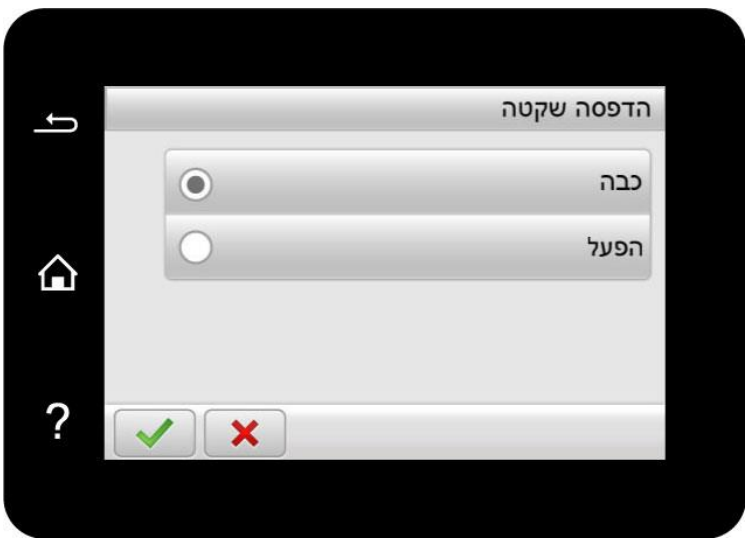

# **.11.2 הגדרות הדפסה**

## **.11.2.1 צפיפות הדפסה**

ניתן להגדיר את צפיפות הטונר כך שיהיה אפקט ההדפסה חיוור או כהה.

.1 לחץ על כפתור " " בלוח הבקרה כדי להיכנס לממשק ה "תפריט הגדרות".

.2 לחץ על "הגדרות הדפסה" - "צפיפות" כדי להתאים את צפיפות ההדפסה.

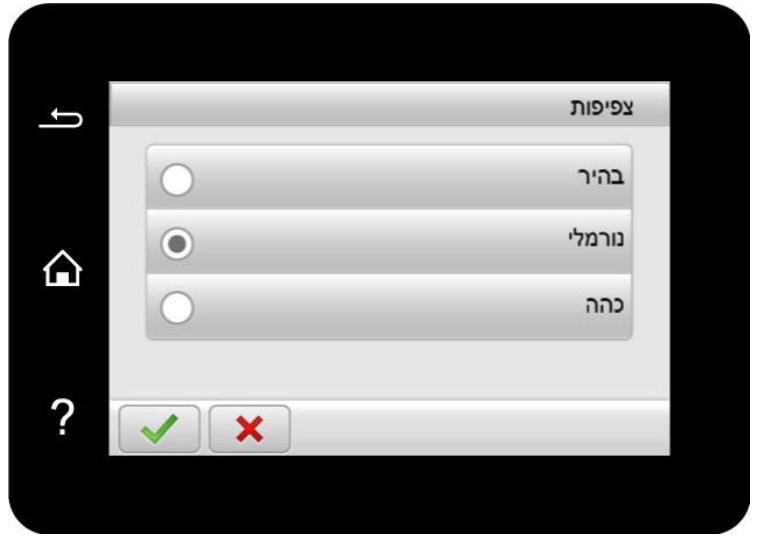

# **.11.2.2 כיול צבע**

כאשר הסביבה שבה משתמשים במדפסת שלך משתנה מאוד, המדפסת עשויה לבצע כיול צבעים באופן אוטומטי לקבלת תוצאות הדפסה טובות יותר. במקרה של רוחות רפאים או של הבדל רב בצבעים, אתה יכול לכייל באופן ידני את הצבעים כדלהלן:

.1 לחץ על כפתור " " בלוח הבקרה כדי להיכנס לממשק ה "תפריט הגדרות".

.2 לחץ על "הגדרות הדפסה" - "כיול צבע" כדי לבצע "כיול מלא" ו "כיול מיקום".

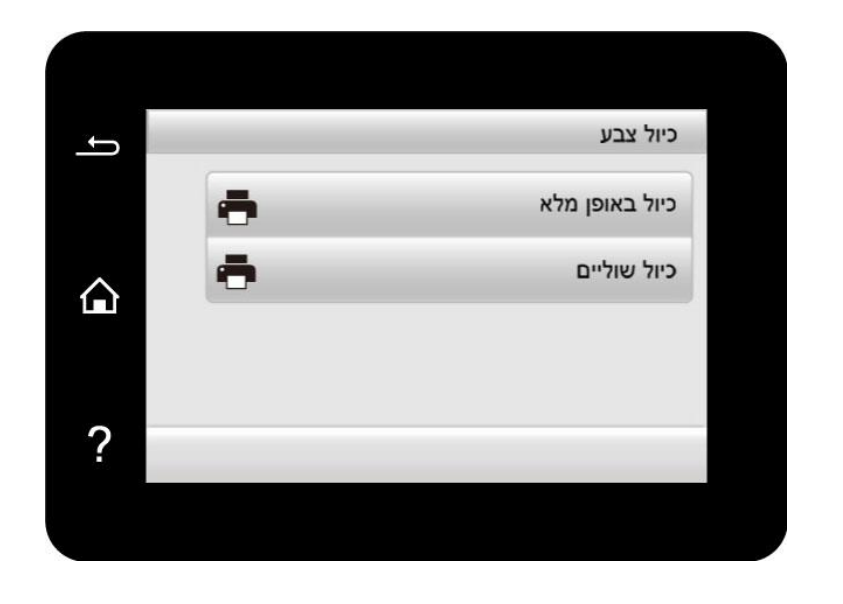

הערה: • כאשר המדפסת שלך מבצעת כמות מסוימת של עבודות הדפסה, היא תבצע כיול צבעים באופן אוטומטי.  $\mathscr{C}$ 

• כאשר אתה מחליף את מחסנית הטונר בלייזר במחסנית חדשה, המדפסת תבצע כיול צבעים באופן

אוטומטי .

## **.11.2.3 העבר את הגדרות ההדפסה**

אם התמונה המודפסת מנומרת או מראה כתם, תוכל לכוונן את הפרמטרים באופן ידני תחת הגדרות העברת הדפסה באופן הבא:

1. לחץ על כפתור " $\frac{\mathbf{G}^{\mathbf{G}}}{\mathbf{G}}$ " בלוח הבקרה כדי להיכנס לממשק ה "תפריט הגדרות".

.2 לחץ על "הגדרות הדפסה" - "הגדרות אחרות" - "הגדרות TP "כדי להתאים את הפרמטרים תחת "העברת הגדרות הדפסה".

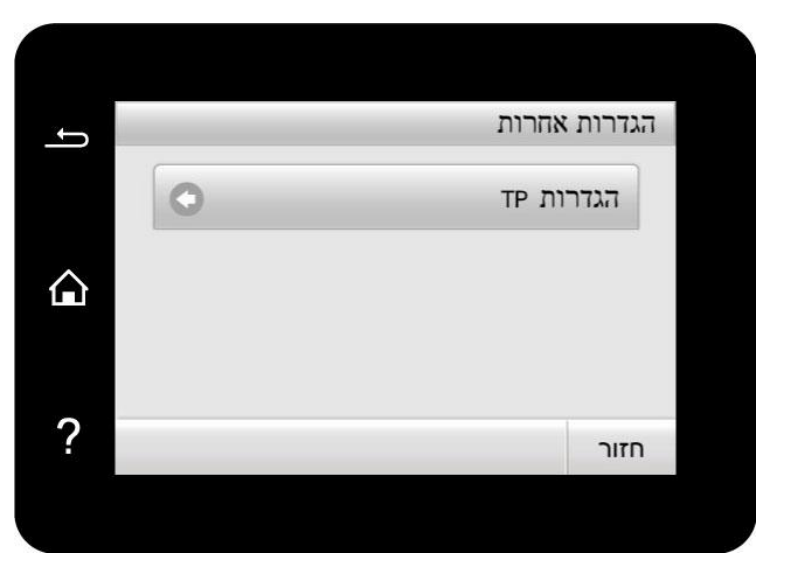

.<br>∰<mark>הערה:• ניתן גם להגדיר את הפרמטרים של ההעברה דרך ממשק הגדרת המדפסת במחשב. אנא עיין <u>בסעיף</u></mark>  [.7.2.5](#page-86-0)

# **.11.3 הגדרות רשת**

ניתן לבדוק או לקבוע את מצב הרשת באמצעות Set Network.

1. לחץ על כפתור " $\stackrel{\blacktriangle}{\blacksquare}$ " בלוח הבקרה כדי להיכנס לממשק ה "תפריט הגדרות".

.2 לחץ על "הגדרות רשת" כדי להגדיר את האפשרויות הבאות: "הגדרות רשת מחוברת", "הגדרות רשת אלחוטית " חיבור WIFI "ו - " הגדרות פרמטרים של SMTP".

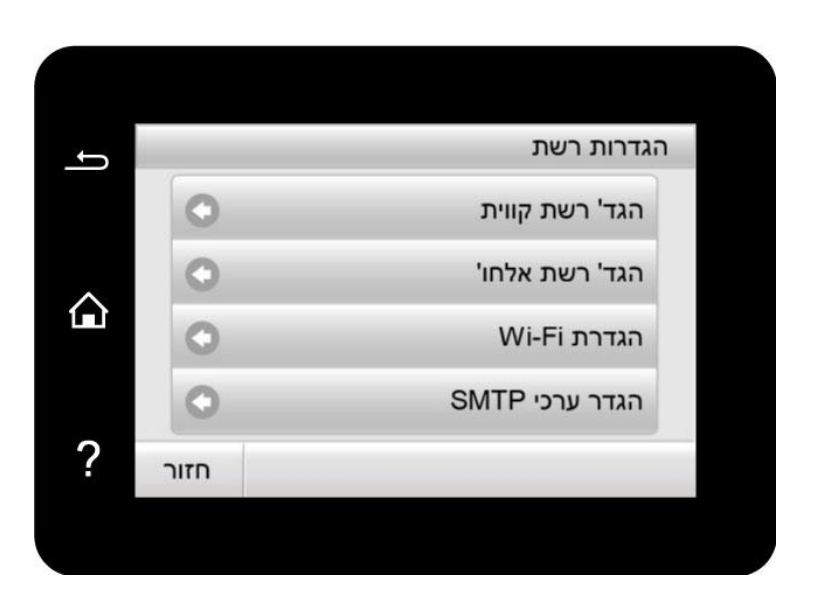

# **.11.4 פרטי רשת**

ניתן לבדוק את סטאטוס הרשת באמצעות פונקצית נתוני רשת Information Network.

- .1 לחץ על כפתור " " בלוח הבקרה כדי להיכנס לממשק ה "תפריט הגדרות".
- .2 לחץ ובחר "נתוני רשת" לבדיקת "מידע רשת קווית" "מידע רשת אלחו'" ו "מידע Dir WiFi ".

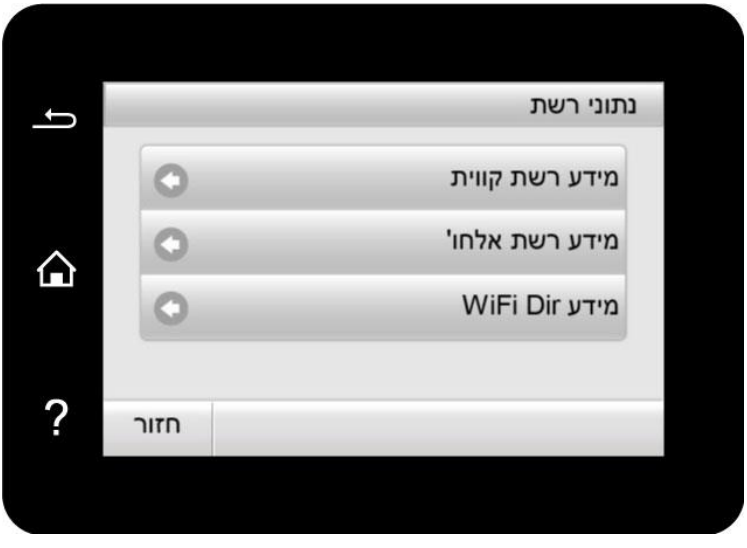

# **.11.5 שידרוג מקוון**

המדפסת תומכת בשידרוג קושחה עם לוח הבקרה ללא מחשב.

- .1 הפעילו את המדפסת וחברו אותה לרשת.
- .2 לחץ על כפתור " " בלוח הבקרה כדי להיכנס לממשק ה "תפריט הגדרות".
	- .3 לחץ על "מקוון שידרוג" כדי לשדרג את הקושחה.

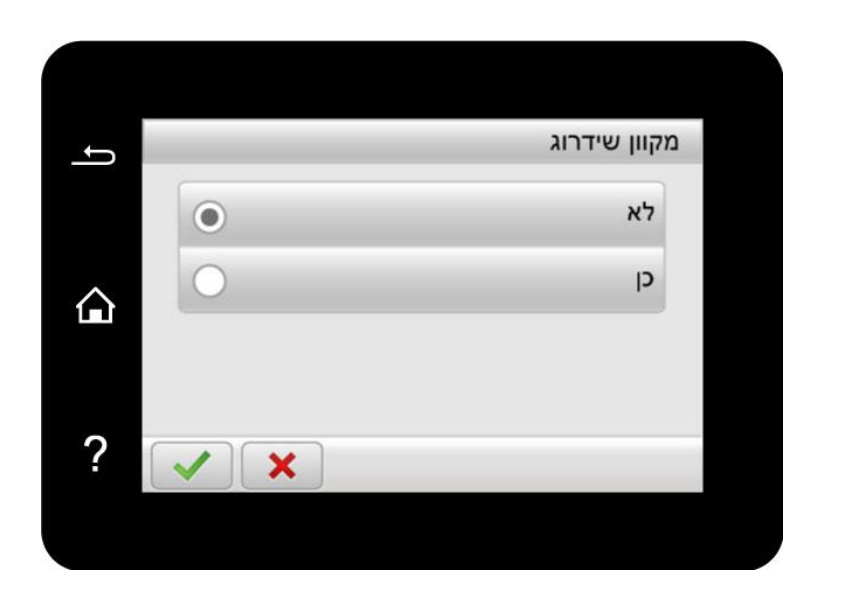

יים הערה: • בצע שדרוג לפי ההנחיות והפעל את המדפסת מחדש. אם הורדת התוכנה נכשלת, התחל את <mark>⊗</mark> המדפסת מחדש ונסה שוב .

# **.11.6 דו "ח מידע**

ניתן להדפיס דוח מידע על ידי הפעלת לוח הבקרה. דפים אלו יסייעו לכם לדעת עוד על המוצר ולאבחן ולפתור כשלים ותקלות.

- 1. לחץ על כפתור " $\stackrel{\bullet\bullet}{\blacksquare}$  בלוח הבקרה כדי להיכנס לממשק ה "תפריט הגדרות".
- .2 לחץ ובחר "דוח מידע מדפסת" לביצוע הדפסה של הדוחת, כך שתוכל להדפיס דוח הדפסה לפי הצורך.

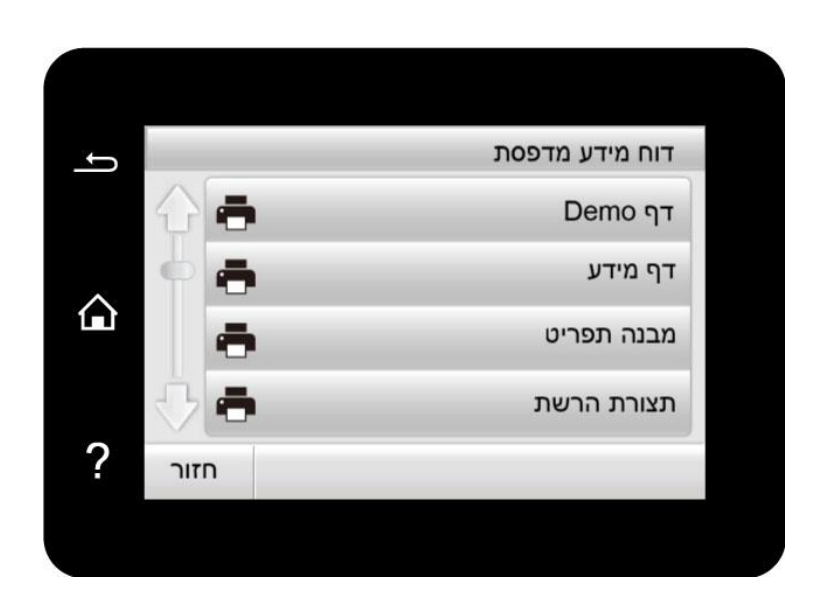

דוחות המוצר הניתנים להדפסה כוללים דפי דמו, דפי מידע, דפי מידע, דפי תפריט, דפי בדיקות איכות, הגדרות רשת, כתובת דוא "ל, הודעות קבוצתיות, כתובתFTP, נקודה חמה Fi-Wi, וכדומה.

Z הערה:• דוח המוצר לעיל הוא הגרסה השלמה ביותר, ועשוי להשתנות מדוח המוצר של הדגם שלכם.

# **.11.7 מידע אודות המוצר**

ניתן לראות את המידע אודות המוצר דרך לוח הבקרה של המדפסת.

.<br>1. לחץ על כפתור "<mark>" ©</mark>" בלוח הבקרה כדי להיכנס לממשק ה "תפריט הגדרות".

.2 לחת על "מידע מתכלהי" כדי לבדוק את הכמות הנותרת של הטונר, מצב של בקבוק פסולת הטונר, וכו'.

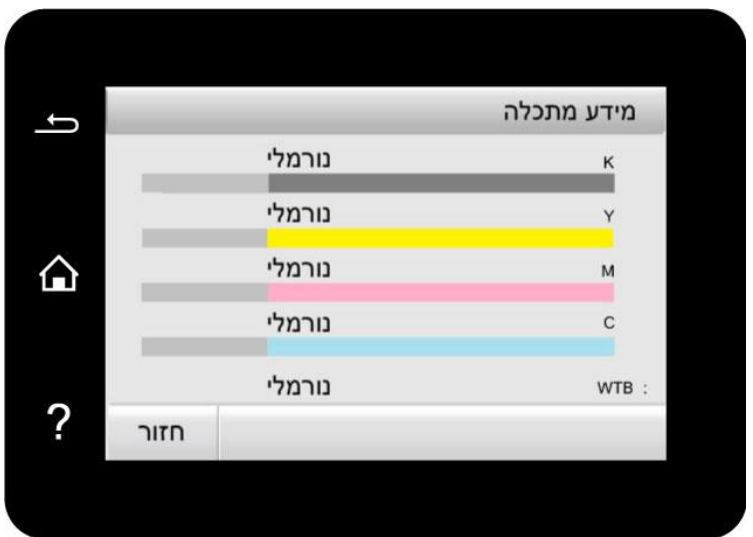

# **.11.8 הגדרת תצורת פנקס כתובות דוא"ל**

.1 לחץ כדי לבחור "תסרוק" - "סרוק לדואר" - "סרוק אל" בלוח הבקרה על מנת להזין את הממשק "סרוק לדואר".

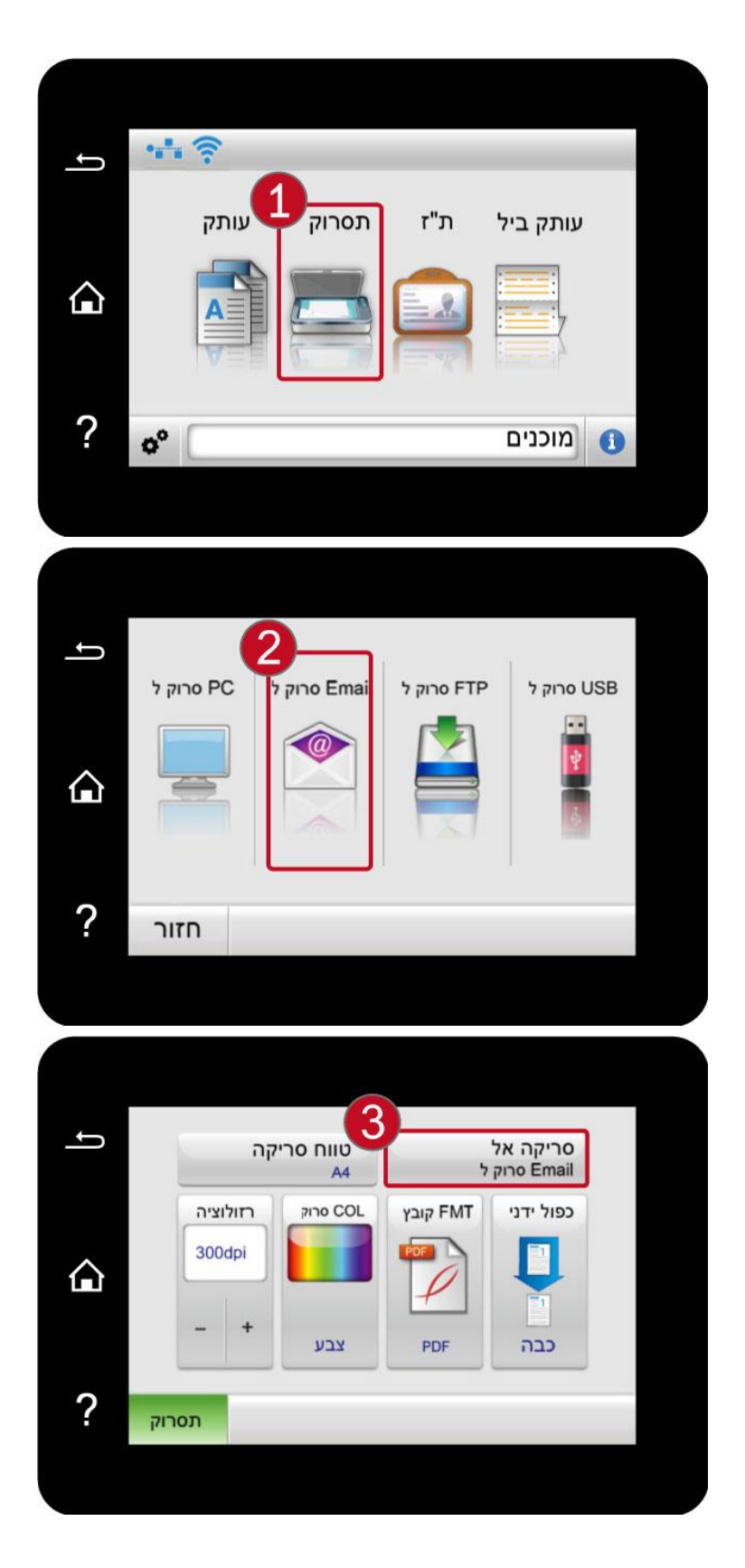

.2 לחץ כדי לבחור "כתובת מותאמת אישית", הכנס את כתובת הדוא"ל ברובריקה המתאימה, ולאחר מכן לחץ על "√" כדי לשמור את ההגדרות.

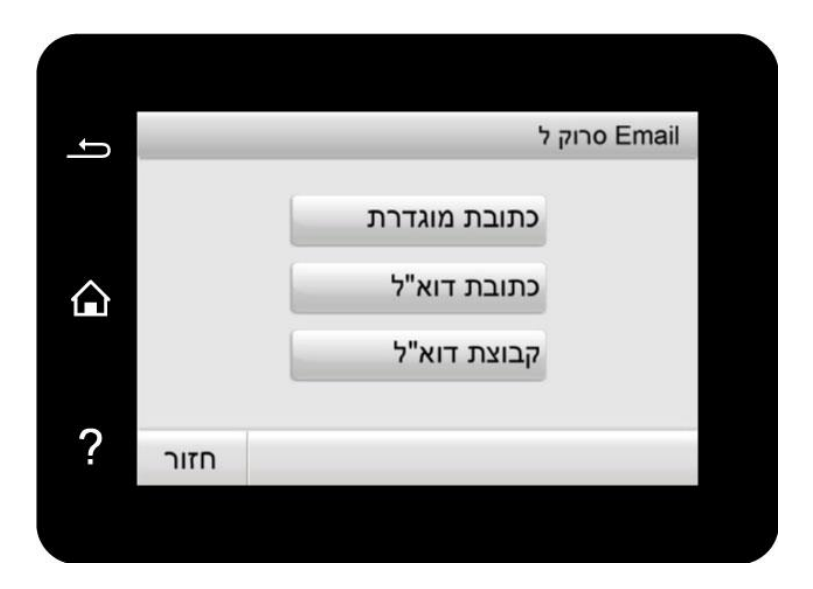

3. לחץ ובחר "Email Add. Book" לבדיקה, עריכה, מחיקה והוספת כתובת אימייל לקבוצה.

.4 לחץ ובחר " Email Group "לבדיקה, יצירה, עריכה או מחיקה של אימייל קבוצתי.

הערה:• לא ניתן להוסיף את שמות פנקס הכתובות לקבוצה לפני יצירת קבוצת דוא"ל ? .

• לא תקבלו דוא"ל ללא הגדרות מתאימות בתיבת הדוא"ל שלכם. לשלבי הגדרה ספציפיים, נא להתייעץ עם מנהל הרשת שלכם.

# **.11.9 הגדרת תצורת פנקס כתובות FTP**

.1 לחץ כדי לבחור "תסרוק" - "סרוק ל -FTP "-" סרוק ל" בלוח הבקרה על מנת לאפשר את הגדרת "סרוק ל -FTP " בממשק.

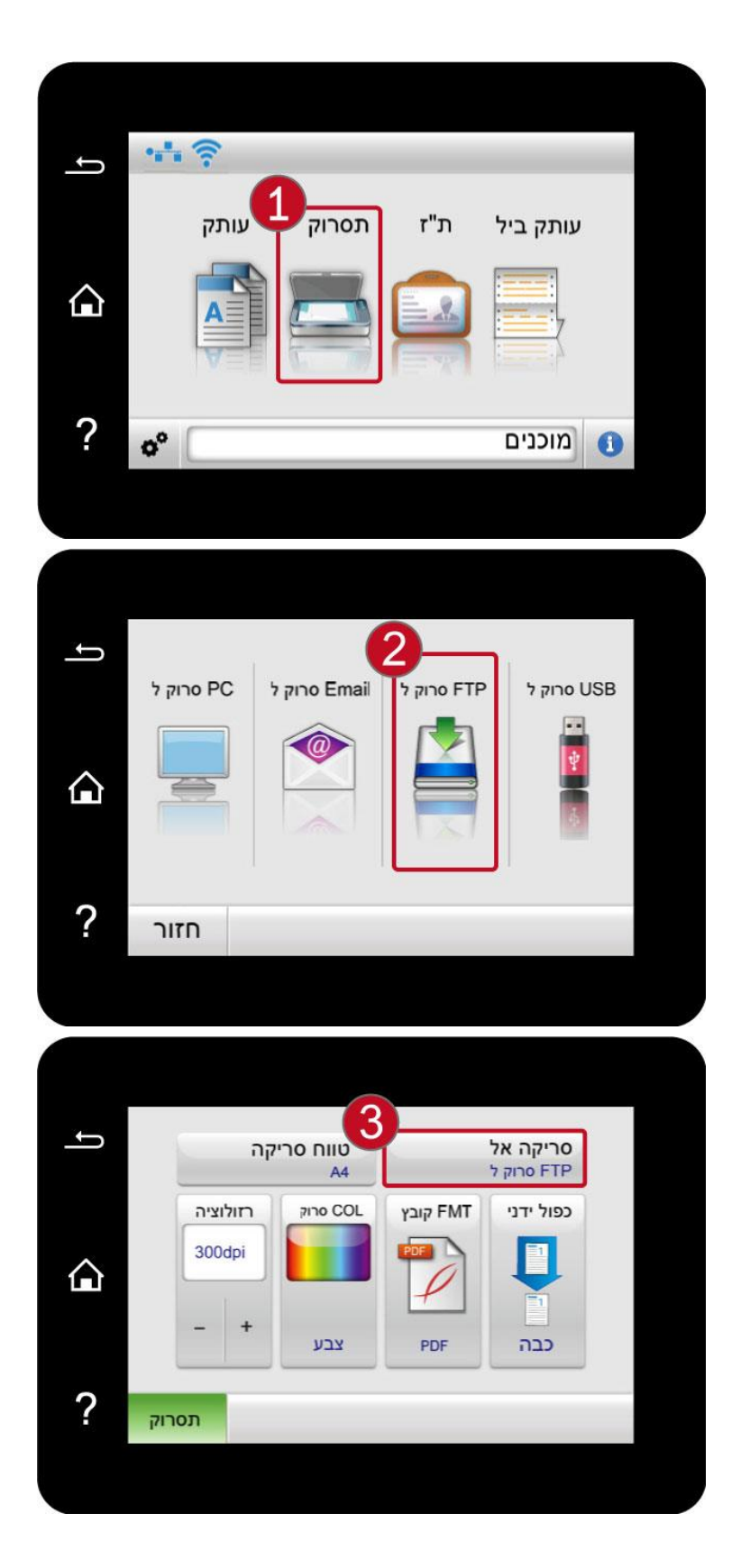

.2 הכנס PORT FTP ,ADD FTP, שם המשתמש וסיסמה לתיבת קלט, לחץ "ADD "להוסיף ADD FTP לספר .FTP ADD

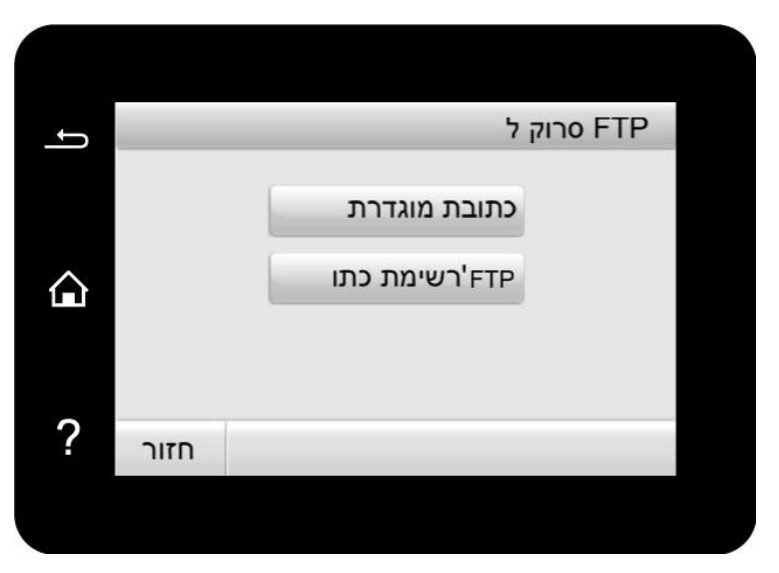

.3 לחץ ובחר "FTP Add.Book" לבדיקה, ע ריכה ומחיקה .

הערה:• לפני הגדרת תצורת פנקס כתובות FTP, יתכן שיהיה צורך להתייעץ עם מנהל הרשת שלכם לכתובת <mark>?</mark> IP של השרת, מספר יציאה ושם FTP.

# **.12 תחזוקה שוטפת**

הערה:• מראה המדפסת עשוי להשתנות בשל הדגמים והפונקציות השונים, לכן התרשים הסכמטי נועד <mark>(</mark> למטרות המחשה בלבד.

# **.12.1 ניקוי המדפסת**

:חלקים מסוימים במדפסת עדיין נמצאים בטמפרטורה גבוהה תוך זמן קצר לאחר השימוש. כדי למנוע מכוויות, אל תגע ישירות במקומות שכותרתם עם אזהרה בטמפרטורה גבוהה במגע עם רכיבים פנימיים לאחר פתיחת הכיסוי הקדמי או האחורי של המדפסת.

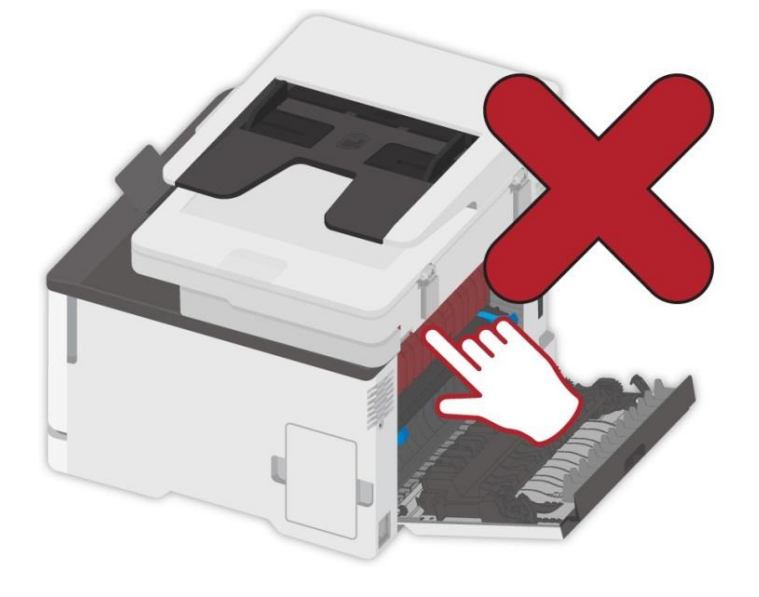

י⊮ – הערה:• נתק את המדפסת לפני ניקוי.

- נא להשתמש בדטרגנטים עדינים .
- היזהר בעת השימוש בתצוגת המדפסת כדי למנוע לחיצה או פגיעה בתצוגת המגע. אנא ، השתמש בבד יבש ורך או טבול בחומר ניקוי או אתנול ניטרלי כדי לנקות את משטח התצוגה. אין להשתמש בממסים אורגניים, בתמיסות חומצות או באלקליות לניקוי.

### **.12.1.1 נא להשתמש בדטרגנטים עדינים.**

:כדי להימנע מסכנת התחשמלות בעת ניקוי פני המדפסת, נתק את כבל החשמל משקע החשמל ונתק את כל הכבלים מהמדפסת לפני שתמשיך.

הערה:• אנא בצעו עבודה זו כל כמה חודשים. .??

• הנזק למדפסת שנגרם כתוצאה מטיפול לא תקין אינו מכוסה באחריות המדפסת.

.1 אנא ، כבה את המדפסת ואז נתק את כבל החשמל משקע החשמל.

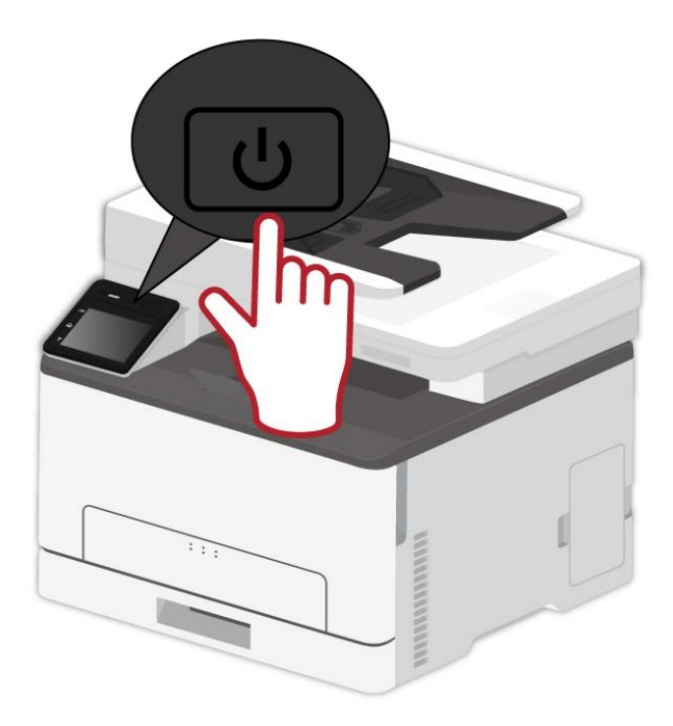

- .2 הוצא את הנייר ממגש היציאה וההזנה הרגיל.
- .3 הסר אבק, מוך ופיסות נייר סביב המדפסת בעזרת מברשת רכה או ואקום.
	- .4 נגב את הצד החיצוני של המדפסת בבד לח, רך ונטול מוך

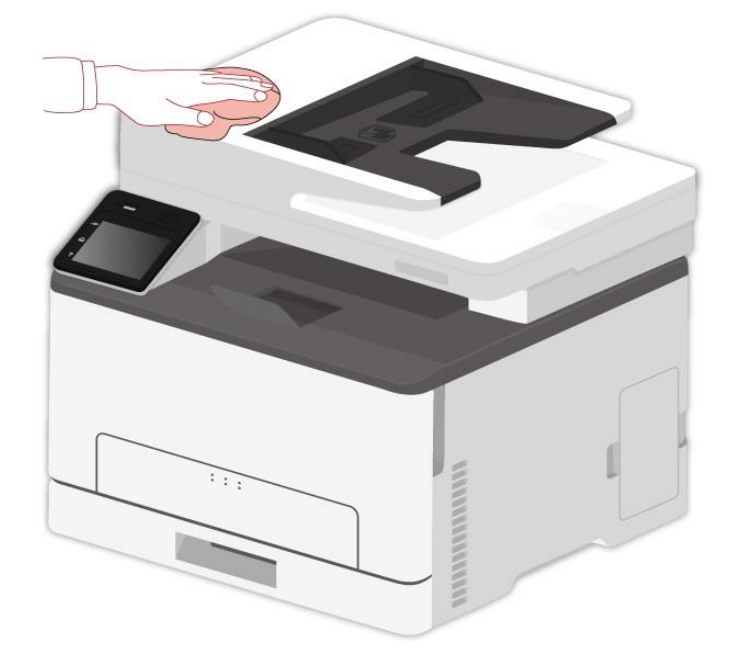

הערה: • אל תשתמש במנקים ביתיים או בחומרי ניקוי, מכיוון שהם עלולים לפגוע במשטח המדפסת. • וודא שכל אזורי המדפסת יבשים לאחר הניקוי.

.5 חבר את כבל החשמל לשקע החשמל ואז הפעל את המדפסת.

:כדי להימנע מסכנת שריפה או התחשמלות, אנא، חבר את כבל החשמל לשקע חשמל מקורקע בצורה ראויה, שנמצא בסמוך למוצר ונגיש בקלות.

# **.12.1.2 ניקוי ADF**

הערה: • צריך לנקות באופן שוטף את המכשיר עם מזין המסמכים האוטומטי, ולהסיר את הלכלוך מהמכסה העליון של מזין המסמכים האוטומטי. נא לנגב את המקום כפי שניתן לראות באיור במטלית רכה.

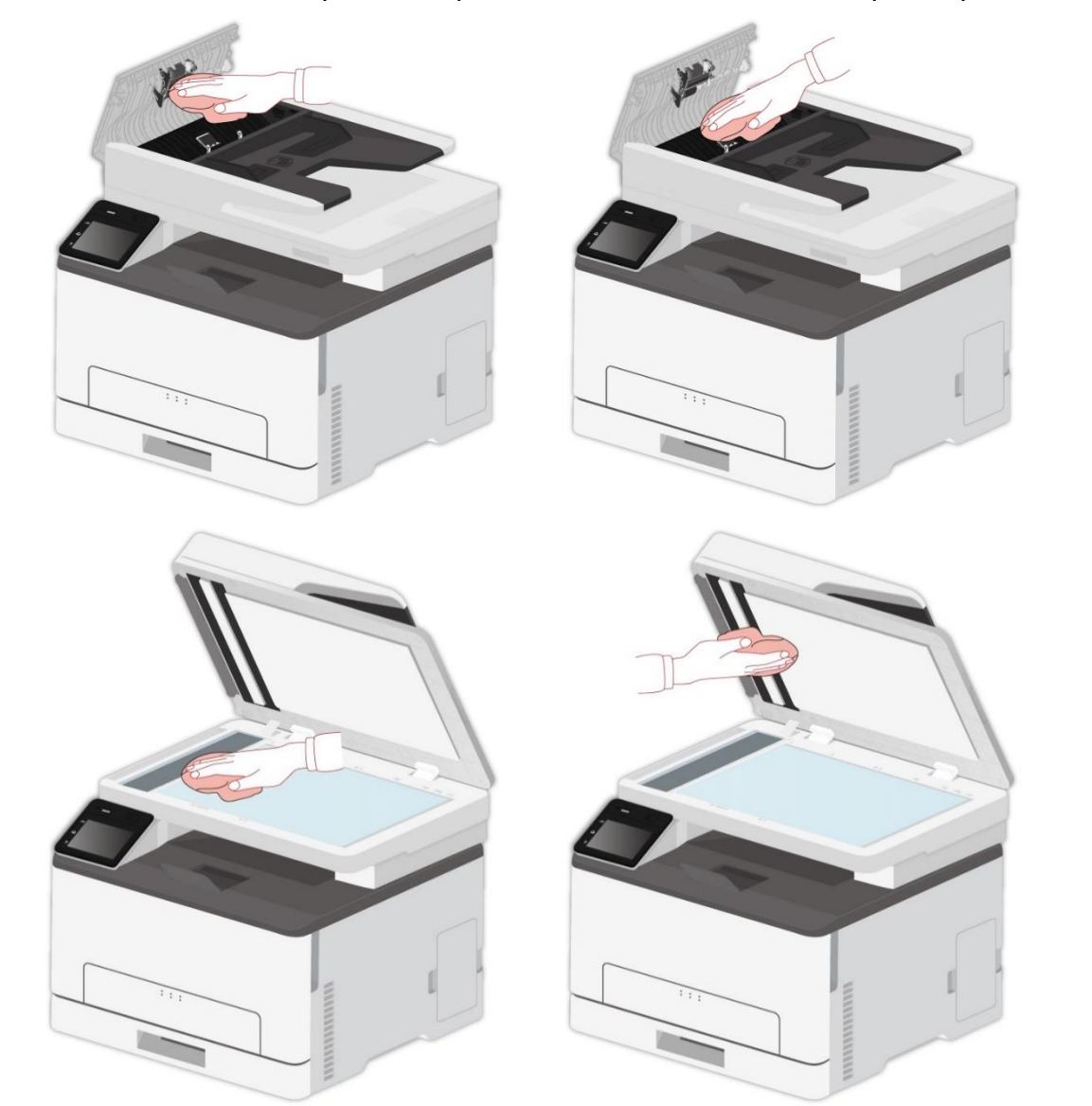

.1 השתמשו במטלית רכה לניגוב צדה החיצוני של המדפסת.

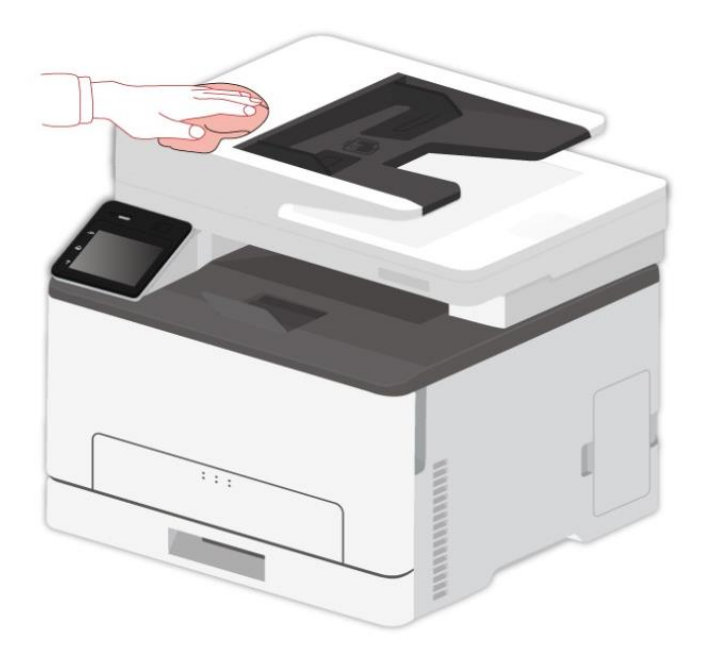

.2 פתחו את מכסה הסורק ונגבו בזהירות את משטח הזכוכית במטלית רכה.

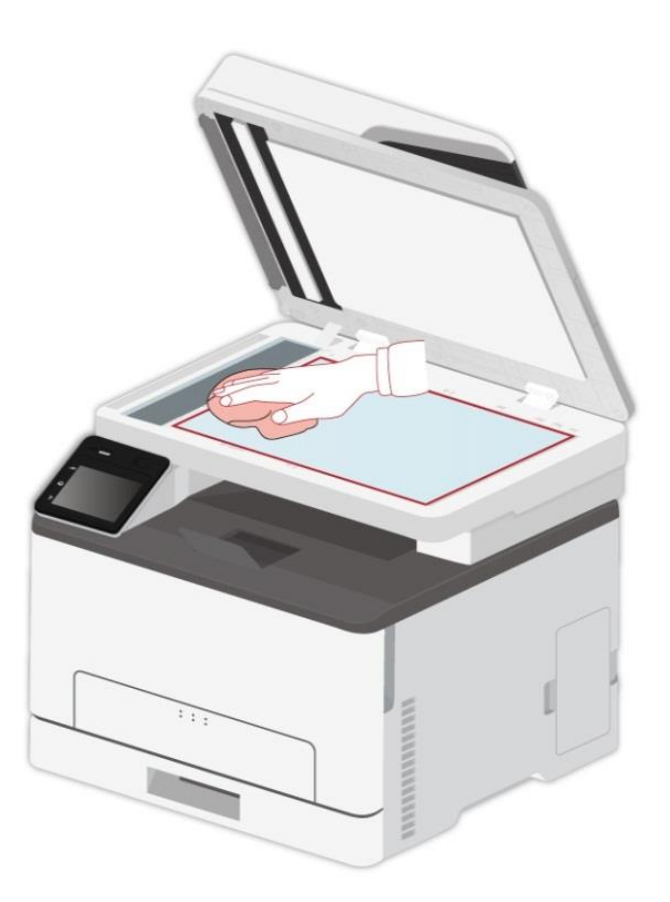

# **.12.2 החלפת חלקים ומתכלים**

.1 שימוש ותחזוקה של מחסנית טונר.

נא להשתמש במחסנית הטונר המקורית לאיכות הדפסה טובה יותר.

נא לשים לב להיבטים הבאים במהלך השימוש במחסנית הטונר:

• נא לאחסן את מחסנית הטונר במקום קריר ויבש.

• נא לא למלא מחדש את מחסנית הטונר ללא רשות, אחרת הנזק שייגרם לא יכוסה על ידי האחריות למדפסת.

• נא לשים את מחסנית הטונר במקום קריר ויבש.

• נא לא לשים את מחסנית הטונר בקרבת מקורות אש, שכן הטונר דליק ועלול לגרום לשריפה.

• נא לשים לב לדליפת טונר במהלך הוצאת או פירוק המחסנית. במקרה של דליפת טונר, עור שבא במגע עם טונר או טונר שניתז לעיניים או לפה, נא לשטוף מים במיים נקיים או לפנות לטיפול רפואי אם אינכם חשים בטוב.

• בעת התקנת מחסנית הטונר, נא להרחיק ילדים מהמקום.

.2 משך השימוש של מחסנית הטונר

• משך השימוש של מחסנית הטונר תלוי בכמות הטונר הנחוצה להדפסה.

• כאשר מסך המגע מראה "מחסנית טונר נגמרה", זה אומר כי מחסנית הטונר כמעט מסתיימת. אנא החלף את מחסנית הטונר.

### **.12.2.1 החלפת מחסנית הטונר**

הערה: • אם המגש נפרש, הסר אותו לפני החלפת מחסנית הטונר .

.1 פתח את המכסה הקדמי ואז לחץ אותו כלפי מטה.

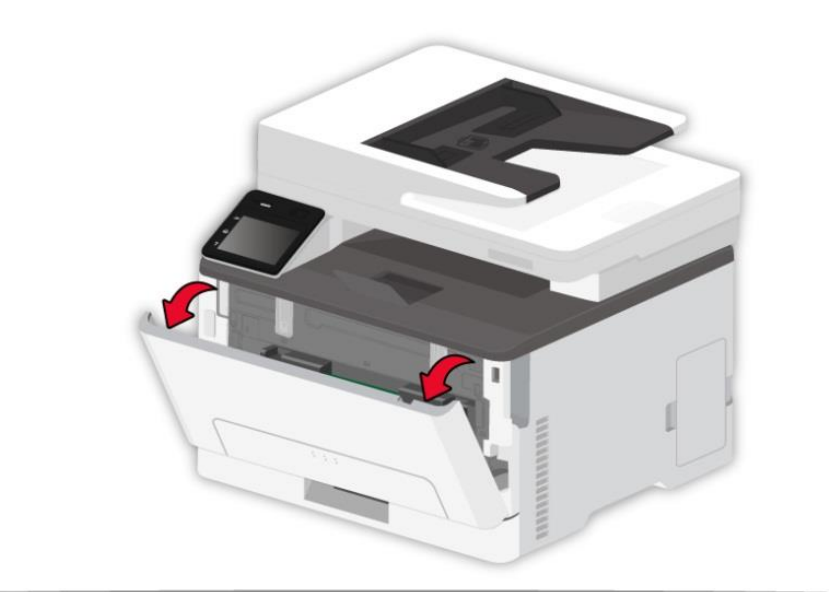

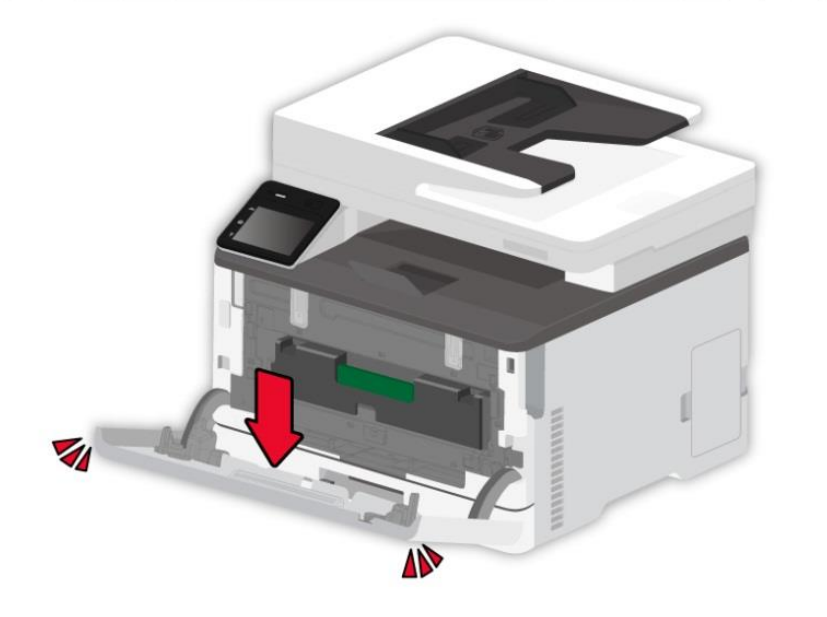
#### .2 משוך את מגש מחסנית הטונר.

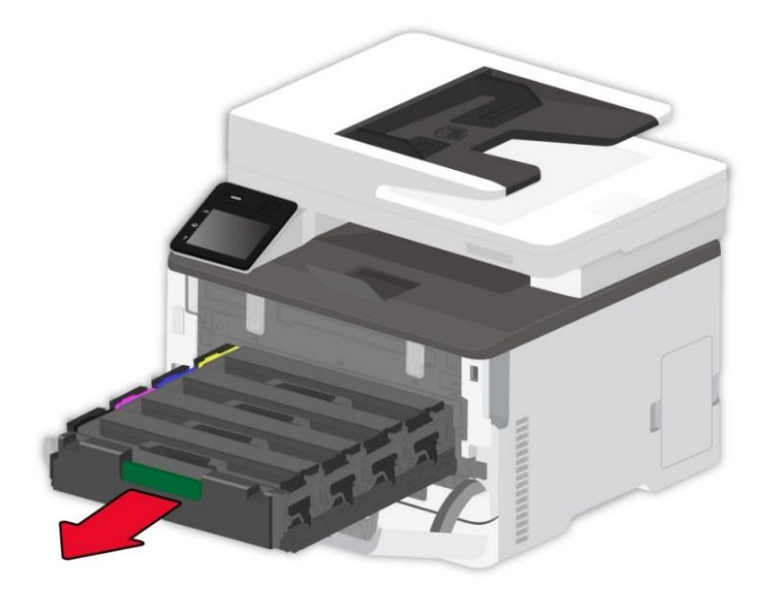

.3 הסר את מחסנית הטונר המשומשת.

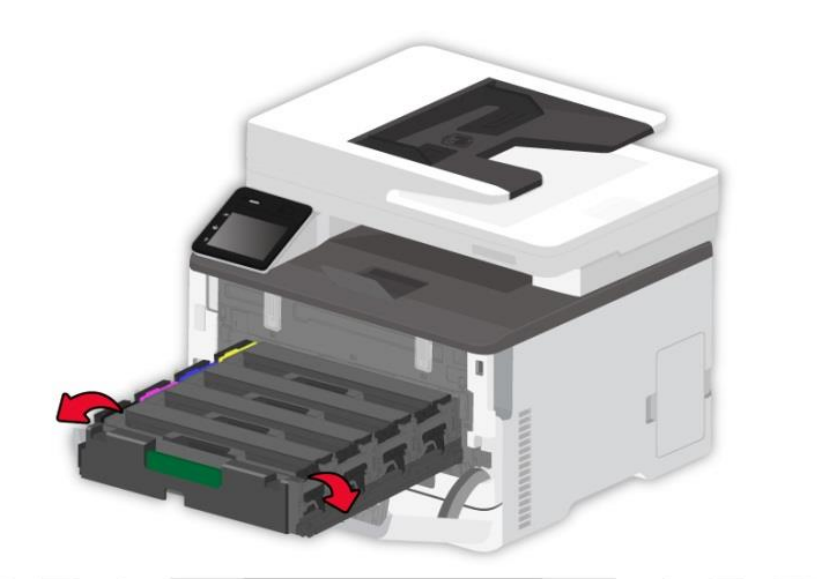

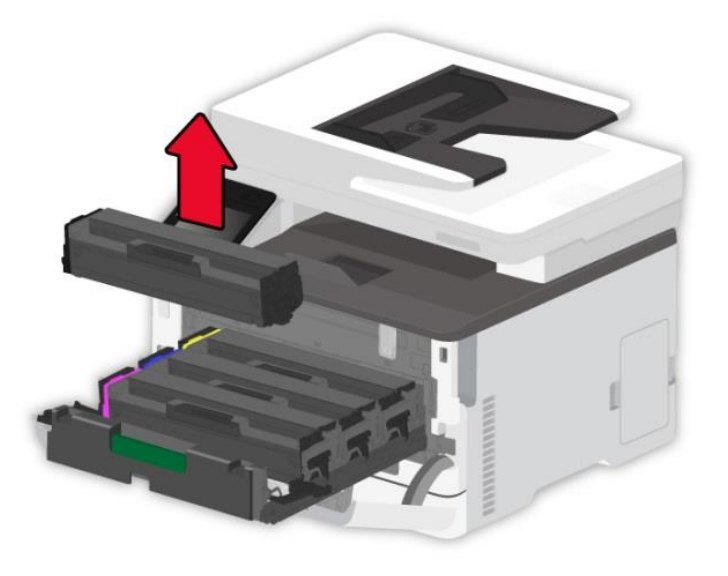

#### .4 פרוק את מחסנית הטונר החדשה.

הערה: • אל תחשוף את תחתית מחסנית הטונר לאור ישיר. חשיפה ממושכת לאור עלולה לגרום לבעיות באיכות ההדפסה.

• אל תיגע בתחתית מחסנית הטונר. אחרת זה ישפיע על איכות עבודות ההדפסה העתידיות.

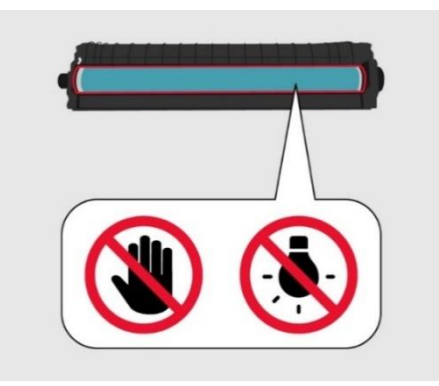

.5 הכנס מחסנית טונר חדשה.

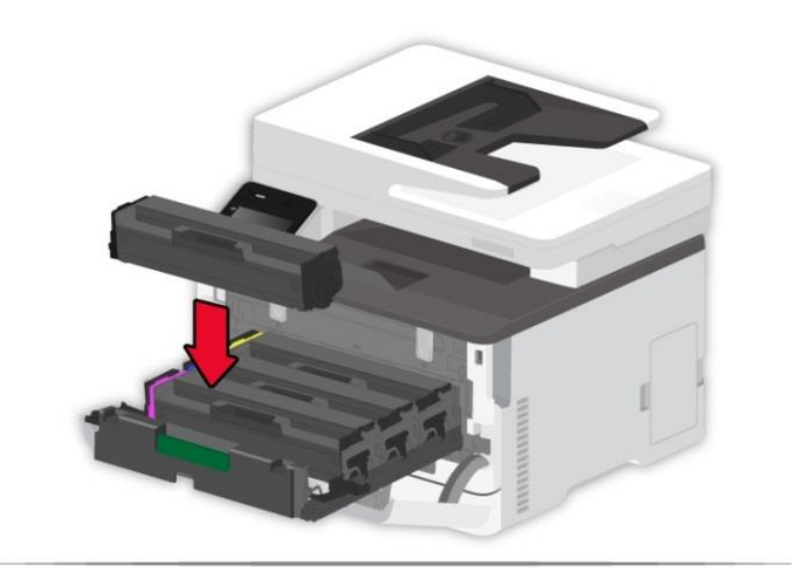

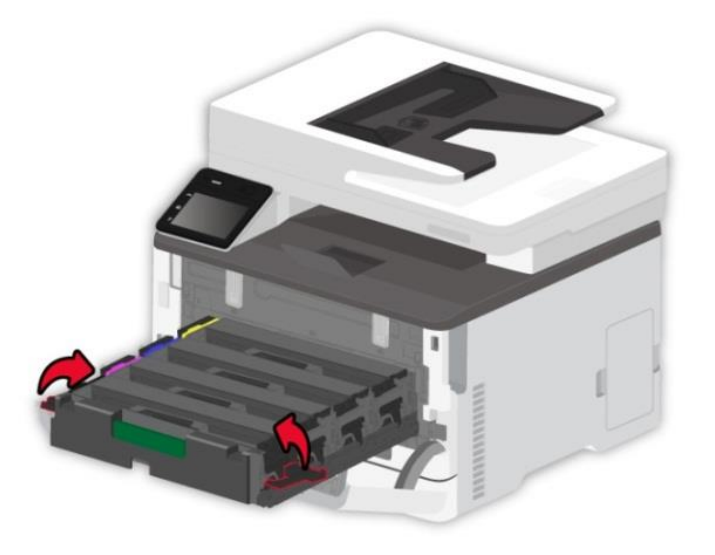

.6 הכנס את מגש מחסנית הטונר ואז סגור את הכיסוי.

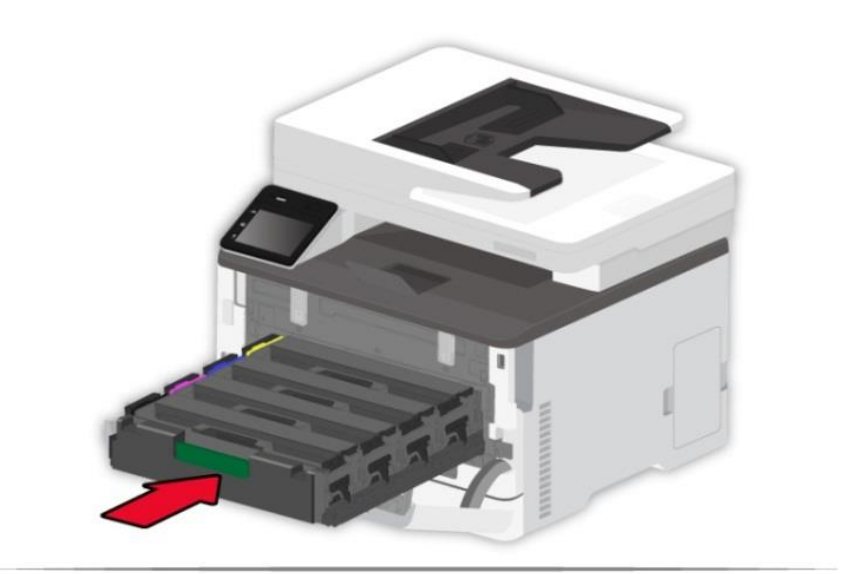

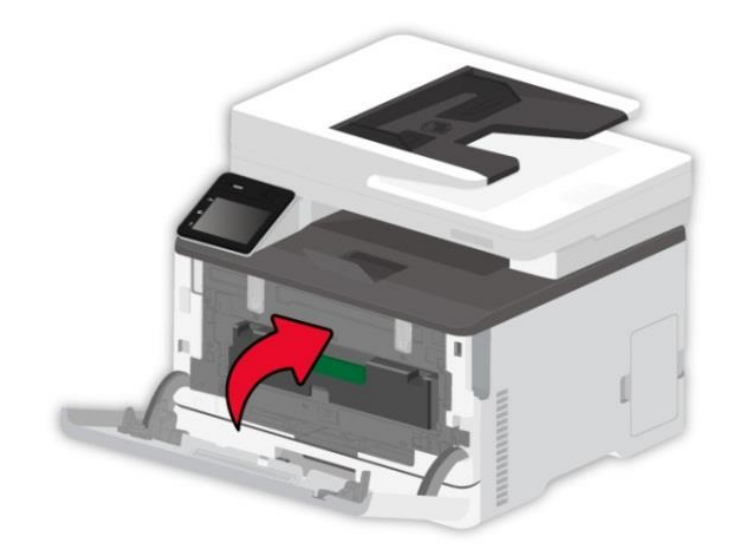

## **.12.2.2 החלפת בקבוק הטונר לפסולת**

.1 הסר את בקבוק הטונר המשומש.

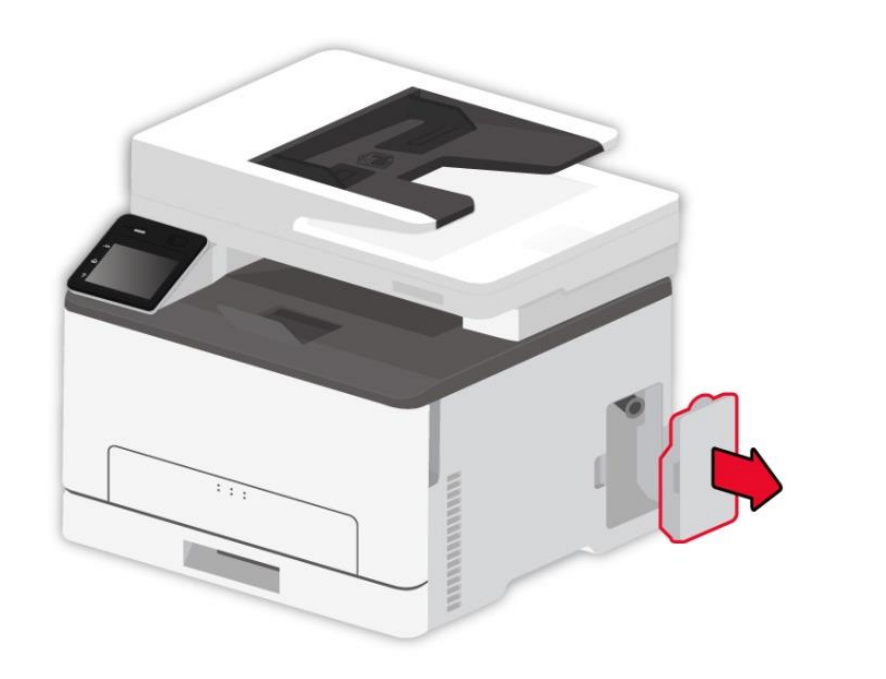

Z הערה: • כדי למנוע דליפת טונר, שמור על בקבוק טונר פסולת זקוף.

- .2 פרוק את בקבוק הטונר החדש לפסולת.
	- .3 הכנס בקבוק טונר חדש.

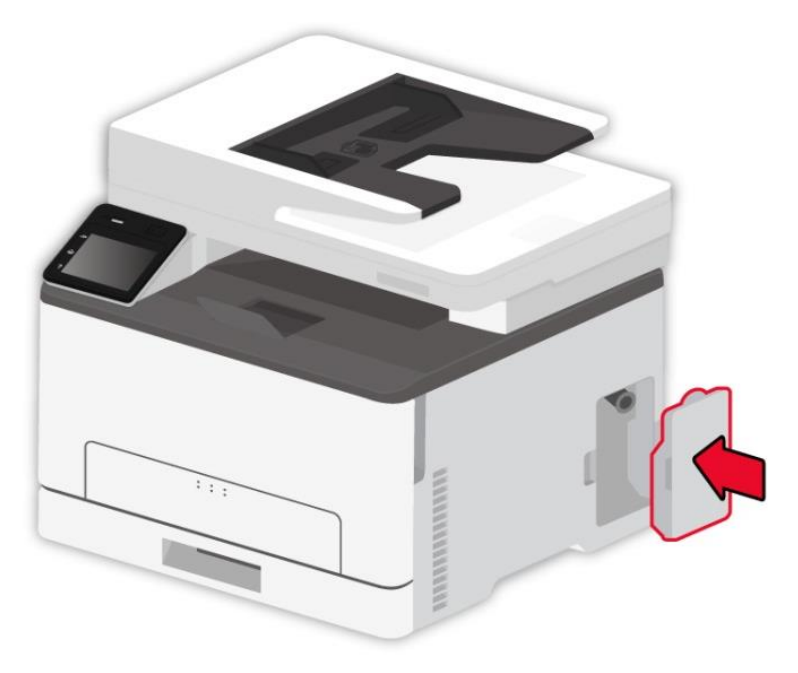

## **12.2.3 החלף את המגש**

.1 הסר את המגש המשומש.

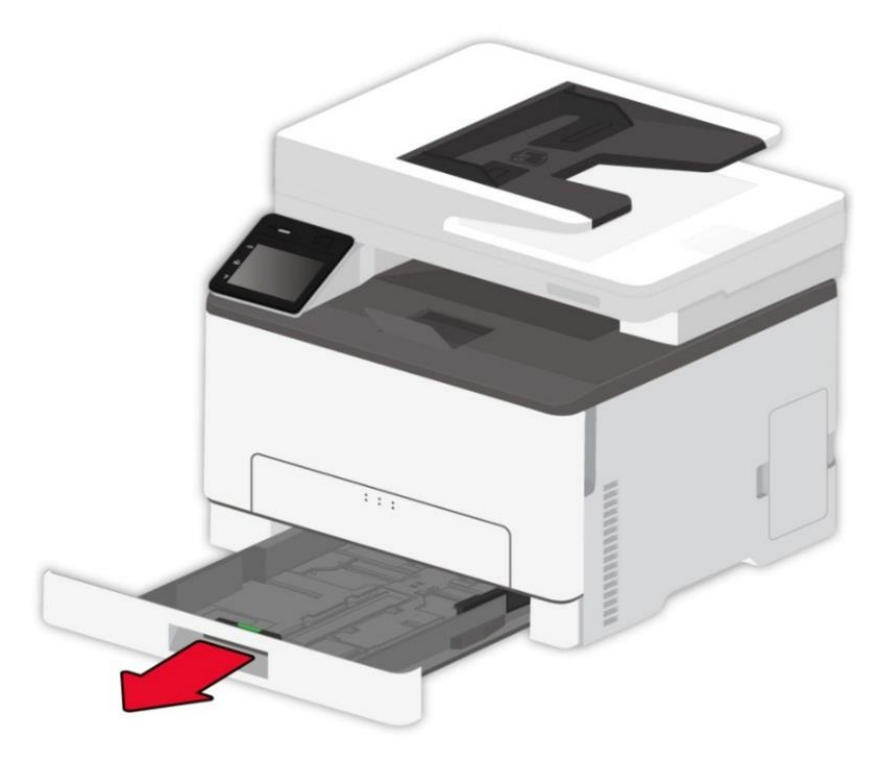

- .2 פרוק את המגש החדש.
	- .3 הכנס מגש חדש.

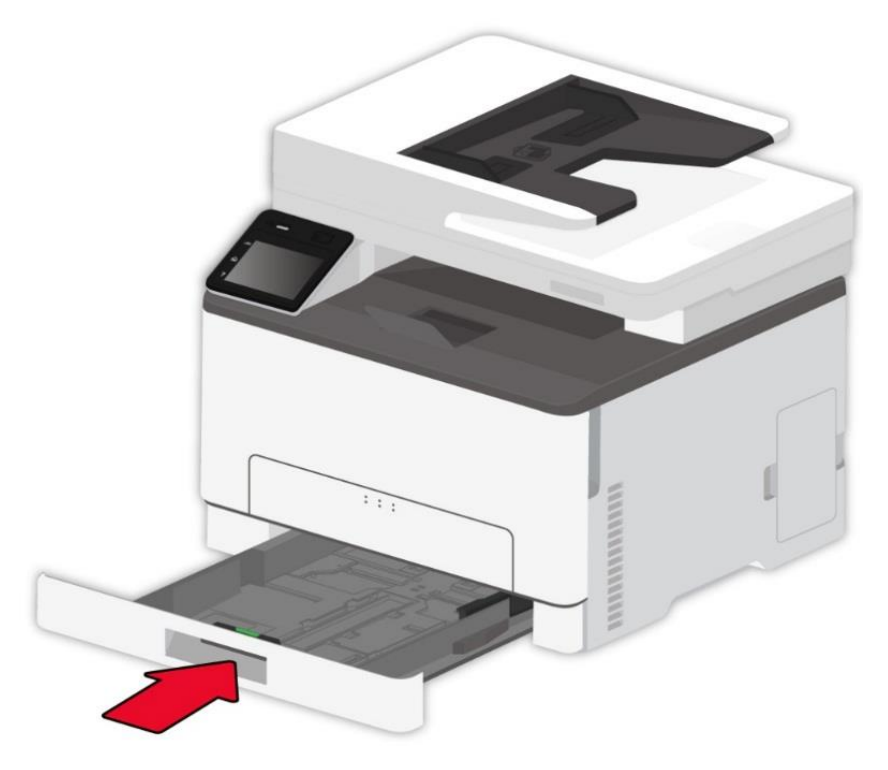

## **.12.3 הזז את המדפסת**

#### **.12.3.1 העבר את המדפסת למיקום אחר**

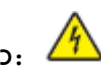

כדי להימנע מסכנת התחשמלות, אל תניח מוצר זה או לשמש בו בקרבת מים או במקומות רטובים. $\sqrt{\frac{4}{2}}$ 

:אם המדפסת שוקלת יותר מ 18- ק"ג, היא זקוקה לשני עובדים מיומנים או יותר להרים אותה בבטחה.

:כדי להימנע מסכנת שריפה או התחשמלות, אנא ، השתמש רק בכבל המתח המצורף למוצר זה או בתחליף מוסמך של היצרן.

:בעת העברת המדפסת, עקוב אחר ההנחיות הבאות כדי למנוע פגיעה אישית או נזק למדפסת:

• אנא ، וודא שכל הכיסויים והמגשים סגורים.

• אנא ، כבה את המדפסת ואז נתק את כבל החשמל משקע החשמל.

• אנא ،נתק את כל המיתרים והכבלים מהמדפסת.

• אם במדפסת יש גלגלים בבסיסה, יש להעביר אותה בזהירות למיקום החדש. היזהר כשאתה עובר ספים ושברי ריצוף.

• אנא ،השתמש תמיד במושבות היד שעל המדפסת כדי להרים אותה.

• כל עגלה המשמשת להזזת המדפסת חייבת להיות בעלת משטח המסוגל לתמוך בטביעת הרגל המלאה של המדפסת.

• אנא ، שמור את המדפסת זקופה.

• הימנע מרטטים אלימים בעת תנועה.

• אנא ، וודא שהאצבעות שלך אינן מתחת למדפסת כשאתה מיצב וקובע אותה.

• אנא ، וודא שיש מרווח מספק סביב המדפסת.

`? הערה: • הנזק למדפסת שנגרם כתוצאה מטיפול לא תקין אינו מכוסה באחריות המדפסת.

#### **.12.3.2 הובלת המדפסת**

בעת הובלת המדפסת, השתמש באריזה המקורית.

# **.13 אבחון ותיקון תקלות**

נא לקרוא סעיף זה היטב. המידע יכול לסייע לכם לפתור בעיות נפוצות בתהליך ההדפסה. אם הבעיות נותרות בעינן, נא לפנות אל מרכזי השירות לאחר מכירה של Pantum .

לפני טיפול בבעיות נפוצות, נא לבדוק כי:

- הכבל החשמלי מחובר נכון והמדפסת מופעלת.
	- כל החלקים המגנים הוסרו.
	- מחסנית הטונר מותקנת כהלכה.
	- הנייר הוטען נכון במגש הניירות.
- כבל הממשק בין המדפסת למחשב מחובר נכון.
- מנהל התקן המדפסת הנכון נבחר והותקן כהלכה.
- תצורת יציאת המחשב מוגדרת כהלכה ומחוברת ליציאת המדפסת המתאימה.

## **.13.1 הימנעות מפקקים**

#### **.13.1.1 טעינה נכונה של נייר**

• וודא שהנייר מונח שטוח במגש.

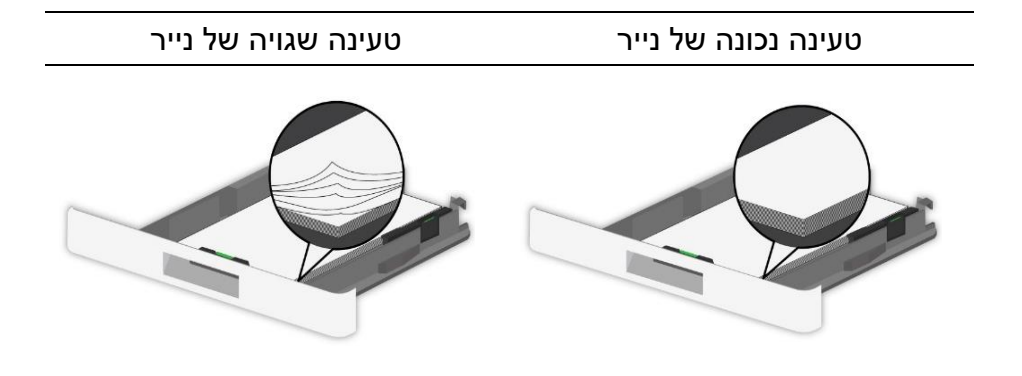

- אל תטען או הסר מגש בזמן המדפסת.
- אל תטען יותר מדי נייר. ודא שגובה הערימה נמצא מתחת למחוון מילוי הנייר המרבי.
	- אל תחליק נייר למגש. טען נייר כמוצג באיור.

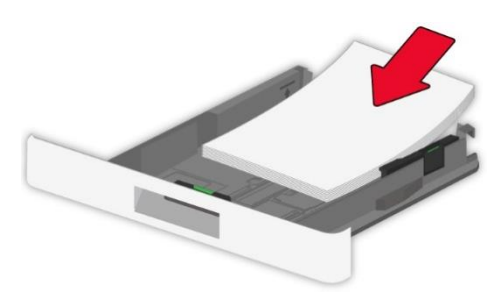

- וודא כי מכווני הנייר ממוקמים כראוי ואינם לוחצים בחוזקה על הנייר או המעטפות.
	- לאחר טעינת הנייר, דחף את המגש למדפסת.

#### **.13.1.2 השתמש בנייר מומלץ**

- השתמש רק בנייר מומלץ או במדיה מיוחדת.
- אל תטען נייר מקומט, מקומט, לח, כפוף או מפותל.
- כופף, מאוורר החוצה ויישר את קצוות הנייר לפני הטעינה.

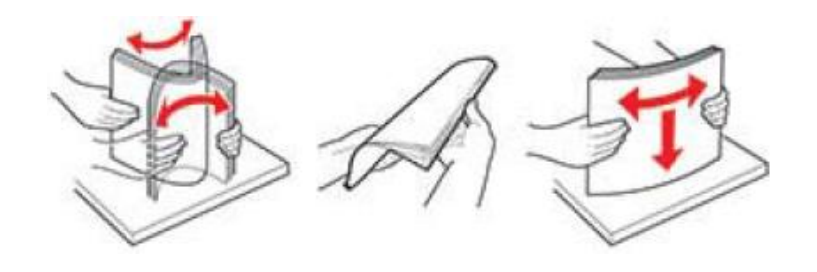

- אנא ، אל תשתמש בנייר שנחתך או נחתך ביד.
- אל תערבב מידות נייר, משקולות או סוגים של נייר באותה מגש
- וודא שגודל וסוג הנייר מוגדרים כראוי בלוח הבקרה של המחשב או המדפסת.
	- אחסן נייר בהתאם להמלצות היצרן.

# **.13.2 אתר נייר שנתקע**

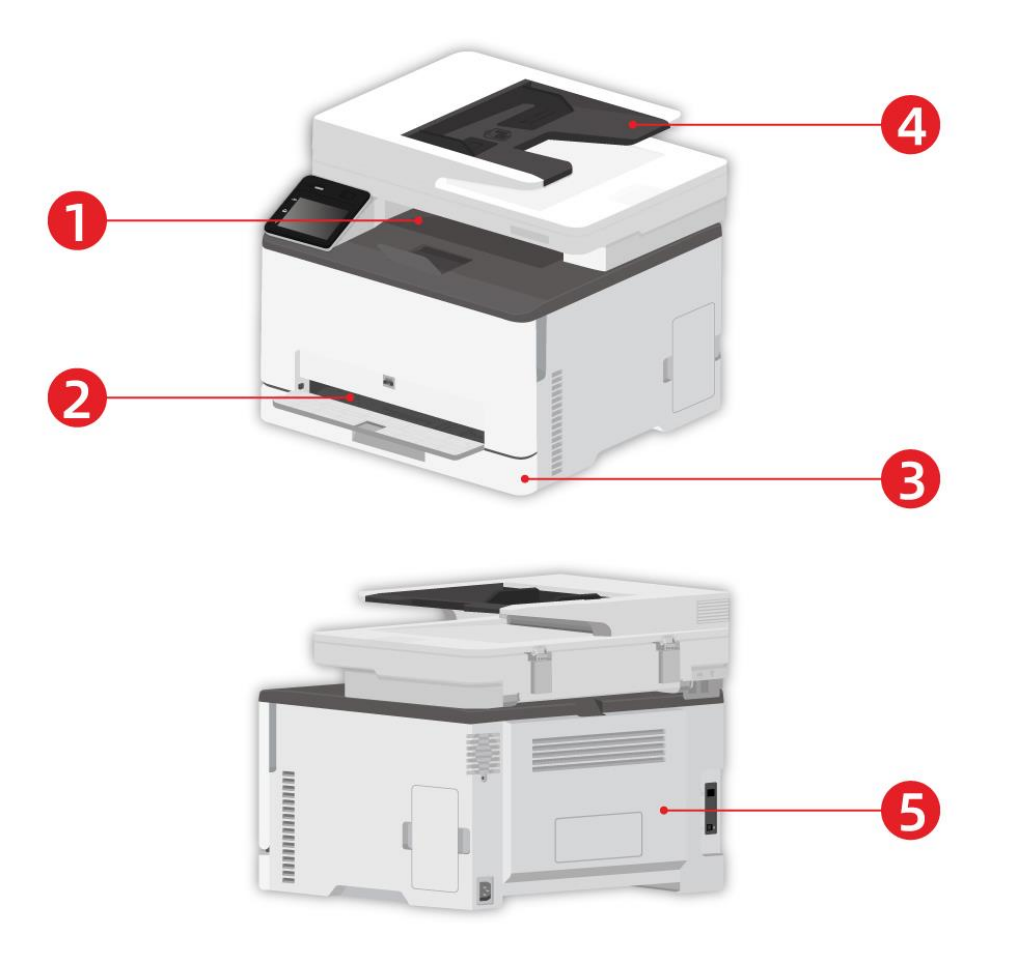

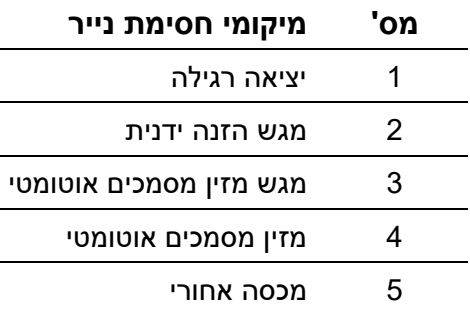

## **.13.3 שחרור תקיעות נייר**

#### **.13.3.1 חסימת נייר במגש האוטומטי**

.1 הסר את המגש.

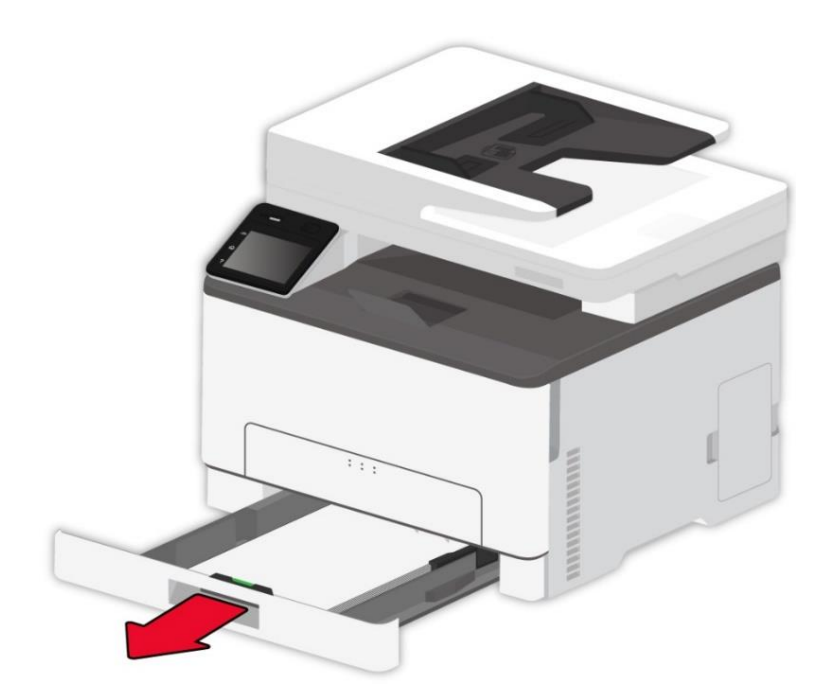

.2 הסר את הנייר שנתקע.

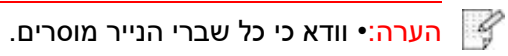

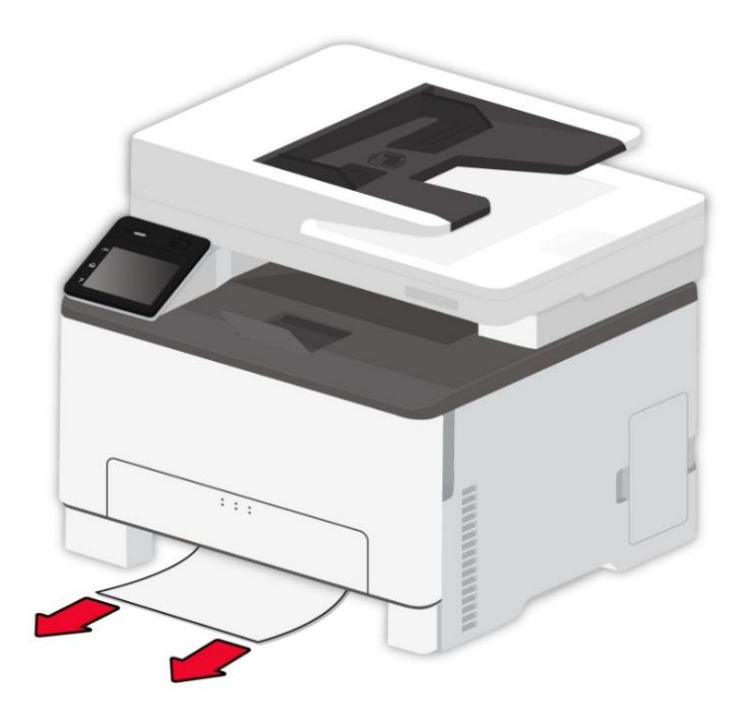

.3 אנא ، הכנס את המגש.

.4 אנא פתח את הכיסוי האחורי.

החלק הפנימי של המדפסת עשוי להיות חם. כדי להפחית את הסיכון לפציעה על ידי רכיב חם, אנא ، אפשר $\begin{pmatrix} \sqrt{2} & 0 & 0 & 0 \ 0 & 0 & 0 & 0 \end{pmatrix}$ למשטח להתקרר לפני הנגיעה בו.

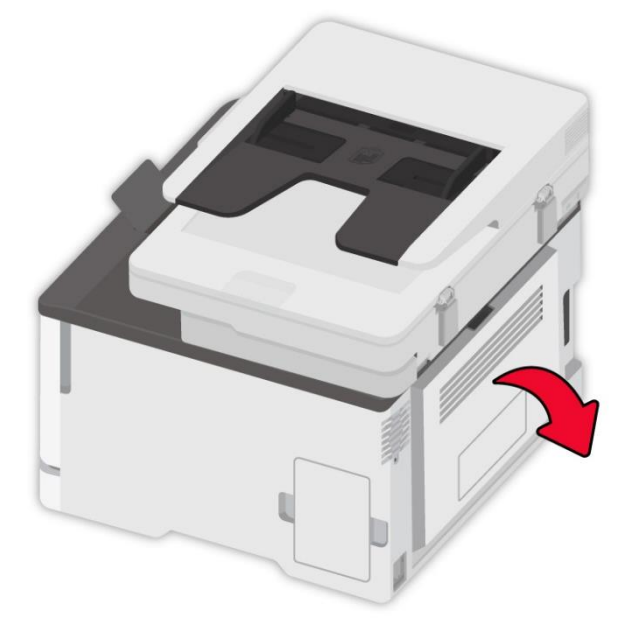

.5 הסר את הנייר שנתקע.

הערה: • וודא כי כל שברי הנייר מוסרים.

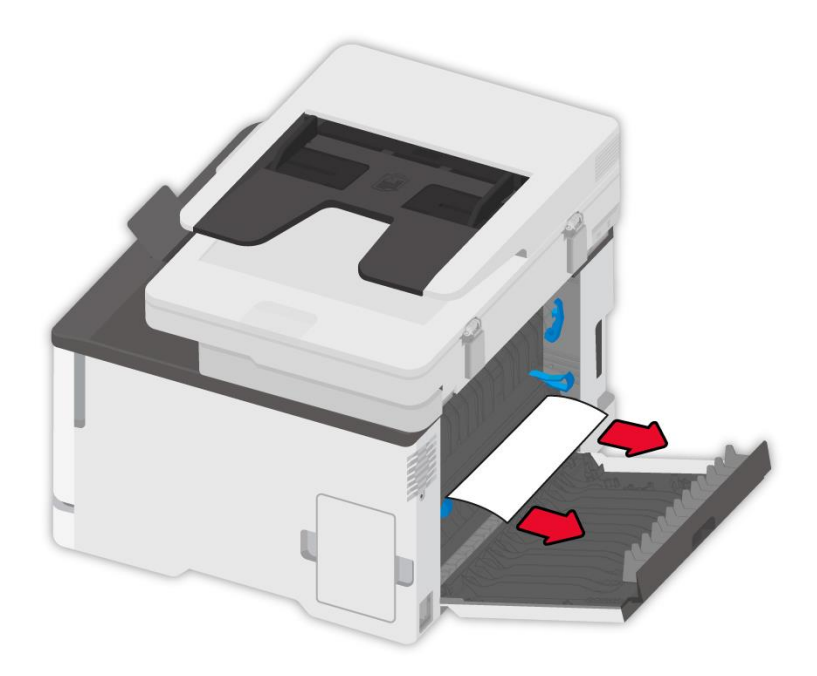

.6 סגור את הכיסוי.

## **.13.3.2 חסימת נייר במגש הידני**

.1 פתח את המכסה הקדמי ואז לחץ אותו כלפי מטה.

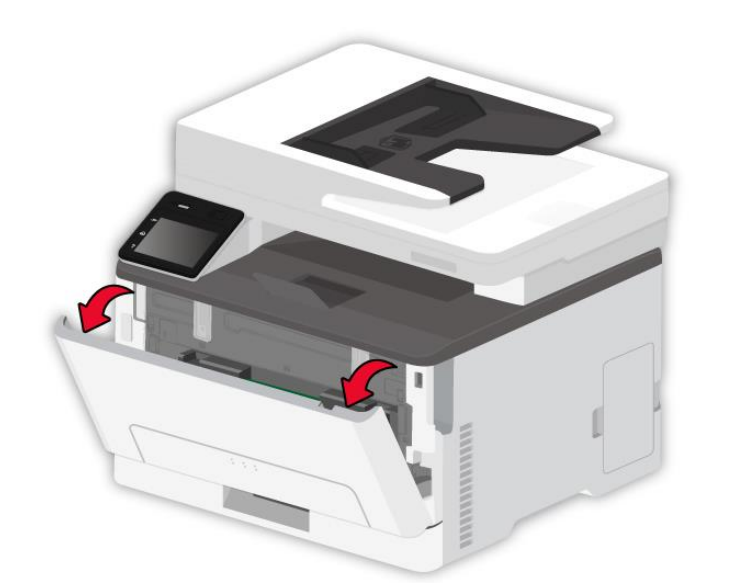

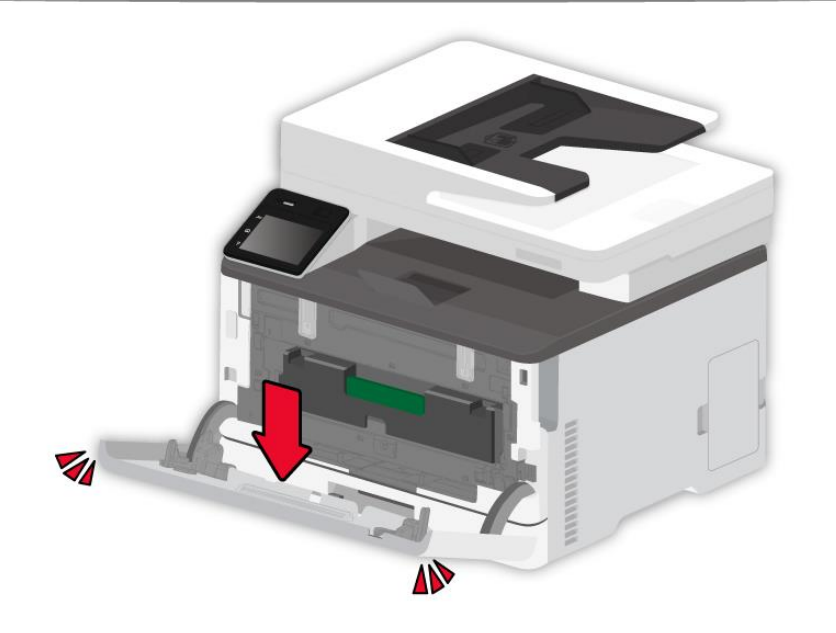

#### .2 הסר את הנייר שנתקע.

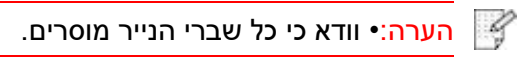

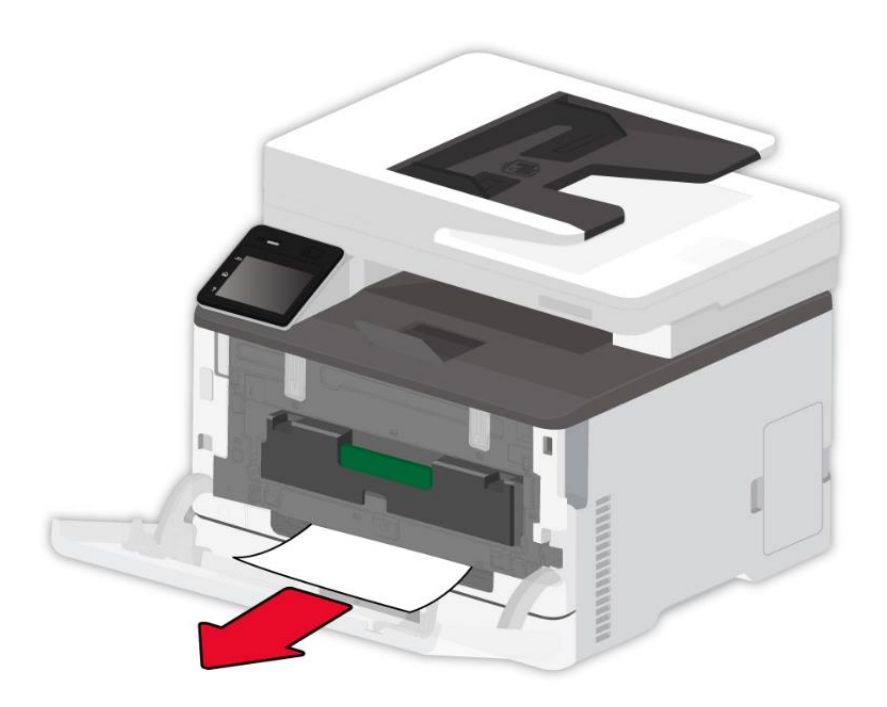

.3 סגור את הכיסוי.

הערה: • אם עדיין לא ניתן לפתור את הבעיה, נא לפנות למרכז שירות הלקוחות .

#### **.13.3.3 חסימת נייר בכיסוי האחורי**

.1 אנא פתח את הכיסוי האחורי.

החלק הפנימי של המדפסת עשוי להיות חם. כדי להפחית את הסיכון לפציעה על ידי רכיב חם, אנא  $\sqrt{\blacksquare}$ למשטח להתקרר לפני הנגיעה בו.

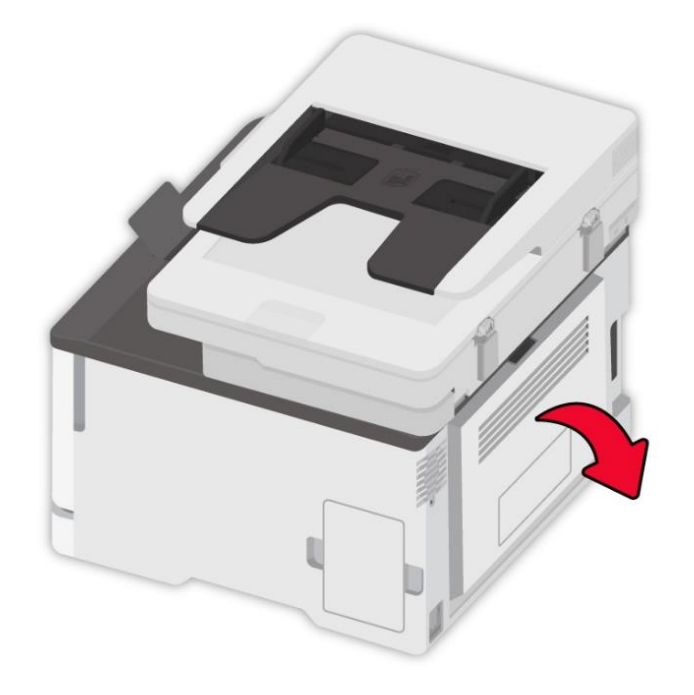

.2 הסר את הנייר שנתקע.

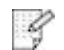

ה<mark>ערה:• וודא כי כל שברי הנייר מוסרים</mark>.

**• אזור פיוזר** 

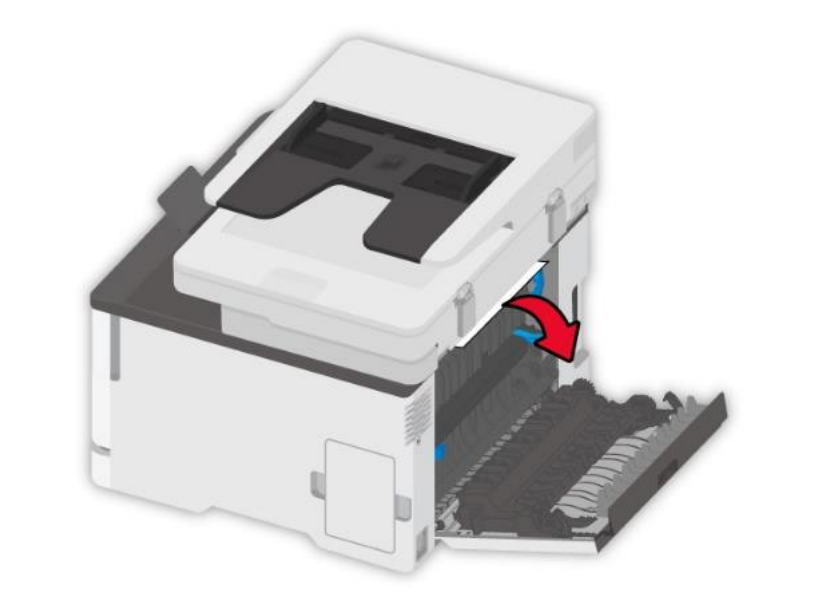

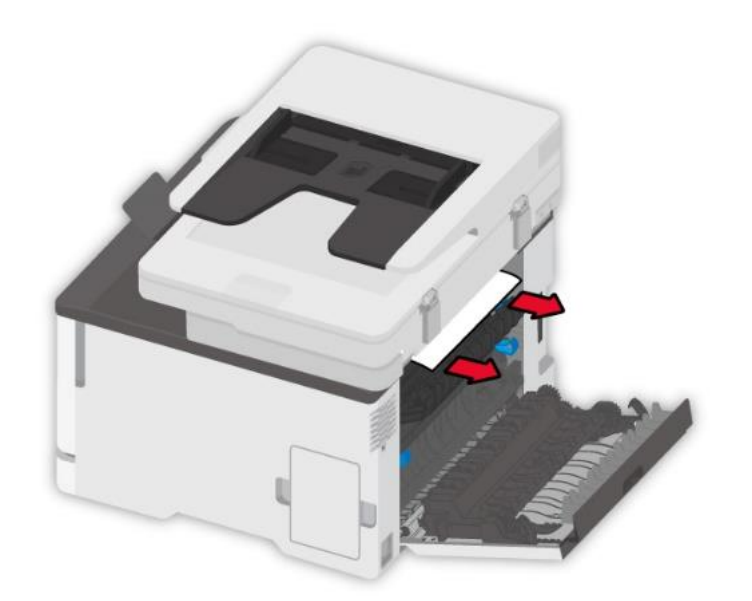

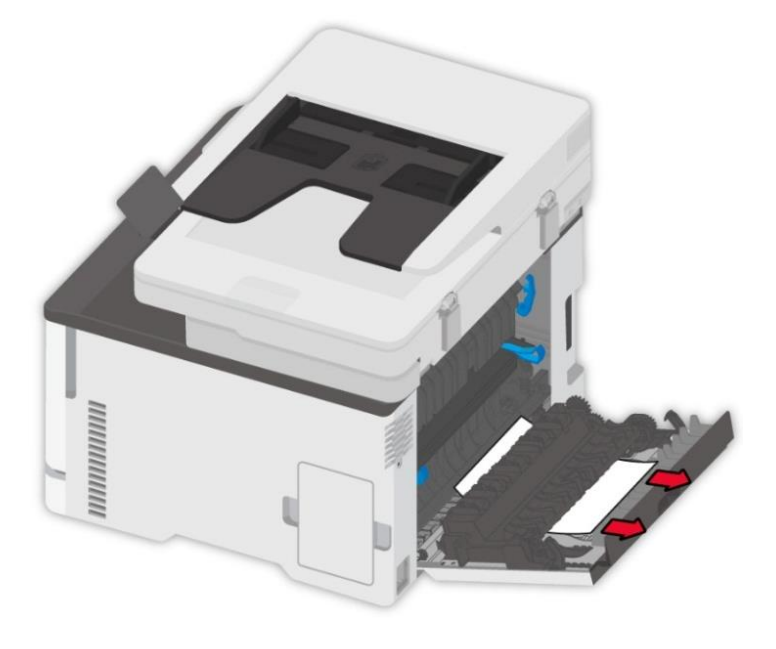

**• יחידת דופלקס** 

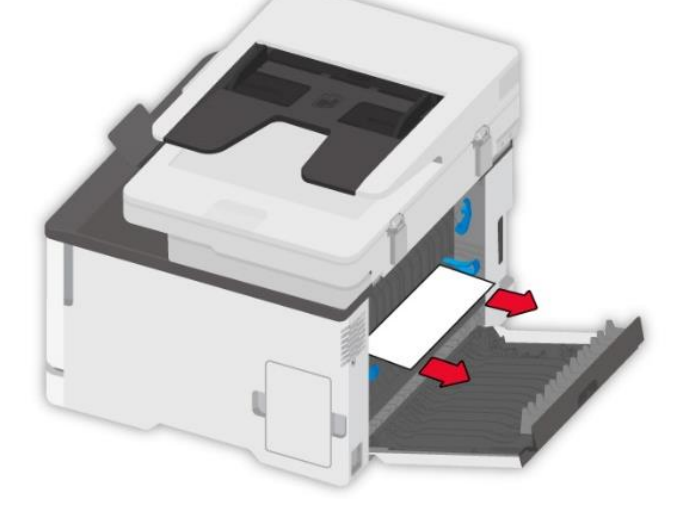

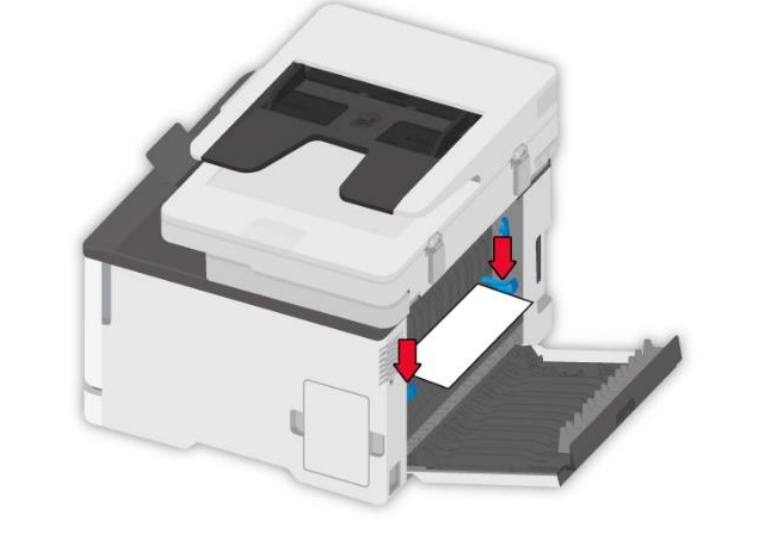

**• מתחת לאזור היתוך** 

.3 סגור את הכיסוי.

.13.3.4 נתקע נייר במזין המסמכים הידני)ADF )

.1 פתחו את המכסה העליון של מזין המסמכים האוטומטי.

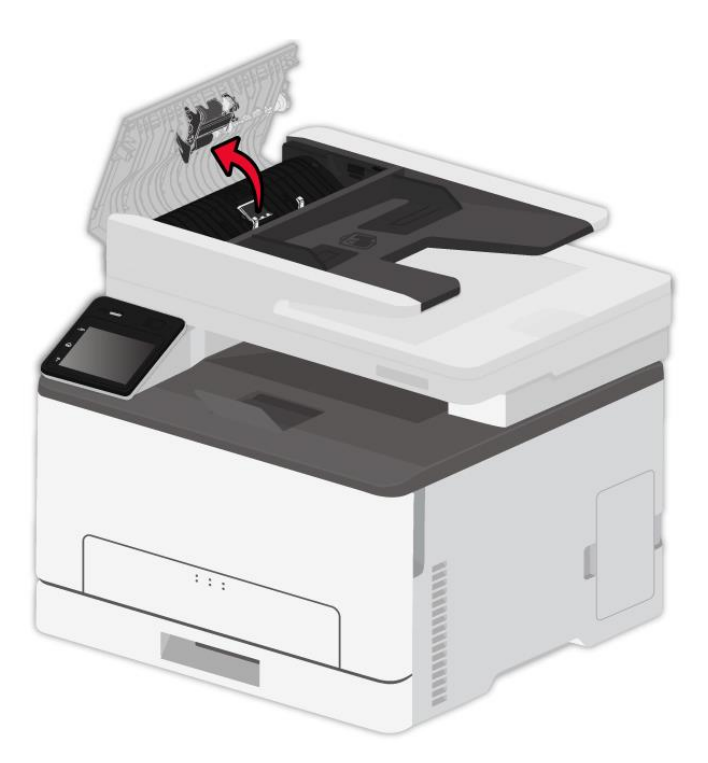

.2 הוציאו את הנייר התקוע ממזין המסמכים האוטומטי.

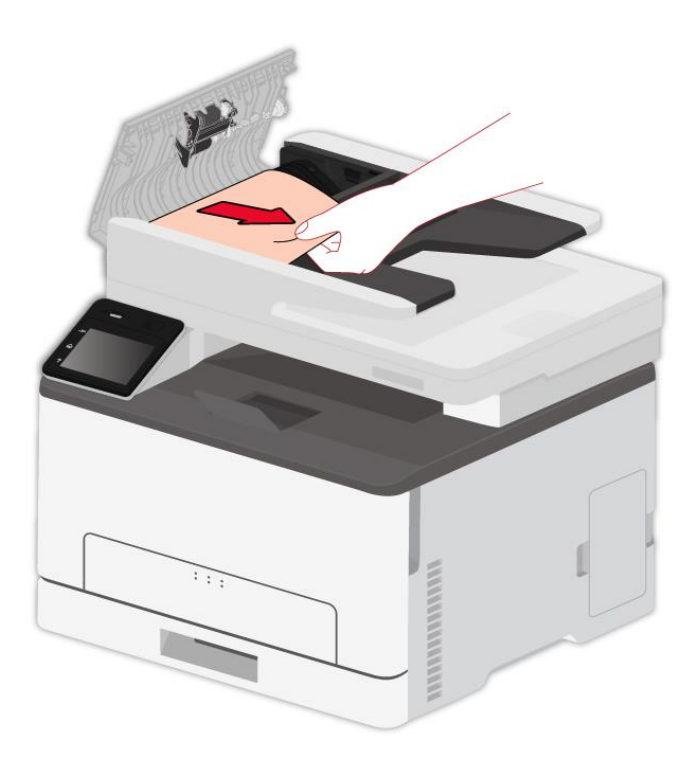

.3 לאחר הוצאת הנייר התקוע, סגרו את המכסה העליון והמדפסת תשוב למצב Ready.

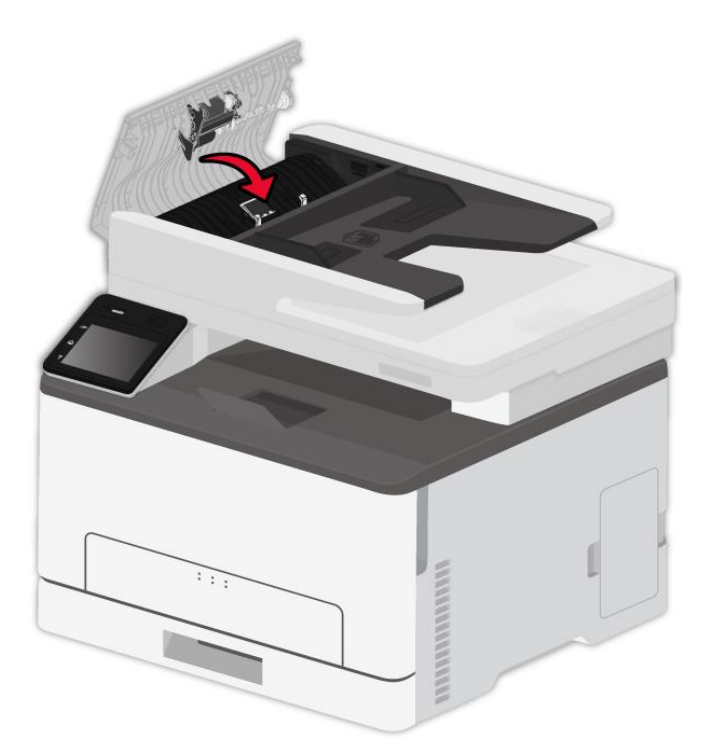

.4 אם קשה להוציא את הנייר התקוע, נא לנסות לפתוח את מכסה הסורק ולהוציאו מגוף הסורק.

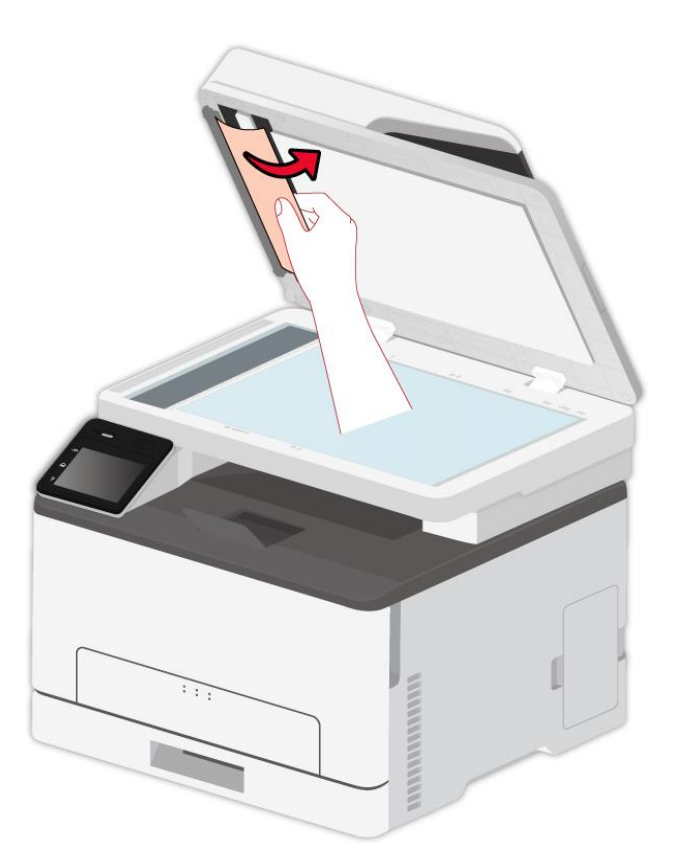

# **.13.4 תקלת תוכנה**

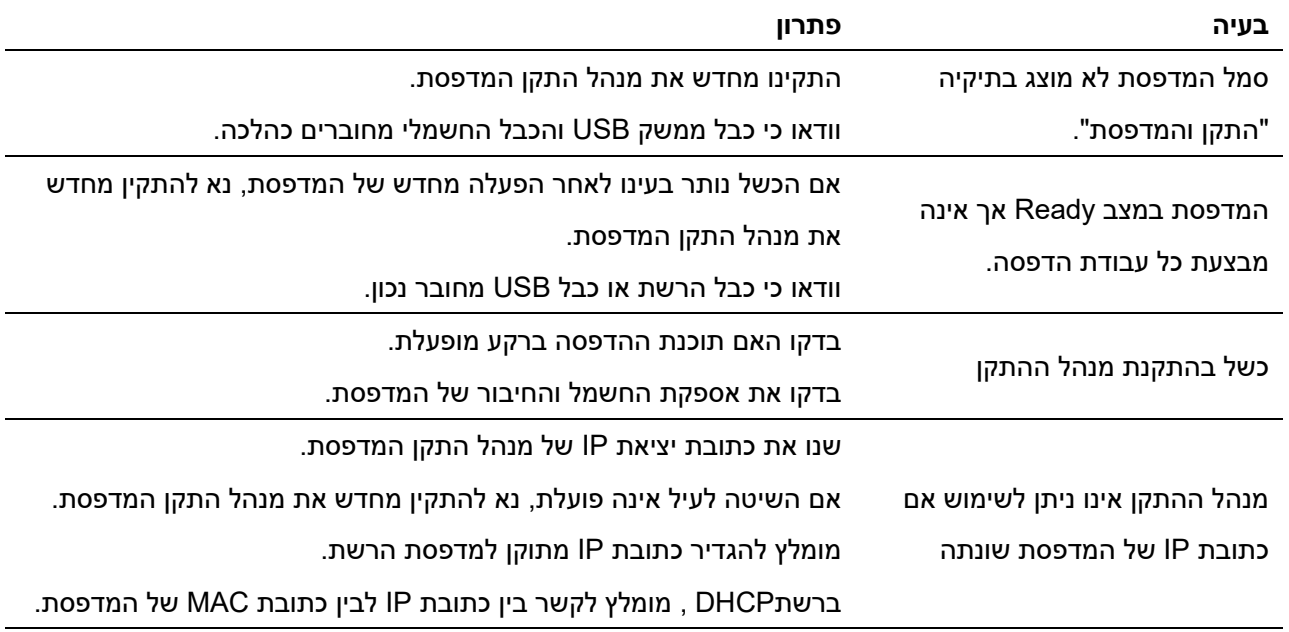

## **.13.5 הודעת שגיאה**

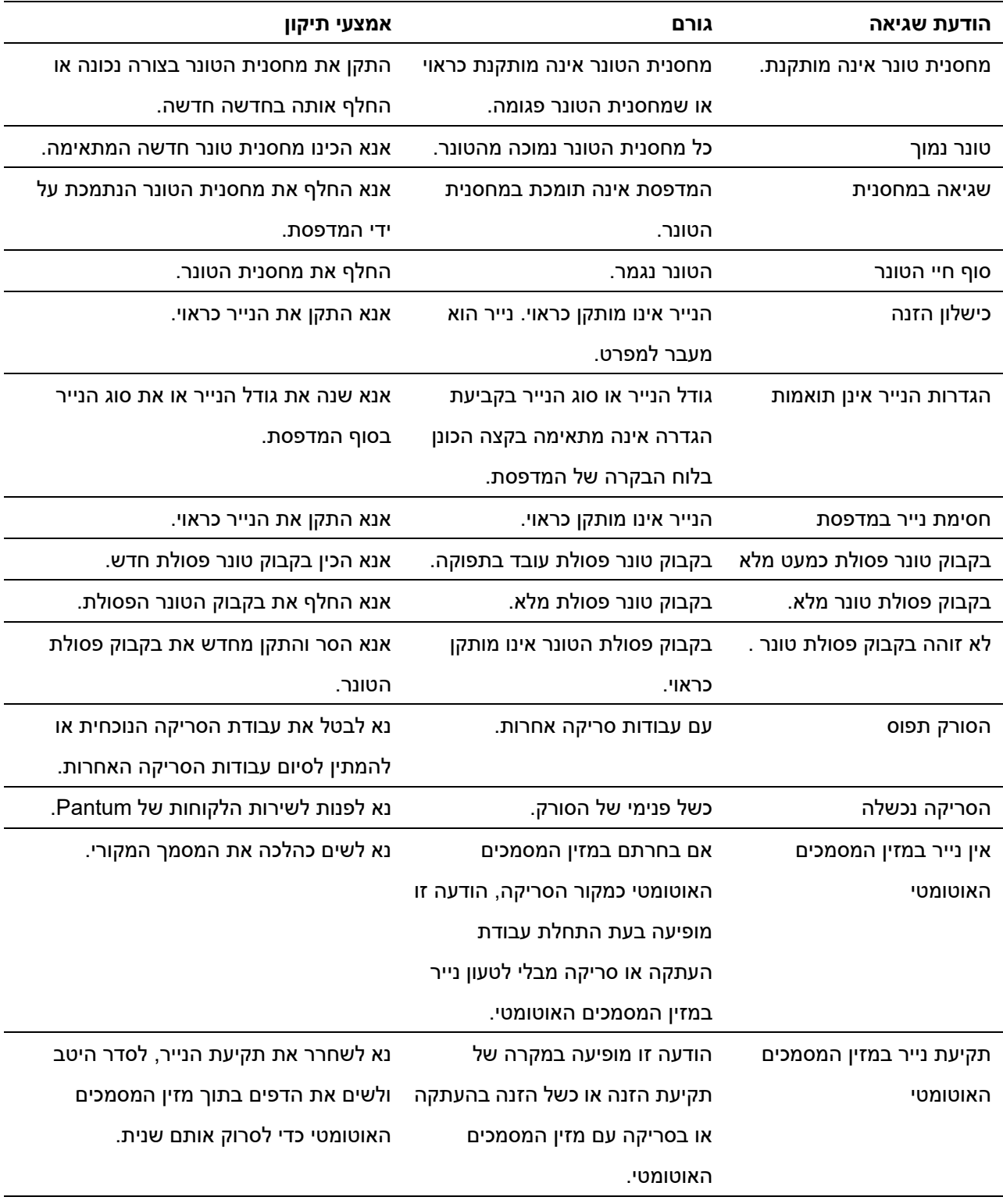

הערה: • אם עדיין לא ניתן לפתור את הבעיה, נא לפנות למרכז שירות הלקוחות .

# **.13.6 אבחון ותיקון תלות נפוצות**

## **.13.6.1 בעיות נפוצות**

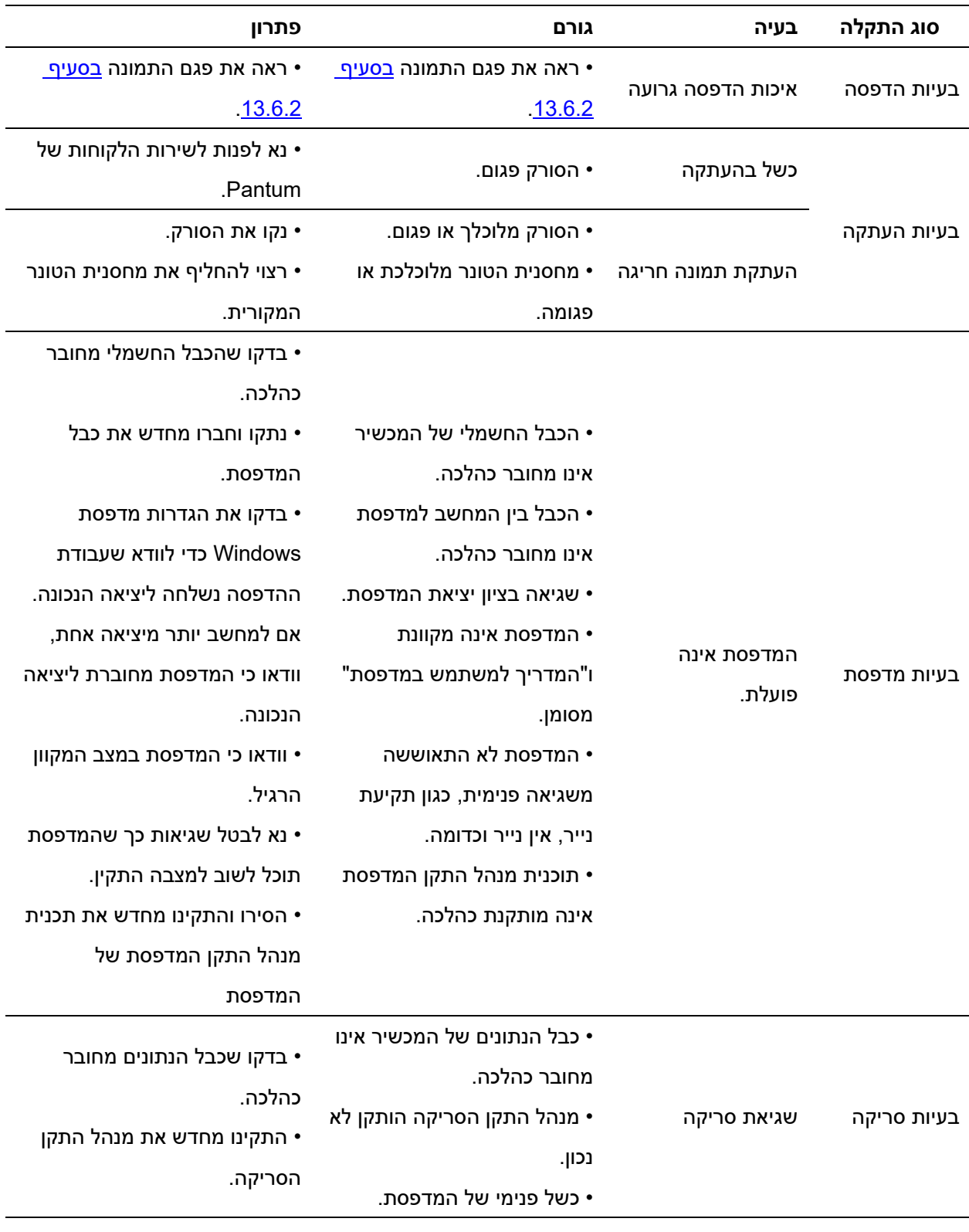

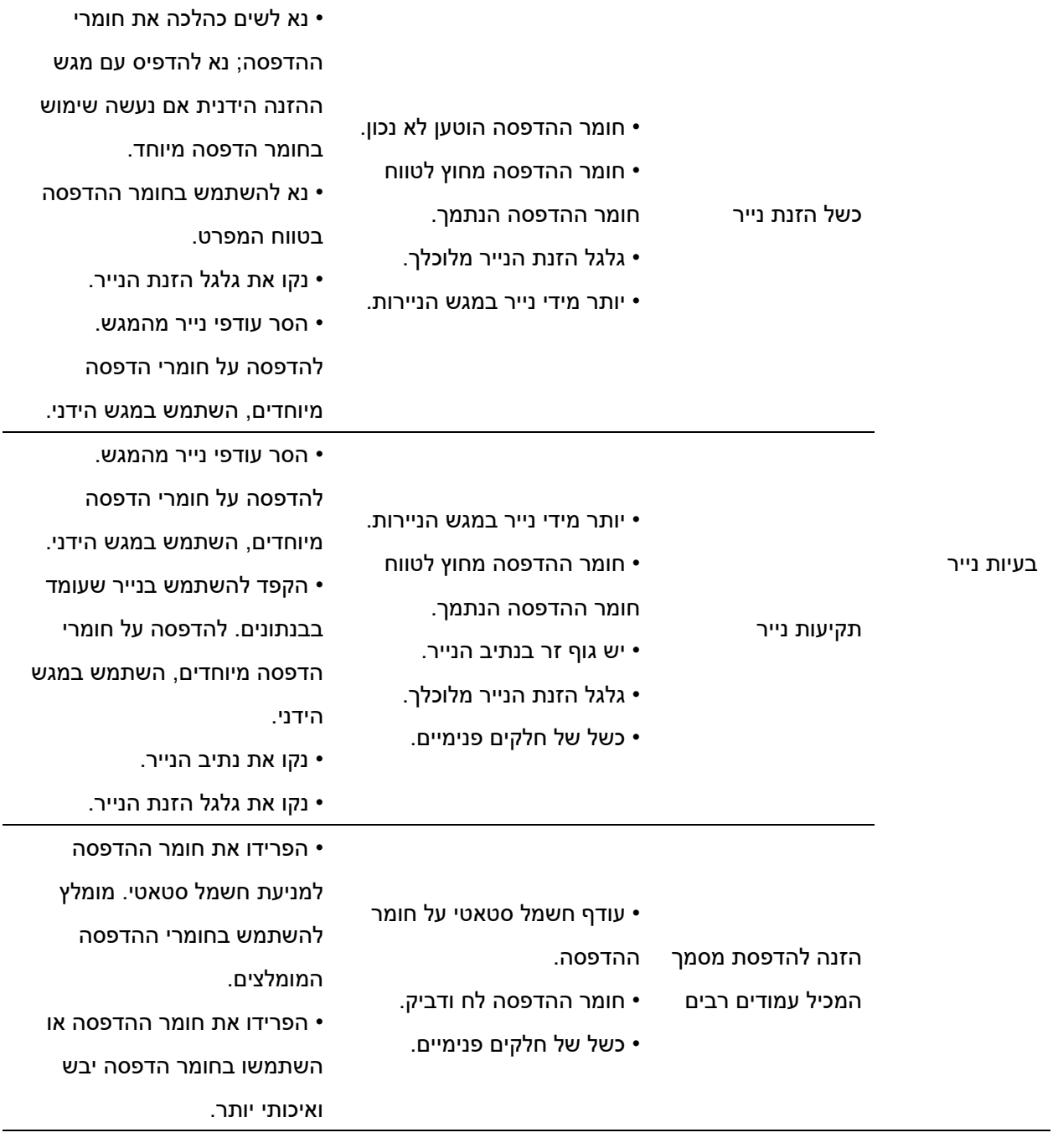

הערה: • אם עדיין לא ניתן לפתור את הבעיה, נא לפנות למרכז שירות הלקוחות .

### <span id="page-166-0"></span>**.13.6.2 ליקויי תמונה**

הערה: • לפני שנפתרה הבעיה, אנא הדפס את "דף בדיקת איכות ההדפסה". לדרך להדפסת דף בדיקת האיכות, עיין ב <u>סעיף <mark>11</mark>.6</u>

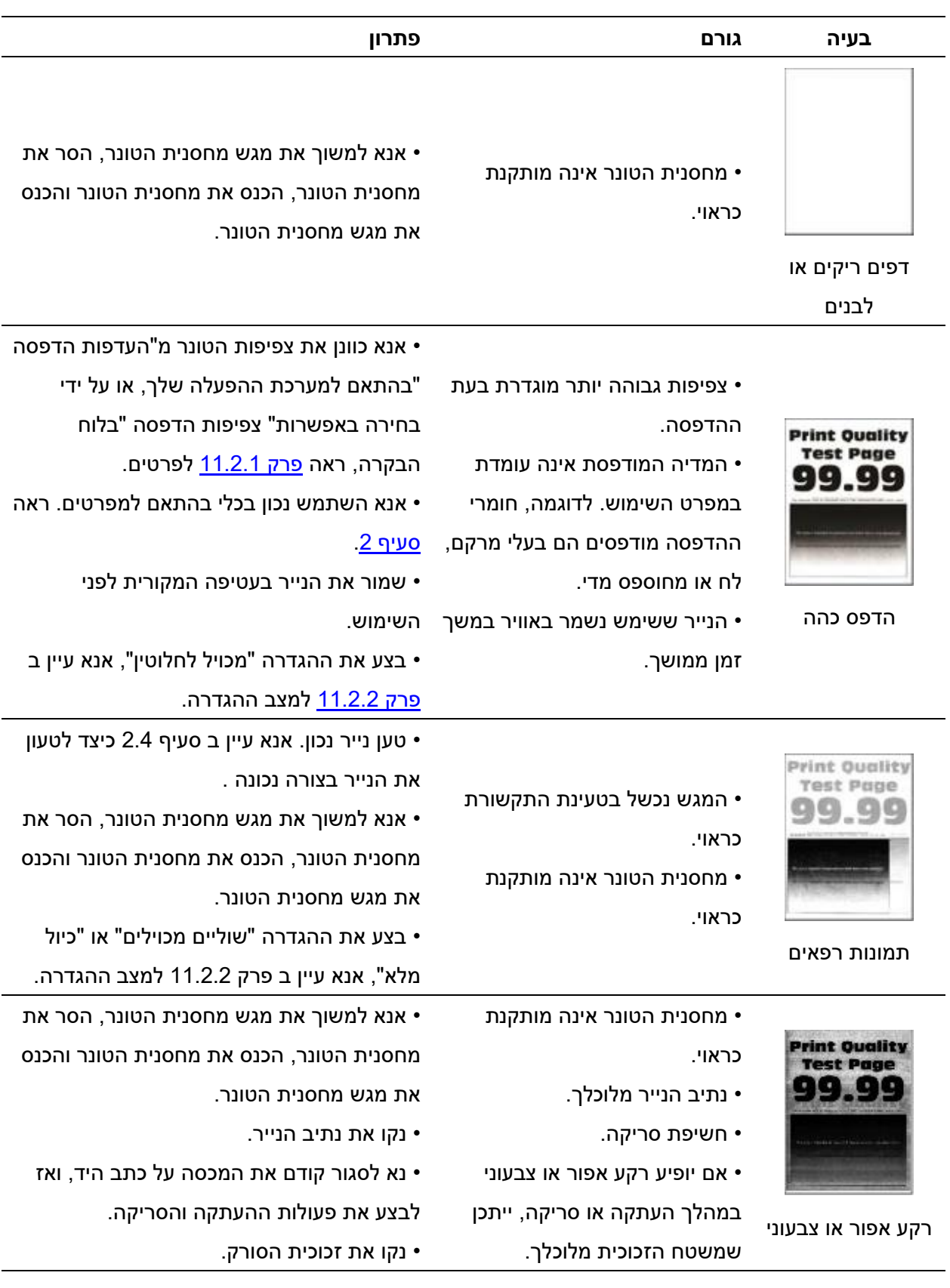

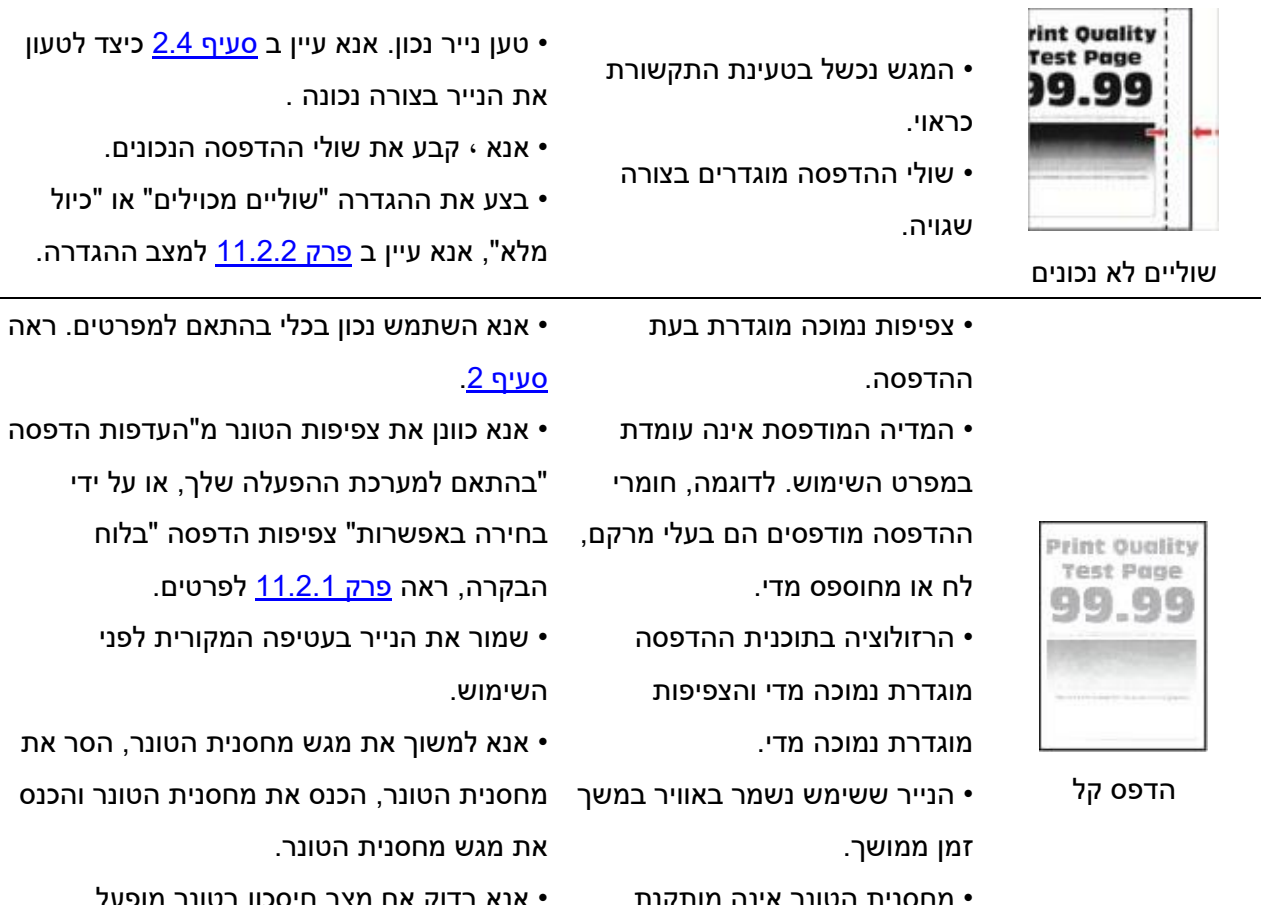

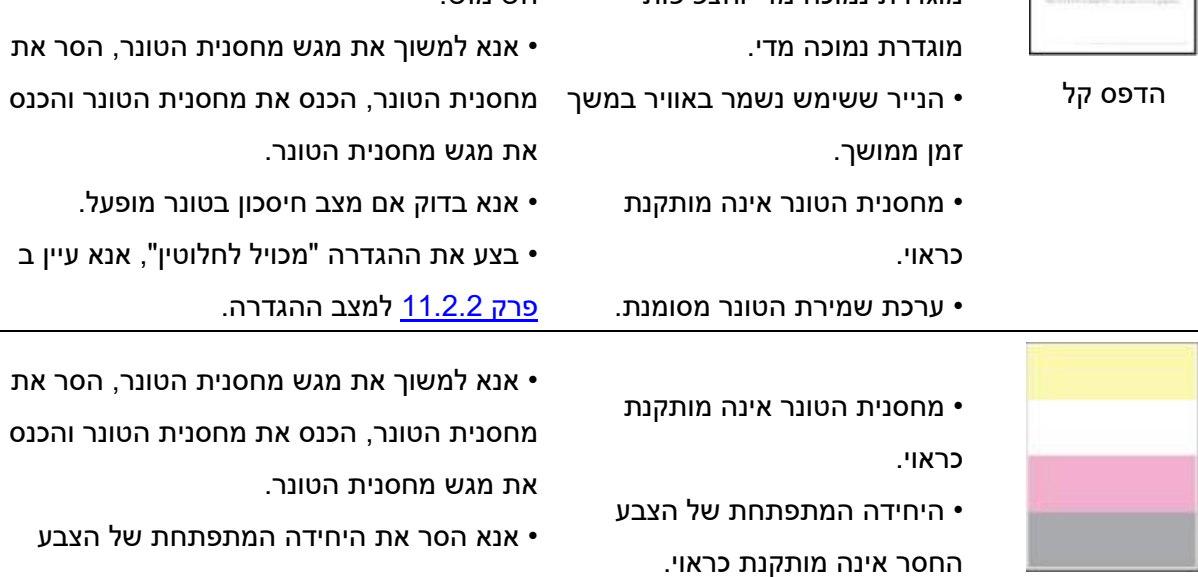

החסר והכנס אותה מחדש.

בעטיפה המקורית לפני

חסר צבע

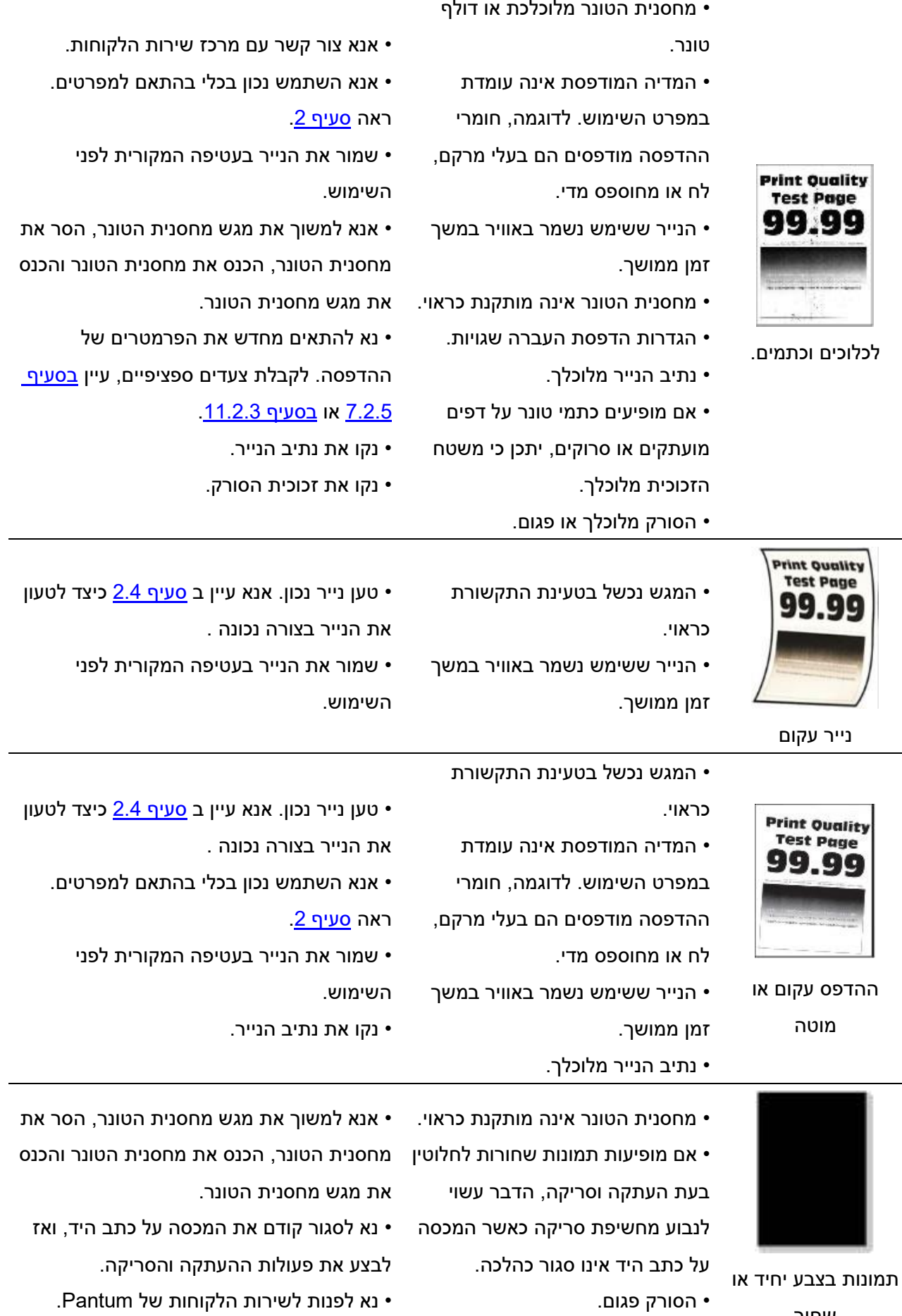

שחור

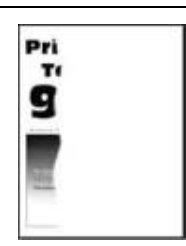

• המגש נכשל בטעינת התקשורת כראוי .

- מחסנית הטונר אינה מותקנת כראוי.
	- ישנם אובייקטים זרים בתוך

המדפסת.

טקסט או תמונה מנותקים

טען נייר נכון. אנא עיין ב <u>סעיף [2.4](#page-25-0)</u> כיצד לטעון • את הנייר בצורה נכונה .

• אנא למשוך את מגש מחסנית הטונר, הסר את מחסנית הטונר, הכנס את מחסנית הטונר והכנס את מגש מחסנית הטונר .

• אנא צור קשר עם מרכז שירות הלקוחות .

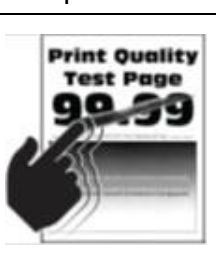

הטונר יוצא בקלות

• משתמשים בהדפסת הדפסה שאינה עומדת במפרט. לדוגמה, משקל המדיה אינו נתמך על ידי המדפסת. • הנייר ששימש נשמר באוויר במשך זמן ממושך.

• מחסנית הטונר אינה מותקנת כראוי.

• אנא השתמש נכון בכלי בהתאם למפרטים. ראה [סעיף .2](#page-21-0)  • שמור את הנייר בעטיפה המקורית לפני

• אנא למשוך את מגש מחסנית הטונר, הסר את מחסנית הטונר, הכנס את מחסנית הטונר והכנס

• בצע את ההגדרה "מכויל לחלוטין", אנא עיין ב

השימוש .

את מגש מחסנית הטונר .

<u>[פרק](#page-128-0) 11.2.2</u> למצב ההגדרה.

• נקו את הסורק או משטח הזכוכית.

• נא לפנות לשירות הלקוחות של Pantum.

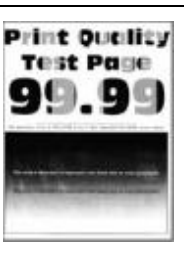

צפיפות הדפסה לא

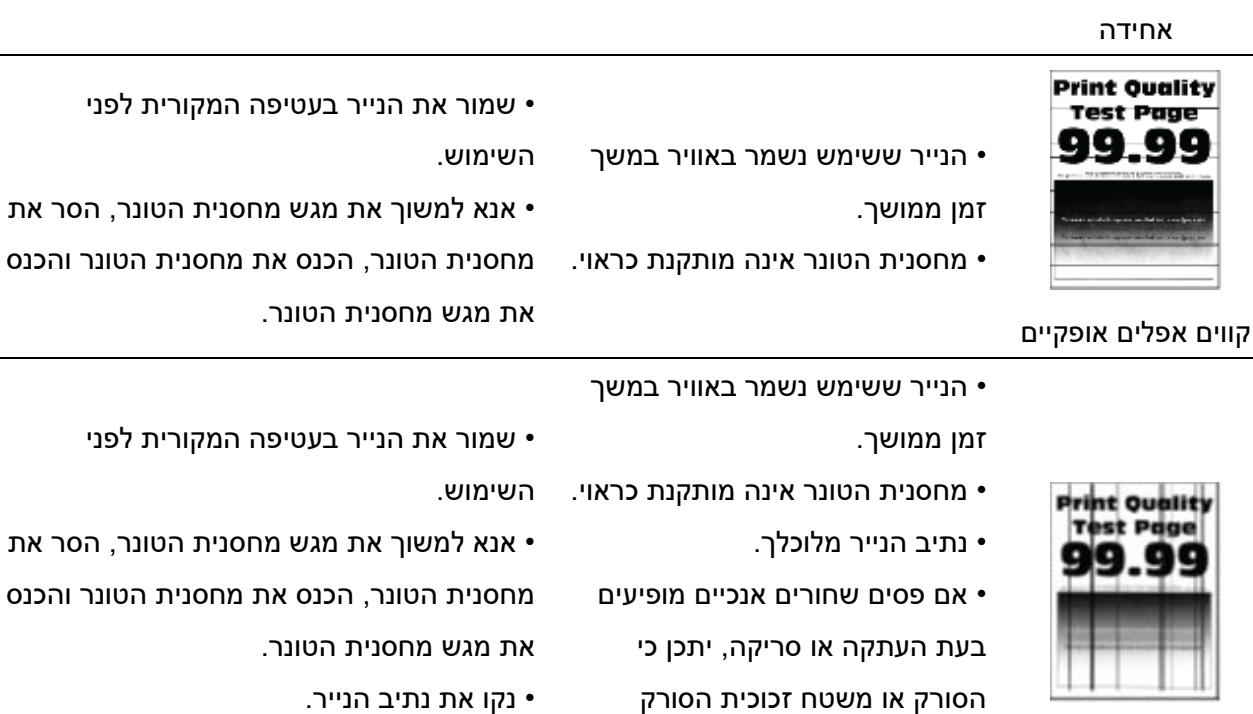

קווים אפלים אנכיים

- יש מריחות צבע על נורת הסורק.
	- הסורק פגום .

מלוכלכים .

והכנס

והכנס

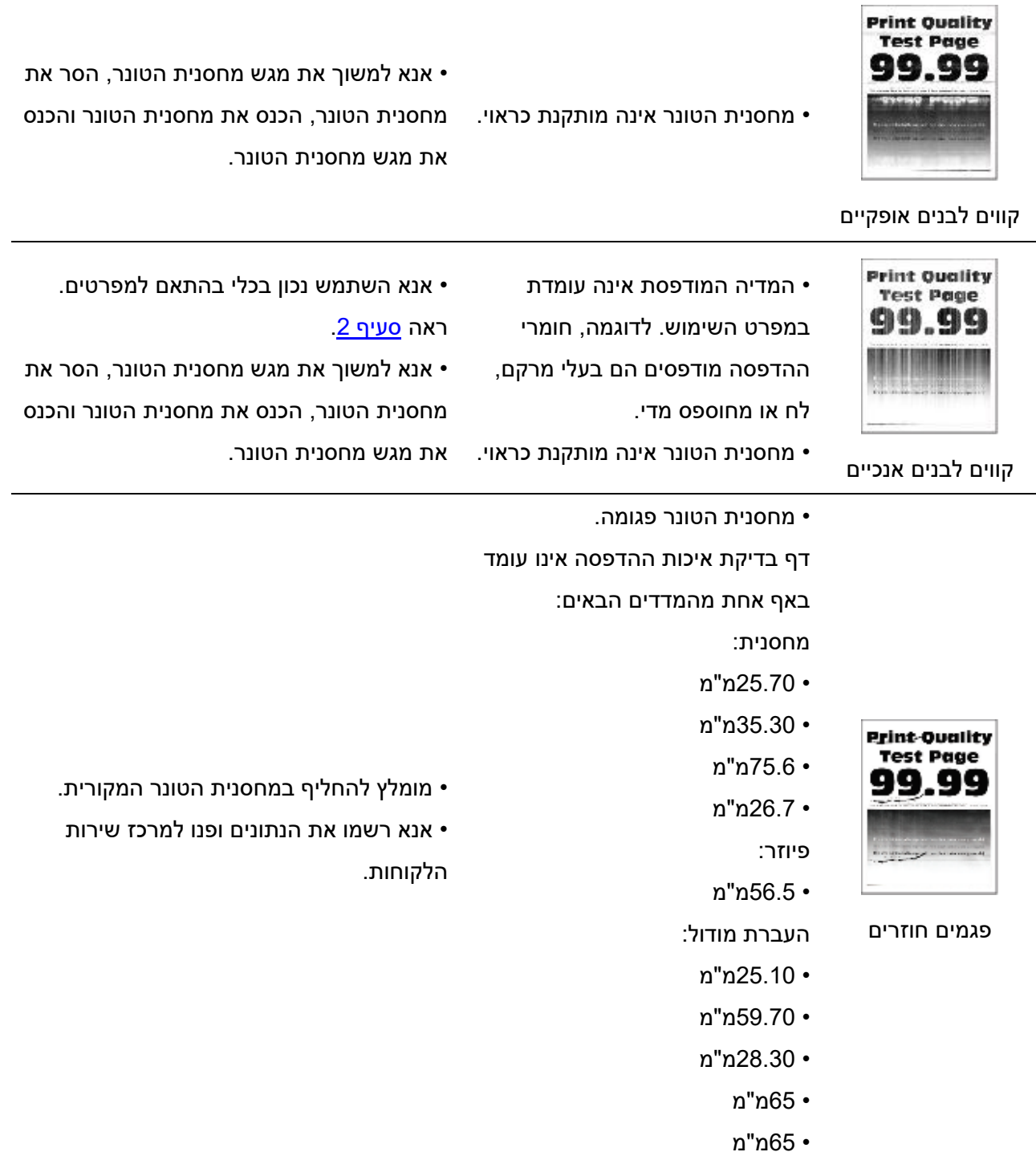

הערה:• ניתן לתקן את הכשלים לעיל על ידי ניקוי או החלפת מחסנית הטונר. נא לפנות למרכז שירות לקוחות <mark>(</mark> אם הבעיה טרם נפתרה .

# **.14 מפרטי מוצרים**

הערה: • ערכי המפרט משתנים במקצת במדפסות מדגמים שונים עם פונקציות שונות, ומפרטי המוצר משתנים

בין ארצות ואזורים שונים.

• ערכים אלו מבוססים על הנתונים הראשוניים. למידע נוסף על המפרטים האחרונים, נא לבקר באתר

החברה בכתובת: www.pantum.com

## **.14.1 סקירה כללית של מפרטי המוצרים**

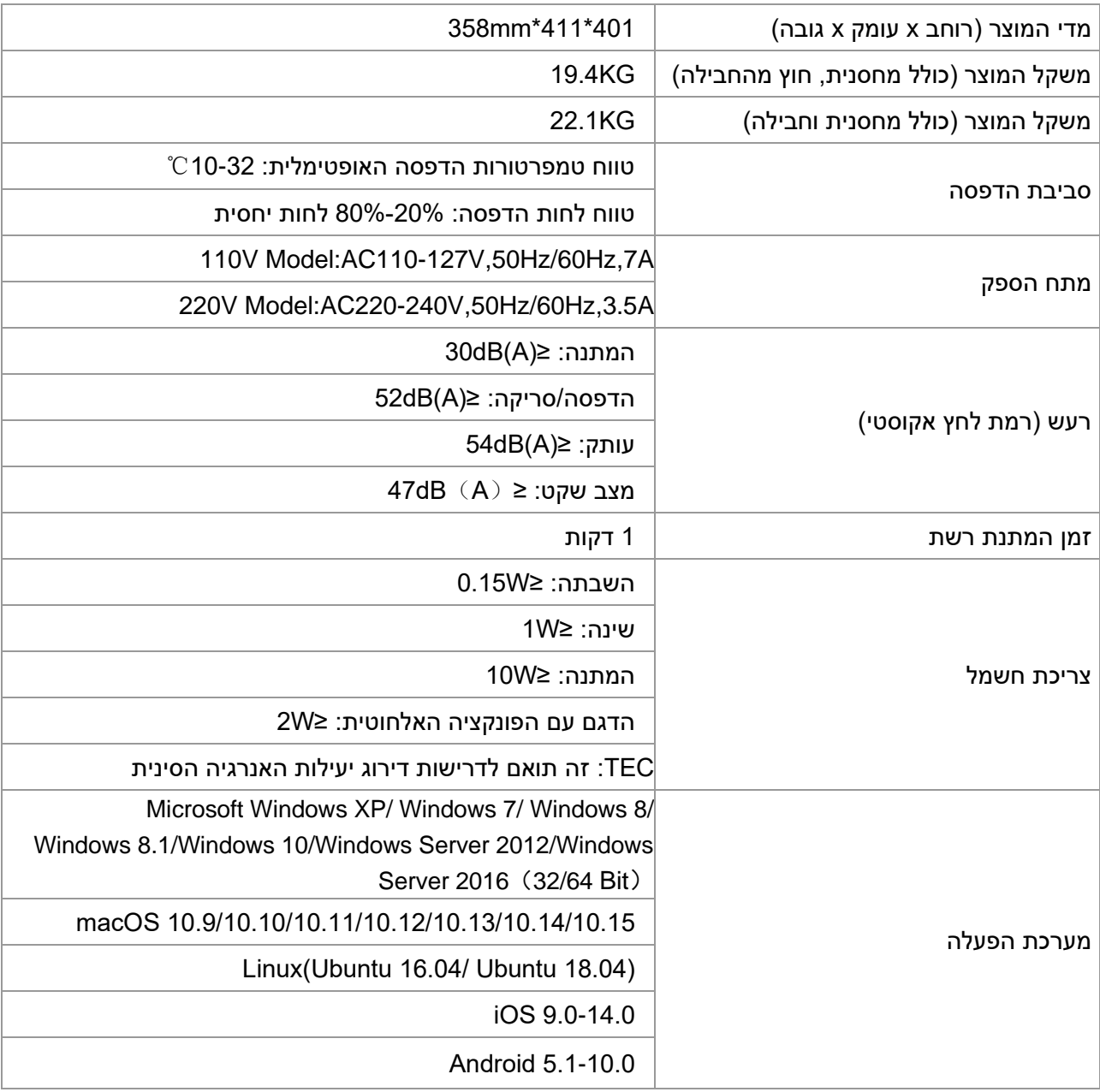

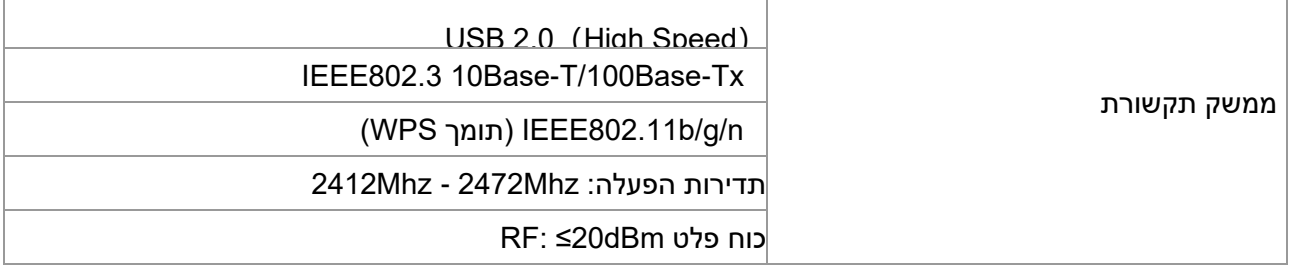

## **.14.2 מפרטי הדפסה**

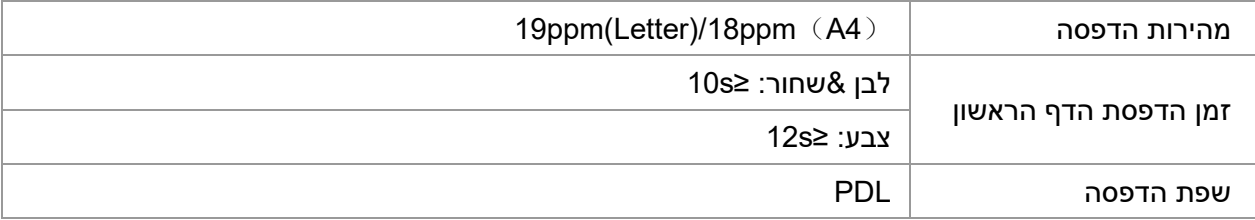

# **.14.3 מפרטי העתקה**

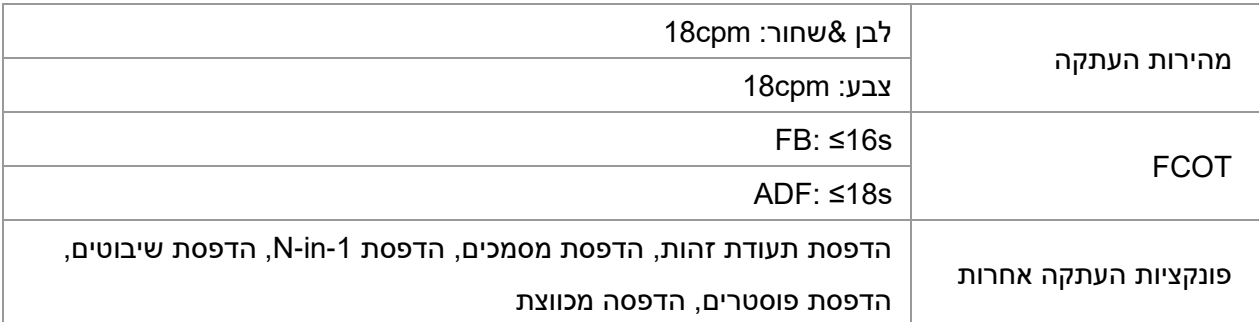

# **.14.4 מפרטי סריקה**

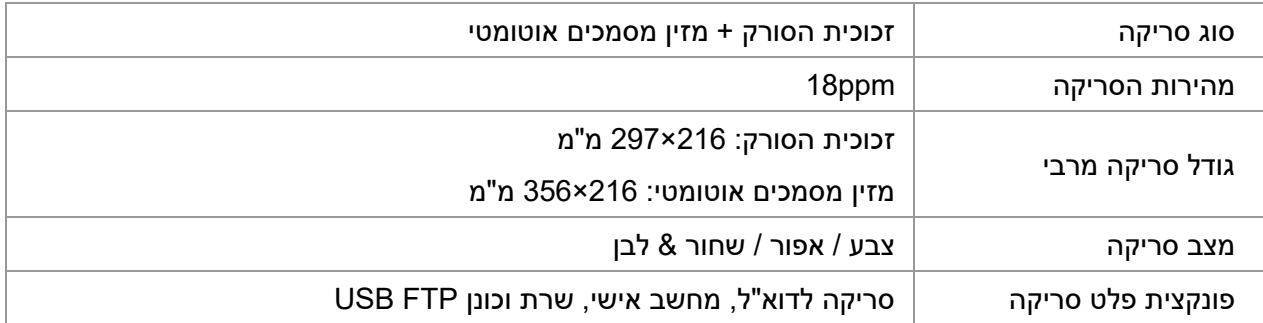

# PANTUM